# HP Client Automation Starter und Standard

für Windows®

Software-Version: 7.20

# Administratorhandbuch

Herstellungsteilenummer: Keine Veröffentlichungsdatum des Dokuments: März 2009 Veröffentlichungsdatum der Software: März 2009

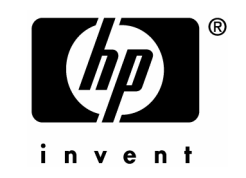

### Legal Notices

### **Warranty**

Hewlett-Packard makes no warranty of any kind with regard to this document, including, but not limited to, the implied warranties of merchantability and fitness for a particular purpose. Hewlett-Packard shall not be held liable for errors contained herein or direct, indirect, special, incidental or consequential damages in connection with the furnishing, performance, or use of this material.

A copy of the specific warranty terms applicable to your Hewlett-Packard product can be obtained from your local Sales and Service Office.

### Restricted Rights Legend

Use, duplication, or disclosure by the U.S. Government is subject to restrictions as set forth in subparagraph (c)(1)(ii) of the Rights in Technical Data and Computer Software clause in DFARS 252.227-7013.

Hewlett-Packard Company United States of America

Rights for non-DOD U.S. Government Departments and Agencies are as set forth in FAR 52.227-19(c)(1,2).

### Copyright Notices

© Copyright 2006-2008 Hewlett-Packard Development Company, L.P.

No part of this document may be copied, reproduced, or translated into another language without the prior written consent of Hewlett-Packard Company. The information contained in this material is subject to change without notice.

### Trademark Notices

Linux is a registered trademark of Linus Torvalds.

Microsoft®, Windows®, and Windows® XP are U.S. registered trademarks of Microsoft Corporation.

OpenLDAP is a registered trademark of the OpenLDAP Foundation.

### Acknowledgements

PREBOOT EXECUTION ENVIRONMENT (PXE) SERVER Copyright © 1996-1999 Intel Corporation.

TFTP SERVER Copyright © 1983, 1993 The Regents of the University of California.

OpenLDAP Copyright 1999-2001 The OpenLDAP Foundation, Redwood City, California, USA. Portions Copyright © 1992-1996 Regents of the University of Michigan.

OpenSSL License Copyright © 1998-2001 The OpenSSLProject.

Original SSLeay License Copyright © 1995-1998 Eric Young (eay@cryptsoft.com)

DHTML Calendar Copyright Mihai Bazon, 2002, 2003

### Aktualisierungen der Dokumentation

Die Titelseite dieses Dokuments enthält folgende Informationen zur Identifikation:

- Softwareversion (Versionsnummer)
	- Die Versionsnummer vor dem Punkt stellt die Nummer der Hauptversion dar.
	- Die erste Versionsnummer nach dem Punkt stellt die Nebenversionsnummer dar.
	- Die zweite Versionsnummer nach dem Punkt stellt die Revisionsnummer dar.
- Das Veröffentlichungsdatum des Dokuments ändert sich bei jeder Aktualisierung des Dokuments.
- Das Veröffentlichungsdatum der Software gibt das Veröffentlichungsdatum für diese Version der Software an.

Um festzustellen, ob neue Aktualisierungen vorhanden sind, oder um zu überprüfen, ob Sie die aktuellste Version verwenden, besuchen Sie die folgende Website:

### **<http://h20230.www2.hp.com/selfsolve/manuals>**

Für diese Website ist es erforderlich, dass Sie sich für einen Passport von HP registrieren und anmelden. Für die Registrierung einer Passport-ID von HP gehen Sie auf:

### **<http://h20229.www2.hp.com/passport-registration.html>**

Oder klicken Sie auf den Link **New users - please register** auf der HP Passport-Anmeldeseite.

Wenn Sie den entsprechenden Produktsupport abonnieren, erhalten Sie aktualisierte oder neue Versionen. Weitere Informationen erhalten Sie bei Ihrem HP-Händler.

In der Tabelle unten werden die neuen Funktionen aufgeführt, die für diese Version hinzugefügt wurden.

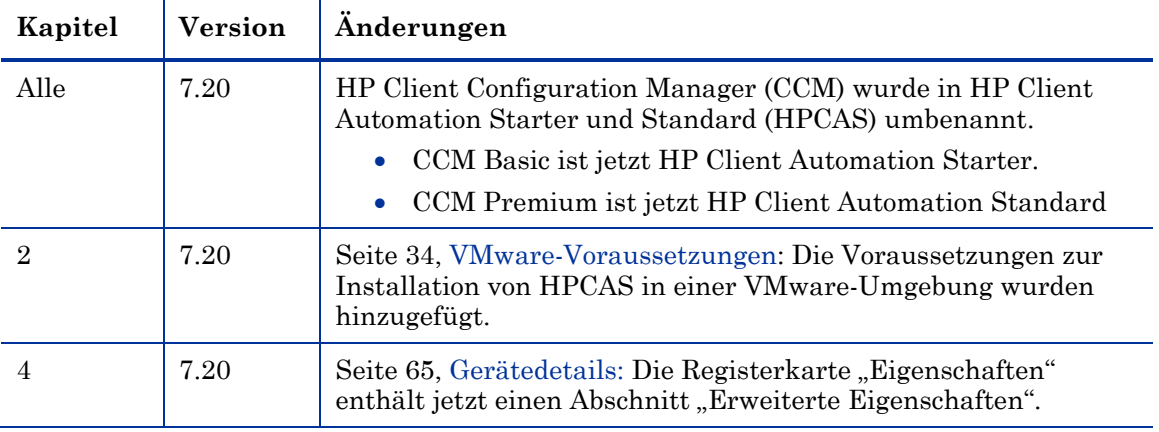

### **Tabelle 1Neue Funktionen in HP Client Automation 7.20**

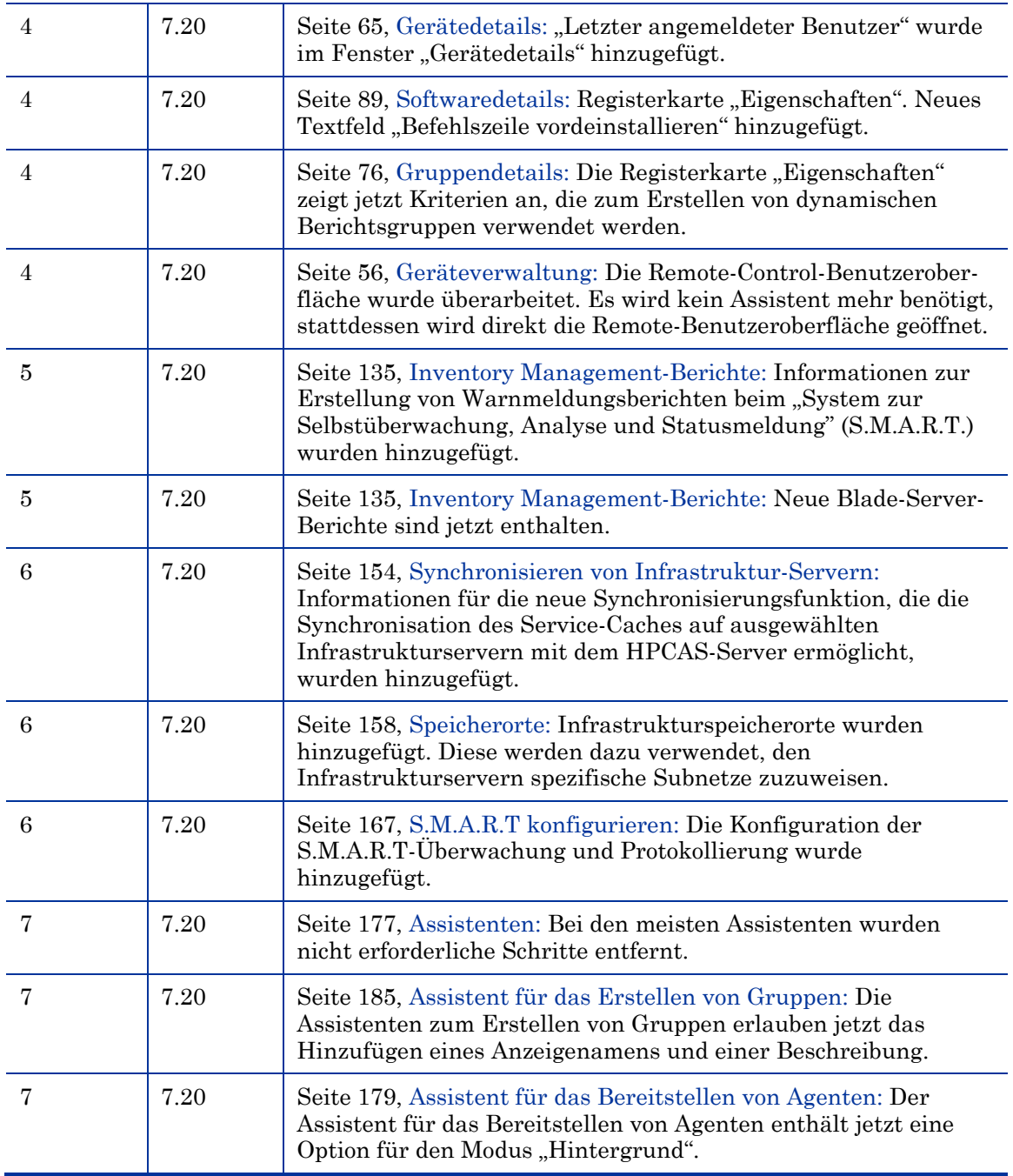

### Support

Sie finden die HP Softwaresupport-Website unter:

### **www.hp.com/go/hpsoftwaresupport**

Diese Website enthält Kontaktinformationen und Details zu Produkten, Diensten und den Support von HP Software.

Der Online-Softwaresupport von HP Software stellt den Kunden Möglichkeiten zur Selbsthilfe zur Verfügung. Dieser Support bietet einen schnellen und effizienten Zugriff auf interaktive technische Support-Tools, die Sie für Ihre geschäftlichen Aktivitäten benötigen. Als geschätzter Supportkunde können Sie die Supportwebsite für Folgendes nutzen:

- Nach Dokumenten in der Wissensdatenbank suchen
- Supportanfragen und Verbesserungsvorschläge einreichen und verfolgen
- Softwarepatches herunterladen
- Supportverträge verwalten
- Nach HP-Supportkontakten suchen
- Informationen über verfügbare Dienstleistungen lesen
- Sich mit anderen Software-Kunden austauschen
- Nach Softwareschulungen suchen und sich dafür registrieren

In den meisten Supportbereichen müssen Sie sich als HP Passport-Benutzer registrieren und anmelden. Viele Bereiche erfordern zudem einen Supportvertrag.

Weitere Informationen zu den Zugriffsstufen finden Sie unter:

### **http://h20230.www2.hp.com/new\_access\_levels.jsp**

Um sich für eine HP Passport-ID zu registrieren, wechseln Sie zu:

**http://h20229.www2.hp.com/passport-registration.html** 

# Inhalt

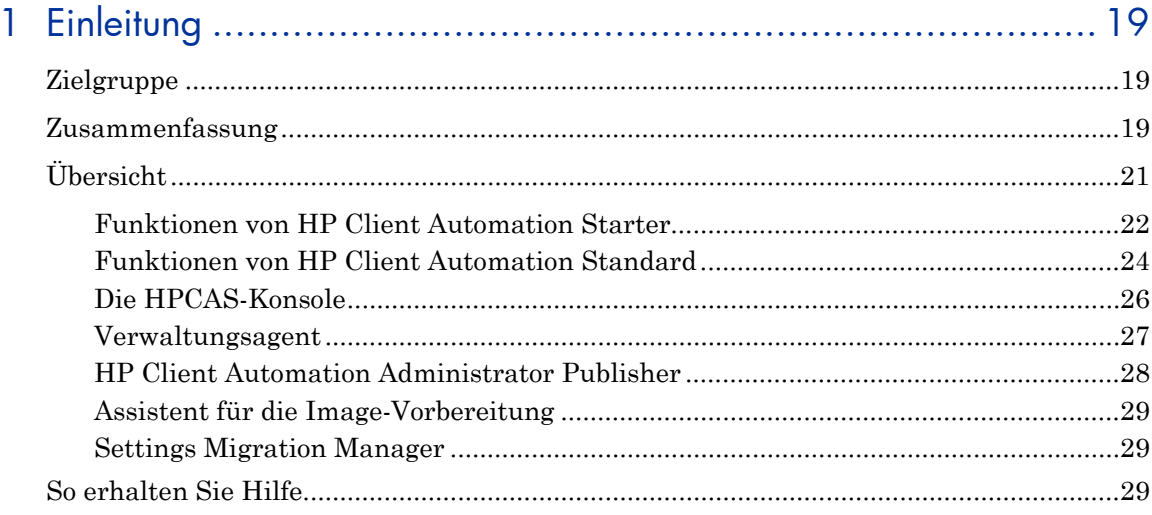

## 

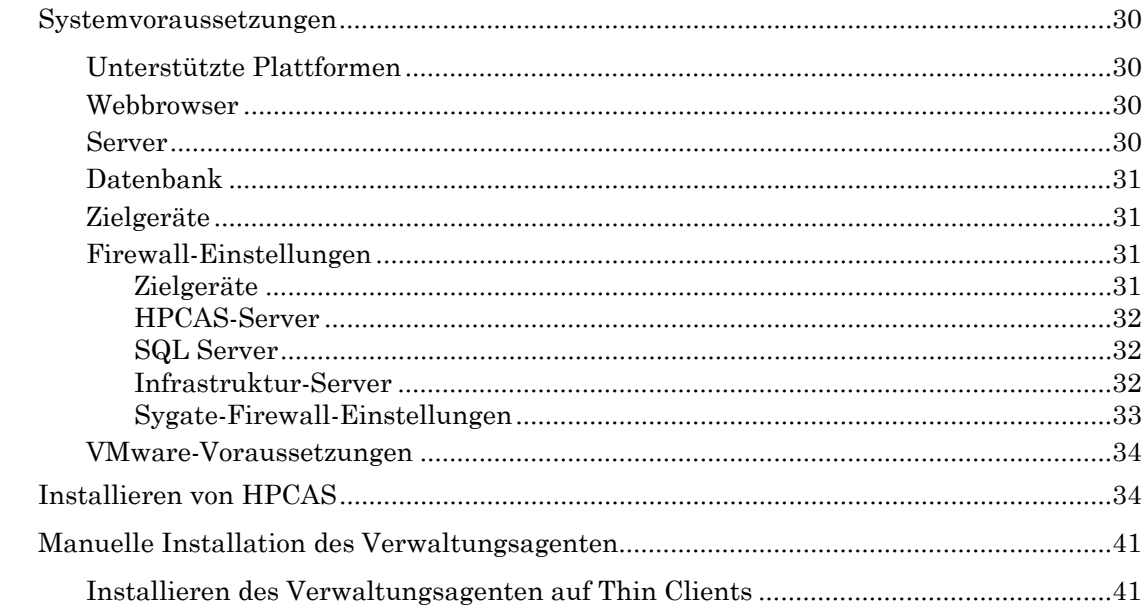

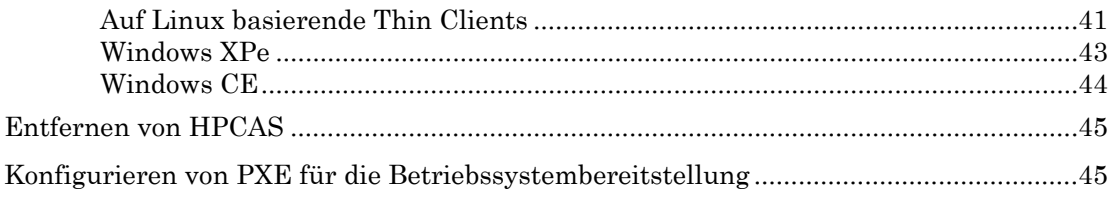

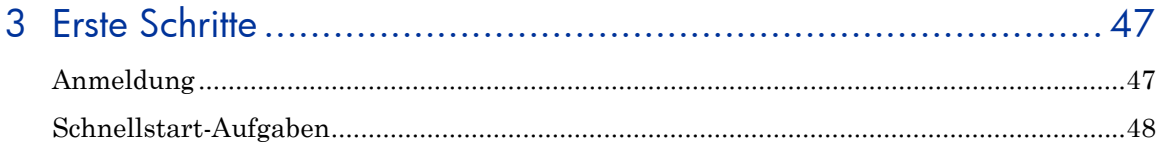

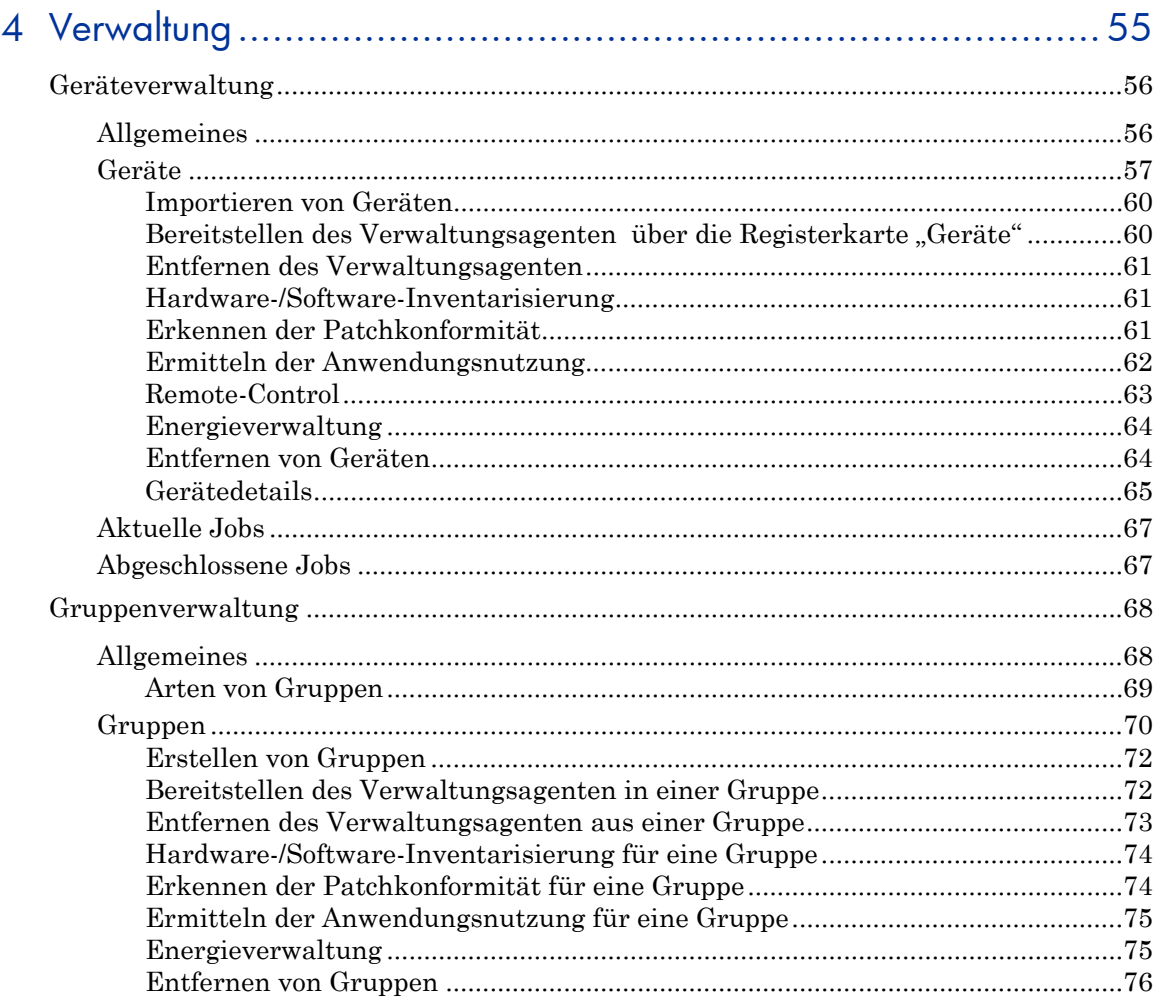

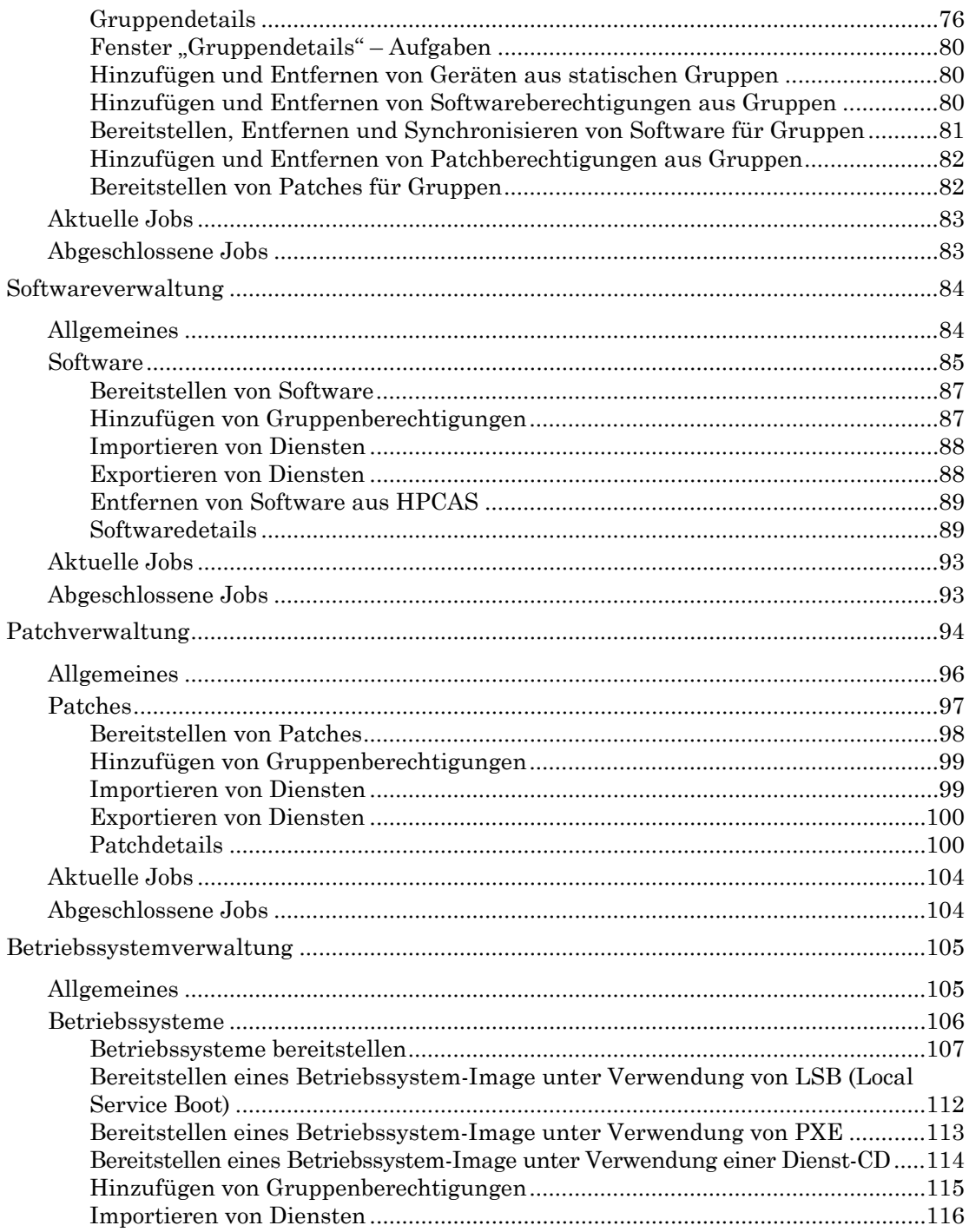

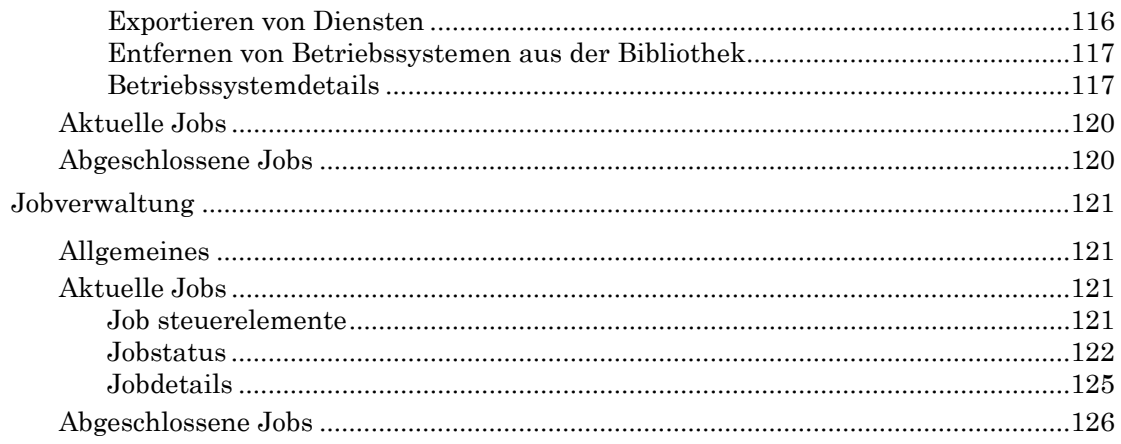

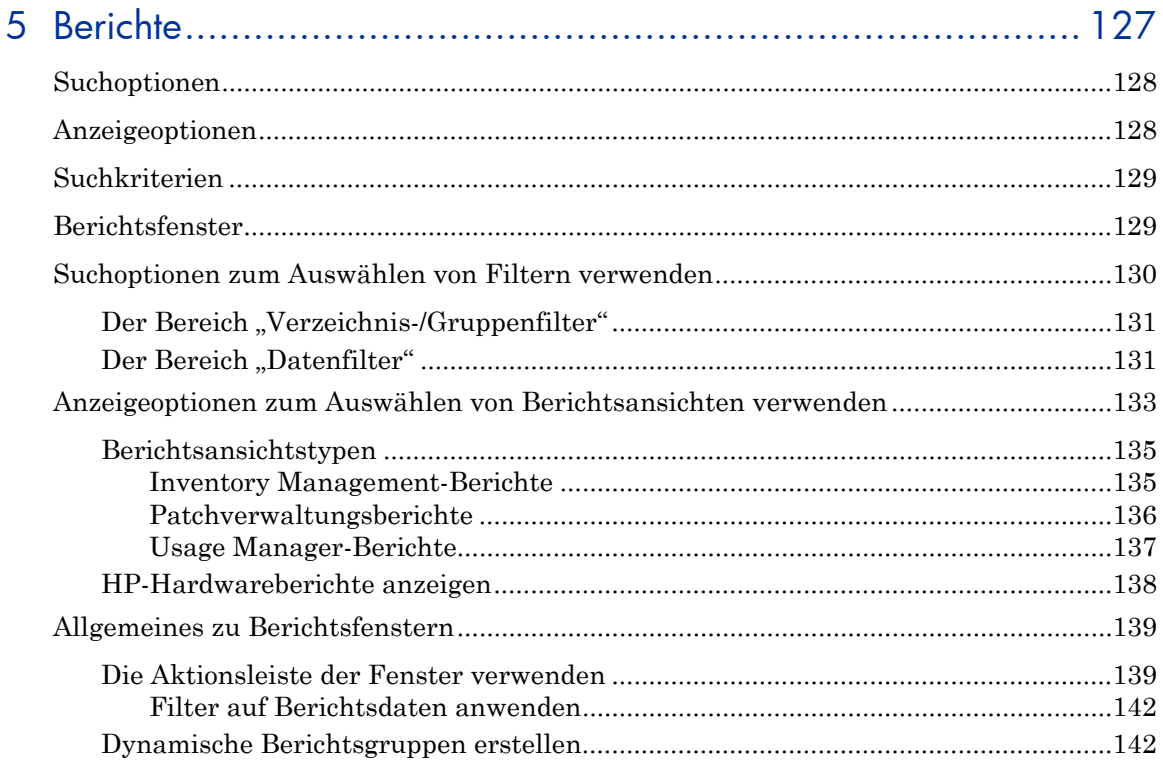

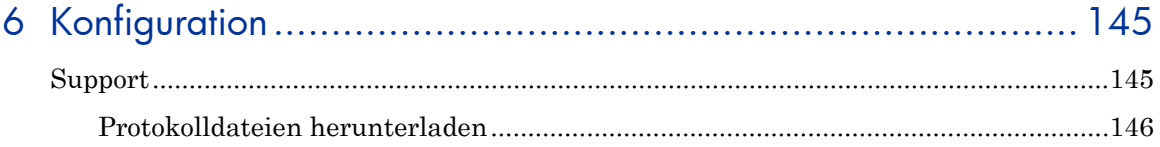

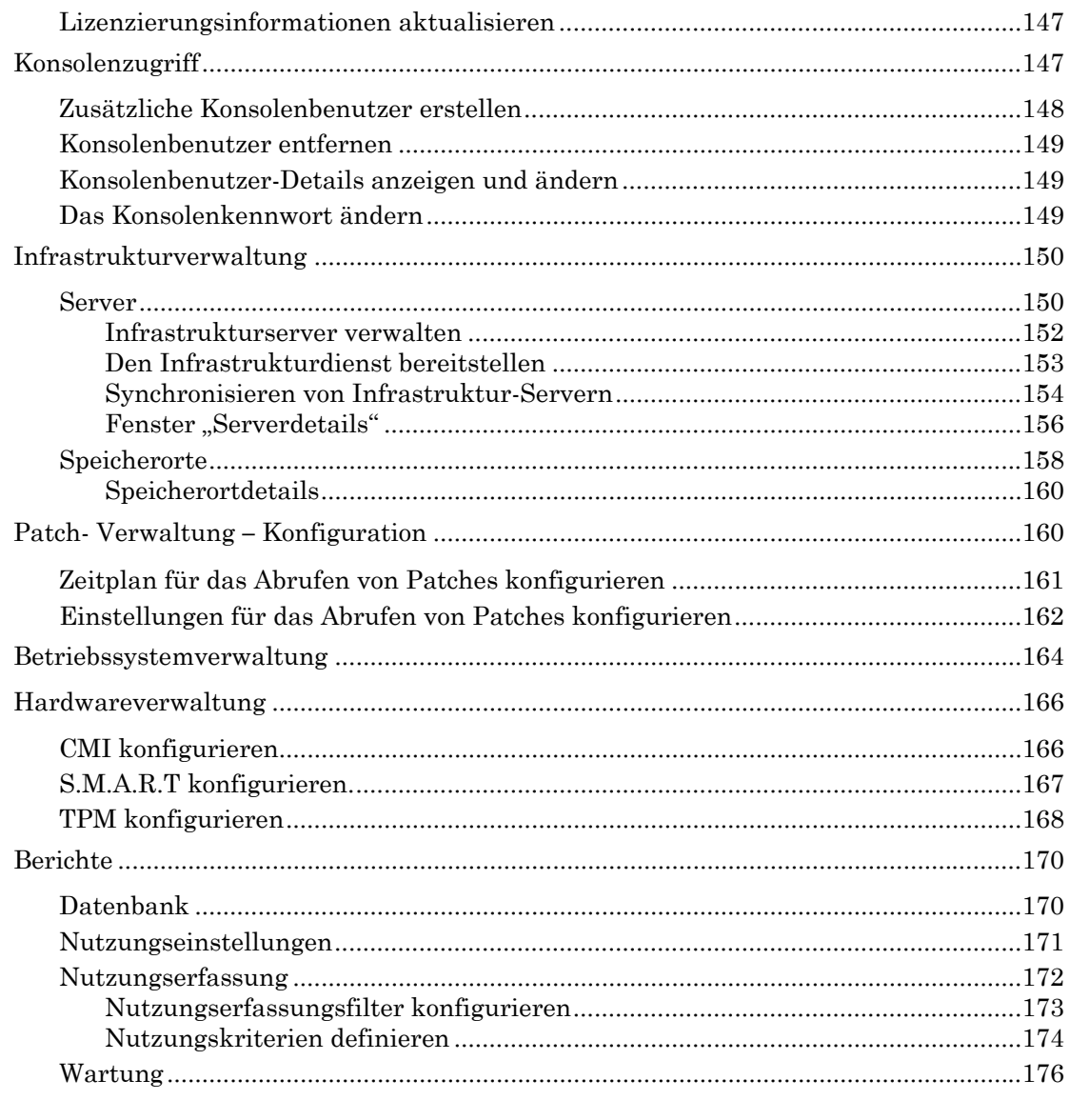

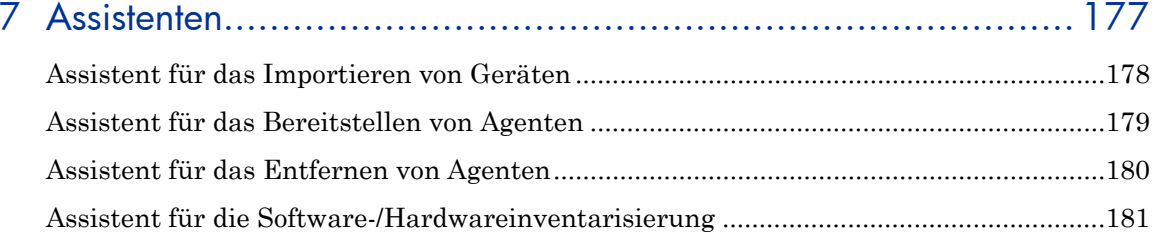

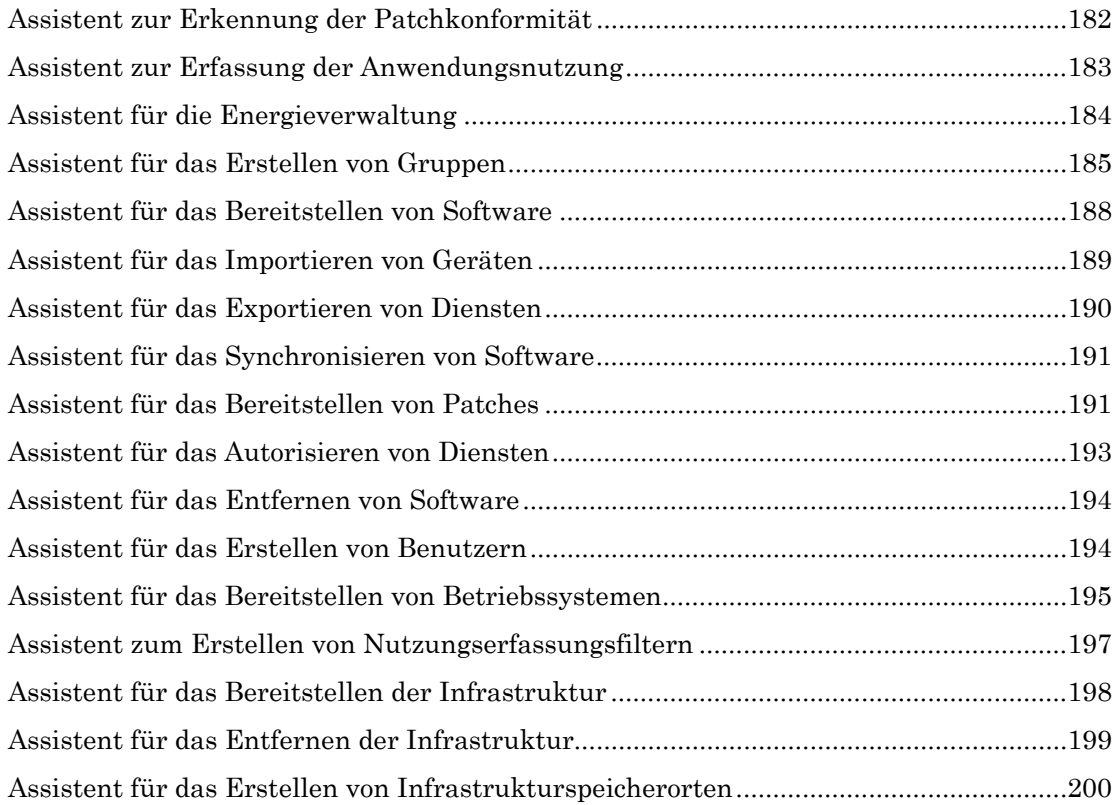

# 8 [Betriebssystemimages vorbereiten und erfassen .....](#page-200-0).................. [201](#page-200-0)

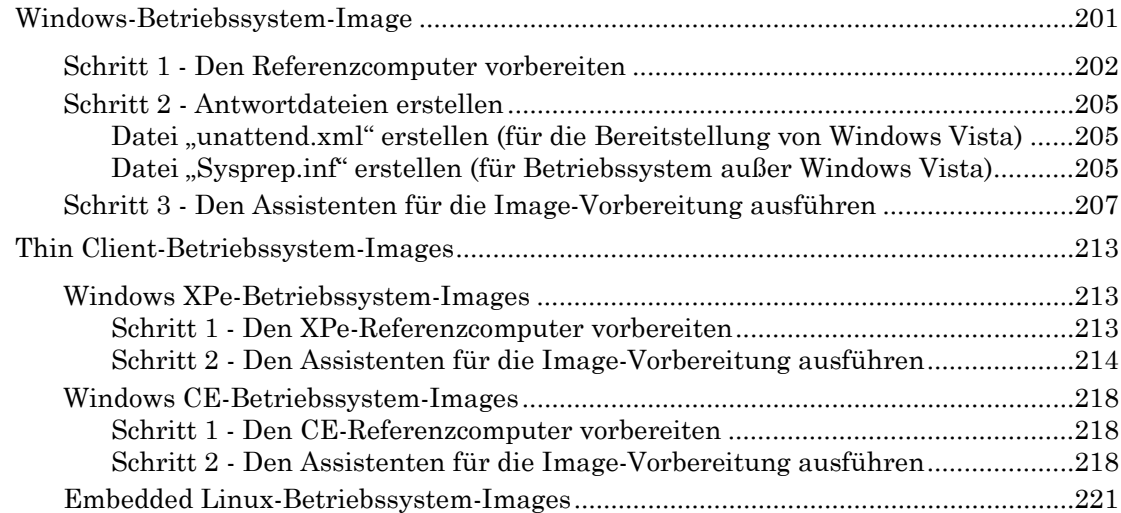

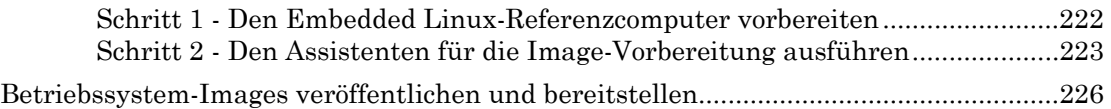

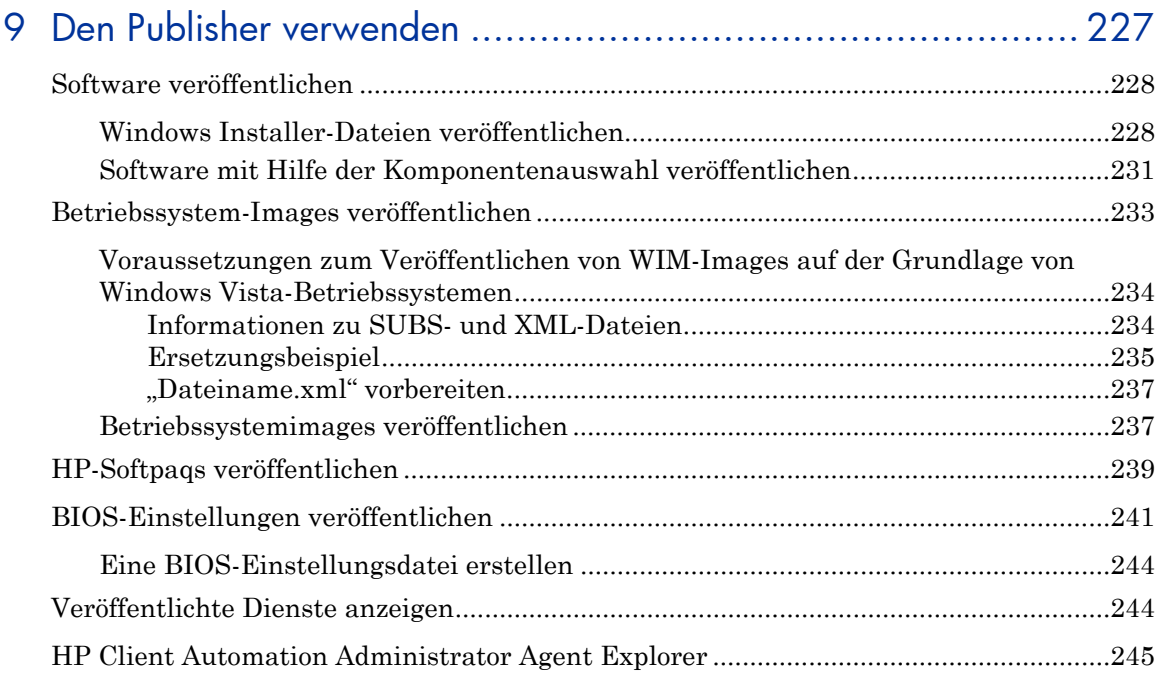

# [10Den Application Self-Service Manager verwenden....](#page-246-0)............... [247](#page-246-0)

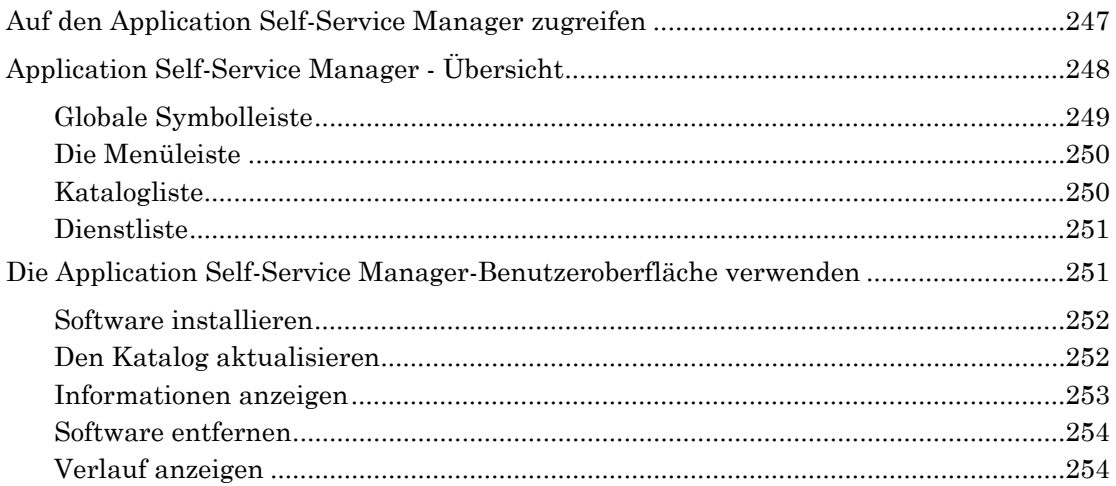

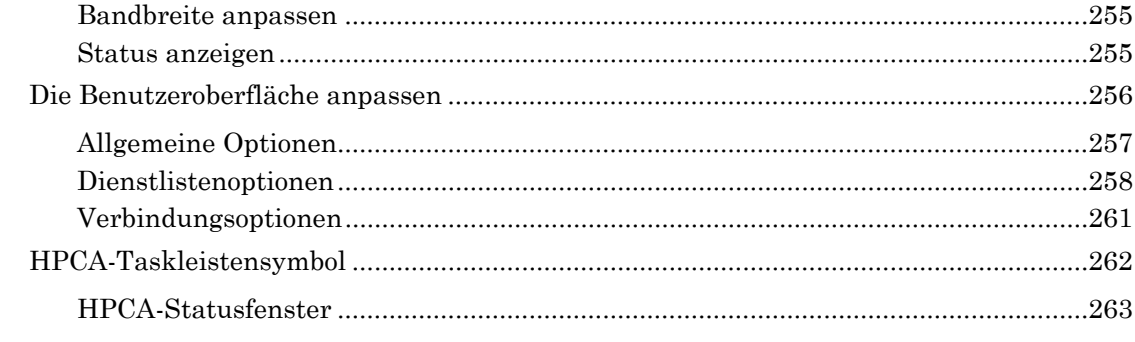

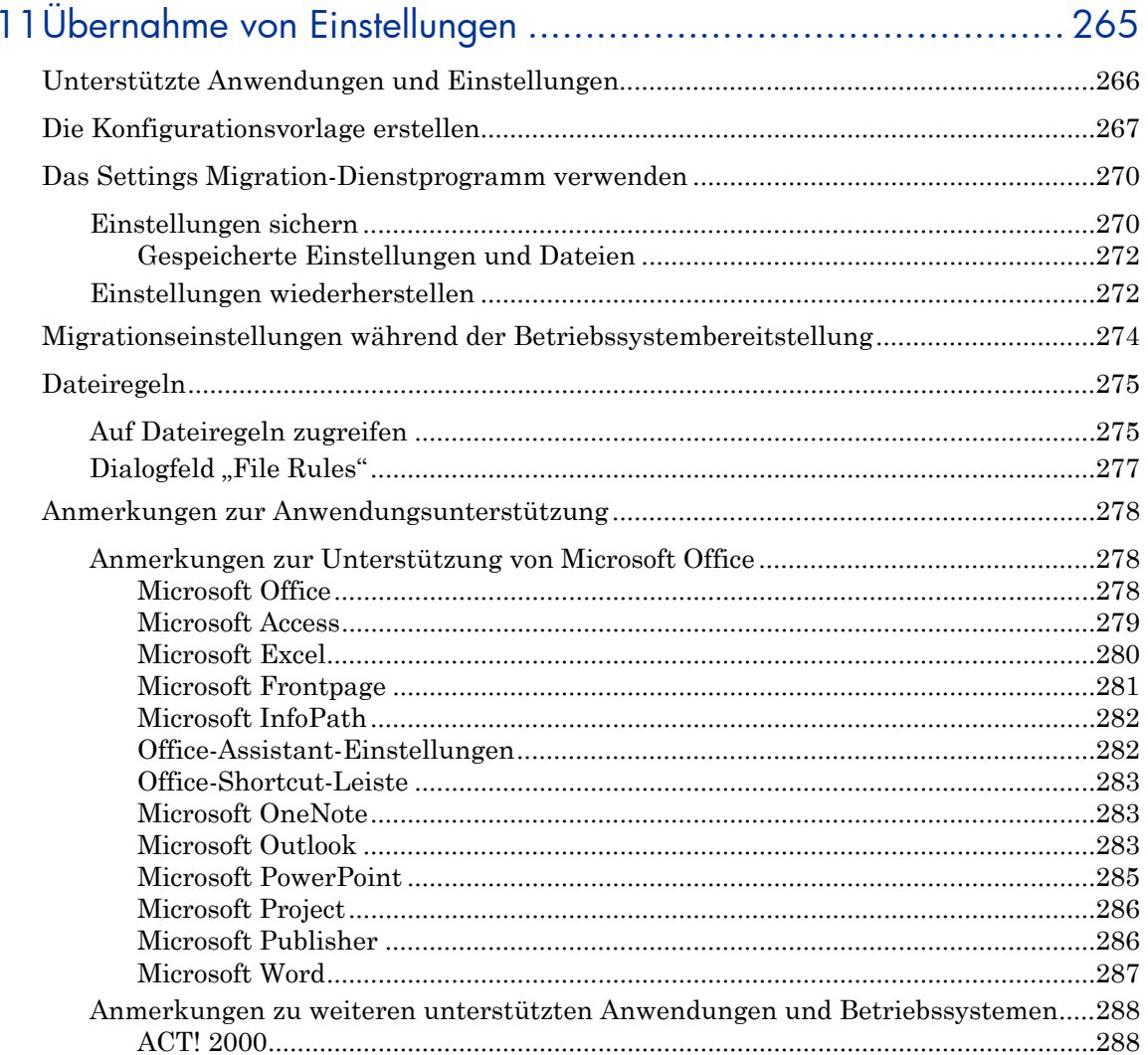

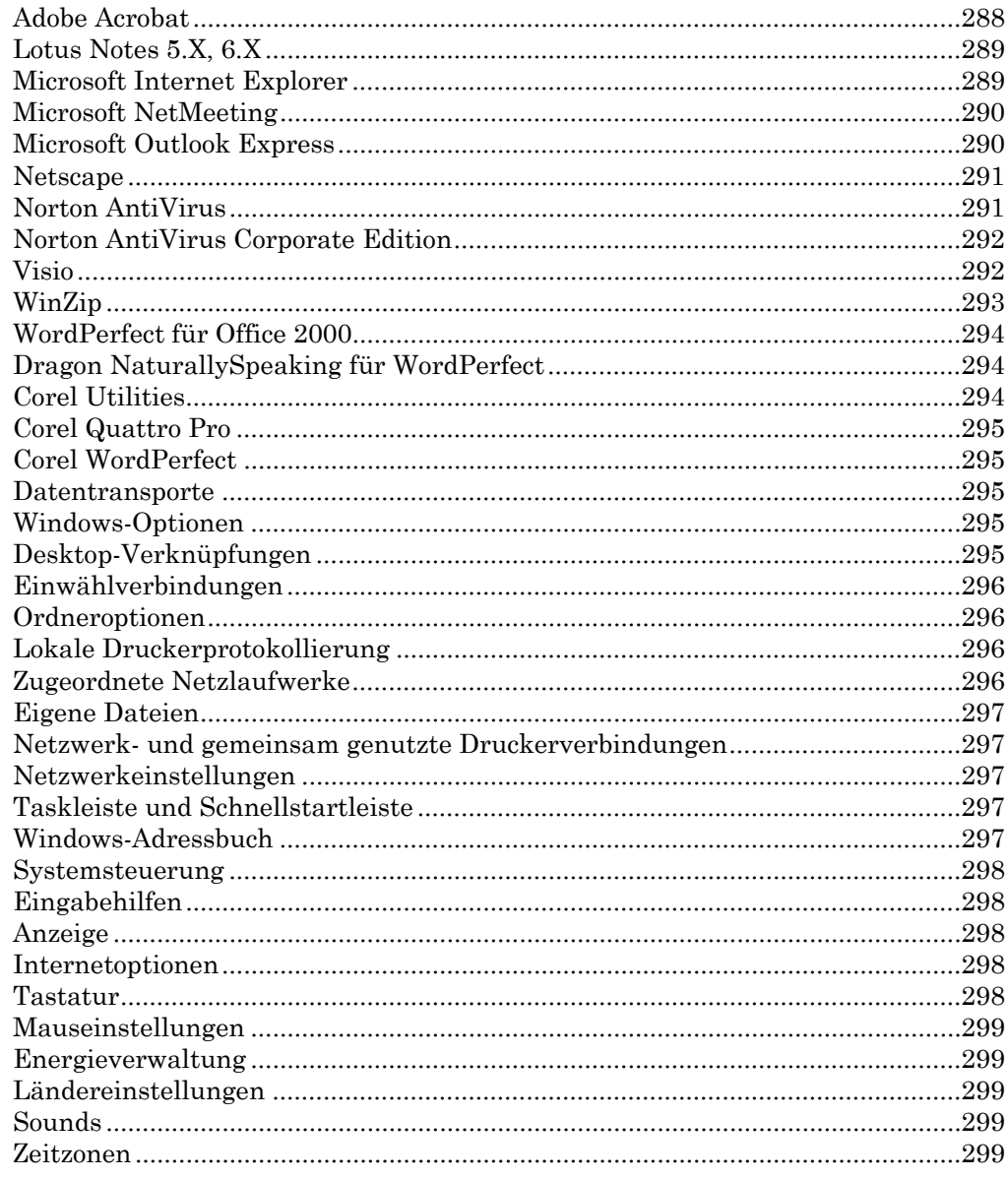

# 

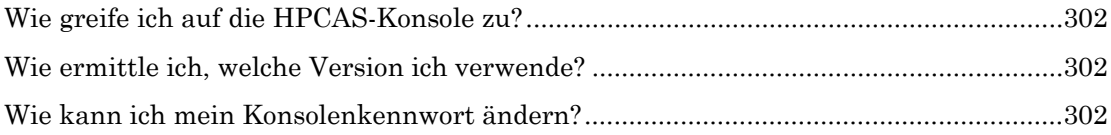

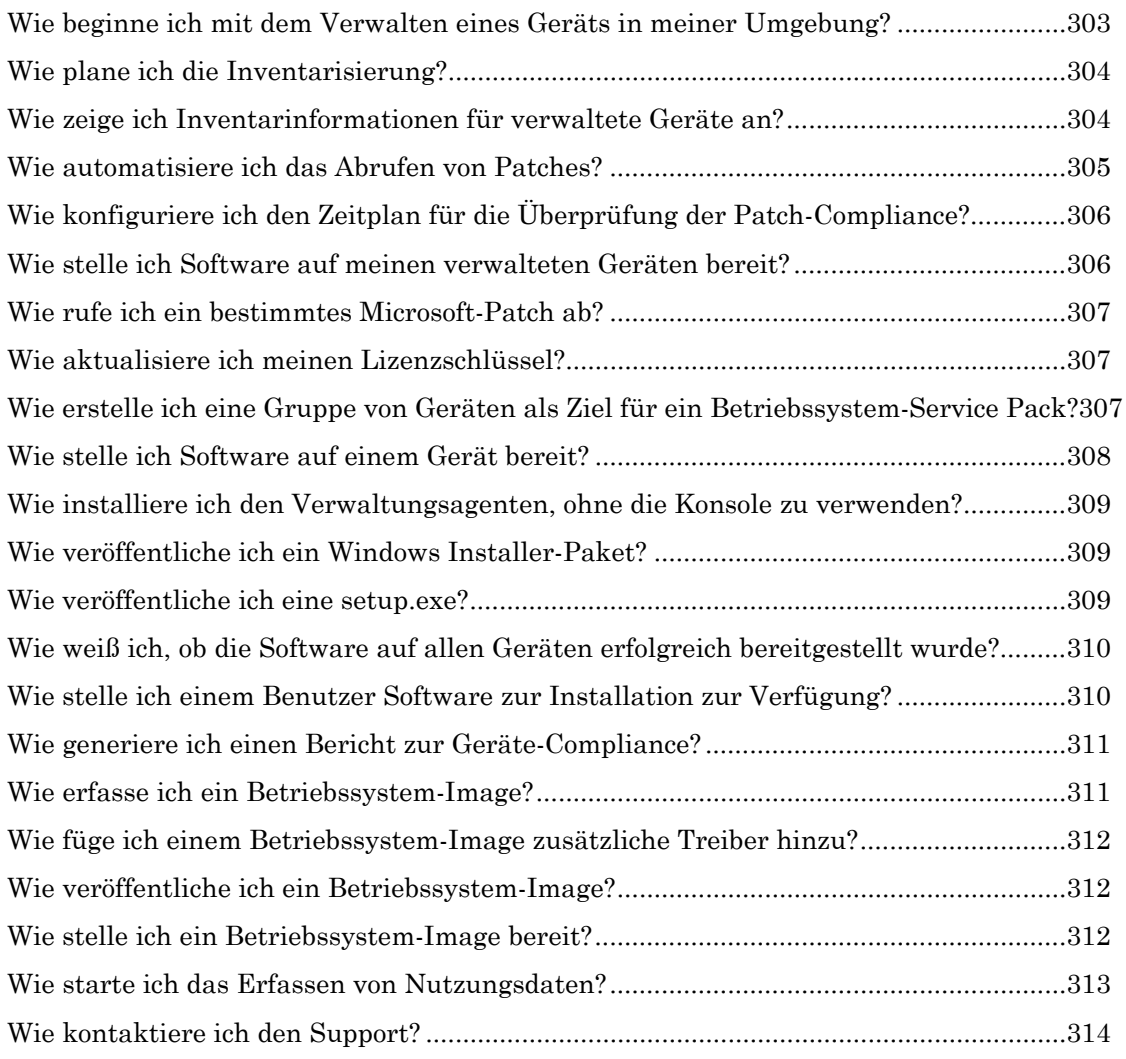

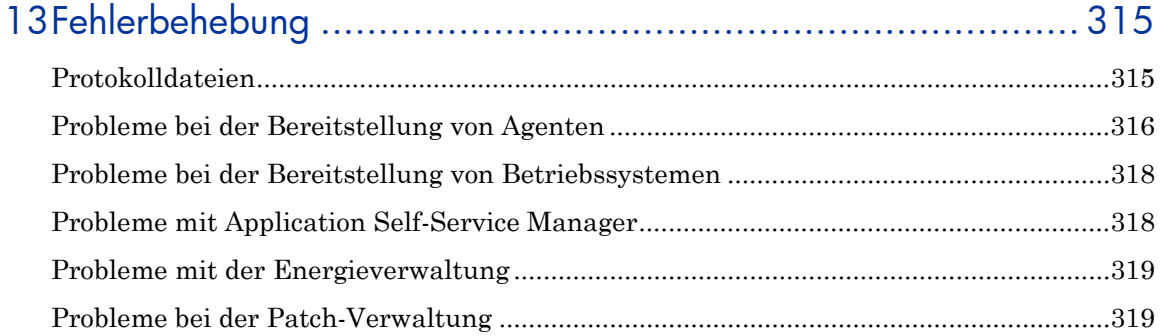

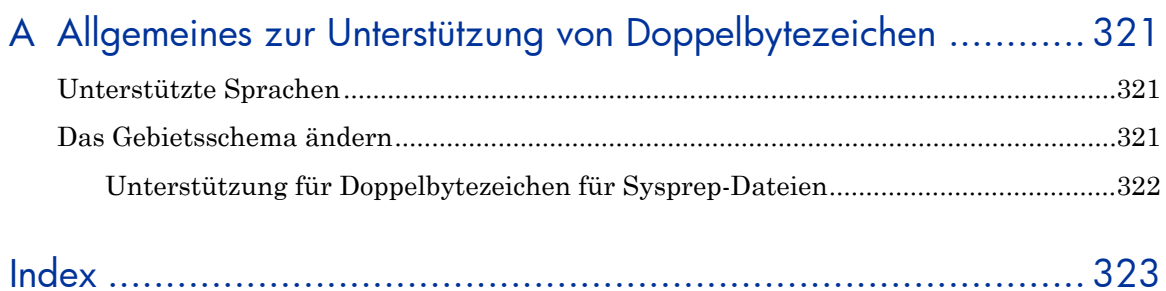

# <span id="page-18-0"></span>1 Einleitung

HP Client Automation Starter and Standard (HPCAS) ist eine PC-Software-Konfigurationsmanagement-Lösung, die Verwaltungsfunktionen für Softwareund HP-Hardware zur Verfügung stellt. Dazu gehören u.a. Bereitstellung von Betriebssystem-Images, Patchverwaltung, Remote-Control, HP-Hardwaretreiber- und BIOS-Updates, Überwachung der Softwarebereitstellung und nutzung von einer integrierten webbasierten Konsole aus.

In diesem Handbuch wird HPCAS vorgestellt und es wird erläutert, wie Sie die Produktkomponenten einrichten und installieren. Außerdem enthält das Handbuch ausführliche Informationen und Anweisungen für die Verwendung der HPCAS-Konsole, des Publisher, des Application Self-Service Manager und des Assistenten für die Image-Vorbereitung.

Unter [Übersicht](#page-20-0) auf Seite [21](#page-20-0) finden Sie einen Überblick über die HPCAS-Funktionen und -Komponenten.

# <span id="page-18-1"></span>**Zielgruppe**

Dieses Handbuch wendet sich an Administratoren, die HP Client Automation Starter and Standard installieren, konfigurieren und verwenden.

# <span id="page-18-2"></span>**Zusammenfassung**

#### Kapitel 1[, Einleitung](#page-18-0)

Dieses Kapitel enthält einen Überblick über HPCAS und seine Funktionen und Komponenten.

#### Kapitel 2[, Installieren](#page-29-0)

Dieses Kapitel enthält ausführliche Anweisungen zum Installieren und Konfigurieren von HPCAS und den zugehörigen Komponenten.

### Kapitel 3[, Erste Schritte](#page-46-0)

Dieses Kapitel enthält Schnellstart-Anweisungen für HPCAS. Sie erfahren, wo Sie starten müssen, was als Erstes zu tun ist und wie Sie die Arbeit mit der HPCAS-Konsole beginnen.

### Kapitel 4[, Verwaltung](#page-54-0)

In diesem Kapitel wird die Registerkarte "Verwaltung" mit den zugehörigen Funktionen beschrieben.

### Kapitel 5[, Berichte](#page-126-0)

Dieses Kapitel enthält Anweisungen zum Erstellen und Anzeigen von Berichten unter Verwendung der Registerkarte "Berichte".

### Kapitel 6[, Konfiguration](#page-144-0)

Dieses Kapitel enthält Informationen über die HPCAS-Installation sowie Konfigurationsoptionen für die HPCAS-Konsole und die zugehörigen Komponenten.

#### Kapitel 7[, Assistenten](#page-176-0)

Dieses Kapitel enthält ausführliche Anleitungen zu allen HPCAS-Assistenten.

#### Kapitel 8[, Betriebssystemimages vorbereiten und](#page-200-0) erfassen

In diesem Kapitel wird erklärt, wie Sie die Betriebssystem-Images für die Bereitstellung auf den Geräten in Ihrer Umgebung vorbereiten und erfassen.

#### Kapitel 9, [Den Publisher verwenden](#page-226-0)

Dieses Kapitel enthält Anweisungen für die Verwendung von HPCAS Publisher.

#### Kapitel 10[, Den Application Self-Service Manager](#page-246-0) verwenden

Dieses Kapitel enthält Anweisungen für die Verwendung von Application Self-Service Manager (wird mit dem Verwaltungsagenten installiert).

### Kapitel 11[, Übernahme von Einstellungen](#page-264-0)

Dieses Kapitel enthält Informationen für das Sichern und Wiederherstellen von Benutzereinstellungen unter Verwendung von Settings Migration Manager und dem Settings Migration-Dienstprogramm.

### Kapitel 12[, Häufig gestellte Fragen \(FAQ\)](#page-300-0)

Dieses Kapitel enthält häufig gestellte Fragen zu allgemeinen Verwaltungsaufgaben bei der Verwendung von HPCAS und den zugehörigen Komponenten.

### Kapitel 13[, Fehlerbehebung](#page-314-0)

Dieses Kapitel enthält Informationen und Schritte zum Lösen allgemeiner Probleme, die bei der Verwendung von HPCAS auftreten können.

### [Anhang A](#page-320-3), [Allgemeines zur Unterstützung von Doppelbytezeichen](#page-320-0)

Dieser Anhang enthält Informationen zur Unterstützung von Doppelbytezeichen.

# <span id="page-20-0"></span>Übersicht

HP Client Automation ist in den folgenden Lizenzarten verfügbar:

- Starter
- Standard
- Enterprise

Dieses Handbuch enthält Informationen für die Lizenzarten "Starter" und "Standard". Informationen über HP Client Automation Enterprise finden Sie auf der HP-Softwaresupportwebsite.

In den folgenden Abschnitten wird beschrieben, welche Funktionen jeweils für die Lizenzarten verfügbar sind:

- [Funktionen von HP Client Automation Starter](#page-21-0) auf Seite [22](#page-21-0)
- [Funktionen von HP Client Automation Standard](#page-23-0) auf Seite [24](#page-23-0)

Die folgenden Abschnitte enthalten eine Übersicht über die HPCAS-Komponenten:

[Die HPCAS-Konsole](#page-25-0) auf Seite [26](#page-25-0)

- [Verwaltungsagent](#page-26-0) auf Seite [27](#page-26-0)
- [HP Client Automation Administrator Publisher](#page-27-0) auf Seite [28](#page-27-0)
- [Assistent für die Image-Vorbereitung](#page-28-0) auf Seite [29](#page-28-0)
- [Settings Migration Manager](#page-28-1) auf Seite [29](#page-28-1)

Die folgende Abbildung stellt ein Beispiel für eine Umgebung mit installierten HPCAS-Komponenten dar.

### **Abb. 1 Beispiel für eine HPCAS-Umgebung**

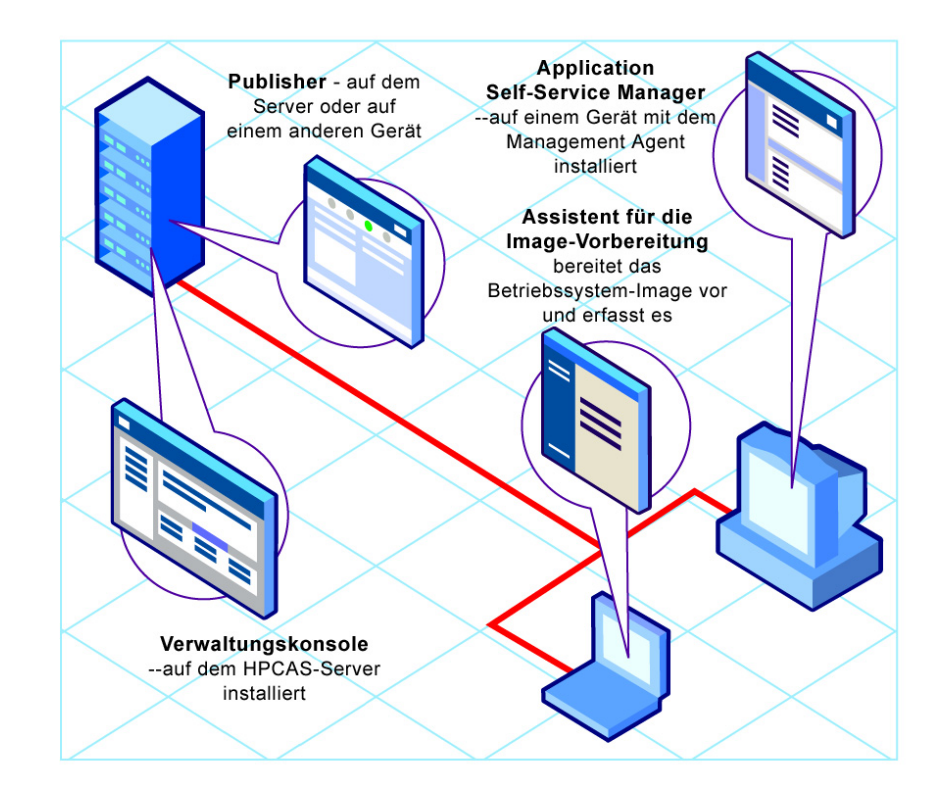

### <span id="page-21-0"></span>Funktionen von HP Client Automation Starter

Wenn Sie über eine Lizenz für HP Client Automation Starter verfügen, sind folgende Verwaltungsfunktionen verfügbar:

 **Hardware- und Softwareinventarisierung** Die Hardware- und Softwareinventarisierung (inklusive der BIOS- Einstellungen) ist für verwaltete HP-Geräte verfügbar. Die auf den Geräten erfassten Inventarisierungsinformationen werden über eine zentrale Konsole angezeigt. Die Daten werden mithilfe von Berichtstools in detaillierten oder grafischen Ansichten dargestellt, die problemlos gefiltert werden können, um Geräte anzuzeigen, die bestimmten Kriterien entsprechen.

#### **Berichte zu Hardwarewarnungen**

Von HP Client Automation Starter verwaltete Geräte können zentral so konfiguriert werden, dass auf dem Client-Gerät oder auf der zentralen Konsole Berichte zu Hardwarewarnungen (z. B. bei Lüfterausfällen oder Öffnen des Gehäuses) ausgegeben werden. Das HP Client Management Interface (CMI) bietet dem Administrator die Möglichkeit, ein System zu reparieren, bevor andere Hardwarekomponenten betroffen sind.

#### **Softpaq-Verwaltung**

Sie können mit HP Client Automation Starter entsprechende Softpaqs für Geräte in einer Umgebung automatisch abrufen, ermitteln, ob ein Gerät ein Softpaq zum Aktualisieren des BIOS, der Gerätetreiber oder der von HP zur Verfügung gestellten Anwendungen erfordert, und die Softpaqs auf dem Gerät bereitstellen – all dies von einer zentralen Konsole aus. Der Berichtsbereich der Konsole stellt Informationen dazu bereit, welche abgerufenen und anwendbaren Softpaqs bereits auf einem Gerät installiert wurden. Weitere Informationen finden Sie unter [HP-](#page-238-0)[Softpaqs veröffentlichen](#page-238-0) auf Seite [239.](#page-238-0)

#### **BIOS-Verwaltung**

Mit HP Client Automation Starter können Sie zum Schutz des BIOS ein Kennwort einrichten, die Boot-Reihenfolge auf einem Gerät ändern, Wake-On-LAN aktivieren und andere BIOS-Einstellungen anpassen. HPCAS kann aktuelle BIOS-Einstellungen für HP-Geräte in der Umgebung ermitteln und die BIOS-Einstellungen auf die gewünschte Konfiguration aktualisieren.

#### **ProtectTools-Verwaltung**

Sie können die ProtectTools-Sicherheitseinstellungen konfigurieren.

#### **Remote-Verwaltung**

Mithilfe der integrierten Remote-Control-Funktionen der Konsole können Administratoren Probleme auf Geräten beheben. Außerdem können Administratoren weitere integrierte Funktionen zur Energieverwaltung der Konsole nutzen, z. B. Wake-On-LAN oder die Möglichkeit, Geräte aus- und wieder einzuschalten.

#### **Thin Client-Verwaltung**

Sie können Betriebssysteme und Software für HP-Thin Client-Geräte unter Windows XPe, Windows CE oder Embedded Linux bereitstellen. Thin Client-Geräte sind Clientcomputer, die für Verarbeitungsaktivitäten hauptsächlich auf zentrale Server angewiesen sind. HP bietet viele Thin Client-Gerätemodelle an.

### <span id="page-23-0"></span>Funktionen von HP Client Automation Standard

Die HP Client Automation Standard-Lizenz enthält sämtliche Funktionen der Starter-Lizenz wie oben beschrieben sowie die folgenden zusätzlichen Funktionen:

### **Betriebssystem-Bereitstellung**

Sie können Windows-Betriebssysteme für PC-Clientgeräte bereitstellen. Betriebssysteme können für Geräte, auf denen noch kein Betriebssystem installiert ist, und für Geräte, die unter Windows ausgeführt werden, bereitgestellt werden.

### **Settings Migration**

Benutzereinstellungen und -dateien können zwischen Computern verschoben oder auf demselben Gerät zwischen Betriebssystemen migriert werden. Die Migration von Einstellungen wird über unterschiedliche Produktversionen hinweg unterstützt. Die Einstellungen können beispielsweise von Office XP zu Office 2003 migriert werden.

### **Software-Bereitstellung**

Sie können Softwarepakete auf verwalteten Geräten in einer Umgebung bereitstellen. Die Software kann auf lokal oder remote verbundene PCs verteilt werden. Wenn sich ein Gerät im Netzwerk befindet, jedoch zum Zeitpunkt der Bereitstellung nicht eingeschaltet ist, kann es im Rahmen des Bereitstellungsprozesses eingeschaltet werden.

#### **Verwaltung von Microsoft-Patches**

HP Client Automation Standard bietet die Möglichkeit, Microsoft-Patches in einer Umgebung zu verwalten. Die Patches werden automatisch von Microsoft abgerufen. Nach dem Abrufen wird die Patchkonformität für die verwalteten Geräte ermittelt und die Patches werden auf den Geräten bereitgestellt. Anschließend werden die Patches regelmäßig geprüft, um sicherzustellen, dass das Gerät durch den Patch vor den entsprechenden Sicherheitsbedrohungen geschützt ist.

### **Inventarisierung und Software-Nutzungserfassung**

HP Client Automation Standard kann zusätzlich zur Hardware- und Softwareinventarisierung auch Informationen zur Softwarenutzung erfassen. Nutzungsinformationen können verwendet werden, um die Lizenz-Compliance zu ermitteln, oder um festzustellen, welche Software-Lizenzen in einer Umgebung erforderlich sind. Mit den HPCAS-Funktionen zum Verfolgen und Protokollieren von Nutzungsinformationen

können Administratoren ermitteln, ob sie über zu viele oder zu wenige Softwarelizenzen verfügen.

#### **Verwaltung von Remote-Inhalten**

Um Remote-Standorte besser verwalten zu können, bietet HP Client Automation Standard die Möglichkeit, Infrastrukturserver für Ressourcen bereitzustellen. Damit können Client-Geräte ihre Ressourcen anstatt über langsamere WAN-Verbindungen von einer lokalen Quelle abrufen.

### <span id="page-25-0"></span>Die HPCAS-Konsole

Die HPCAS-Konsole ist die zentrale, webbasierte Benutzeroberfläche, die zum Verwalten von Geräten, Software, Betriebssystemen und Patches sowie zum Erstellen und Anzeigen von Berichten zu den verwalteten Geräten verwendet wird.

Prüfen Sie die HPCAS-Konsolenbereiche, die in [Abb. 2](#page-25-1) unten angezeigt werden.

### <span id="page-25-1"></span>**Abb. 2 HPCAS-Konsolenbereiche**

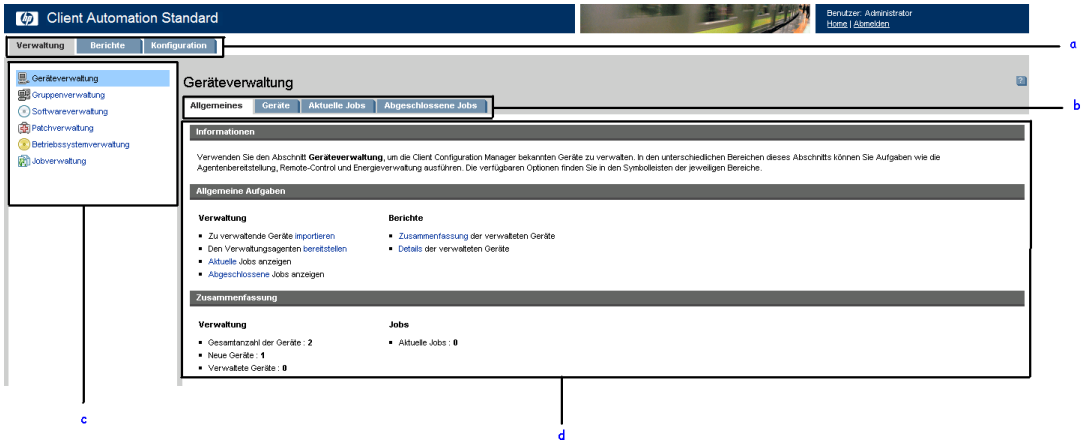

### **Legende**

- **a Registerkarten der Konsole** Mit den Registerkarten oben auf der Konsole können Sie zu den drei Hauptbereichen der Konsole navigieren
- **b Registerkarten des Arbeitsbereichs** Die in den einzelnen Abschnitten angezeigten Registerkarten
- **c Abschnitte auf den Registerkarten der Konsole** Die auf den Registerkarten der Konsole verfügbaren Abschnitte
- **d Arbeitsbereich** Der Hauptbereich, in dem der Inhalt der Registerkarten angezeigt wird

Die Registerkarte "Berichte" der Konsole weist im Vergleich zu den Registerkarten "Verwaltung" und "Konfiguration" ein etwas anderes Layout auf. Die Such- und Anzeigeoptionen werden auf der linken und die Ergebnisse der Berichtsabfrage werden im Arbeitsbereich auf der rechten Seite angezeigt. In der folgenden Abbildung ist ein Beispielfenster für die Registerkarte "Berichte" dargestellt.

### Abb. 3 Registerkarte "Berichte"

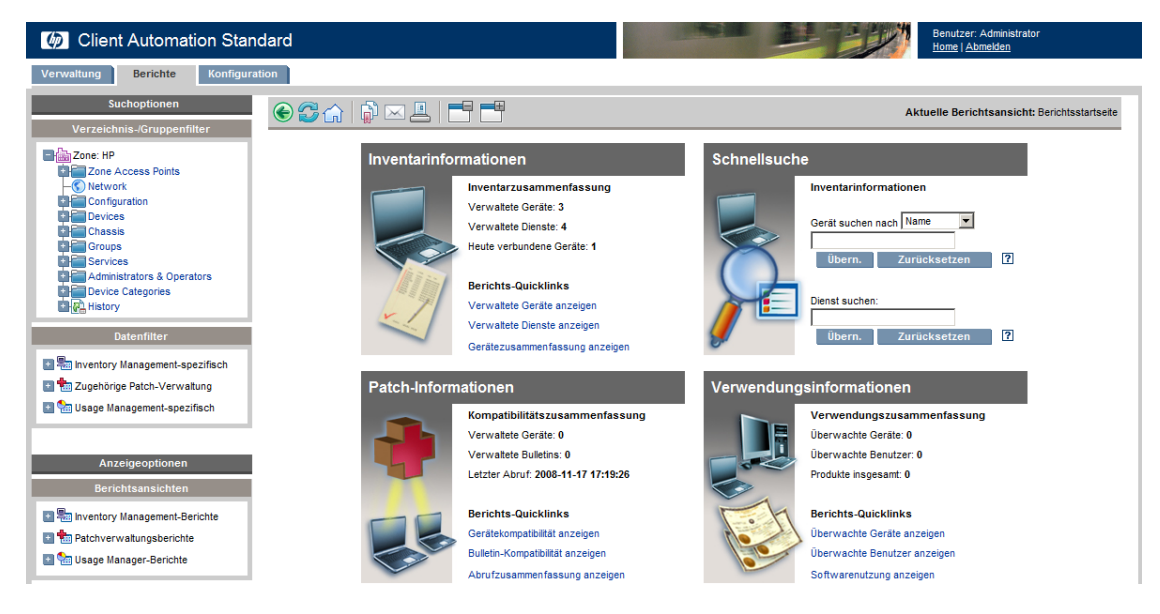

### <span id="page-26-0"></span>Verwaltungsagent

Der Verwaltungsagent wird zum Verwalten von Geräten verwendet, die in HPCAS importiert wurden. Ein Administrator stellt den Verwaltungsagenten auf einem Gerät bereit. Anschließend weist er die Software und Patches für dieses Gerät oder die Gerätegruppe zu und installiert sie.

#### **Application Self-Service Manager**

Wenn der Verwaltungsagent auf einem Gerät bereitgestellt wird, wird Application Self-Service Manager installiert und dem Benutzer zur

Verfügung gestellt, damit er die diesem Gerät zugewiesene Software verwalten kann.

Unter [Den Application Self-Service Manager verwenden](#page-246-0) auf Seite [247](#page-246-0)  finden Sie weitere Informationen.

### Software installieren

Es gibt zwei Möglichkeiten, Software auf einem verwalteten Gerät zu installieren.

- 1 Die Benutzer wählen die zugewiesene Software im Application Self-Service Manager aus und installieren sie nach eigenem Ermessen. Unter [Den Application Self-Service Manager verwenden](#page-246-0) auf Seite [247](#page-246-0) finden Sie weitere Informationen.
- 2 Ein Administrator weist die Software zu und stellt sie direkt von HPCAS aus auf einem verwalteten Gerät bereit, ohne dass ein Eingreifen des Endanwenders erforderlich ist. Unter [Softwareverwaltung](#page-83-0) auf Seite [84](#page-83-0)  finden Sie weitere Informationen.

### <span id="page-27-0"></span>HP Client Automation Administrator Publisher

Der Publisher wird zum Veröffentlichen von Software, Betriebssystem-Images, BIOS-Konfigurationseinstellungen oder von HP-Softpaqs in der HPCAS-Datenbank verwendet. Anschließend können den verwalteten Geräten Ihrer Umgebung Softwaredienste zugewiesen und auf ihnen bereitgestellt werden.

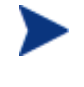

Ein **Dienst** ist ein beliebiger Eintrag in der Software-, Patch- oder Betriebssystembibliothek. **Datenbanken für das Importieren** oder **Datenbanken für das Exportieren** von Dienstenenthalten alle für das Installieren eines bestimmten Dienstes erforderlichen Komponenten (z. B. Datei- und Ordnerstrukturen).

Der Publisher sollte auf dem Gerät installiert werden, auf dem Sie die Softwaredienste auswählen und konfigurieren möchten. Sie können den Publisher unter Verwendung der HP Client Automation Administrator-Installationsdatei installieren, die sich auf dem HPCAS-Installationsmedium befindet, oder indem Sie den [HP Client Automation Administrator Publisher](#page-84-1)-Dienst verwenden, der in der Softwarebibliothek für die Verteilung auf ein verwaltetes Gerät verfügbar ist.

Unter [Den Publisher verwenden](#page-226-0) auf Seite [227](#page-226-0) finden Sie weitere Informationen.

### **HP Client Automation Agent Explorer**

Der "Agent Explorer" ist eine Komponente von HP Client Automation Administrator und wird zusammen mit Publisher installiert. Verwenden Sie ihn zur Fehlerbehebung und Problemlösung. Verwenden Sie ihn *nicht* ohne direkte Anweisungen vom HP-Support.

### <span id="page-28-0"></span>Assistent für die Image-Vorbereitung

Der Assistent für die Image-Vorbereitung bereitet Betriebssysteme lokal auf einem Gerät vor und erfasst diese. Der Assistent ist Teil der ISO-Datei "Image Preparation Wizard CD", die auf dem HPCAS-Medium enthalten ist.

Genaue Anweisungen finden Sie unter [Betriebssystemimages vorbereiten](#page-200-0)  [und erfassen](#page-200-0) auf Seite [201.](#page-200-0)

### <span id="page-28-1"></span>Settings Migration Manager

Mit dem Settings Migration Manager auf dem HPCAS-Server definieren Sie eine Vorlage für das Erfassen von Benutzereinstellungen für Anwendungen und Betriebssysteme auf verwalteten Geräten.

Stellen Sie nach der Definition das Dienstprogramm "Settings Migration" auf den verwalteten Geräten bereit. Sie können das Dienstprogramm verwenden, um Einstellungen basierend auf der definierten Konfigurationsvorlage auf dem HPCAS-Server zu sichern und wiederherzustellen.

Weitere Informationen zum Thema [Übernahme von Einstellungen](#page-264-0) finden Sie auf Seite [265.](#page-264-0)

## <span id="page-28-2"></span>So erhalten Sie Hilfe

Klicken Sie in der rechten oberen Ecke eines beliebigen Fensters auf die

Schaltfläche **Hilfe** <sup>?</sup>, um die HPCAS-Online-Hilfe zu öffnen.

Außer der Konsole enthalten auch der Publisher, der Application Self-Service Manager und der Assistent für die Imagevorbereitung jeweils eine spezifische Online-Hilfe, der die Informationen dieses Handbuchs zugrunde liegen.

# <span id="page-29-0"></span>2 Installieren von HPCAS

In diesem Kapitel wird erläutert, wie Sie HP Client Automation Starter und Standard sowie die zugehörigen Komponenten installieren und konfigurieren. Jeder der folgenden Abschnitte enthält spezifische Installationsanweisungen und Voraussetzungen für HPCAS, den Publisher und den Verwaltungsagenten:

- [Systemvoraussetzungen](#page-29-1) auf Seite [30](#page-29-1)
- [Installieren von HPCAS](#page-33-1) auf Seite [34](#page-33-1)
- [Installieren des Publisher](#page-37-0) auf Seite [38](#page-37-0)
- [Manuelle Installation des Verwaltungsagenten](#page-40-0) auf Seite [41](#page-40-0)

## <span id="page-29-1"></span>Systemvoraussetzungen

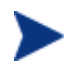

HPCAS wird für das Verwalten von Software, Patches und Inventar in Umgebungen mit bis zu 10.000 Geräten empfohlen.

### <span id="page-29-2"></span>Unterstützte Plattformen

Weitergehende Informationen zu den unterstützten Plattformen für HPCAS-Server und -Zielgeräte finden Sie in der Release Note, die dieser Softwareversion beiliegt.

### <span id="page-29-3"></span>**Webbrowser**

HPCAS wird von folgenden Webbrowsern unterstützt:

Microsoft Internet Explorer 6 und 7

### <span id="page-29-4"></span>Server

- Dedizierter Doppelprozessorserver, mind. 2 GHz-CPU
- $\bullet$  4 GB RAM

### <span id="page-30-0"></span>**Datenbank**

- Microsoft SQL Server 2000 SP4 oder höher, lokal installiert oder remote erreichbar über den HPCAS-Server (SQL Server Personal Edition wird nur zu Test- oder Demo-Zwecken empfohlen).
- SQL Server muss für die Authentifizierung im gemischten Modus konfiguriert sein.

Wenn Sie HPCAS auf Windows 2000 installieren, stellen Sie sicher, dass auf dem lokalen System die neuesten Microsoft-Datenzugriffskomponenten installiert sind (dies ist für den Remote-Zugriff auf SQL Server erforderlich). Weitere Informationen hierzu erhalten Sie unter **www.microsoft.com**.

### <span id="page-30-1"></span>Zielgeräte

- Ausführliche Informationen über unterstützte Plattformen für Zielgeräte finden Sie in den Release Notes.
- Auf den zu verwaltenden HP Thin Client-Geräten muss Windows CE, XPe oder Embedded Linux installiert sein.
- Die Datei- und Druckerfreigabe muss aktiviert sein.
- Für Zielgeräte, auf denen Windows XP ausgeführt wird und die nicht Teil eines Active Directory sind, muss die einfache Dateifreigabe deaktiviert sein.
- TPM-fähige Systeme erfordern Infineon Driver Version 2.00 oder höher.

### <span id="page-30-2"></span>Firewall-Einstellungen

HPCAS verwendet mehrere TCP-Anschlüsse für die Kommunikation mit verwalteten Geräten. Wenn eine unternehmenseigene oder persönliche Firewall-Software verwendet wird, müssen Ausschlüsse angegeben werden.

### <span id="page-30-3"></span>**Zielgeräte**

Wenn auf dem Client-Gerät eine persönliche Firewall installiert ist, muss der folgende Anschluss für eingehenden Verkehr ausgeschlossen werden:

TCP 3463

Um die Remote-Bereitstellung des Verwaltungsagenten zu aktivieren, müssen folgende Anschlüsse ausgeschlossen werden:

- $\bullet$  TCP 139 und 445
- UDP 137 und 138

Benutzer der Windows-Firewall können die Datei- und Druckerfreigaben auswählen, um diese Anschlüsse auszuschließen.

Zusätzlich müssen die folgenden Programmdateien von der Firewall ausgeschlossen werden: In C:\Programme\Hewlett-Packard\CM\Agent:

- RadUIShell.exe
- Radexecd.exe
- nvdkit.exe

In C:\Programme\Hewlett-Packard\CM\ManagementAgent:

nvdkit.exe

### <span id="page-31-0"></span>HPCAS-Server

Wenn eine unternehmenseigene Firewall installiert ist, müssen die folgenden Ports für den TCP-Verkehr auf dem Server ausgeschlossen werden:

3460, 3464, 3465, 3466, 3467, 3468, 3469, 3470 und 3480

### <span id="page-31-1"></span>SQL Server

Wenn SQL Server auf einem vom HPCAS-Server separaten Server installiert ist, ist es möglicherweise erforderlich, Firewall-Regeln hinzuzufügen, um die Kommunikation zwischen dem HPCAS-Server und SQL Server zu ermöglichen.

Weitere Informationen über das Öffnen von erforderlichen Anschlüssen für SQL Server finden Sie im folgenden Microsoft-Knowledge Base-Artikel:

### **http://support.microsoft.com/kb/841251**

### <span id="page-31-2"></span>Infrastruktur-Server

Die folgenden Anschlüsse müssen ausgeschlossen sein, wenn eine Firewall auf einem der von Ihnen verwendeten Infrastruktur-Server aktiviert ist. Weitere Informationen über die Verwaltung von Infrastruktur-Servern in Ihrer Umgebung finden Sie unter [Infrastrukturverwaltung](#page-149-0) auf Seite [150.](#page-149-0)

- TCP 3463, 139, 445 und 3467
- UDP 137 und 138

Benutzer der Windows-Firewall können die Datei- und Druckerfreigaben auswählen, um die TCP-Anschlüsse 139 und 445 sowie die UDP-Anschlüsse 137 und 138 auszuschließen.

### <span id="page-32-0"></span>Sygate-Firewall-Einstellungen

Windows XPe-Thin Client-Geräte werden mit einer vorinstallierten Sygate-Firewall geliefert. Zusätzlich zu den unter [Zielgeräte](#page-30-3) auf Seite [31](#page-30-3) beschriebenen Einstellungen muss Sygate konfiguriert werden, damit HPCAS ausgeführt werden kann.

- 1 Melden Sie sich bei Windows XPe als Administrator an.
- 2 Klicken Sie in der Taskleiste mit der rechten Maustaste auf das Symbol "Sygate" und wählen Sie **Erweiterte Regeln.**
- 3 Auf der Registerkarte "Allgemein":
	- Fügen Sie die Beschreibung **Allow HPCAS All** hinzu.
	- Wählen Sie **Allow this traffic**.
- 4 Klicken Sie auf der Registerkarte "Anwendungen" auf die Schaltfläche "Durchsuchen", um folgende Anwendungen aus dem Verzeichnis C:\Programme\Hewlett-Packard\CM\Agent hinzuzufügen:
	- Nvdkit
	- Radconct
	- Radpinit
	- Radexecd
	- Radstgrq
- 5 Stellen Sie sicher, dass alle Einträge ausgewählt sind, also das jeweilige Kontrollkästchen aktiviert ist.
- 6 Klicken Sie auf **OK**, um die neue Regel zu speichern.
- 7 Klicken Sie auf **OK**, um das Fenster zu schließen.
- 8 Klicken Sie in der Symbolleiste mit der rechten Maustaste auf das Symbol "Enhanced Write Filter" (EWF) und wählen Sie "Übernehmen". Sie werden aufgefordert, einen Neustart durchzuführen. Dadurch werden die Änderungen in den Flash-Speicher übernommen.

### <span id="page-33-0"></span>VMware-Voraussetzungen

Wenn Sie HPCAS zu Testzwecken in einer VMware-Umgebung installieren, müssen die folgenden Voraussetzungen erfüllt sein:

- VMware-Version 6.02 oder höher
- 1,5 GB Speicher zugewiesen
- 8 GB Festplattenplatz (zusätzlicher Speicherplatz wird für die Migration benötigt).
- Host-Betriebssystem: Windows 2000 oder 2003 Server.
- Gast-Betriebssystem: Windows 2000 oder 2003 Server.
- Host-System: Doppelprozessoren (mind. 2 GHz-CPU), sodass VMware bei Bedarf einen einzelnen Prozessor zuweisen kann.
- In den oben aufgeführten [Systemvoraussetzungen](#page-29-1) finden Sie weitere Voraussetzungen für den HPCAS-Server .

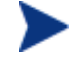

HPCAS sollte nur zu Test- oder Evaluierungszwecken in einer VMware-Umgebung installiert werden.

Wenn Sie HPCAS in einer VMware-Umgebung mit Windows XP als Host-Betriebssystem installieren, kann die Installation hängen bleiben. Durch Deaktivieren von "Acceleration" in den "Advanced Options" von VMware kann die Installation ggf. fortgesetzt werden. Nach dem Abschluss der Installation kann "Acceleration" wieder aktiviert werden.

## <span id="page-33-1"></span>Installieren von HPCAS

In den nächsten Abschnitten werden die für das Installieren und Konfigurieren von HPCAS erforderlichen Schritte beschrieben. Die Schritte 1 und 2 müssen nacheinander ausgeführt werden.

- 1 [Vor der Installation Datenbank-Setup](#page-34-0) auf Seite [35](#page-34-0)
- 2 [Installieren](#page-35-0) auf Seite [36](#page-35-0)
- 3 [Installieren des Publisher](#page-37-0) auf Seite [38](#page-37-1)

### <span id="page-34-0"></span>**Schritt 1** Vor der Installation – Datenbank-Setup

Bevor Sie HPCAS installieren können, müssen Sie zunächst Ihre SQL Server-Datenbank einrichten. Fügen Sie hierzu die bereitgestellte Datenbankdatei CCMDB\_Data.MDF an den SQL Server an, den Sie für HPCAS verwenden möchten.

So fügen Sie die HPCAS-Datenbank mithilfe von SQL Server 2000 an

- 1 Kopieren Sie vom HPCAS-Medium den Ordner Datenbank an einen Speicherort, auf den der SQL-Server zugreifen kann.
- 2 Öffnen Sie SQL Server Enterprise Manager und klicken Sie unter dem gewünschten SQL-Server (z.B. lokal), um **Datenbanken** hervorzuheben.
- 3 Klicken Sie im Dateimenü auf **Aktion Alle Tasks Datenbank anfügen.**
- 4 Wechseln Sie zum Ordner Datenbank, den Sie kopiert haben, und wählen Sie **CCMDB\_Data.MDF.** 
	- Konfigurieren Sie die Datenbank so, dass sie als **CCMDB** angefügt wird und der Name des Datenbankbesitzers **sa** lautet (oder auf den vom Datenbankadministrator zugewiesenen Namen).

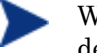

Wenn Sie die Windows-Authentifizierung verwenden, lautet der Name des Datenbankbesitzers möglicherweise nicht **sa**.

— Für die HPCAS-Installation sind der Name des SQL-Servers, die Admin-Benutzer-ID und das Kennwort erforderlich.

So fügen Sie die HPCAS-Datenbank mithilfe von SQL Server 2005 an

- 1 Kopieren Sie vom HPCAS-Medium den Ordner Datenbank an einen Speicherort, auf den der SQL-Server zugreifen kann.
- 2 Öffnen Sie SQL Server Management Studio. Das Fenster **Verbindung mit Server herstellen** wird geöffnet.
- 3 Wählen Sie im Feld **Authentifizierung** die Option**SQL Server-Authentifizierung** und melden Sie sich als **sa** (oder mit dem vom Datenbankadministrator zugewiesenen Namen) an.
- 4 Klicken Sie auf **Verbinden**.
- 5 Klicken Sie mit der rechten Maustaste auf **Datenbanken** und wählen Sie **Anfügen**.
- 6 Klicken Sie auf **Hinzufügen**, wechseln Sie zum Ordner Datenbank, den Sie kopiert haben, und wählen Sie **CCMDB\_Data.MDF**.
	- Konfigurieren Sie die Datenbank so, dass sie als **CCMDB** angefügt wird und der Name des Datenbankbesitzers **sa** lautet (oder auf den vom Datenbankadministrator zugewiesenen Namen).

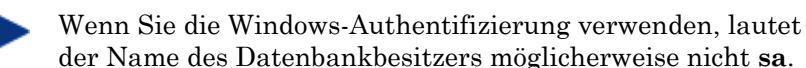

— Für die HPCAS-Installation sind der Name des SQL-Servers, die Admin-Benutzer-ID und das Kennwort erforderlich.

Die Datenbank ist nun angefügt. Im nächsten Abschnitt wird die HPCAS-Installation im Detail beschrieben.

### <span id="page-35-0"></span>**Schritt 2** Installieren von HPCAS

Installieren Sie HPCAS auf einem dedizierten Server in Ihrer Umgebung.

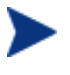

Bevor Sie HPCAS installieren können, müssen Sie zunächst Ihre SQL Server-Datenbank einrichten. Weitere Informationen zum Einrichten der Datenbank finden Sie im vorherigen Abschnitt.

### So installieren Sie HPCAS

- 1 Doppelklicken Sie auf dem HPCAS-Medium auf **hpccm.exe**. Das Begrüßungsfenster wird geöffnet.
- 2 Klicken Sie auf **Weiter**. Das Fenster mit der Lizenzvereinbarung wird geöffnet.
- 3 Lesen und akzeptieren Sie die Lizenzvereinbarung und klicken Sie auf **Weiter**. Das Fenster mit den Benutzerinformationen wird geöffnet.
- 4 Geben Sie Ihre Benutzerinformationen sowie den Speicherort Ihrer Lizenzdatei ein und klicken Sie auf **Weiter**.

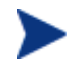

Die Lizenzdatei muss die Endung .nvd haben.

Das Fenster "Konfiguration der ODBC-Verbindung" wird geöffnet.

5 Konfigurieren Sie eine ODBC-DSN-Verbindung zu Ihrer HPCAS-Datenbank. Geben Sie den Namen des SQL-Servers, das Benutzerkonto und kennwort ein und klicken Sie auf **Weiter**. Das Fenster "Ziellaufwerk" wird geöffnet.
- 6 Wählen Sie das Ziellaufwerk für die Installation aus und klicken Sie auf Weiter. Das Fenster "Proxykonfiguration" wird geöffnet.
- 7 Wenn Sie für den Zugriff auf das Internet einen Proxy verwenden müssen, klicken Sie auf **Ja**, um Proxydetails sowie erweiterte Einstellungen anzuzeigen. Übernehmen Sie anderenfalls die Vorgabe **Nein** und fahren Sie mit Schritt 10 fort.
- 8 Tragen Sie die erforderlichen Proxydetails sowie die erweiterten Proxyeinstellungen ein und klicken Sie auf Weiter. Das Fenster "Hostname des HPCAS-Servers" wird geöffnet.
- 9 Geben Sie den zum Herstellen einer Clientverbindung erforderlichen vollständig qualifizierten Hostnamen für diesen Server ein.

Der Hostname wird normalerweise vom Netzwerkadministrator als statischer DNS-Eintrag erstellt, z. B. HPCAS.acmecorp.com. Dies ermöglicht Clientcomputern weiterhin den Zugang zum HPCAS-Server, falls sich der Computername oder die IP-Adresse ändert.

- 10 Klicken Sie auf **Weiter**. Das Fenster "Bereit für die Installation der Anwendung" wird geöffnet.
- 11 Wenn Sie Änderungen an den Installationseinstellungen vornehmen möchten, klicken Sie auf **Zurück**. Wenn Sie zum Installieren bereit sind, klicken Sie auf **Weiter**.
- 12 HPCAS wird nun installiert. Klicken Sie auf **Schließen**, um die Anwendung zu beenden.
- 13 Wenn Sie mit HPCAS Windows Vista-Images erfassen und bereitstellen, müssen Sie zwei Dienstprogramme auf den HPCAS-Server kopieren. Diese Dienstprogramme befinden sich auf den Installationsmedien von Windows Vista und im Standardinstallationsverzeichnis von WAIK (Windows Automated Installation Kit). WAIK ist auf der Microsoft-Website erhältlich. Es ist nicht Bestandteil einer normalen Vista-Intallation.
	- a Erstellen Sie ein Unterverzeichnis \utilities\Program Files in C:\Novadigm\OSManagerServer\OSM\SOS\winpe\
	- b Kopieren Sie die Datei bootsect.exe aus dem Verzeichnis \boot des Windows Vista-Installationsmediums nach C:\Novadigm\OSManager Server\OSM\SOS\winpe\utilities\Program Files\.
	- c Kopieren Sie die Datei imagex.exe aus dem Verzeichnis C:\Programme\Windows AIK\Tools\x86 nach C:\Novadigm\ OSManagerServer\OSM\SOS\winpe\utilities\Program Files\.

#### Starten der HPCAS-Konsole

Wenn Sie HPCAS lokal starten, können Sie auf das Desktopsymbol **HP Client Automation Console** doppelklicken.

Sie können auch über einen Webbrowser auf einem beliebigen Gerät in Ihrer Umgebung auf die HPCAS-Konsole zugreifen (hierzu ist Microsoft Internet Explorer 6 oder höher erforderlich).

Wechseln Sie zu **http://***[HPCAShost](http://ovccmhost:3480/CCM)***:3480/ccm**

Hierbei ist *HPCAShost* der Name des Servers, auf dem HPCAS installiert ist.

Geben Sie auf der Anmeldeseite Ihren Benutzernamen sowie das Kennwort ein und klicken Sie auf **Anmelden**. Der Benutzername lautet standardmäßig **admin** und das Kennwort **secret**.

**Hinweis zu Windows 2003 Server:** Um den lokalen Zugriff auf HPCAS auf einem Gerät zuzulassen, auf dem Windows 2003 Server installiert ist, stellen Sie sicher, dass unter den LAN-Einstellungen für dieses Gerät die Option **Proxyserver für lokale Adressen umgehen** aktiviert ist.

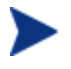

Um die grafischen Berichte des Abschnitts "Berichte" anzeigen zu können, ist Java Runtime oder Java Virtual Machine erforderlich. Java kann von der Webseite **<http://java.com/en/index.jsp> installiert werden.**

#### **Schritt 3** Installieren des Publisher

Installieren Sie den Publisher an einem Speicherort, von dem aus Sie Software für HPCAS veröffentlichen werden.

Zusätzlich zur Installationsdatei, die sich auf der Produkt-CD befindet, steht für die Verteilung auf ein verwaltetes Gerät ein Publisher-Dienst, [HP Client](#page-84-0)  [Automation Administrator Publisher,](#page-84-0) in der HPCAS-Softwarebibliothek zur Verfügung. Zur Installation des Publisher verwenden Sie eine der beiden in den folgenden Abschnitten beschriebenen Methoden.

- [So installieren Sie den Publisher unter Verwendung des](#page-38-0)  [Installationsprogramms](#page-38-0) auf Seite [39](#page-38-0)
- [So installieren Sie den Publisher mithilfe des Software-Publisher-](#page-38-1)[Dienstes](#page-38-1) auf Seite [39](#page-38-1)

#### <span id="page-38-0"></span>So installieren Sie den Publisher unter Verwendung des Installationsprogramms

1 Öffnen Sie auf dem Gerät, auf dem Sie den Publisher installieren möchten, das Verzeichnis RadAdmin des HPCAS-Mediums und doppelklicken Sie auf "setup.exe".

Das Begrüßungsfenster wird geöffnet.

- Der Publisher ist eine Komponente von HP Client Automation Administrator. Auf der HP-Website finden Sie weitere Informationen über HP Client Automation Enterprise-Produkte und - Dienste.
- 2 Klicken Sie auf **Weiter**, um mit der Installation zu beginnen. Das Fenster "Endbenutzer-Lizenzvereinbarung" wird geöffnet.
- 3 Lesen und akzeptieren Sie die Lizenzvereinbarung und klicken Sie auf **Weiter.**
- 4 Wählen Sie das Installationsverzeichnis aus und klicken Sie auf **Weiter**.
- 5 Geben Sie die IP-Adresse oder den Hostnamen des HPCAS-Servers ein. Der Standardanschluss 3464 sollte nicht geändert werden.
- 6 Klicken Sie auf **Weiter**. Das Fenster "Bereit für die Installation der Anwendung" wird geöffnet.
- 7 Klicken Sie auf **Installieren**, um mit der Installation zu beginnen.
- 8 Klicken Sie zum Abschließen der Installation auf **Fertigstellen**.

<span id="page-38-1"></span>So installieren Sie den Publisher mithilfe des Software-Publisher-Dienstes

- 1 Verwalten Sie das Zielgerät, indem Sie den Verwaltungsagenten bereitstellen. Unter [Bereitstellen des Verwaltungsagenten](#page-59-0) auf Seite [60](#page-59-0)  finden Sie weitere Informationen.
- 2 Weisen Sie den Software-Publisher-Dienst dem entsprechenden Gerät zu. Fügen Sie das Gerät zunächst einer Gruppe hinzu und weisen Sie anschließend die Berechtigung zu. Unter [Gruppenverwaltung](#page-67-0) auf Seite [68](#page-67-0) finden Sie weitere Informationen.
- 3 Stellen Sie den [HP Client Automation Administrator Publisher](#page-84-0)-Dienst bereit, der in der HPCAS-Softwarebibliothek verfügbar ist. Eine Anleitung zum Bereitstellen der Software finden Sie unter [Softwareverwaltung](#page-83-0) auf Seite [84.](#page-83-0)

Nach der Bereitstellung der Software können Sie den Publisher verwenden, um Software, HP Softpaqs, BIOS-Einstellungen und Betriebssystem-Image-Dienste zu veröffentlichen.

#### Zugreifen auf den Publisher

Sie können den Publisher über das **Startmenü** öffnen:

#### **Start → Alle Programme → HP Client Automation Administrator → HPCA Administrator Publisher**

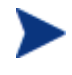

Melden Sie sich mit dem HPCAS-Benutzernamen und - Kennwort bei Publisher an. Der Benutzername lautet standardmäßig **admin** und das Kennwort **secret**.

Weitere Informationen zu Publisher finden Sie unter [Den Publisher](#page-226-0)  [verwenden](#page-226-0) auf Seite [227](#page-226-0) oder in der Online-Hilfe zu Publisher.

## Manuelle Installation des Verwaltungsagenten

Normalerweise wird der Verwaltungsagent auf Zielgeräten über die HPCAS-Konsole bereitgestellt (unter [Bereitstellen des Verwaltungsagenten](#page-59-0) auf Seite [60](#page-59-0) finden Sie weitere Informationen). Um Geräte zu verwalten, die nicht ständig an das Netzwerk angeschlossen sind, installieren Sie den Verwaltungsagenten manuell. Eine separate Installationsdatei ist auf dem HPCAS-Medium enthalten.

Nach der Installation des Verwaltungsagenten werden die Clientgeräte automatisch der HPCAS-Datenbank hinzugefügt.

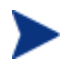

Der Verwaltungsagent kann nicht auf Thin Client-Geräten bereitgestellt werden und muss manuell installiert werden. Unter [Installieren des Verwaltungsagenten auf Thin Clients](#page-40-0) auf Seite [41](#page-40-0)  finden Sie die Installationsanweisungen.

#### So installieren Sie den Verwaltungsagenten manuell

- 1 Öffnen Sie eine Instanz der Befehlszeile und wechseln Sie zum Verzeichnis RadAgent des HPCAS-Mediums.
- 2 Geben Sie **setup.cmd** *host* ein, wobei *host* die IP-Adresse oder der Hostname des HPCAS-Servers ist.
- 3 Drücken Sie die **Eingabetaste**. Der Verwaltungsagent wird installiert und das Gerät ist für die Verwaltung unter HPCAS bereit.

## <span id="page-40-0"></span>Installieren des Verwaltungsagenten auf Thin Clients

Außer auf Geräten, die nicht ständig mit dem Netzwerk verbunden sind, müssen Sie den Verwaltungsagenten auch auf allen zu verwaltenden Thin Client-Geräten manuell installieren.

### Auf Linux basierende Thin Clients

Die Installation des HPCAS-Verwaltungsagenten erfordert mindestens 3 MB freien Speicherplatz auf dem /mnt-Dateisystem. Bestimmte Thin Client-Modelle und dazugehörige Images verfügen nicht über ausreichend Speicherplatz für die Installation des Agenten. Derzeit kann der Agent auf Modellen, die nur über einen Flash-Speicher von 32 MB verfügen, nicht lokal installiert werden. Weitere Informationen finden Sie in den Hinweisen zur

Ausführung von einer NFS-Freigabe weiter unten sowie in den Einschränkungen zur Verwendung des "Local Service Boot" (LSB) für die Betriebssystembereitstellung.

So installieren Sie den Verwaltungsagenten auf einem auf Linux basierenden Thin **Client** 

- 1 Melden Sie sich auf dem Thin Client-Zielgerät als "root" an.
- 2 Erstellen Sie ein neues Verzeichnis mit dem Namen /mnt/opt/OVCM.
- 3 Kopieren Sie den Inhalt von ThinClient.tar (befindet sich auf dem HPCAS-Medium im Verzeichnis /ThinClient/Linux) nach /mnt/opt/OVCM.

Je nach Gerätemodell ist es möglicherweise erforderlich, diese Dateien im Verzeichnis /tmp oder auf einem anderen Gerät zu dekomprimieren, da einige der Modelle nicht über ausreichend Speicherplatz für die Tar-Datei und ihren dekomprimierten Inhalt verfügen (dies erfordert in der Regel etwa 7-8 MB freien Speicherplatz). Nach dem Entpacken des TAR-Archivs können Sie die Datei ThinClient.tar löschen.

4 Ändern Sie das aktuelle Verzeichnis in /mnt/opt/OVCM und starten Sie die Installation, indem Sie Folgendes eingeben:

./install –i *HPCAS\_Server*

Hierbei ist *HPCAS\_Server* der Hostname oder die IP-Adresse des HPCAS-Servers.

Der Verwaltungsagent wird installiert.

Diese Geräte werden werkseitig so ausgeliefert, dass sie keine Verbindung zu einem DNS-Server herstellen und sich bei diesem registrieren können. Daher ist es auch nicht möglich, diese Geräte anzupingen. Außerdem hat die auf dem werkseitigen Image erstellte Hosts-Datei den standardmäßigen Hostnamen localhost.localdomain, während der (echte) Hostname als Alias zugewiesen ist. Dies hat zur Folge, dass der Verwaltungsagent das Gerät als localhost.localdomain registriert. Sie können die Reihenfolge in der Hosts-Datei ändern, so dass der zugewiesene Hostname in der Liste für den Eintrag 127.0.0.1 an erster Stelle angezeigt wird.

Für das Verwalten dieser Geräte ist es erforderlich, dass das BIOS eine gültige Seriennummer und eine gültige Geräte-UUID enthält (das Festlegen des Bestandskennzeichen-Tags wird ebenfalls empfohlen). Ohne diese Einstellungen funktioniert die Betriebssystembereitstellung möglicherweise nicht ordnungsgemäß.

#### Ausführen des Agenten über eine NFS-Freigabe

Wenn Sie ein Modell verwenden, das nur über 32 MB Flash-Speicher verfügt, ist es nicht möglich, den Verwaltungsagenten lokal zu installieren. Außerdem ist es nicht möglich, dass Sie die Option für den lokalen Dienststart zum Bereitstellen eines Betriebssystem-Images verwenden, so dass Sie stattdessen PXE für diesen Zweck verwenden müssen.

#### So führen Sie den Agenten remote über eine NFS-Freigabe aus:

- 1 Aktualisieren Sie das Installationsskript und ändern Sie die Variablen MEDIA\_RAM\_ROOT und INFRA\_MEDIA\_ROOT so, dass sie auf das NFS-Verzeichnis zeigen.
- 2 Erstellen Sie das Verzeichnis /mnt/opt/OVCM, fügen Sie das Installationsskript an diesem Speicherort ein und den Rest des Installationspakets (thinclient.tar) in das NFS-Verzeichnis.
- 3 Führen Sie das Installationsprogramm wie in Schritt 4 beschrieben aus.

#### So entfernen Sie den Verwaltungsagenten von einem auf Linux basierenden Thin **Client**

Verwenden Sie das Skript **uninstall**, um den Verwaltungsagenten zu entfernen.

- 1 Melden Sie sich auf dem Gerät als "root" an.
- 2 Wechseln Sie zum Verzeichnis /tmp/OVCM/IDMSYS.
- 3 Geben Sie ./uninstall ein und drücken Sie die **Eingabetaste**.

Der Verwaltungsagent wird entfernt.

#### Windows XPe

#### So installieren Sie den Verwaltungsagenten unter Windows XPE

1 Greifen Sie vom Windows XPe-Thin Client-Gerät auf das HPCAS-Medium zu.

- 2 Wechseln Sie auf dem HPCAS-Medium zum Verzeichnis SystemDrive:\ThinClient\XPE.
- 3 Doppelklicken Sie auf **setup.exe**.
- 4 Führen Sie die Schritte des Installationsprogramms aus.
- 5 Wenn Sie nach der IP-Adresse und der Anschlussnummer gefragt werden, geben Sie diese Daten für Ihren HPCAS-Server ein.

Der Verwaltungsagent wird installiert.

#### So entfernen Sie den Verwaltungsagenten aus Windows XPe

Verwenden Sie das Installationsprogramm **setup.exe**, um den Verwaltungsagenten aus Windows XPe zu entfernen.

- 1 Doppelklicken Sie auf **setup.exe**.
- 2 Wählen Sie **Entfernen**.
- 3 Klicken Sie auf **OK**.

Der Verwaltungsagent wird entfernt.

## Windows CE

#### So installieren Sie den Verwaltungsagenten unter Windows CE

- 1 Greifen Sie vom Windows CE-Thin Client-Gerät auf das HPCAS-Medium zu.
- 2 Wechseln Sie auf dem HPCAS-Medium in das Verzeichnis SystemDrive:\ThinClient\WinCE.
- 3 Doppelklicken Sie auf **radskman.X86.CAB**.
- 4 Geben Sie die IP-Adresse oder den Hostnamen des HPCAS-Servers ein, und klicken Sie auf **OK**.

Der Verwaltungsagent wird installiert.

#### So entfernen Sie den Verwaltungsagenten aus Windows CE

 Verwenden Sie das Windows-Systemsteuerungsapplet **Software**, um den Verwaltungsagenten aus Windows CE zu entfernen.

## Entfernen von HPCAS

Verwenden Sie das HPCAS-Installationsprogramm, um HPCAS von Ihrem Server zu entfernen.

Wenn Sie das Windows-Systemsteuerungsapplet **Software** zum Entfernen von HPCAS verwenden, verbleiben einige Dateien und Ordner auf dem Server und müssen manuell entfernt werden (das Verzeichnis C:\Novadigm sowie alle Dateien, die seit der Erstinstallation hinzugefügt oder geändert wurden).

So entfernen Sie HPCAS von Ihrem Server

- 1 Doppelklicken Sie auf dem HPCAS-Medium auf **hpccm.exe**
- 2 Wählen Sie **Entfernen** und klicken Sie auf **OK**.

HPCAS wird von Ihrem Server entfernt.

## Konfigurieren von PXE für die Betriebssystembereitstellung

Wenn Sie PXE zum Bereitstellen von Betriebssystem-Images verwenden, führen Sie die folgenden Anweisungen aus, um Ihre DHCP- und TFTP-Server zu konfigurieren.

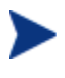

HPCAS setzt voraus, dass in Ihrer Umgebung bereits ein TFTP- und ein DHCP-Server vorhanden sind. Diese sind auf dem HPCAS-Medium nicht enthalten.

#### So konfigurieren Sie PXE für die Betriebssystembereitstellung

- Konfigurieren Sie Ihren DHCP-Server für die Verwendung einer Boot-Datei (DHCP-Option 067) und einen Boot-Server (DHCP-Option 066).
	- Die in HPCAS verwendete Boot-Datei ist rombl.0
	- Der Boot-Server muss auf die IP-Adresse des TFTP-Servers zeigen.
- Konfigurieren Sie den TFTP-Server für die Bedienung der Boot-Dateien.
	- Kopieren Sie den Inhalt des Verzeichnisses  $\oslash$ SManagement $\P$ XE $\setminus$ vom HPCAS-Medium auf Ihren TFTP-Server.

— Bearbeiten Sie im neu kopierten Verzeichnis \linux.cfg die Datei default, sodass sie auf Ihren HPCAS-Server zeigt. Beachten Sie, dass diese Konfigurationsdatei die IP-Adresse und nicht den Hostnamen Ihres Servers verwenden muss. Im Folgenden finden Sie ein Beispiel für eine Standardkonfigurationsdatei.

```
[OS Manager] 
DFLTSVOS=_SVC_LINUX_ 
ISVR=192.168.1.11:3469 
[_SVC_LINUX_] 
KERNEL=bzImage 
APPEND=initrd=rootfs.gz root=/dev/ram0 rw quiet 
pci=nommconf vga=0x311 splash=silent 
[_SVC_PEX86_] 
PEBCD=rombl.bcd 
PEAPPEND=initrd=winpe.wim
```
Im obigen Beispiel lautet die IP-Adresse des HPCAS-Servers 192.168.1.11 und die für die Betriebssystemverwaltung verwendete Anschlussnummer 3469.

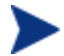

PXE verwendet DHCP-Broadcast, Multicast oder UDP-Protokolle und empfängt Broadcasts. Dies bedeutet, dass Sie bei eingeschränktem Broadcastverkehr zwischen Subnetzen in jedem Subnetz PXE-Server bereitstellen, Broadcasts aktivieren (dies ist möglicherweise nicht möglich) oder eine DHCP-Hilfsfunktion zum Übertragen von DHCP-Broadcastverkehr verwenden müssen. Diese Situation ist mit der von Standard-DHCP-Servern vergleichbar und Ihrem Netzwerkadministrator wahrscheinlich bekannt.

Informationen über PXE-Industriestandards finden Sie unter: *[ftp://download.intel.com/design/archives/wfm/](ftp://download.intel.com/design/archives/wfm/ downloads/pxespec.pdf)  [downloads/pxespec.pdf](ftp://download.intel.com/design/archives/wfm/ downloads/pxespec.pdf)*

# 3 Erste Schritte

Nachdem Sie HPCAS nun installiert und konfiguriert haben, können Sie die webbasierte Konsole zum Verwalten Ihrer Windows-Clientumgebung verwenden. Die nächsten Abschnitte enthalten eine Einführung in HPCAS und die grundlegenden Aufgaben, die Sie zu Beginn ausführen müssen.

- [Anmeldung](#page-46-0) auf Seite [47](#page-46-0)
- [Schnellstart-Aufgaben](#page-47-0) auf Seite [48](#page-47-0)

## <span id="page-46-0"></span>Anmeldung

Greifen Sie auf HPCAS über das Desktop-Symbol oder einen Browser auf einem Computer Ihrer Umgebung zu, der über Netzwerkzugriff auf den HPCAS-Server verfügt.

 Wechseln Sie zu **http://***[HPCAShost](http://ccmhost:3480/ccm)***:3480/ccm**, wobei *HPCAShost* der Name des Servers ist, auf dem HPCAS installiert ist.

Geben Sie auf der Anmeldeseite Ihren Benutzernamen sowie das Kennwort ein und klicken Sie auf **Anmelden**. Der Benutzername lautet standardmäßig **admin** und das Kennwort **secret**.

Eine Anleitung, wie Sie das Kennwort ändern und weitere Benutzer hinzufügen können, finden Sie unter [Konfiguration](#page-144-0) auf Seite [145.](#page-144-0)

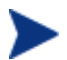

Die HPCAS-Konsole kann zusätzliche Browserinstanzen öffnen, wenn Sie Assistenten ausführen oder Warnmeldungen anzeigen. Um auf diese Assistenten und Warnmeldungen zugreifen zu können, müssen Sie sicherstellen, dass Sie in den Browsereinstellungen für das Sperren von Popupfenstern HPCAS als zulässige Site hinzufügen.

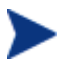

HPCAS meldet den aktuellen Benutzer aus Sicherheitsgründen automatisch nach 20 Minuten Inaktivität ab. Der Benutzer muss sich anschließend erneut anmelden, um die Konsole wieder verwenden zu können.

## <span id="page-47-0"></span>Schnellstart-Aufgaben

Sie können direkt mit der Verwaltung Ihrer Windows-Client-Umgebung beginnen, indem Sie die im folgenden Abschnitt beschriebenen Schnellstart-Aufgaben ausführen.

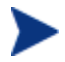

Einige Aufgaben in diesem Abschnitt erfordern HP Client Automation Standard.

Wenn Sie diese Aufgaben ausgeführt haben, haben Sie:

- Geräte verwaltet, indem Sie sie in HPCAS importiert und den Verwaltungsagenten bereitgestellt haben.
- Zeitpläne konfiguriert, die für die Inventarisierung und Patchverwaltung erforderlich sind.
- Kenntnisse darüber, wo Sie mit dem Veröffentlichen von Software und dem Abrufen von Patches beginnen sollten.
- eine Einführung in das Erstellen von Gerätegruppen und das anschließende Bereitstellen von Software und Patches auf Geräten in diesen Gruppen erhalten.
- Kenntnisse darüber, wo Sie Berichte für alle verwalteten Geräten in Ihrer Umgebung erstellen können.

Die folgenden Abschnitte enthalten eine Beschreibung dieser Aufgaben und Verweise auf zugehörige Abschnitte mit weiteren Informationen:

- 1 [Geräte importieren](#page-48-0) auf Seite [49](#page-48-0)
- 2 [Den Verwaltungsagenten bereitstellen](#page-49-0) auf Seite [50](#page-49-0)
- 3 [Zeitpläne konfigurieren](#page-49-1) auf Seite [50](#page-49-1)
- 4 [Software veröffentlichen und Patches abrufen](#page-50-0) auf Seite 51
- 5 [Gruppen erstellen](#page-51-0) auf Seite [52](#page-51-0)
- 6 [Software oder Patches zuweisen und bereitstellen](#page-52-0) auf Seite [53](#page-52-0)
- 7 [Berichte generieren und anzeigen](#page-53-0) auf Seite [54](#page-53-0)

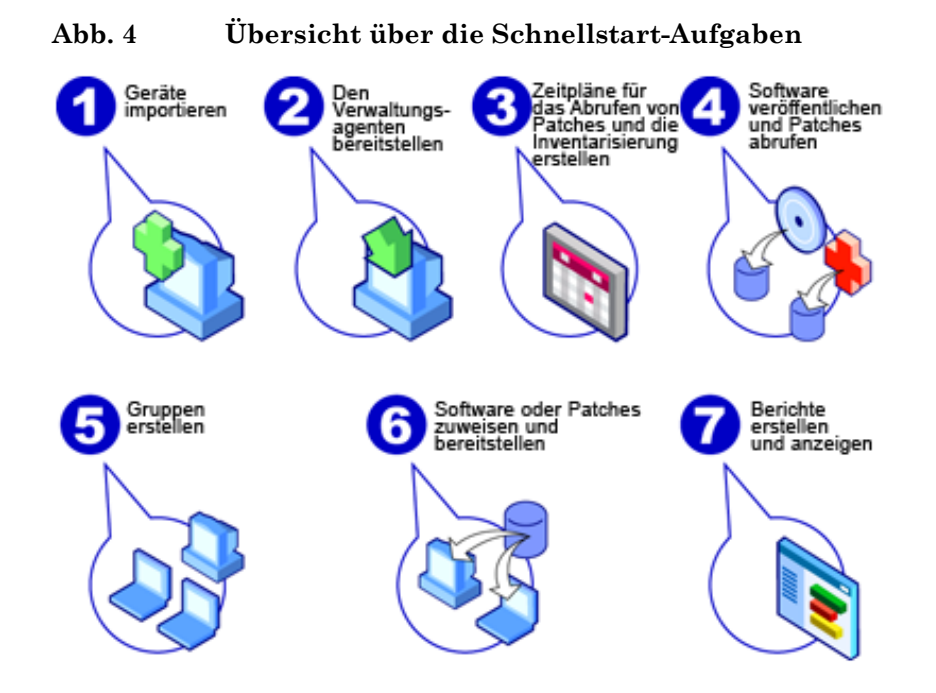

#### <span id="page-48-0"></span>**Schritt 1** Geräte importieren

Um Inventarinformationen zu sammeln oder Software und Patches bereitzustellen, müssen Sie zunächst dafür sorgen, dass HPCAS die Geräte in Ihrer Umgebung kennt, indem Sie sie importieren.

- Klicken Sie auf der Registerkarte "Geräteverwaltung, Allgemeines" auf **Importieren**, um den [Assistent für das Importieren von Geräten](#page-177-0) zu starten.
- Führen Sie zum Importieren von Geräten im Assistenten die Schritte der Seite [178](#page-177-0) aus.

Die meisten Aufgaben erstellen einen Job, der auf den Registerkarten "Aktuelle Jobs" und "Abgeschlossene Jobs" oder im Abschnitt "Jobverwaltung" überwacht werden kann.

Wenn Sie alle Geräte importiert haben, führen Sie die Aufgabe [Den](#page-49-0)  [Verwaltungsagenten bereitstellen](#page-49-0) aus, um Software, Patches und das Inventar zu verwalten.

#### <span id="page-49-0"></span>**Schritt 2** Den Verwaltungsagenten bereitstellen

Wenn Sie die Geräte importiert haben, stellen Sie den Verwaltungsagenten bereit.

- Klicken Sie auf der Registerkarte "Geräteverwaltung, Allgemein" auf **Bereitstellen**, um den [Assistent für das Bereitstellen von Agenten](#page-178-0) zu starten.
- Führen Sie in diesem Assistenten die Schritte der Seite [179](#page-178-0) aus, um den Verwaltungsagenten auf den importierten Geräten bereitzustellen.

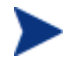

Bereitstellen des Verwaltungsagenten für Windows Vista-Geräte

Bei Windows Vista-Geräten ist für lokale Administratoren der Zugriff auf administrative Freigaben (C\$) gesperrt. Daher sollten Geräte unter Windows Vista als Domänenmitglieder festgelegt sein, und die Anmeldeinformationen des Domänenadministrators sollten während der Bereitstellung des Verwaltungsagenten über die HPCAS-Konsole festgelegt werden. Wenn diese Geräte nicht als Domänenmitglieder festgelegt werden können, müssen zusätzliche Arbeitsschritte durchgeführt werden, damit lokale Administratoren Zugriff erhalten. Detaillierte Schritte finden Sie unter folgendem Link zur Support-Website von Microsoft:

#### **http://support.microsoft.com/kb/947232/en-us**

Nachdem Sie die Änderungen durchgeführt haben, starten Sie das Gerät erneut.

Da Sie mit dem Verwalten der Geräte bereits begonnen haben, können Sie den Vorgang [Zeitpläne konfigurieren](#page-49-1) für die Inventarisierung, das Überprüfen der Patchkonformität und das Abrufen von Patches verwenden.

#### <span id="page-49-1"></span>**Schritt 3** Zeitpläne konfigurieren

Um die Zeitpläne für die Inventarisierung und das Abrufen von Patches zu initiieren, verwenden Sie die Registerkarten [Assistent für die Software-](#page-180-0) [/Hardwareinventarisierung](#page-180-0) und [Konfiguration.](#page-144-0)

#### So konfigurieren Sie den Zeitplan für die Inventarisierung

• Wählen Sie auf der Registerkarte [Geräte](#page-56-0) im Bereich "Geräteverwaltung" die verwalteten Geräte aus (oder wählen Sie auf der Registerkarte [Gruppen](#page-69-0) unter "Gruppenverwaltung" eine Gruppe aus).

- **Klicken Sie auf die Symbolleistenschaltfläche Inventarisierung <sup>2</sup> und** wählen Sie anschließend **Software-/Hardwareinventarisierung durchführen**, um den [Assistent für die Software-/Hardwareinventarisierung](#page-180-0) zu starten.
- Führen Sie im Assistenten die Schritte der Seite [181](#page-180-0) aus, um für Ihre Geräte und Gruppen eine Software- und Hardwareinventarisierung zu definieren.

#### So konfigurieren Sie Zeitpläne und Einstellungen für das Abrufen von Patches

- Auf der Registerkarte [Konfiguration,](#page-144-0) Abschnitt [Patch- Verwaltung](#page-159-0), können Sie die Einstellungen und Zeitpläne für das Abrufen von Patches konfigurieren.
	- Geben Sie anhand der Registerkarte "Zeitplan" einen Zeitplan zum Abrufen von Patches ein.
	- Geben Sie auf der Registerkarte "Einstellungen" die Einstellungen für das Abrufen der erforderlichen Windows- und HP Softpaq-Patches ein.

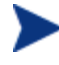

Die Microsoft-Patch-Verwaltung ist in HP Client Automation Standard verfügbar.

#### So konfigurieren Sie einen Zeitplan für die Erkennung der Patchkonformität

- Wählen Sie auf der Registerkarte [Geräte](#page-56-0) im Bereich "Geräteverwaltung" die verwalteten Geräte aus.
- **Klicken Sie auf die Symbolleistenschaltfläche Inventarisierung <b>E** und wählen Sie anschließend **Patchkonformität überprüfen**, um den [Assistent](#page-181-0)  [zur Erkennung der Patchkonformität](#page-181-0) zu starten.
- Führen Sie im Assistenten die Schritte der Seite [182](#page-181-0) aus, um für Ihre Geräte und Gruppen einen Zeitplan für die Patchkonformität zu erstellen.

Wenn Sie die Zeitpläne konfiguriert haben, können Sie [Software](#page-50-0)  [veröffentlichen und Patches abrufen](#page-50-0).

#### <span id="page-50-0"></span>**Schritt 4** Software veröffentlichen und Patches abrufen

Bevor Sie Software und Patches auf verwalteten Geräten bereitstellen können, müssen Sie zunächst die Software- und Patchbibliothek füllen.

 Verwenden Sie den Publisher, um Software in der HPCAS-Datenbank zu veröffentlichen.

- Starten Sie den Publisher auf dem Rechner, auf dem Sie die Softwaredienste konfigurieren und veröffentlichen möchten. Weitere Informationen finden Sie in der Online-Hilfe zu Publisher oder in **Error! Reference source not found.**, [Den Publisher verwenden.](#page-226-0)
	- Mit HP Client Automation Standard können Sie Software und Betriebssysteme veröffentlichen. HP Client Automation Starter erlaubt die Veröffentlichung von HP-Softpaqs und BIOS-Einstellungen oder von Software und Betriebssystem-Images ausschließlich für Thin Client-Geräte.
- Füllen Sie die Patch-Bibliothek, indem Sie Patches von HP- und Microsoft-Quellen abrufen.
	- Klicken Sie auf der Registerkarte "Verwaltung" im Abschnitt "Patchverwaltung" auf **Abrufen**. Die Patches werden heruntergeladen und der Patch-Bibliothek hinzugefügt. HPCAS lädt die Patches automatisch gemäß dem Zeitplan herunter, den Sie im vorherigen Schritt, [Zeitpläne konfigurieren,](#page-49-1) konfiguriert haben.

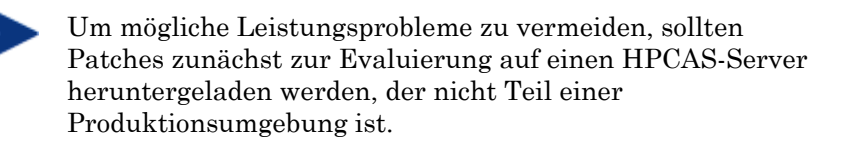

Wenn Software und Patches in den einzelnen Bibliotheken verfügbar sind, führen Sie die unter [Gruppen erstellen](#page-51-0) beschriebenen Schritte aus, um die Software und Patches für die Bereitstellung zuzuweisen.

#### <span id="page-51-0"></span>**Schritt 5** Gruppen erstellen

Um Software oder Patches bereitstellen zu können, müssen Sie eine Gruppe erstellen, die die Zielgeräte enthält, und der Gruppe anschließend Software oder Patches zuweisen.

- Klicken Sie auf der Registerkarte "Gruppenverwaltung, Allgemein" auf Neue statische Gruppe **erstellen**. Dadurch wird der [Assistent für das](#page-184-0)  [Erstellen von Gruppen](#page-184-0) gestartet. Führen Sie im Assistenten die Schritte der Seite [185](#page-184-0) aus, um eine statische Gruppe zu erstellen.
- HPCAS unterstützt auch dynamische Gerätegruppen, die auf erkannten Geräten (Erkennungsgruppe) oder auf ausgewählten Inventarisierungskriterien (Berichtsgruppen) basieren. Diese Gruppen werden ebenfalls mit dem "Assistenten für das Erstellen von Gruppen" erstellt. Weitere Informationen finden Sie unter [Gruppenverwaltung](#page-67-0) auf Seite [68](#page-67-0) und unter [Berichte](#page-126-0) auf Seite [127.](#page-126-0)

Wenn Sie die Gruppe erstellt haben, können Sie für die Geräte in der Gruppe [Software oder Patches zuweisen und bereitstellen](#page-52-0).

#### <span id="page-52-0"></span>**Schritt 6** Software oder Patches zuweisen und bereitstellen

Klicken Sie auf der Registerkarte "Gruppen" im Abschnitt "Gruppenverwaltung" auf die Gruppenbeschreibung, um das Fenster "Gruppendetails" zu öffnen. In diesem Fenster können Sie Software oder Patches zuweisen und bereitstellen.

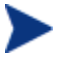

Für die Bereitstellung von Software und Patches ist HP Client Automation Standard erforderlich. Mit HP Client Automation Starter können Sie BIOS-Einstellungen und HP-Softpaqs bereitstellen.

#### So weisen Sie Software zu und stellen diese bereit

- Weisen Sie Software mithilfe der [Gruppendetails](#page-75-0) auf der Registerkarte "Software" zu.
	- Klicken Sie auf die Symbolleistenschaltfläche **Softwareberechtigung hinzufügen <b>E.**, um die gewünschten Software-Dienste auszuwählen und dieser Gruppe zur Verfügung zu stellen. Die zugewiesene Software wird auf der Registerkartenliste "Software" angezeigt und ist für die Endbenutzer im Application Self-Service Manager verfügbar, wird jedoch nicht automatisch bereitgestellt. So können Sie einen verwalteten Softwarekatalog erstellen, und die Benutzer haben die Möglichkeit zu bestimmen, welche optionale Software zu welchem Zeitpunkt bereitgestellt werden soll.

— Um Software bereitzustellen, wählen Sie die gewünschte Software zunächst aus und klicken anschließend auf die Symbolleistenschaltfläche Software bereitstellen **auch auch wird** der [Assistent für das Bereitstellen von Software](#page-187-0) gestartet. Führen Sie im Assistenten die Schritte der Seite [188](#page-187-0) aus, um die Software auf den Geräten dieser Gruppe bereitzustellen. Die bereitgestellte Software wird auf den Endbenutzergeräten automatisch installiert.

#### So weisen Sie Patches zu und stellen diese bereit

- Verwenden Sie die [Gruppendetails](#page-75-0), Registerkarte "Patches", um Patches zuzuweisen und bereitzustellen.
	- Klicken Sie auf die Symbolleistenschaltfläche **Patchberechtigung hinzufügen** , um die gewünschten Patches auszuwählen und dieser Gruppe zur Verfügung zu stellen. Die zugewiesenen Patches

werden anschließend in der Liste der Registerkarte "Patches" angezeigt.

— Um Patches bereitzustellen, wählen Sie die gewünschten Patches zunächst aus und klicken anschließend auf die Symbolleistenschaltfläche **Patches bereitstellen** . Dadurch wird der [Assistent für das Bereitstellen von Patches](#page-190-0) gestartet. Führen Sie im Assistenten die Schritte der Seite [191](#page-190-0) aus, um die Patches auf den Geräten dieser Gruppe bereitzustellen.

> Die Patchkonformität und -Erzwingung kann mit dem [Assistent für das Bereitstellen von Patches](#page-190-0) konfiguriert werden.

Zugewiesene Patches werden im Application Self-Service Manager-Katalog nicht angezeigt.

Sie haben jetzt mit HPCAS Software und Patches bereitgestellt. Der folgende Abschnitt, [Berichte generieren und anzeigen](#page-53-0) **unten**, enthält Anweisungen zum Erstellen von Berichten.

#### <span id="page-53-0"></span>**Schritt 7** Berichte generieren und anzeigen

Auf der Registerkarte "Berichte" können Sie Berichte basierend auf den Informationen zu verwalteten Geräten generieren und anzeigen.

 Führen Sie zum Generieren von Geräteberichten die Anweisungen unter [Berichte](#page-126-0) auf Seite [127](#page-126-0) aus.

Um einen Beispielbericht zu generieren, klicken Sie im Bereich **Inventarinformationen** auf **Verwaltete Geräte anzeigen**, um eine Liste der Geräte anzuzeigen, auf denen der Verwaltungsagent installiert ist.

Wenn Sie eine Geräteliste erstellen, können Sie zusätzliche Filter anwenden, indem Sie die Optionen auf der linken Seite verwenden, oder indem Sie auf die gewünschten Gerätedetails klicken.

Klicken Sie beim Generieren eines Berichts auf die Symbolleistenschaltfläche **Neue dynamische Berichtsgruppe erstellen <b>E**, um im Bericht eine dynamische Gerätegruppe zu erstellen. Dadurch wird der [Assistent für das](#page-184-0)  [Erstellen von Gruppen](#page-184-0) gestartet. Führen Sie im Assistenten die Schritte der Seite [185](#page-184-0) aus, um die Berichtsgruppe zu erstellen.

# 4 Verwaltung

Die Registerkarte "Verwaltung" enthält die für die Verwaltung Ihrer Umgebung erforderlichen Tools. In den nächsten Abschnitten werden die von Ihnen zu steuernden Verwaltungsbereiche beschrieben:

- [Geräteverwaltung](#page-55-0) auf Seite [56](#page-55-0)
- [Gruppenverwaltung](#page-67-0) auf Seite [68](#page-67-0)
- [Softwareverwaltung](#page-83-0) auf Seite [84](#page-83-0)
- [Patchverwaltung](#page-93-0) auf Seite [94](#page-93-0)
- [Betriebssystemverwaltung](#page-104-0) auf Seite [105](#page-104-0)
- [Jobverwaltung](#page-120-0) auf Seite [121](#page-120-0)

## <span id="page-55-0"></span>**Geräteverwaltung**

Mithilfe des Abschnitts "Geräteverwaltung" können Sie Geräte importieren, den Verwaltungsagenten bereitstellen, inventarisieren, Patches verwalten, Energieoptionen für Geräte verwalten, Geräte remote steuern, Informationen zur Nutzung von Anwendungen erfassen und Berichte zu den verwalteten Geräten anzeigen.

Die Registerkarten der Geräteverwaltung werden in den folgenden Abschnitten beschrieben:

- [Allgemeines](#page-55-1) auf Seite [56](#page-55-1)
- [Geräte](#page-56-0) auf Seite [57](#page-56-0)
- [Aktuelle Jobs](#page-66-0) auf Seite [67](#page-66-0)
- [Abgeschlossene Jobs](#page-66-1) auf Seite [67](#page-66-1)

## <span id="page-55-1"></span>**Allgemeines**

Auf der Registerkarte "Allgemeines" können Sie Geräte hinzufügen, Verwaltungsagenten bereitstellen, aktuelle und bereits durchgeführte Jobs für das Bereitstellen von Agenten anzeigen sowie Berichte zu verwalteten Geräten anzeigen.

Im Bereich "Zusammenfassung" des Arbeitsbereichs wird die Anzahl der Geräte in der Datenbank, die Anzahl der verwalteten Geräte (Geräte, auf denen ein Verwaltungsagent installiert ist) sowie die Anzahl der aktuellen Jobs angezeigt.

So importieren Sie ein Gerät

 Klicken Sie im Bereich "Allgemeine Aufgaben" auf **Importieren**. Dadurch wird der [Assistent für das Importieren von Geräten](#page-177-0) gestartet.

Führen Sie im Assistenten die Schritte der Seite [178](#page-177-0) aus, um in HPCAS neue Geräte hinzuzufügen.

#### So stellen Sie den Verwaltungsagenten bereit

**Klicken Sie im Bereich "Allgemeine Aufgaben" auf Bereitstellen.** Dadurch wird der [Assistent für das Bereitstellen von Agenten](#page-178-0) gestartet.

Führen Sie die Schritte in dem Assistenten auf Seite [179](#page-178-0) aus, um den Verwaltungsagenten für Geräte in der Datenbank bereitzustellen.

Um den Verwaltungsagenten für Remotegeräte bereitstellen zu können, benötigen Sie Zugriff auf administrative Freigaben. Windows XP enthält eine Sicherheitsfunktion, die einfache Dateifreigabe (SFS, Simple File Sharing), durch die der Zugriff auf diese Freigaben unterbunden wird. Die einfache Dateifreigabe ist bei Computern unter Windows XP in einer Arbeitsgruppe standardmäßig aktiviert. Diese Funktion wird jedoch automatisch deaktiviert, wenn Computer einer Active Directory-Domäne hinzugefügt werden. Wenn die Zielgeräte Windows XP ausführen und keiner Active Directory-Domäne angehören, müssen Sie die einfache Dateifreigabe deaktivieren, um eine Installation des Verwaltungsagenten zu ermöglichen. Weitere Informationen zur Konfiguration der einfachen Dateifreigabe finden Sie in dem folgenden Microsoft-Knowledge Base-Artikel:

**http://support.microsoft.com/default.aspx?scid=kb;EN-US;q304040**

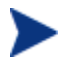

Für Thin Clients kann der Verwaltungsagent nicht remote bereitgestellt werden, sondern muss unter Verwendung der Installationsprogramme, die sich auf dem HPCAS-Medium im Verzeichnis \ThinClient befinden, manuell installiert werden.

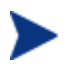

Der Verwaltungsagent wird auf Windows Vista- und Windows Server 2008-Geräten nur im Hintergrundmodus bereitgestellt.

## <span id="page-56-0"></span>Geräte

Die Registerkarte "Geräte" enthält eine Tabelle aller Geräte, die in HPCAS importiert wurden.

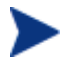

Der Hostserver wird der Liste "Geräte" bei der Installation von HPCAS automatisch hinzugefügt. Diese Gerätedefinition wird von HPCAS benötigt und kann nicht entfernt werden.

Neu importierte Geräte (Geräte, die innerhalb der letzten sieben Tage importiert wurden) sind durch den Vermerk "neu" in Klammern *(neu)* rechts neben dem Gerätenamen hervorgehoben.

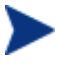

Vollständige Informationen zu allen Geräten sind erst verfügbar, wenn ein Verwaltungsagent bereitgestellt wurde.

Mithilfe der Symbolleiste "Geräteverwaltung" können Sie Geräte importieren, den Management-Agent bereitstellen oder entfernen, inventarisieren, Patches verwalten, Energieoptionen für Geräte verwalten, Geräte remote steuern,

Informationen zur Verwendung von Anwendungen erfassen und Geräte aus der Datenbank entfernen.

Um die Reihenfolge der Geräte zu ändern, klicken Sie auf eine der Spaltenüberschriften der Liste "Geräte". Über die Navigationsschaltflächen im oberen Bereich der Tabelle können Sie zu einem bestimmten Abschnitt wechseln.

Wenn die Computernamen der Umgebung eine Länge von 15 Zeichen überschreiten, werden bei der Verwendung von HPCAS für die Bereitstellung von Verwaltungsagenten und die Erstellung von Gruppen möglicherweise unerwartete Ergebnisse angezeigt. HP empfiehlt, bei der Vergabe von Computernamen nur bis zu 15 Zeichen zu verwenden. Weitere Informationen finden Sie in dem folgenden Artikel in der Microsoft-Knowledge Base:

**<http://support.microsoft.com/default.aspx?scid=kb;en-us;188997>**

Mithilfe der Funktion **Suchen** können Sie die Liste der angezeigten Geräte verkleinern. In dem ersten angezeigten Suchfeld werden stets die je nach dem aktuell aktiven Abschnitt der Konsole aktuellen Spaltenüberschriften angezeigt. Das zweite Suchfeld enthält Suchparameter, über die Sie die Abfrage weiter anpassen können.

Wenn Sie die Abfrageergebnisse anzeigen, wird am unteren Rand der Tabelle der Vermerk **Ergebnisse werden gefiltert** angezeigt.

| Symbolleisten-<br>schaltfläche | <b>Beschreibung</b>                                                                                        |
|--------------------------------|----------------------------------------------------------------------------------------------------|
|                                | <b>Daten aktualisieren</b> – Aktualisiert die Liste "Geräte".                                              |
|                                | <b>Nach CSV exportieren</b> – Erstellt eine kommagetrennte<br>Liste, die Sie öffnen oder speichern können. |
|                                | Zu verwaltende Geräte importieren - Startet den<br>Assistent für das Importieren von Geräten.              |
|                                | Den Verwaltungsagenten bereitstellen - Startet den<br>Assistent für das Bereitstellen von Agenten.         |
|                                | Den Verwaltungsagenten entfernen - Startet den<br>Assistent für das Entfernen von Agenten.                 |

**Tabelle 2 Symbolleiste "Geräte" – Aufgaben** 

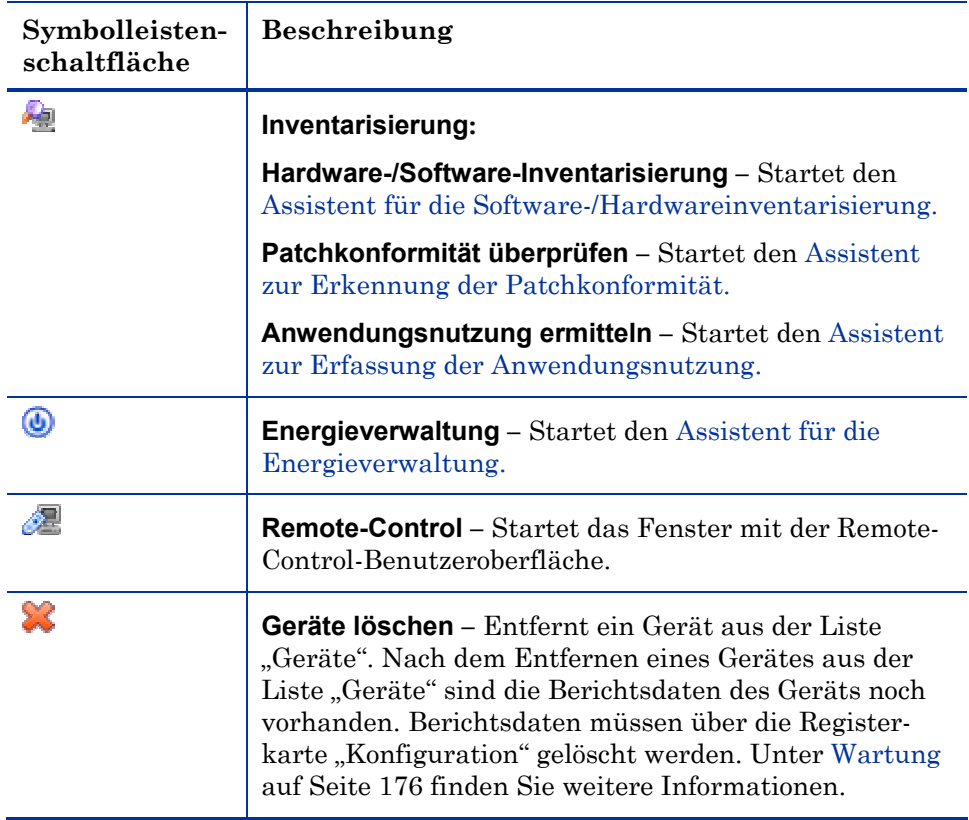

Auf der Registerkarte "Geräte" können die folgenden Aufgaben durchgeführt werden.

- [Importieren von Geräten](#page-59-1) auf Seite 60
- [Bereitstellen des Verwaltungsagentena](#page-59-0)uf Seite [60](#page-59-0)
- [Entfernen des Verwaltungsagenten](#page-60-0) auf Seite [61](#page-60-0)
- [Hardware-/Software-Inventarisierung](#page-60-1) auf Seite [61](#page-60-1)
- [Erkennen der Patchkonformität](#page-60-2) auf Seite [61](#page-60-2)
- [Ermitteln der Anwendungsnutzung](#page-61-0) auf Seite [62](#page-61-0)
- [Remote-Control](#page-62-0) auf Seite [63](#page-62-0)
- [Energieverwaltung](#page-63-0) auf Seite [64](#page-63-0)
- [Entfernen von Geräten](#page-63-1) auf Seite [64](#page-63-1)
- [Gerätedetails](#page-64-0) auf Seite 65

#### <span id="page-59-1"></span>Importieren von Geräten

Der [Assistent für das Importieren von Geräten](#page-177-0) ermöglicht Ihnen das manuelle Importieren von Geräten durch Angabe des Namens oder der IP-Adresse, sowie das Erkennen von Geräten in Active Directory- oder anderen LDAP-kompatiblen Verzeichnissen und in Netzwerkdomänen.

 Um Geräte in HPCAS zu importieren, klicken Sie auf die Symbolleistenschaltfläche **Zu verwaltende Geräte importieren** . Dadurch wird der [Assistent für das Importieren von Geräten](#page-177-0) gestartet.

Um in HPCAS neue Geräte hinzuzufügen, führen Sie im [Assistent für](#page-177-0)  [das Importieren von Geräten](#page-177-0) die Schritte der Seite [178](#page-177-0) aus.

#### <span id="page-59-0"></span>Bereitstellen des Verwaltungsagenten über die Registerkarte "Geräte"

Verwenden Sie den [Assistent für das Bereitstellen von Agenten](#page-178-0) zum Bereitstellen des Verwaltungsagenten für Geräte in Ihrer Umgebung.

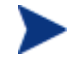

Bereitstellen des Verwaltungsagenten für Windows Vista-Geräte

Bei Windows Vista-Geräten ist für lokale Administratoren der Zugriff auf administrative Freigaben (C\$) gesperrt. Daher sollten Geräte unter Windows Vista als Domänenmitglieder festgelegt sein, und die Anmeldeinformationen des Domänenadministrators sollten während der Bereitstellung des Verwaltungsagenten über die HPCAS-Konsole festgelegt werden. Wenn diese Geräte nicht als Domänenmitglieder festgelegt werden können, müssen zusätzliche Arbeitsschritte durchgeführt werden, damit lokale Administratoren Zugriff erhalten. Weitere Informationen hierzu finden Sie auf der Microsoft-Supportwebsite.

#### So stellen Sie den Verwaltungsagenten bereit

- 1 Aktivieren Sie das Kontrollkästchen in der ersten Spalte, um die zu verwaltenden Geräte auszuwählen.
- 2 Klicken Sie auf die Symbolleistenschaltfläche **Den Verwaltungsagenten bereitstellen**  $\mathbb{R}$ , um den [Assistent für das Bereitstellen von Agenten](#page-178-0) zu starten.
- 3 Führen Sie im [Assistent für das Bereitstellen von Agenten](#page-178-0) die Schritte der Seite [179](#page-178-0) aus, um den Verwaltungsagenten für die ausgewählten Geräte bereitzustellen.

### <span id="page-60-0"></span>Entfernen des Verwaltungsagenten

Entfernen Sie den Verwaltungsagenten von Geräten in der HPCAS-Datenbank mit dem [Assistent für das Entfernen von Agenten](#page-179-0) .

#### So entfernen Sie den Verwaltungsagenten

- 1 Aktivieren Sie das Kontrollkästchen in der ersten Spalte, um die Geräte auszuwählen, von denen der Agent entfernt werden soll.
- 2 Klicken Sie auf die Symbolleistenschaltfläche **Den Verwaltungsagenten entfernen** , um den [Assistent für das Entfernen von Agenten](#page-179-0) zu starten.
- 3 Führen Sie im [Assistent für das Entfernen von Agenten](#page-179-0) die Schritte der Seite [180](#page-179-0) aus, um den Verwaltungsagenten von den ausgewählten Geräten zu entfernen.

#### <span id="page-60-1"></span>Hardware-/Software-Inventarisierung

Verwenden Sie den Assistenten für die Hardware-/Software-Inventarisierung, um eine Inventarisierung der Geräte in der HPCAS-Datenbank durchzuführen.

#### So führen Sie eine Hardware/Software-Inventarisierung durch

- 1 Aktivieren Sie das Kontrollkästchen in der ersten Spalte, um die Geräte auszuwählen, für die eine Inventarisierung durchgeführt werden soll.
- 2 Klicken Sie auf die Symbolleistenschaltfläche **Inventarisierung im** und wählen Sie anschließend **Software-/Hardware-Inventarisierung durchführen**, um den [Assistent für die Software-/Hardwareinventarisierung](#page-180-0) zu starten.
- 3 Führen Sie im [Assistent für die Software-/Hardwareinventarisierung](#page-180-0) die Schritte der Seite [181](#page-180-0) aus, um die Inventarisierung für die ausgewählten Geräte durchzuführen.

#### <span id="page-60-2"></span>Erkennen der Patchkonformität

Verwenden Sie den Assistenten zur Erkennung der Patchkonformität, um eine Erkennung der Geräte in der HPCAS-Datenbank durchzuführen.

#### So überprüfen Sie Geräte auf Patchkonformität und erzwingen diese

- 1 Aktivieren Sie das Kontrollkästchen in der ersten Spalte, um die Geräte auszuwählen, für die Sie eine Erkennung der Patchkonformität durchführen möchten.
- 2 Klicken Sie auf die Symbolleistenschaltfläche **Inventarisierung** und wählen Sie anschließend **Patchkonformität überprüfen**, um den [Assistent](#page-181-0)  [zur Erkennung der Patchkonformität](#page-181-0) zu starten.
- 3 Führen Sie im [Assistent zur Erkennung der Patchkonformität](#page-181-0) die Schritte der Seite [182](#page-181-0) aus, um für die ausgewählten Geräte die Erkennung der Patchkonformität durchzuführen.
- 4 Verwenden Sie die Registerkarte [Berichte,](#page-126-0) um Berichte zur Patchkonformität für die ausgewählten Geräte anzuzeigen.

## <span id="page-61-0"></span>Ermitteln der Anwendungsnutzung

Der [Assistent zur Erfassung der Anwendungsnutzung](#page-182-0) dient dazu, die Anwendungsnutzung für Geräte in der HPCAS-Datenbank zu ermitteln. Der Assistent installiert den Agenten zur Nutzungserfassung, der dann die Nutzungsdaten - basierend auf den von Ihnen erstellten und aktivierten Filtern - zurückgibt. Darüber hinaus können bei Bedarf die Daten zur Anwendungsnutzung ausgeblendet werden, um den Schutz der Privatsphäre zu gewährleisten. Weitere Informationen hierzu finden Sie im Abschnitt [Berichte](#page-169-0) der Registerkarte "Konfiguration" auf Seite [170](#page-169-0).

Die Daten zur Anwendungsnutzung werden jeweils pro Gerät angezeigt. Eine für bestimmte Intervalle im Voraus geplante Ausführung der Ermittlung von Daten zur Anwendungsnutzung ist lediglich für Gruppen verfügbar. Weitere Informationen zur Ermittlung der Daten zur Anwendungsnutzung finden Sie unter [Ermitteln der Anwendungsnutzung](#page-74-0) auf Seite [75](#page-74-0).

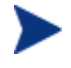

Für das Erfassen der Anwendungsnutzungsdaten ist HP Client Automation Standard erforderlich.

#### So ermitteln Sie die Daten zur Anwendungsnutzung

- 1 Aktivieren Sie das Kontrollkästchen in der ersten Spalte, um die Geräte auszuwählen, für die Sie eine Ermittlung der Anwendungsnutzung durchführen möchten.
- 2 Klicken Sie auf die Symbolleistenschaltfläche **Inventarisierung** und wählen Sie die Option **Anwendungsnutzung ermitteln**, um den [Assistent](#page-182-0)  [zur Erfassung der Anwendungsnutzung](#page-182-0) zu starten.
- 3 Führen Sie im Assistenten [Assistent zur Erfassung der](#page-182-0)  [Anwendungsnutzung](#page-182-0) die Schritte der Seite [183](#page-182-0) aus, um die Anwendungsnutzung für die ausgewählten Geräte zu ermitteln.
- 4 Verwenden Sie die Registerkarte [Berichte,](#page-126-0) um Berichte zur Anwendungsnutzung für die ausgewählten Geräte anzuzeigen.

### <span id="page-62-0"></span>Remote-Control

Verwenden Sie die Remote-Control-Benutzeroberfläche, um eine Remote-Sitzung an einem beliebigen Gerät zu starten. Mit dieser Benutzeroberfläche können Sie eine Verbindung zu Geräten herstellen, auf denen RDP oder VNC installiert und aktiviert ist. HPCAS stellt eine Verbindung mit den Anschlüssen 5800 und 3389 her, um zu erkennen, ob VNC oder RDP auf dem Remote-System installiert ist. Wenn mit einem der Anschlüsse eine Verbindung hergestellt werden kann, wird von HPCAS angenommen, dass eines dieser Programme bereits installiert ist und ausgeführt wird. Daher wird diese Option als eine verfügbare Remote-Verbindungsmethode dargestellt.

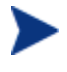

Um VNC verwenden zu können, muss das Sun Java-Plugin für Internet Explorer installiert sein. Java kann von der Website **[http://java.com/de/index.jsp](http://java.com/en/index.jsp) installiert werden.**

#### So starten Sie eine Remote-Sitzung

- 1 Wählen Sie das gewünschte Gerät aus der Liste aus und klicken Sie auf die Symbolleistenschaltfläche **Remote-Control** , um das Fenster mit der Remote-Control-Benutzeroberfläche zu starten.
- 2 Wählen Sie aus den verfügbaren Optionen die gewünschte Remote-Control-Methode aus. Nur die von HPCAS erkannten Programme sind verfügbar.
	- **Windows Remote Desktop** Bei RDP (Remote Desktop Protocol) handelt es sich um ein mehrkanalfähiges Protokoll, dass auf Clientgeräten unter Windows verfügbar ist. Über RDP können Sie eine Remote-Verbindung zu einem RDP-fähigen Gerät herstellen (z. B. einem Computer mit Windows XP). HPCAS erkennt dieses Programm durch Herstellen einer Verbindung zum Anschluss 3389 des Remote-Geräts.
	- **VNC Client** VNC (Virtual Network Computing) ist ein Desktopfreigabesystem für die Remote-Steuerung eines anderen Computers. Verwenden Sie VNC, um eine Remoteverbindung zu Geräten herstellen, auf denen VNC installiert und aktiviert ist.
- 3 Wenn Sie einen Windows Remote Desktop auswählen, müssen Sie auch die **Auflösung** für das Fenster der Remotesitzung auswählen.
- 4 Klicken Sie auf **Verbinden**. Die Remotesitzung wird in einem neuen Fenster geöffnet.
- 5 Klicken Sie auf **Schließen**, um den Assistenten zu beenden.
- 6 Schließen Sie nach Abschluss der Remotesitzung das Fenster, um die Verbindung zum Gerät zu trennen.

Bei der Verwendung von Windows Remote Desktop werden Sie möglicherweise dazu aufgefordert, ein ActiveX-Steuerelement zu installieren. Dies ist für das ordnungsgemäße Funktionieren von Windows Remote Desktop erforderlich. Sie werden auch zur Verbindung mit lokalen Laufwerken aufgefordert. Dies ist nicht erforderlich.

Der auf dem verwalteten Gerät installierte VNC-Server muss die Ausführung des auf Port 5800 ausgeführten Java-Applets unterstützen. Wechseln Sie in einem Browserfenster zu **http://hostname:5800**, um dies zu überprüfen. Wenn das Applet installiert ist, wird die Anmeldeseite angezeigt.

## <span id="page-63-0"></span>**Energieverwaltung**

Mit dem Assistenten für die Energieverwaltung können Sie Geräte einschalten, ausschalten und neu starten.

 Wählen Sie das zu verwaltende Gerät aus und klicken Sie auf die Symbolleistenschaltfläche **Energieverwaltung**, um den Assistent für [die Energieverwaltung](#page-183-0) zu starten.

Führen Sie im Assistenten [Assistent für die Energieverwaltung](#page-183-0) die Schritte der Seite [184](#page-183-0) aus, um für die ausgewählten Geräte einen Job zur Energieverwaltung zu erstellen.

#### <span id="page-63-1"></span>Entfernen von Geräten

Verwenden Sie die Symbolleiste "Geräte", um Geräte aus der HPCAS-Datenbank zu entfernen.

#### So entfernen Sie Geräte aus HPCAS

1 Aktivieren Sie das Kontrollkästchen in der ersten Spalte, um die zu entfernenden Geräte auszuwählen.

2 Klicken Sie auf die Symbolleistenschaltfläche **Gerät(e) löschen** , um die Geräte aus HPCAS zu entfernen.

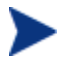

Nach dem Entfernen eines Gerätes aus der Liste "Geräte" sind die Berichtsdaten des Geräts noch vorhanden. Berichtsdaten müssen über die Registerkarte "Konfiguration" gelöscht werden. Unter [Wartung](#page-175-0) auf Seite [176](#page-175-0) finden Sie weitere Informationen.

## <span id="page-64-0"></span>**Gerätedetails**

Klicken Sie auf der Registerkarte "Geräte" auf den gewünschten Gerätenamen, um das Fenster "Gerätedetails" zu öffnen. Das Fenster "Gerätedetails" stellt das Konfigurationsmodell aus Sicht des ausgewählten Geräts dar.

Im Fenster "Gerätedetails" können Sie die folgenden Aufgaben ausführen:

- Geräteeigenschaften anzeigen
- Gerätegruppenmitgliedschaft anzeigen/bearbeiten
- Berechtigungen anzeigen
- Berichtszusammenfassung anzeigen
- den Verwaltungsagenten bereitstellen
- Energieverwaltungs-Job erstellen

Im Fenster "Gerätedetails" stehen die folgenden Bereiche zur Verfügung.

#### **Allgemeines**

Auf der Registerkarte "Allgemeines" werden für das Gerät verfügbare, häufig durchgeführte Aufgaben angezeigt. Sie können auf weitere Konfigurationsaufgaben zugreifen, indem Sie im Verwaltungsbereich auf eine der anderen Registerkarten klicken.

#### **Eigenschaften**

Die Registerkarte "Eigenschaften" zeigt Informationen über Gerätename, Betriebssystem, Seriennummer, IP-Adresse, Agentenstatus, den letzten angemeldeten Benutzer sowie erstellte und geänderte Daten an. Vollständige Informationen zu allen Geräten sind erst verfügbar, wenn ein Verwaltungsagent bereitgestellt wurde.

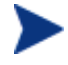

Unter "Letzter angemeldeter Benutzer" wird das Benutzerkonto angezeigt, das zuletzt über eine Konsolenanmeldung auf dem Gerät angemeldet war. Bei mehreren angemeldeten Benutzern wird nur

die letzte Anmeldung aufgezeichnet. Bei Anmeldung über eine Remote Desktop-Verbindung oder beim Wechsel zwischen angemeldeten Benutzern erfolgt keine Aktualisierung des zuletzt angemeldeten Benutzers.

Weitere Geräteinformationen, die für die Fehlerbehebung nützlich sein können, sind im Abschnitt **Erweiterte Eigenschaften** verfügbar. Um den Bereich zu erweitern und diese Informationen anzuzeigen, klicken Sie auf das Symbol auf der rechten Seite der Titelleiste der "Erweiterten Eigenschaften".

#### Gruppen

Auf der Registerkarte "Gruppen" werden alle Gruppen angezeigt, denen das aktuelle Gerät angehört.

#### Betriebssystem

Auf der Registerkarte "Betriebssystem" werden, basierend auf Gruppenmitgliedschaften, alle Betriebssysteme angezeigt, auf die dieses Gerät zugreifen darf. Verwenden Sie die enthaltene Symbolleiste zum Bereitstellen von Betriebssystem-Images.

#### Software

Auf der Registerkarte "Software" werden alle zugewiesenen Softwareanwendungen aufgeführt, basierend auf der jeweils geltenden Gruppenmitgliedschaft. Verwenden Sie die Symbolleistenschaltflächen, um dem aktuell ausgewählten Gerät Softwareanwendungen hinzuzufügen, oder diese von dem Gerät zu entfernen.

#### Patches

Auf der Registerkarte "Patches" werden alle zugewiesenen Patches, basierend auf der jeweils geltenden Gruppenzugehörigkeit, angezeigt. Verwenden Sie die Symbolleiste, um für das aktuell ausgewählte Gerät einen Patch bereitzustellen.

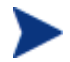

Patches können nach der Bereitstellung nicht mehr entfernt werden.

#### **Berichte**

Die Registerkarte "Berichte" enthält Zusammenfassungsberichte zum aktuell angezeigten Gerät. Detaillierte Berichte können auf der Registerkarte [Berichte](#page-126-0) der HPCAS-Hauptkonsole angezeigt werden.

## <span id="page-66-0"></span>Aktuelle Jobs

Über "Aktuelle Jobs" wird eine Liste der aktuell aktiven oder geplanten Jobs zur Geräteverwaltung angezeigt. Jobs zur Geräteverwaltung beziehen sich jeweils auf einzelne Geräte und können dazu verwendet werden, einen Verwaltungsagenten bereitzustellen oder zu entfernen. Darüber hinaus können über sie Softwareanwendungen in der HPCAS-Datenbank verwaltet werden.

Klicken Sie auf eine der Spaltenüberschriften, um die Reihenfolge zu ändern. Über die Navigationsschaltflächen im oberen Bereich der Tabelle können Sie zu einem bestimmten Abschnitt wechseln.

Informationen zu [Job steuerelemente](#page-120-1) und [Jobstatus](#page-121-0) finden Sie unter "Jobverwaltung", Abschnitt [Aktuelle Jobs](#page-120-2), auf Seite [121](#page-120-2).

## <span id="page-66-1"></span>Abgeschlossene Jobs

Über "Abgeschlossene Jobs" werden alle abgeschlossenen Jobs zur Geräteverwaltung angezeigt.

Klicken Sie auf eine der Spaltenüberschriften, um die Reihenfolge zu ändern. Über die Navigationsschaltflächen im oberen Bereich der Tabelle können Sie zu einem bestimmten Abschnitt wechseln.

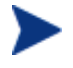

Abgeschlossene Jobs werden der Liste "Abgeschlossene Jobs" eine Minute nach deren Abschluss hinzugefügt.

## <span id="page-67-0"></span>**Gruppenverwaltung**

Das Erstellen und Verwalten von Gerätegruppen erfolgt im Abschnitt "Gruppenverwaltung". Das Erstellen von Gerätegruppen vereinfacht die Verwaltung wesentlich und ist sogar eine Voraussetzung für die Bereitstellung von Softwareanwendungen und Patches für verwaltete Geräte.

Die Registerkarten für die Gruppenverwaltung werden in den folgenden Abschnitten beschrieben:

- [Allgemeines](#page-67-1) auf Seite [68](#page-67-1)
- [Gruppen](#page-69-0) auf Seite [70](#page-69-0)
- [Aktuelle Jobs](#page-82-0) auf Seite [83](#page-82-0)
- [Abgeschlossene Jobs](#page-82-1) auf Seite [83](#page-82-1)

## <span id="page-67-1"></span>Allgemeines

Der Abschnitt "Allgemeines" dient dazu, neue Gruppen zu erstellen, bestehende Gruppen zu verwalten sowie aktuelle und abgeschlossene Jobs zur Gruppenverwaltung anzuzeigen.

Gruppen können sowohl verwaltete als auch unverwaltete Geräte enthalten.

#### So erstellen Sie eine neue statische Gruppe

 Klicken Sie im Bereich "Allgemeine Aufgaben" auf **Neue statische Gruppe erstellen**. Dadurch wird der [Assistent für das Erstellen von](#page-184-0)  [Gruppen](#page-184-0) gestartet.

Führen Sie im [Assistent für das Erstellen von Gruppen](#page-184-0) die Schritte der Seite [185](#page-184-0) aus, um eine neue Gerätegruppe für die Bereitstellung von Softwareanwendungen und Patches zu erstellen.

#### So erstellen Sie eine neue dynamische Erkennungsgruppe

 Klicken Sie im Bereich "Allgemeine Aufgaben" auf **Neue dynamische Erkennungsgruppe erstellen**. Dadurch wird der [Assistent für das](#page-184-0)  [Erstellen von Gruppen](#page-184-0) gestartet.

Führen Sie im Assistenten [Assistent für das Erstellen von Gruppen](#page-184-0) die Schritte der Seite [185](#page-184-0) aus, um eine neue Erkennungsgruppe für Geräte zu erstellen.

#### So erstellen Sie eine neue dynamische Berichtsgruppe

• Verwenden Sie die Registerkarte "Berichterstellung", um zunächst eine Abfrage zu erstellen, klicken Sie anschließend auf die Symbolleistenschaltfläche **Neue dynamische Berichtsgruppe erstellen**, um den [Assistent für das Erstellen von Gruppen](#page-184-0) zu starten. Unter [Dynamische](#page-141-0)  [Berichtsgruppen erstellen](#page-141-0) auf Seite [142](#page-141-0) finden Sie weitere Informationen.

Im folgenden Abschnitt [Arten von Gruppen](#page-68-0) **unten** werden die verschiedenen in HPCAS verfügbaren Gruppen beschrieben.

### <span id="page-68-0"></span>Arten von Gruppen

HPCAS verwendet für die Verwaltung von Geräten die folgenden Arten von Gruppen.

#### Intern

Interne Gruppen werden von HPCAS bereitgestellt. Die Gruppe "Alle Geräte" enthält beispielsweise standardmäßig alle importierten Geräte.

#### **Statisch**

Statische Gruppen werden erstellt, indem Sie einzelne Geräte auswählen. Um einer statischen Gruppe Geräte hinzuzufügen oder zu entfernen, müssen Sie die Gruppenzugehörigkeit manuell über das Fenster [Gruppendetails](#page-75-0) ändern.

#### Erkennung

Erkennungsgruppen enthalten eine dynamische Liste von (verwalteten oder unverwalteten) Geräten, die aus einer externen Quelle gespeist wird (LDAP, Netzwerkerkennung) entsprechend den mit dem Assistenten für das Erstellen von Gruppen festgelegten Parametern. Erkannte Geräte werden der HPCAS-Geräteliste automatisch hinzugefügt.

#### Berichte

Sie können eine Berichtgruppe anhand einer in einer Berichtsabfrage zurückgegebenen Liste von Geräten erstellen. Berichtsgruppen werden über Gruppenverwaltungsjobs automatisch aktualisiert. Unter [Dynamische](#page-141-0)  [Berichtsgruppen erstellen](#page-141-0) auf Seite [142](#page-141-0) finden Sie weitere Informationen.

Im Lieferumfang von HPCAS sind standardmäßig die folgenden Berichtsgruppen enthalten:

- **Alle Windows Vista-Geräte**
- **Alle Windows XP Professional-Geräte**
- **Alle Windows 2000 Professional-Geräte**
- **Alle TPM-fähigen Geräte**

Diese beiden Gruppen werden täglich aktualisiert. Neue verwaltete Geräte, die erkannt werden, und den Anforderungen an die dynamische Gruppe genügen, werden automatisch hinzugefügt.

## <span id="page-69-0"></span>Gruppen

Die Registerkarte "Gruppen" enthält eine Liste aller erstellten Gruppen. Neu erstellte Gruppen (Gruppen, die innerhalb der letzten sieben Tage erstellt wurden) sind durch den Vermerk "neu" in Klammern *(neu)* rechts neben dem Gruppennamen hervorgehoben.

- Klicken Sie auf den Beschreibungslink für eine Gruppe, um spezifische Gruppeninformationen anzuzeigen.
- Klicken Sie auf eine Spaltenüberschrift, um die Gruppenliste zu sortieren.
- Verwenden Sie die Symbolleistenschaltflächen, um Inventarisierungs-, Patch- bzw. Energieverwaltungsjobs für Geräte in den Gruppen zu erstellen.
- Mithilfe der Funktion **Suchen** können Sie die Liste der angezeigten Geräte verkleinern. In dem ersten angezeigten Suchfeld werden stets die je nach dem aktuell aktiven Abschnitt der Konsole aktuellen Spaltenüberschriften angezeigt. Das zweite Suchfeld enthält Suchparameter, über die Sie die Abfrage weiter anpassen können. Wenn Sie die Abfrageergebnisse anzeigen, wird am unteren Rand der Tabelle der Vermerk **Ergebnisse werden gefiltert angezeigt**.

Über die erstellten Gruppen kann auf der Grundlage beispielsweise des Geräteinventars, des Standorts oder von anderen Kriterien festgelegt werden, auf welchen Geräten welche Softwareanwendungen bzw. Stellen Sie sicher, dass Sie die Gruppenerstellung planen, bevor Sie Geräte hinzufügen.

#### Tabelle 3 Symbolleiste "Gruppen" – Aufgaben

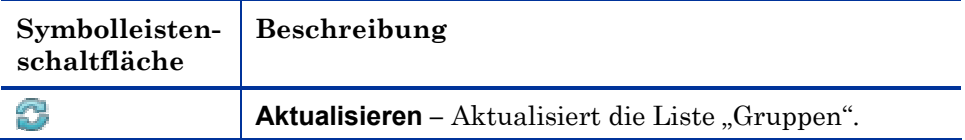

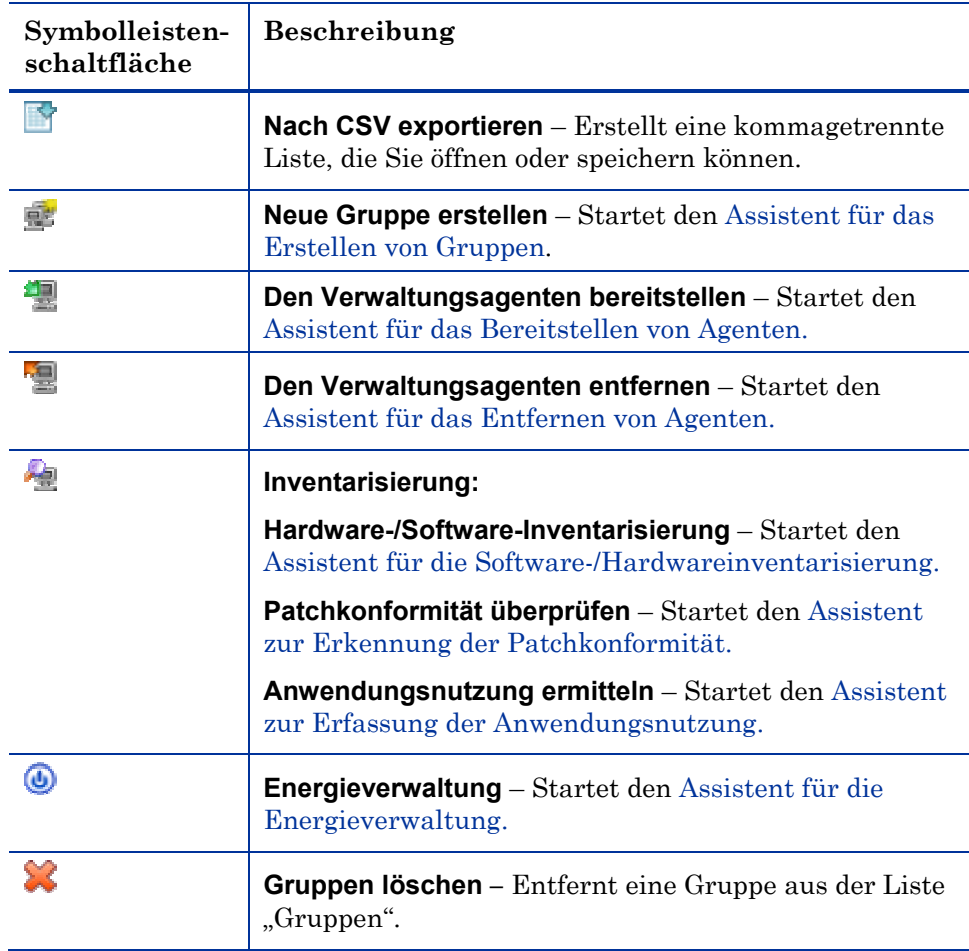

Auf der Registerkarte "Gruppen" können die folgenden Aufgaben durchgeführt werden:

- [Erstellen von Gruppen](#page-71-0) auf Seite [72](#page-71-0)
- [Bereitstellen des Verwaltungsagenten](#page-71-1) auf Seite [72](#page-71-1)
- [Entfernen des Verwaltungsagenten](#page-72-0) auf Seite [73](#page-72-0)
- [Hardware-/Software-Inventarisierung](#page-73-0) auf Seite [74](#page-73-0)
- [Erkennen der Patchkonformität](#page-73-1) auf Seite [74](#page-73-1)
- [Ermitteln der Anwendungsnutzung](#page-74-0) auf Seite [75](#page-74-0)
- [Energieverwaltung](#page-74-1) auf Seite [75](#page-74-1)
- [Entfernen von Gruppen](#page-75-1) auf Seite [76](#page-75-1)
- [Gruppendetails](#page-75-0) auf Seite [76](#page-75-0)
- $\bullet$  [Fenster "Gruppendetails" Aufgaben](#page-79-0) auf Seite 80
- [Hinzufügen und Entfernen von Geräten aus statischen Gruppen](#page-79-1) auf Seite [80](#page-79-1)
- [Hinzufügen und Entfernen von Softwareberechtigungen aus Gruppen](#page-79-2) auf Seite [80](#page-79-2)
- [Bereitstellen, Entfernen und Synchronisieren von Software für Gruppen](#page-80-0) auf Seite [81](#page-80-0)
- [Hinzufügen und Entfernen von Patchberechtigungen aus Gruppen](#page-81-0) auf Seite [82](#page-81-0)
- [Bereitstellen von Patches für Gruppen](#page-81-1) auf Seite [82](#page-81-1)

### <span id="page-71-0"></span>Erstellen von Gruppen

#### So erstellen Sie eine neue statische Gruppe

 Klicken Sie auf die Symbolleistenschaltfläche **Neue Gruppe erstellen** und wählen Sie dann den Befehl **Neue statische Gruppe erstellen**. Dadurch wird der [Assistent für das Erstellen von Gruppen](#page-184-0) gestartet. Gruppen können sowohl für verwaltete als auch für unverwaltete Geräte erstellt werden.

Führen Sie im Assistenten [Assistent für das Erstellen von Gruppen](#page-184-0) die Schritte der Seite [185](#page-184-0) aus, um eine neue statische Gerätegruppe für die Bereitstellung von Softwareanwendungen und Patches zu erstellen.

#### So erstellen Sie eine dynamische Erkennungsgruppe

 Klicken Sie auf die Symbolleistenschaltfläche **Neue Gruppe erstellen** und wählen Sie dann den Befehl **Neue dynamische Erkennungsgruppe erstellen**. Dadurch wird der [Assistent für das Erstellen von Gruppen](#page-184-0) gestartet.

Führen Sie im Assistenten [Assistent für das Erstellen von Gruppen](#page-184-0) die Schritte der Seite [185](#page-184-0) aus, um eine neue dynamische Erkennungsgruppe für die Bereitstellung von Softwareanwendungen und Patches zu erstellen.

#### <span id="page-71-1"></span>Bereitstellen des Verwaltungsagenten in einer Gruppe

Verwenden Sie den Assistenten für das Bereitstellen von Agenten, um den Agenten für eine Gruppe bereitzustellen.
### So stellen Sie den Verwaltungsagenten für eine Gruppe von Geräten bereit

- 1 Aktivieren Sie das Kontrollkästchen in der ersten Spalte, um die Gruppe auszuwählen, die verwaltet werden soll bzw. für die der Verwaltungsagent erneut bereitgestellt werden soll.
- 2 Klicken Sie auf die Symbolleistenschaltfläche **Den Verwaltungsagenten bereitstellen <sup>2</sup>, um den [Assistent für das Bereitstellen von Agenten](#page-178-0) zu** starten.
- 3 Führen Sie im Assistenten die Schritte der Seite [179](#page-178-0) aus, um den Verwaltungsagenten für die ausgewählten Gruppen bereitzustellen.

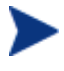

Für die Bereitstellung des Verwaltungsagenten werden Anmeldeinformationen für das Gerät benötigt (Benutzername und Kennwort für Administratorzugriff). Um den Verwaltungsagenten für eine Gruppe bereitzustellen, müssen alle Geräte innerhalb dieser Gruppe dieselben Authentifizierungsinformationen verwenden.

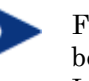

Für Thin Clients kann der Verwaltungsagent nicht remote bereitgestellt werden, sondern muss unter Verwendung der Installationsprogramme, die sich auf dem HPCAS-Medium im Verzeichnis \ThinClient befinden, manuell installiert werden.

## Entfernen des Verwaltungsagenten aus einer Gruppe

Verwenden Sie den Assistenten zum Entfernen von Agenten, um den Agenten aus einer Gruppe von Geräten zu entfernen.

So entfernen Sie den Verwaltungsagenten aus einer Gruppe von Geräten

- 1 Aktivieren Sie das Kontrollkästchen in der ersten Spalte, um die Gruppen auszuwählen, aus denen der Agent entfernt werden soll.
- 2 Klicken Sie auf die Symbolleistenschaltfläche **Den Verwaltungsagenten entfernen**  $\mathbf{F}$ , um den [Assistent für das Entfernen von Agenten](#page-179-0) zu starten.
- 3 Führen Sie die im [Assistent für das Entfernen von Agenten](#page-179-0) die Schritte der Seite [180](#page-179-0) aus, um den Verwaltungsagenten von den Geräten der ausgewählten Gruppen zu entfernen.

## Hardware-/Software-Inventarisierung für eine Gruppe

Verwenden Sie den Assistenten für die Hardware-/Software-Inventarisierung, um für Gerätegruppen eine Inventarisierung durchzuführen.

So führen Sie eine Hardware/Software-Inventarisierung für eine Gerätegruppe durch

- 1 Aktivieren Sie das Kontrollkästchen in der ersten Spalte, um die Gruppen auszuwählen, für die eine Inventarisierung durchgeführt werden soll.
- 2 Klicken Sie auf die Symbolleistenschaltfläche **Inventarisierung** und wählen Sie anschließend **Software-/Hardwareinventarisierung durchführen**, um den [Assistent für die Software-/Hardwareinventarisierung](#page-180-0) zu starten.
- 3 Führen Sie im [Assistent für die Software-/Hardwareinventarisierung](#page-180-0) die Schritte der Seite [181](#page-180-0) aus, um die Inventarisierung für die Geräte der ausgewählten Gruppen durchzuführen.
- 4 Verwenden Sie die Registerkarte [Berichte,](#page-126-0) um Inventarisierungsberichte für die ausgewählten Gruppen anzuzeigen.

## Erkennen der Patchkonformität für eine Gruppe

Verwenden Sie den Assistenten zur Erkennung der Patchkonformität, um eine Gruppe von Geräten auf Patchkonformität zu überprüfen.

So führen Sie eine Überprüfung auf Patchkonformität für eine Gerätegruppe durch

- 1 Aktivieren Sie das Kontrollkästchen in der ersten Spalte, um die Gruppen auszuwählen, für die Sie eine Erkennung der Patchkonformität durchführen möchten.
- 2 Klicken Sie auf die Symbolleistenschaltfläche **Inventarisierung** wählen Sie anschließend **Patchkonformität überprüfen**, um den [Assistent](#page-181-0)  [zur Erkennung der Patchkonformität](#page-181-0) zu starten.
- 3 Führen Sie im Assistenten [Assistent zur Erkennung der](#page-181-0)  [Patchkonformität](#page-181-0) die Schritte der Seite [182](#page-181-0) aus, um die Patchkonformität für die Geräte der ausgewählten Gruppe zu überprüfen und zu erzwingen.
- 4 Verwenden Sie die Registerkarte [Berichte,](#page-126-0) um Berichte zur Patchkonformität für die ausgewählten Gruppen anzuzeigen.

## Ermitteln der Anwendungsnutzung für eine Gruppe

Der **[Assistent zur Erfassung der Anwendungsnutzung](#page-182-0)** dient dazu, die Anwendungsnutzung für Geräte in der HPCAS-Datenbank zu ermitteln. Der Assistent installiert den Agenten zur Nutzungserfassung, der dann die Nutzungsdaten - basierend auf den von Ihnen erstellten und aktivierten Filtern - zurückgibt. Darüber hinaus können bei Bedarf die Daten zur Anwendungsnutzung ausgeblendet werden, um den Schutz der Privatsphäre zu gewährleisten. Weitere Informationen hierzu finden Sie im Abschnitt [Berichte](#page-169-0) der Registerkarte "Konfiguration" auf Seite [170](#page-169-0).

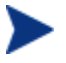

Für das Erfassen der Anwendungsnutzungsdaten ist HP Client Automation Standard erforderlich.

#### So ermitteln Sie die Daten zur Anwendungsnutzung

- 1 Aktivieren Sie das Kontrollkästchen in der ersten Spalte, um die Gruppen auszuwählen, für die Sie eine Ermittlung der Anwendungsnutzung durchführen möchten.
- 2 Klicken Sie auf die Symbolleistenschaltfläche **Inventarisierung** und wählen Sie die Option **Anwendungsnutzung ermitteln**, um den [Assistent](#page-182-0)  [zur Erfassung der Anwendungsnutzung](#page-182-0) zu starten.
- 3 Führen Sie im [Assistent zur Erfassung der Anwendungsnutzung](#page-182-0) die Schritte der Seite [183](#page-182-0) aus, um die Anwendungsnutzung der ausgewählten Geräte zu ermitteln.
- 4 Auf der Registerkarte [Berichte](#page-126-0) können Sie Nutzungsberichte für die ausgewählten Gruppen anzeigen.

## **Energieverwaltung**

Mit dem Assistenten für die Energieverwaltung können Sie Geräte einschalten, ausschalten und neu starten.

 Wählen Sie die zu verwaltende Gruppe aus und klicken Sie auf die Symbolleistenschaltfläche **Energieverwaltung**, um den Assistent für [die Energieverwaltung](#page-183-0) zu starten.

Führen Sie im [Assistent für die Energieverwaltung](#page-183-0) die Schritte der Seite [184](#page-183-0) aus, um für die ausgewählte Gruppe einen Job zur Energieverwaltung zu erstellen.

## Entfernen von Gruppen

Gruppen werden über die Symbolleiste "Gruppen" aus HPCAS entfernt.

So entfernen Sie Gruppen aus HPCAS

- 1 Aktivieren Sie das Kontrollkästchen in der ersten Spalte, um die zu entfernenden Gruppen auszuwählen.
- 2 Klicken Sie auf die Symbolleistenschaltfläche Gruppen löschen **Manner** um die Gruppe aus HPCAS zu entfernen.

## <span id="page-75-0"></span>**Gruppendetails**

Klicken Sie auf einen Gruppenamen, um das Fenster "Gruppendetails" zu öffnen. Dieses Fenster stellt das Konfigurationsmodell aus Sicht der ausgewählten Gruppe dar.

Im Fenster "Gruppendetails" können Sie die Eigenschaften von Gruppen anzeigen, die zugehörigen Geräte sowie Berechtigungen anzeigen und ändern, eine Berichte-Zusammenfassung anzeigen und Gruppenverwaltungsjobs erstellen. Es sind die folgenden Bereiche verfügbar:

## Abb. 5 Fenster "Gruppendetails"

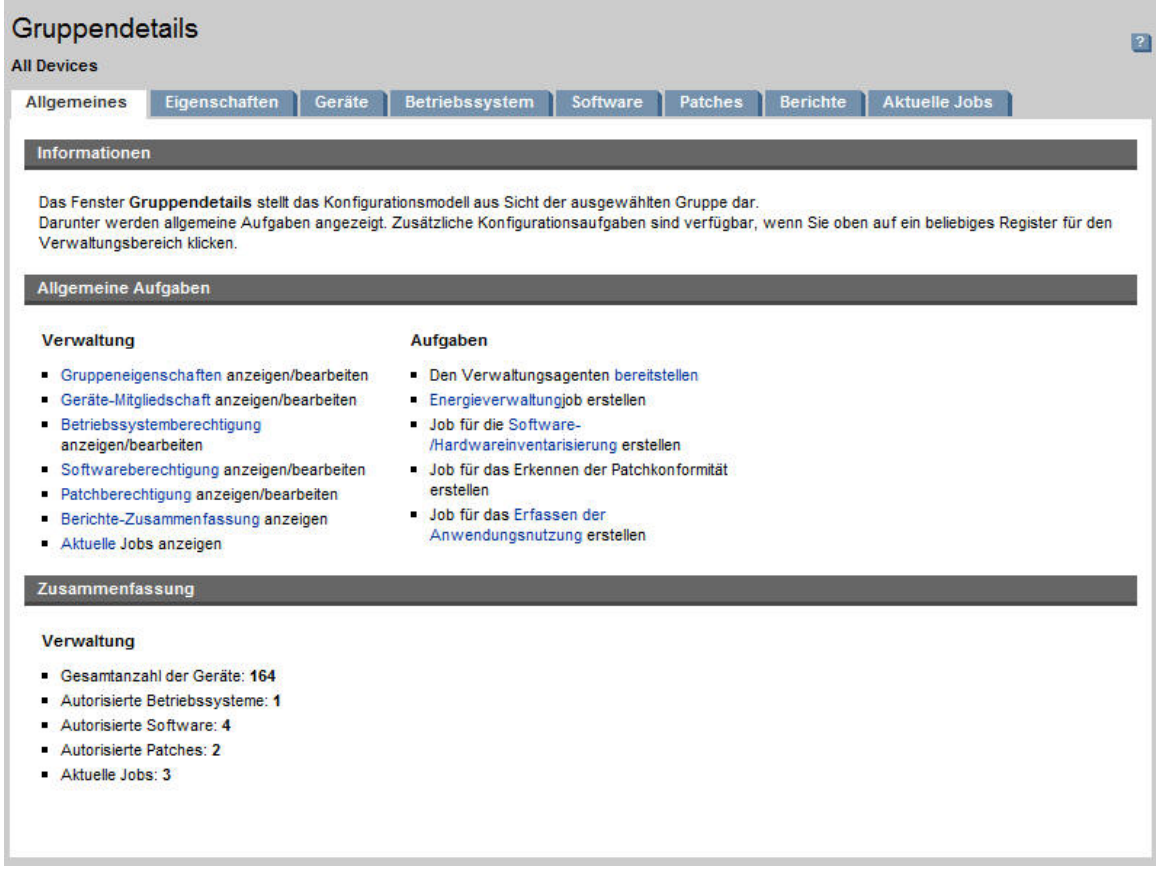

### Allgemeines

Auf der Registerkarte "Allgemeines" werden für die Gruppe verfügbare, häufig durchgeführte Aufgaben angezeigt. Sie können auf weitere Konfigurationsaufgaben zugreifen, indem Sie im Verwaltungsbereich auf eine der anderen Registerkarten klicken.

### **Eigenschaften**

Auf der Registerkarte "Eigenschaften" werden Gruppentyp, -name und beschreibung angezeigt sowie weitere Eigenschaften von dynamischen Gruppen.

### **Gruppentyp**

**Statisch:** Manuelles Aktualisieren der Gerätezugehörigkeit auf der Registerkarte "Gruppendetails" im Abschnitt "Geräte".

**Berichte** und **Erkennung:** Aktualisieren Sie die Gruppenmitgliedschaft mithilfe der Job-Steuerelemente auf der Registerkarte "Aktuelle Jobs".

**Intern:** Die Gruppenmitgliedschaft kann nicht geändert werden.

Klicken Sie auf **Speichern**, um Änderungen in den Abschnitt "Gruppeneigenschaften" zu übernehmen.

Beim Anzeigen einer dynamischen Berichtsgruppe werden auch die Kriterien angezeigt, anhand derer die Gruppe im Abschnitt **Berichtsfilterkriterien** erstellt worden ist. Diese Information ist schreibgeschützt. Um die Kriterien zu ändern, müssen Sie eine neue dynamische Berichtsgruppe erstellen. Beachten Sie, dass die Filterkriterien nur für Gruppen mit regelmäßigen Zeitplänen oder einem nachlaufenden Zeitplan, der noch nicht ausgeführt wurde, angezeigt werden. Bei bereits ausgeführten Gruppen mit dem Zeitplan "Einmal ausführen", wird "Es sind keine Informationen zu Filtern verfügbar" angezeigt.

Beim Anzeigen einer dynamischen Erkennungsgruppe werden im Abschnitt **Erkennungseigenschaften** auch die dynamischen Gruppeneigenschaften angezeigt.

## Geräte

Bei den auf der Registerkarte "Geräte" angezeigten Geräten handelt es sich um die aktuellen Mitglieder der Gruppe.

- Bei statischen Gruppen muss die Zugehörigkeit von Geräten manuell geändert werden.
- Um den Zeitplan für die Aktualisierung der Mitgliedschaft in dynamischen Berichts- bzw. Erkennungsgruppen zu ändern, verwenden Sie die Jobsteuerelemente der Registerkarte "Aktuelle Jobs".

### Betriebssystem

Bei den auf der Registerkarte "Betriebssystem" angezeigten Betriebssystem-Images handelt es sich um diejenigen Images, auf die diese Gruppe zugreifen darf. Verwenden Sie die Symbolleistenschaltflächen, um gruppenspezifische Aufgaben in Zusammenhang mit der Zuweisung von Betriebssystemen und der Bereitstellung durchzuführen.

## Software

Bei den auf der Registerkarte "Software" angezeigten Softwareanwendungen handelt es sich um diejenigen Anwendungen, auf die diese Gruppe zugreifen darf. Das Hinzufügen bzw. Entfernen von Softwareberechtigungen wirkt sich alle Geräte aus, die der Gruppe aktuell oder zukünftig angehören.

Verwenden Sie die Symbolleistenschaltflächen, um Berechtigungen für Softwareanwendungen hinzuzufügen oder zu entfernen und Software zu synchronisieren sowie, um Softwareanwendungen für der Gruppe angehörende Geräte bereitzustellen bzw. von diesen zu entfernen.

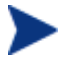

Durch das Entfernen einer Softwareberechtigung wird die Software nicht automatisch von den Geräten in der Gruppe entfernt. Um Software zu entfernen, wählen Sie die Zielgeräte aus und klicken auf die Schaltfläche "Software entfernen". Nach dem Entfernen können Sie die Berechtigung entfernen, um sicherzustellen, dass die Software nicht mehr verfügbar ist.

#### Patches

Auf der Registerkarte "Patches" werden alle Patches angezeigt, auf die diese Gruppe zugreifen darf.

Verwenden Sie die Symbolleistenschaltflächen, um Berechtigungen für Patches hinzuzufügen oder zu entfernen, sowie, um für Geräte, die der Gruppe angehören, Patches bereitzustellen bzw. von diesen zu entfernen.

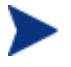

Nach der Bereitstellung können Patches nicht mehr von Geräten entfernt werden.

### **Berichte**

Auf der Registerkarte "Berichte" können Sie gruppenspezifische Zusammenfassungsberichte anzeigen. Detaillierte Berichte können auf der Registerkarte "Berichte" der HPCAS-Hauptkonsole angezeigt werden.

#### Aktuelle Jobs

Auf der Registerkarte "Aktuelle Jobs" werden alle aktuell aktiven oder für die Gruppe geplanten Jobs angezeigt. Verwenden Sie die Symbolleistenschaltflächen, um aktuell verfügbare Jobs zu verwalten.

## Fenster "Gruppendetails" – Aufgaben

Über das Fenster "Gruppendetails" können Sie die folgenden Aufgaben ausführen:

- [Hinzufügen und Entfernen von Geräten aus statischen Gruppen](#page-79-0) unten
- [Hinzufügen und Entfernen von Softwareberechtigungen aus Gruppen](#page-79-1) auf Seite [80](#page-79-1)
- [Bereitstellen, Entfernen und Synchronisieren von Software für Gruppen](#page-80-0) auf Seite [81](#page-80-0)
- [Hinzufügen und Entfernen von Patchberechtigungen aus Gruppen](#page-81-0) auf Seite [82](#page-81-0)
- [Bereitstellen von Patches für Gruppen](#page-81-1) auf Seite [82](#page-81-1)

## <span id="page-79-0"></span>Hinzufügen und Entfernen von Geräten aus statischen Gruppen

Aktualisieren Sie die Zugehörigkeit zu statischen Gruppen im Fenster [Gruppendetails](#page-75-0).

### So fügen Sie einer statischen Gruppe Geräte hinzu

- 1 Klicken Sie im Fenster "Gruppendetails" auf die Registerkarte **Geräte**.
- 2 Klicken Sie auf **Gerät(e) hinzufügen** .
- 3 Wählen Sie im daraufhin angezeigten Fenster die Geräte aus, die der Gruppe angehören sollen, und klicken Sie dann auf **Geräte hinzufügen**.

### So entfernen Sie Geräte aus einer statischen Gruppe

- 1 Klicken Sie im Fenster "Gruppendetails" auf die Registerkarte **Geräte**.
- 2 Wählen Sie die aus der Gruppe zu entfernenden Geräte aus und klicken Sie dann auf die Symbolleistenschaltfläche **Gerät(e) entfernen** .

## <span id="page-79-1"></span>Hinzufügen und Entfernen von Softwareberechtigungen aus Gruppen

Verwenden Sie das Fenster [Gruppendetails,](#page-75-0) um Software-Berechtigungen für die Geräte einer Gruppe hinzuzufügen oder zu entfernen.

### So fügen Sie einer Gruppe Softwareberechtigungen hinzu

1 Klicken Sie im Fenster "Gruppendetails" auf die Registerkarte **Software**.

- 2 Klicken Sie auf **Berechtigung hinzufügen Das Fenster "Softwareberechti**gung" wird geöffnet.
- 3 Wählen Sie die Software aus, für die Sie der Gruppe die Berechtigung hinzufügen möchten, und klicken Sie dann auf **Berechtigung hinzufügen**.

### So entfernen Sie eine Software-Berechtigung aus einer Gruppe

- 1 Klicken Sie im Fenster "Gruppendetails" auf die Registerkarte **Software** .
- 2 Wählen Sie die aus der Gruppe zu entfernenden Software-Berechtigungen aus, und klicken Sie dann auf die Symbolleistenschaltfläche **Softwareberechtigung entfernen** .

## <span id="page-80-0"></span>Bereitstellen, Entfernen und Synchronisieren von Software für Gruppen

Verwenden Sie das Fenster [Gruppendetails,](#page-75-0) um für die Geräte einer Gruppe Software bereitzustellen, zu entfernen oder zu synchronisieren.

#### So stellen Sie Software für eine Gruppe bereit

- 1 Klicken Sie im Fenster "Gruppendetails" auf die Registerkarte **Software** .
- 2 Wählen Sie die bereitzustellende Software aus und klicken Sie auf die Symbolleistenschaltfläche **Software bereitstellen** .
- 3 Führen Sie im [Assistent für das Bereitstellen von Software](#page-187-0) die Schritte der Seite [188](#page-187-0) aus, um die Software für die verwalteten Geräte der Gruppe bereitzustellen.

### So entfernen Sie Software aus einer Gruppe

- 1 Klicken Sie im Fenster "Gruppendetails" auf die Registerkarte **Software** .
- 2 Wählen Sie die von den verwalteten Geräten der Gruppe zu entfernende Software aus und klicken Sie dann auf die Symbolleistenschaltfläche **Software entfernen**
- 3 Führen Sie im [Assistent für das Entfernen von Software](#page-193-0) die Schritte der Seite [194](#page-193-0) aus, um die Software von den verwalteten Geräten der Gruppe zu entfernen.

#### So synchronisieren Sie Software

1 Klicken Sie im Fenster "Gruppendetails" auf die Registerkarte **Software**.

- 2 Klicken Sie auf die Symbolleistenschaltfläche **Software synchronisieren**  und starten Sie den [Assistent für das Synchronisieren von Software.](#page-190-0) Sie stellen auf diese Weise sicher, dass die gesamte zugewiesene Software bei allen Gruppenmitgliedern installiert wird. Außerdem erhalten so auch neue Gruppenmitglieder die zugewiesene Software.
- 3 Führen Sie im [Assistent für das Synchronisieren von Software](#page-190-0) die Schritte der Seite [191](#page-190-0) aus, um für die Gruppe einen Zeitplan für die Softwaresynchronisierung festzulegen.

## <span id="page-81-0"></span>Hinzufügen und Entfernen von Patchberechtigungen aus Gruppen

Fügen Sie Patchberechtigungen für die Geräte einer Gruppe im Fenster **[Gruppendetails](#page-75-0)** hinzu bzw. entfernen Sie sie dort.

### So weisen Sie einer Gruppe Patches zu

- 1 Klicken Sie im Fenster "Gruppen-Details" auf die Registerkarte **Patches**.
- 2 Klicken Sie auf die Symbolleistenschaltfläche **Berechtigung hinzu**fügen **D**. Das Fenster "Patchberechtigung" wird geöffnet.
- 3 Wählen Sie die Patches aus, die Sie der Gruppe zuweisen möchten, und klicken Sie dann auf **Berechtigung hinzufügen**.

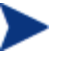

Im Fenster "Patchberechtigung" werden ausschließlich diejenigen Patches angezeigt, die noch nicht zugewiesen wurden. Patches, die der Gruppe bereits zugewiesen wurden, werden nicht angezeigt.

### So entfernen Sie eine Patchberechtigung aus einer Gruppe

- 1 Klicken Sie im Fenster "Gruppen-Details" auf die Registerkarte **Patches**.
- 2 Wählen Sie die aus der Gruppe zu entfernenden Patches aus und klicken Sie dann auf die Symbolleistenschaltfläche **Berechtigung entfernen** .

## <span id="page-81-1"></span>Bereitstellen von Patches für Gruppen

Verwenden Sie das Fenster [Gruppendetails,](#page-75-0) um Patches für die Geräte einer Gruppe bereitzustellen.

So stellen Sie Patches für eine Gruppe bereit

1 Klicken Sie im Fenster "Gruppen-Details" auf die Registerkarte Patches.

- 2 Wählen Sie die bereitzustellenden Patches aus und klicken Sie auf die Symbolleistenschaltfläche **Patches bereitstellen** . Der [Assistent für](#page-190-1)  [das Bereitstellen von Patches](#page-190-1) wird geöffnet.
- 3 Führen Sie im Assistenten die Schritte auf Seite [191](#page-190-1) aus, um die Patches für die verwalteten Geräte der Gruppe bereitzustellen.

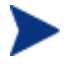

Nach der Bereitstellung können Patches nicht mehr von Geräten entfernt werden.

## Aktuelle Jobs

Unter "Aktuelle Jobs" wird eine Liste der aktuell aktiven oder geplanten Jobs zur Gruppenverwaltung angezeigt. Gruppenverwaltungsjobs beziehen sich jeweils auf bestimmte Gruppen. Damit kann Software für die Geräte dieser Gruppen verwaltet werden und die Geräte in den von Ihnen erstellten dynamischen Berichts- bzw. Erkennungsgruppen können damit aktualisiert werden.

Klicken Sie auf eine der Spaltenüberschriften, um die Reihenfolge zu ändern. Über die Navigationsschaltflächen im oberen Bereich der Tabelle können Sie zu einem bestimmten Abschnitt wechseln.

Weitere Informationen zu [Job steuerelemente](#page-120-0) und [Jobstatus](#page-121-0) finden Sie im Abschnitt [Aktuelle Jobs](#page-120-1) auf Seite [121](#page-120-1).

## Abgeschlossene Jobs

Unter "Abgeschlossene Jobs" werden alle abgeschlossenen Jobs zur Gruppenverwaltung angezeigt. Klicken Sie auf die Beschreibung eines Jobs, um zusätzliche Details zum Status des Jobs anzuzeigen.

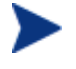

Abgeschlossene Jobs werden der Liste "Abgeschlossene Jobs" eine Minute nach deren Abschluss hinzugefügt.

# **Softwareverwaltung**

Verwenden Sie den Abschnitt "Softwareverwaltung", um die Jobs für Softwaredienste und Softwareverwaltung zu verwalten. Zunächst wird die Software Gruppen von verwalteten Geräten zugewiesen. Anschließend wird sie vom Administrator mit HPCAS bereitgestellt oder vom Endbenutzer selbst mit dem Application Self-Service Manager installiert.

Die Registerkarten für Softwareverwaltung werden in den folgenden Abschnitten beschrieben:

- [Allgemeines](#page-83-0) auf Seite [84](#page-83-0)
- [Software](#page-84-0) auf Seite [85](#page-84-0)
- [Aktuelle Jobs](#page-92-0) auf Seite [93](#page-92-0)
- [Abgeschlossene Jobs](#page-92-1) auf Seite [93](#page-92-1)

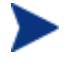

Für das Bereitstellen von Software ist HP Client Automation Standard erforderlich. Mit HP Client Automation Starter sind Sie lediglich dazu berechtigt, BIOS-Einstellungen und HP-Softpaqs bereitzustellen.

## <span id="page-83-0"></span>**Allgemeines**

Auf der Registerkarte "Allgemeines" können Sie erfahren, wie Sie Software veröffentlichen, verwalteten Geräten Software zuweisen und diese bereitstellen, aktuelle und abgeschlossene Softwareverwaltungsjobs anzeigen sowie detaillierte Berichte sowie Berichtzusammenfassungen anzeigen können.

Im Abschnitt "Zusammenfassung" wird angezeigt, wie viele Softwaredienste zurzeit über die HPCAS-Datenbank verfügbar sind. Darüber hinaus wird auch die Anzahl der aktuellen Softwareverwaltungsjobs angezeigt.

## So veröffentlichen Sie Software

 Verwenden Sie den Publisher, um Software in HPCAS zu veröffentlichen. Veröffentlichte Software wird in der [Software](#page-84-0)-Bibliothek angezeigt.

Starten Sie den Publisher auf dem Rechner, auf dem Sie die Softwaredienste konfigurieren und auswählen möchten. Unter [Installieren des](#page-37-0)  [Publisher](#page-37-0) auf Seite [38](#page-37-0) finden Sie die Installationsanweisungen. Informationen zum Veröffentlichen von Software in HPCAS finden Sie in **Error! Reference source not found.**, [Den Publisher verwenden.](#page-226-0)

#### So weisen Sie Software zu und stellen diese bereit

- 1 Klicken Sie im Bereich "Allgemeine Aufgaben" auf **Bereitstellen**. Dadurch wird der [Assistent für das Bereitstellen von Software](#page-187-0) gestartet.
- 2 Führen Sie im Assistenten die Schritte der Seite [188](#page-187-0) aus, um verwalteten Geräten Berechtigungen für Software hinzuzufügen und diese bereitzustellen.

## <span id="page-84-0"></span>**Software**

Auf der Registerkarte "Software" werden alle Softwareanwendungen angezeigt, die in HPCAS veröffentlicht wurden.

Verwenden Sie die bereitgestellten Tools, um die Softwaredaten zu aktualisieren, Software für verwaltete Geräte bereitzustellen und Software aus der Bibliothek zu entfernen. Darüber hinaus besteht die Möglichkeit, Software aus der Software-Bibliothek zu exportieren bzw. in diese zu importieren.

HPCAS umfasst standardmäßig die folgenden Softwaredienste:

- **CCM\_PUBLISHER** HP Client Automation Administrator Publisher. Bei diesem Softwaredienst handelt es sich um eine alternative Methode zur Installation des Publisher. Verwenden Sie diesen Dienst zur Bereitstellung des Publishers auf einem Gerät, auf dem Sie Software, Betriebssystem-Images, BIOS-Einstellungen und HP Softpaqs erfassen und veröffentlichen möchten.
- **CCM\_TPM\_ENABLEMENT**  TPM Enablement. Mit diesem Dienst wird der Einsatz und der Besitz des TPM-Chip auf kompatiblen HP-Geräten mit den Einstellungen, die Sie auf der Registerkarte "Konfiguration" im Abschnitt "Hardwareverwaltung" festgelegt haben, initialisiert. Unter [TPM konfigurieren](#page-167-0) auf Seite [168](#page-167-0) finden Sie Informationen zu Konfigurationsoptionen. Bei der Installation dieses Dienstes werden die folgenden Aufgaben durchgeführt:
	- Aktivierung des TPM-Chip im BIOS
	- Festlegung des angegebenen BIOS-Administratorkennworts
	- Festlegung des TPM-Eigentümers und des Besitzerkennworts
	- Initialisierung des Notfall-Wiederherstellungstoken und -pfads
	- Festlegung des Token für die Kennwortzurücksetzung und des Pfads für das Sicherungsarchiv

Nach der Bereitstellung des TPM-Aktivierungsdienstes kann das Gerät auf Benutzerebene initialisiert werden (dieser Vorgang erfolgt durch den Endbenutzer über die HP ProtectTools Security Manager-Benutzeroberfläche)

Um den TPM-Sicherheitschip zu aktivieren und zu initialisieren, muss zunächst die HP ProtectTools-Software auf dem Gerät installiert werden. Auf einigen Gerätetypen ist die Software bereits vorinstalliert, für andere Geräte muss die Software entweder heruntergeladen oder separat erworben werden. Weitere Informationen finden Sie in der HP-Dokumentation zu Ihrem Gerät.

 **CCM\_SMM** – Settings Migration Manager. Dieser Dienst installiert das Settings Migration Manager-Dienstprogramm zur Sicherung und Wiederherstellung von Benutzereinstellungen auf einzelnen Geräten. Weitere Informationen zur Verwendung des Settings Migration Manager finden Sie unter [Übernahme von Einstellungen](#page-264-0) auf Seite [265](#page-264-0).

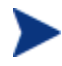

Diese Standarddienste können nicht aus der Software-Bibliothek entfernt werden.

| Symbolleisten-<br>schaltfläche | <b>Beschreibung</b>                                                                                        |
|--------------------------------|----------------------------------------------------------------------------------------------------|
|                                | <b>Daten aktualisieren</b> – Aktualisiert die Software-<br>Bibliothek.                                     |
|                                | <b>Nach CSV exportieren</b> – Erstellt eine kommagetrennte<br>Liste, die Sie öffnen oder speichern können. |
|                                | <b>Software bereitstellen</b> – Startet den Assistent für das<br>Bereitstellen von Software.               |
|                                | Gruppenberechtigung hinzufügen - Startet den<br>Assistent für das Autorisieren von Diensten.               |
|                                | <b>Dienst importieren</b> – Startet den Assistent für das<br>Importieren von Geräten                       |
|                                | <b>Dienst exportieren</b> – Startet den Assistent für das<br><b>Exportieren von Diensten</b>               |
|                                | <b>Software entfernen</b> – Entfernt Software aus der<br>Bibliothek.                                       |

Tabelle 4 Symbolleiste "Software" – Aufgaben

Auf der Registerkarte "Software" können die folgenden Aufgaben durchgeführt werden.

- [Bereitstellen von Software](#page-86-0) auf Seite [87](#page-86-0)
- [Hinzufügen von Gruppenberechtigungen](#page-86-1) auf Seite 87
- [Importieren von Diensten](#page-87-0) auf Seite [88](#page-87-0)
- [Exportieren von Diensten](#page-87-1) auf Seite [88](#page-87-1)
- [Entfernen von Software aus HPCAS](#page-88-0) auf Seite [89](#page-88-0)
- [Softwaredetails](#page-88-1) auf Seite [89](#page-88-1)

## <span id="page-86-0"></span>Bereitstellen von Software

Verwenden Sie den Assistenten für das Bereitstellen von Software, um Software für Gruppen oder Geräte bereitzustellen.

So weisen Sie Software zu und stellen diese bereit

- 1 Wählen Sie die bereitzustellende Software aus und klicken Sie auf die Symbolleistenschaltfläche **Software bereitstellen .** Dadurch wird der [Assistent für das Bereitstellen von Software](#page-187-0) gestartet.
- 2 Führen Sie im [Assistent für das Bereitstellen von Software](#page-187-0) die Schritte der Seite [188](#page-187-0) aus, um verwalteten Geräten Berechtigungen für Software hinzuzufügen und diese bereitzustellen.

## <span id="page-86-1"></span>Hinzufügen von Gruppenberechtigungen

Für die in der Bibliothek verfügbare Software können Gruppenberechtigungen zugewiesen werden.

So fügen Sie eine Gruppenberechtigung hinzu

- 1 Aktivieren Sie das Kontrollkästchen in der ersten Spalte, um die Software für die Gruppenberechtigung auszuwählen.
- 2 Klicken Sie auf die Symbolleistenschaltfläche **Gruppenberechtigung**  hinzufügen **ist zum den [Assistent für das Autorisieren von Diensten](#page-192-0) zu** starten.
- 3 Führen Sie im [Assistent für das Autorisieren von Diensten](#page-192-0) die Schritte der Seite [193](#page-192-0) aus, um die ausgewählte Software den im Assistenten auszuwählenden Gerätegruppen zuzuweisen.

## <span id="page-87-0"></span>Importieren von Diensten

HPCAS kann Softwaredienste in die Software-Bibliothek importieren. Dienste können nur dann importiert werden, wenn sich die Importdatenbank für den Dienst auf dem HPCAS-Server im Verzeichnis ChangeControl befindet (Standardpfad: C:\Novadigm\ChangeControl).

Das Importieren von Diensten ist insbesondere dann hilfreich, wenn Sie zunächst eine Testumgebung erstellen. Nach der Genehmigung eines bestimmten Dienstes in der Testumgebung kann dieser in das Verzeichnis ChangeControl auf dem HPCAS-Produktionsserver exportiert werden. Verwenden Sie dann den Assistenten zum Importieren von Diensten, um den Dienst in Ihre Software-Bibliothek für die Produktionsumgebung zu importieren, und die Software für verwaltete Geräte bereitzustellen.

### So importieren Sie einen Dienst

- 1 Klicken Sie auf die Symbolleistenschaltfläche **Dienst importieren** , um den [Assistent für das Importieren von Geräten](#page-188-0) zu starten.
- 2 Führen Sie im Assistenten die Schritte der Seite [189](#page-188-0) aus, um den Dienst der Software-Bibliothek hinzuzufügen.

## <span id="page-87-1"></span>Exportieren von Diensten

Veröffentlichte Softwaredienste können in das Verzeichnis ChangeControl auf dem HPCAS-Server exportiert werden. Exportierte Dienste können in beliebige andere HPCAS-Server-Bibliotheken importiert werden (z. B. in einer Testumgebung).

#### So exportieren Sie einen Dienst

- 1 Aktivieren Sie das Kontrollkästchen in der ersten Spalte, um die als Dienst zu exportierende Software auszuwählen.
- 2 Klicken Sie auf die Symbolleistenschaltfläche Dienst exportieren **M**, um den [Assistent für das Exportieren von Diensten](#page-189-0) zu starten.
- 3 Führen Sie im [Assistent für das Exportieren von Diensten](#page-189-0) die Schritte der Seite [190](#page-189-0) aus, um den Dienst in das Verzeichnis ChangeControl des HPCAS-Servers zu exportieren.

## <span id="page-88-0"></span>Entfernen von Software aus HPCAS

Verwenden Sie die Symbolleiste "Software", um Software aus der HPCAS-Datenbank zu entfernen.

So entfernen Sie Software aus der Software-Bibliothek

- 1 Wählen Sie die zu entfernende Software aus
- 2 Klicken Sie auf die Symbolleistenschaltfläche **Software löschen** .

### <span id="page-88-1"></span>**Softwaredetails**

Klicken Sie auf einen Softwarenamen, um das Fenster "Softwaredetails" zu öffnen. Im Fenster "Softwaredetails" können Sie die Eigenschaften von Softwarediensten anzeigen, Berechtigungen anzeigen und ändern, Software bereitstellen und entfernen sowie eine Berichtszusammenfassung anzeigen.

#### Abb. 6 Fenster "Softwaredetails"

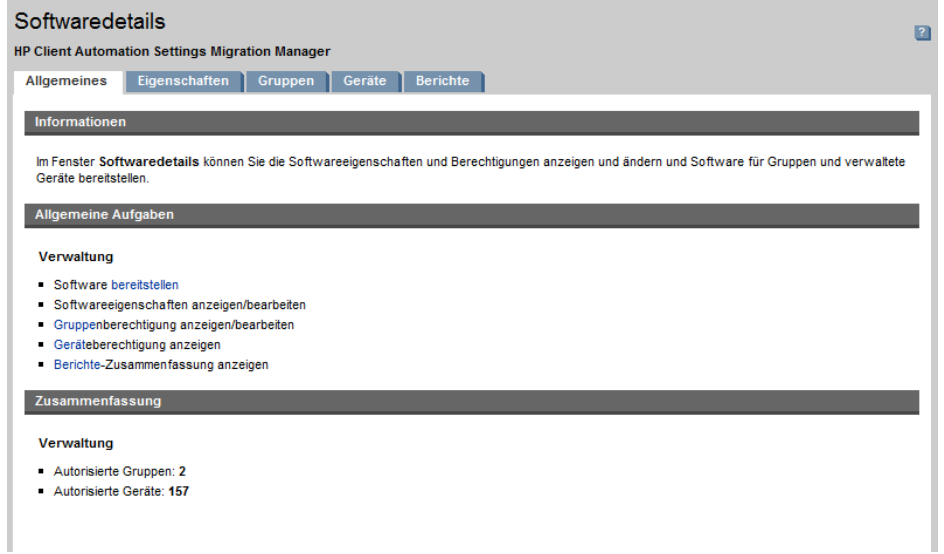

#### Allgemeines

Auf der Registerkarte "Allgemeines" werden für die Software verfügbare, häufig durchgeführte Aufgaben angezeigt. Sie können auf weitere

Konfigurationsaufgaben zugreifen, indem Sie im Verwaltungsbereich auf eine der anderen Registerkarten klicken.

## Eigenschaften

Verwenden Sie die Registerkarte "Eigenschaften", um Softwaredetails zu ändern, z. B. die Kataloggruppe oder bestimmte Verwaltungsoptionen.

**Beschreibung**

Geben Sie eine detaillierte Beschreibung für die Software ein. Für dieses Feld ist eine Eingabe erforderlich.

## **Software-Kategorie**

Geben Sie eine Kategorie für die Software ein. Die Software-Kategorie wird in der Software-Bibliothek angezeigt, und steht als Sortierungsoption zur Verfügung.

## **Sichtbarkeit im Katalog**

Wählen Sie aus, ob die Software im Katalog auf dem verwalteten Gerät angezeigt werden soll. Im Katalog angezeigte Software kann vom Endbenutzer installiert und entfernt werden.

### **Neustart-Einstellungen**

Wählen Sie aus, ob das verwaltete Gerät nach der Installation der Software neu gestartet werden soll, und ob der Benutzer aufgefordert werden soll, den Vorgang ggf. zu bestätigen.

**Autor**

Der Softwareautor (z. B. Hewlett- Packard).

**Hersteller**

Der Softwarehersteller (z. B. Hewlett-Packard).

**Website**

Die Software-Website (z. B. **www.hp.com**).

## **Befehlszeile installieren**

Befehl, der nach der Bereitstellung einer Softwareanwendung auf einem Gerät ausgeführt wird.

## **Befehlszeile vordeinstallieren**

Befehl, der vor der Entfernung einer Softwareanwendung auf einem Gerät ausgeführt wird. Es kann nötig sein, einige Registrierungsschlüssel vor dem Entfernen der Software zu löschen.

## **Befehlszeile deinstallieren**

Befehl, der nach der Entfernung einer Softwareanwendung auf einem Gerät ausgeführt wird.

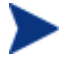

Klicken Sie auf **Speichern**, um die Änderungen an den Softwaredetails zu speichern.

### Gruppen

Auf der Registerkarte "Gruppen" werden alle Gruppen aufgelistet, die über eine Berechtigung für die ausgewählte Software verfügen. Verwenden Sie die Symbolleistenschaltflächen, um Berechtigungen für Softwareanwendungen und den Installationsstatus von Softwareanwendungen auf verwalteten Geräten in den Gruppen zu ändern.

- Um weiteren Gruppen die **Berechtigung hinzuzufügen**, klicken Sie auf die Symbolleistenschaltfläche **Softwareberechtigung hinzufügen** .
- Um eine **Gruppenberechtigung zu entfernen**, wählen Sie zunächst eine Gruppe und klicken Sie dann auf die Symbolleistenschaltfläche **Softwareberechtigung entfernen** .
- Um die ausgewählte Software für eine bestimmte Gruppe **bereitzustellen**, wählen Sie die Gruppe aus und klicken auf die Symbolleistenschaltfläche **Software bereitstellen** . Der [Assistent für](#page-187-0)  [das Bereitstellen von Software](#page-187-0) wird aufgerufen. Führen Sie im Assistenten die Schritte der Seite [188](#page-187-0) aus, um die ausgewählte Software bereitzustellen.
- Um die Software für ein bestimmtes Gerät zu **entfernen**, wählen Sie die Gruppe aus und klicken auf die Symbolleistenschaltfläche **Software entfernen** . Der [Assistent für das Entfernen von Software](#page-193-0) wird aufgerufen. Führen Sie im Assistenten die Schritte der Seite [194](#page-193-0) aus, um die Software von den verwalteten Geräten der Gruppe zu entfernen.
- Um für eine Gruppe von Geräten eine **Software- bzw. Hardwareinventarisierung** durchzuführen, wählen Sie zunächst die gewünschte Gruppe aus, klicken auf die Symbolleistenschaltfläche **Inventarisierung** und wählen dann die Option **Hardware-/Softwareinventarisierung**. Der [Assistent für die Software-/Hardwareinventarisierung](#page-180-0) wird aufgerufen. Führen Sie im Assistenten die Schritte der Seite [181](#page-180-0) aus, um die Hardware-/Software-Inventarisierung durchzuführen.
- Um für eine Gruppe von Geräten eine **Überprüfung bzw. Erzwingung der Patchkonformität** durchzuführen, wählen Sie die gewünschte Gruppe aus, klicken Sie auf die Symbolleistenschaltfläche **Inventarisierung** , und wählen Sie dann die Option **Patchkonformität überprüfen**. Der [Assistent zur Erkennung der Patchkonformität](#page-181-0) wird aufgerufen. Führen Sie im Assistenten die Schritte der Seite [182](#page-181-0) aus, um die Patchkonformität zu überprüfen bzw. zu erzwingen.
- Um für eine Gruppe von Geräten eine **Ermittlung der Daten zur Anwendungsnutzung** durchzuführen, wählen Sie die gewünschte Gruppe aus, klicken Sie auf die Symbolleistenschaltfläche

**Inventarisierung • ...** und wählen Sie dann die Option Anwendungs**nutzung ermitteln.** Der [Assistent zur Erfassung der Anwendungsnutzung](#page-182-0) wird aufgerufen. Führen Sie im Assistenten die Schritte der Seite [183](#page-182-0)  aus, um die Daten zur Anwendungsnutzung zu ermitteln.

 Um eine Gruppe von Geräten **auszuschalten**, **einzuschalten** oder **neu zu starten**, wählen Sie die Gruppe aus und klicken auf die Symbolleistenschaltfläche **Energieverwaltung**. Der [Assistent für die Energieverwaltung](#page-183-0) wird aufgerufen. Führen Sie im Assistenten die Schritte der Seite [184](#page-183-0) aus, um die Geräte zu verwalten.

#### Geräte

Auf der Registerkarte "Geräte" werden alle Geräte aufgelistet, die über eine Berechtigung für die ausgewählte Software verfügen. Verwenden Sie die Symbolleiste oberhalb der Liste, um Software für ein bestimmtes Gerät bereitzustellen oder zu entfernen.

- Um die ausgewählte Software für eine bestimmte Gruppe **bereitzustellen**, wählen Sie die Gruppe aus und klicken auf die Symbolleistenschaltfläche **Software bereitstellen** . Der [Assistent für das](#page-187-0)  [Bereitstellen von Software](#page-187-0) wird aufgerufen. Führen Sie im Assistenten die Schritte der Seite [188](#page-187-0) aus, um die ausgewählte Software bereitzustellen.
- Um die Software für ein bestimmtes Gerät zu **entfernen**, wählen Sie das Gerät aus und klicken auf die Symbolleistenschaltfläche **Software entfernen D**. Der [Assistent für das Entfernen von Software](#page-193-0) wird aufgerufen. Führen Sie im Assistenten die Schritte der Seite [194](#page-193-0) aus, um die Software von den verwalteten Geräten der Gruppe zu entfernen.
- Um eine **Software- bzw. Hardwareinventarisierung** der Geräte durchzuführen, wählen Sie zunächst die gewünschten Geräte aus, klicken auf die Symbolleistenschaltfläche **Inventarisierung** wählen dann die Option **Hardware-/Softwareinventarisierung**. Der [Assistent für die Software-/Hardwareinventarisierung](#page-180-0) wird aufgerufen. Führen Sie im Assistenten die Schritte der Seite [181](#page-180-0) aus, um die Hardware-/Software-Inventarisierung durchzuführen.
- Um eine **Überprüfung bzw. Erzwingung der Patchkonformität** der Geräte durchzuführen, wählen Sie die gewünschten Geräte aus, klicken auf die Symbolleistenschaltfläche **Inventarisierung** und wählen dann die Option **Patchkonformität überprüfen**. Der [Assistent zur Erkennung](#page-181-0)  [der Patchkonformität](#page-181-0) wird aufgerufen. Führen Sie im Assistenten die Schritte der Seite [182](#page-181-0) aus, um die Patchkonformität zu überprüfen bzw. zu erzwingen.
- Um die **Anwendungsnutzung** der Geräte zu ermitteln, wählen Sie die gewünschten Geräte aus, klicken auf die Symbolleistenschaltfläche **Inventarisierung** and wählen dann die Option Anwendungsnutzung **ermitteln**. Der [Assistent zur Erfassung der Anwendungsnutzung](#page-182-0) wird aufgerufen. Führen Sie im Assistenten die Schritte der Seite [183](#page-182-0) aus, um die Daten zur Anwendungsnutzung zu ermitteln.
- Um Geräte **auszuschalten**, **einzuschalten** oder **neu zu starten**, wählen Sie die Geräte aus und klicken auf die Symbolleistenschaltfläche **Energieverwaltung** . Der [Assistent für die Energieverwaltung](#page-183-0) wird aufgerufen. Führen Sie im Assistenten die Schritte der Seite [184](#page-183-0) aus, um die Geräte zu verwalten.

#### Berichte

Die Registerkarte "Berichte" enthält Zusammenfassungsberichte zur aktuell angezeigten Software. Detaillierte Berichte können auf der Registerkarte [Berichte](#page-126-0) der HPCAS-Hauptkonsole angezeigt werden.

## <span id="page-92-0"></span>Aktuelle Jobs

Unter "Aktuelle Jobs" wird eine Liste der aktuell aktiven oder geplanten Jobs zur Softwareverwaltung angezeigt. Softwareverwaltungsjobs werden verwendet, um den Geräten in der HPCAS-Datenbank Berechtigungen für Softwaredienste zuzuweisen und die zugehörigen Softwareanwendungen bereitzustellen oder zu entfernen.

Klicken Sie auf eine der Spaltenüberschriften, um die Reihenfolge zu ändern. Über die Navigationsschaltflächen im oberen Bereich der Tabelle können Sie zu einem bestimmten Abschnitt wechseln.

Weitere Informationen zu [Job steuerelemente](#page-120-0) und [Jobstatus](#page-121-0) finden Sie im Abschnitt [Aktuelle Jobs](#page-120-1) auf Seite [121](#page-120-1).

## <span id="page-92-1"></span>Abgeschlossene Jobs

Unter "Abgeschlossene Jobs" werden alle abgeschlossenen Jobs zur Softwareverwaltung angezeigt.

Klicken Sie auf eine der Spaltenüberschriften, um die Reihenfolge zu ändern. Über die Navigationsschaltflächen im oberen Bereich der Tabelle können Sie zu einem bestimmten Abschnitt wechseln.

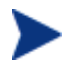

Abgeschlossene Jobs (Registerkarte "Aktuelle Jobs") werden der Liste "Abgeschlossene Jobs" eine Minute nach deren Abschluss hinzugefügt.

# **Patchverwaltung**

Verwenden Sie den Abschnitt "Patchverwaltung", um Patches, HP Softpags und Jobs zur Softwareverwaltung zu verwalten.

Abgerufene Patches und HP Softpaqs werden Gruppen von verwalteten Geräten zugewiesen und anschließend vom Administrator mit HPCAS bereitgestellt. Zugewiesene Patches und Softpaqs werden automatisch gemäß dem von Ihnen konfigurierten Patchkonformitäts-Zeitplan auf den verwalteten Geräten bereitgestellt. Weitere Informationen hierzu finden Sie unter [Patch- Verwaltung](#page-159-0)  [– Konfiguration](#page-159-0) auf Seite [160.](#page-159-0) Softpaqs, die über den Publisher veröffentlicht werden, sind in der Software-Bibliothek enthalten, während sich abgerufene Softpaqs in der Patch-Bibliothek befinden.

Die Registerkarten für Patch-Verwaltung werden in den folgenden Abschnitten beschrieben:

- [Allgemeines](#page-95-0) auf Seite [96](#page-95-0)
- [Patches](#page-96-0) auf Seite [97](#page-96-0)
- [Aktuelle Jobs](#page-103-0) auf Seite [104](#page-103-0)
- [Abgeschlossene Jobs](#page-103-1) auf Seite [104](#page-103-1)

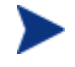

Für die Verwaltung von Microsoft-Patches ist HP Client Automation Standard erforderlich.

## Microsoft Update-Katalog:Mindestvoraussetzungen für Betriebssysteme und **Servicepacks**

Auf der Microsoft-Website finden Sie spezielle Informationen zu den Betriebssystem- und Servicepack-Mindestvoraussetzungen für die Microsoft Update-Katalog- bzw. Windows Update-Technologien, die für die HPCAS-Patchverwaltung genutzt werden. Zum Veröffentlichungszeitpunkt können die unterstützten Betriebssystem- und Sprachversionen auf der Microsoft Update-Homepage unter der folgenden Adresse angezeigt werden: **<http://update.microsoft.com/microsoftupdate/v6/default.aspx>**

Auf den Agentencomputern muss Windows Installer, Version 3.1, installiert sein, damit auch neuere Microsoft-Sicherheitspatches installiert werden können. Weitere Informationen zum Windows Installer 3.1 finden Sie im folgenden Microsoft Knowledge Base-Artikel: **http://support.microsoft.com/kb/893803/en-us**.

### Wichtige Informationen zu automatischen Microsoft-Updates

"Automatische Updates" ist eine Windows-Funktion, mit der die Benutzer das System automatisch auf erforderliche Patches prüfen können. Diese Funktion unterstützt auch das Herunterladen und Installieren der Patches. Zurzeit werden die folgenden Konfigurationsoptionen unterstützt:

- 1 Updates downloaden, aber Installationszeitpunkt manuell festlegen
- 2 Benachrichtigen, aber nicht automatisch downloaden oder installieren.
- 3 Automatische Updates deaktivieren.

Automatische Updates und auch die HPCAS-Patchverwaltung nutzen für das Überprüfen der Geräte sowie zum Installieren der Updates eine Windows-Komponente, den Windows Update Agent (WUA). Um zu vermeiden, dass WUA zugleich von einem anderen Produkt zur Patchverwaltung genutzt wird, konfigurieren Sie "Automatische Updates" wie nachstehend beschrieben, wenn Sie die Patchverwaltung für die Bereitstellung und Installation von Updates verwenden. Es wird davon ausgegangen, dass Microsoft dieses Problem in absehbarer Zeit behebt.

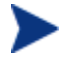

Es wird dringend empfohlen, die Option **Automatische Updates deaktivieren** zu verwenden.

Bitte beachten Sie die Folgen, die die Verwendung dieser Optionen für das System haben kann.

Wenn Sie für "Automatische Updates" die Option **Updates downloaden, aber Installationszeitpunkt manuell festlegen** wählen, dürfen Benutzer auf keinen Fall den Download von automatischen Updates initiieren, während der Agent das System überprüft oder Updates installiert. Wenn der Prozess für automatische Updates manuell initiiert wird, schlagen möglicherweise *beide* Prozesse für den automatischen Download bzw. die Installation auf dem verwalteten Gerät fehl. Dieses Systemverhalten ist nicht spezifisch für die Patchverwaltung. Es tritt ebenso auf, wenn andere Produkte zur Patchverwaltung WUA verwenden, und bereits eine andere Instanz von WUA ausgeführt wird. Zum Veröffentlichungszeitpunkt sind die folgenden Microsoft-Knowledge Base-Artikel zu diesem Thema verfügbar:

- Microsoft-Knowledge Base-Artikel 910748, **<http://support.microsoft.com/kb/910748>**
- Microsoft-Knowledge Base-Artikel 931127, **http://support.microsoft.com/kb/931127**
- Wenn in Ihrem Unternehmen ein Virenscanner installiert und aktiviert ist, lesen Sie bitte den Microsoft-Knowledge Base-Artikel 922358, in dem beschrieben wird, dass der Ordner %Windir%\SoftwareDistribution von der Überprüfung auf Viren ausgeschlossen werden muss. Dieses Microsoft-Dokument bezieht sich zwar auf Microsoft-Technologien zur Patchverwaltung, die eingeschränkte Verwendbarkeit von Windows Update Agent kann jedoch auf Unternehmen übertragen werden, die die HPCAS-Patchverwaltung einsetzen, die auf der Verwendung der Windows Update Agent-Technologien beruht. Lesen Sie den Microsoft-Knowledge Base-Artikel 922358, **http://support.microsoft.com/kb/922358**
- Wenn Sie für "Automatische Updates" die Option **Automatische Updates deaktivieren** wählen, besteht die Möglichkeit, dass Sie nicht über verfügbare Updates benachrichtigt werden, wenn HPCAS ein Produkt nicht unterstützt, das von "Automatische Updates" unterstützt wird.

WUA verwendet den Windows-Dienst "Automatische Updates", der für Zielgeräte entweder auf **Automatisch** oder auf **Manuell** festgelegt sein muss. Der Dienst "Automatische Updates" kann sich im angehaltenen Zustand befinden, da WUA ihn je nach Bedarf startet.

Weitere Informationen zu "Automatische Updates" finden Sie im folgenden Microsoft-Knowledge Base-Artikel:

*How to configure and use Automatic Updates in Windows XP (Konfiguration und Verwendung von automatischen Updates unter Windows XP)*. Zum Veröffentlichungszeitpunkt kann der Artikel unter der folgenden Adresse heruntergeladen werden:**<http://support.microsoft.com/kb/306525>/**.

*How to configure and use Automatic Updates in Windows 2000 (SO WIRD'S GEMACHT: Konfigurieren und Verwenden von automatischen Updates in Windows 2000)*. Zum Veröffentlichungszeitpunkt dieses Dokuments kann der Artikel unter der folgenden Adresse heruntergeladen werden: **<http://support.microsoft.com/kb/327850/>**.

## <span id="page-95-0"></span>Allgemeines

Auf der Registerkarte "Allgemeines" können Sie Patches abrufen und bereitstellen, aktuelle und abgeschlossene Patchverwaltungsjobs anzeigen sowie Berichte zur Patchkonformität bzw. Zusammenfassungsberichte anzeigen.

Im Abschnitt "Zusammenfassung" wird angezeigt, wie viele Patches zurzeit über die HPCAS-Datenbank verfügbar sind. Darüber hinaus wird auch die Anzahl der aktuellen Patchverwaltungsjobs angezeigt.

Patches und Softpaqs werden aus HP- und Microsoft-Quellen auf der Grundlage der im Abschnitt "Konfiguration" eingegebenen Daten abgerufen. Unter [Patch- Verwaltung – Konfiguration](#page-159-0) auf Seite [160](#page-159-0) finden Sie weitere Informationen.

### So rufen Sie Patches ab

- 1 Klicken Sie im Bereich "Allgemeine Aufgaben" auf **Abrufen**.
- 2 Die Patches werden heruntergeladen und der Patch-Bibliothek hinzugefügt. HPCAS lädt zusätzliche Patches automatisch gemäß dem von Ihnen konfigurierten Abrufzeitplan herunter.

Patches werden auf den verwalteten Geräten ausschließlich über die HPCAS-Konsole bereitgestellt, sie sind nicht über den Software-Katalog des Application Self-Service Manager verfügbar.

### So stellen Sie Patches bereit

- 1 Klicken Sie im Bereich "Allgemeine Aufgaben" auf **Patches bereitstellen**, um den [Assistent für das Bereitstellen von Patches](#page-190-1) zu starten.
- 2 Führen Sie im Assistenten die Schritte der Seite [191](#page-190-1) aus, um die Patches für die Geräte der ausgewählten Gruppen bereitzustellen.

## <span id="page-96-0"></span>Patches

Für die in der Patch-Bibliothek aufgelisteten Patches können verwalteten Geräten Berechtigungen zugewiesen werden, und sie können bereitgestellt werden. Die Bibliothek enthält die abgerufenen Patches und Softpaqs, entsprechend den auf der Registerkarte "Konfiguration" im Abschnitt [Patch-](#page-159-0)[Verwaltung](#page-159-0) festgelegten Abrufeinstellungen.

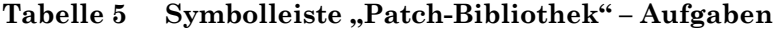

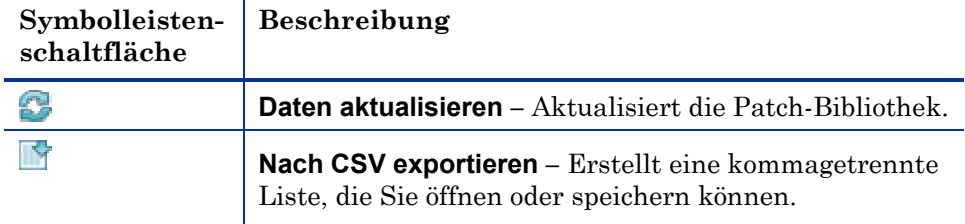

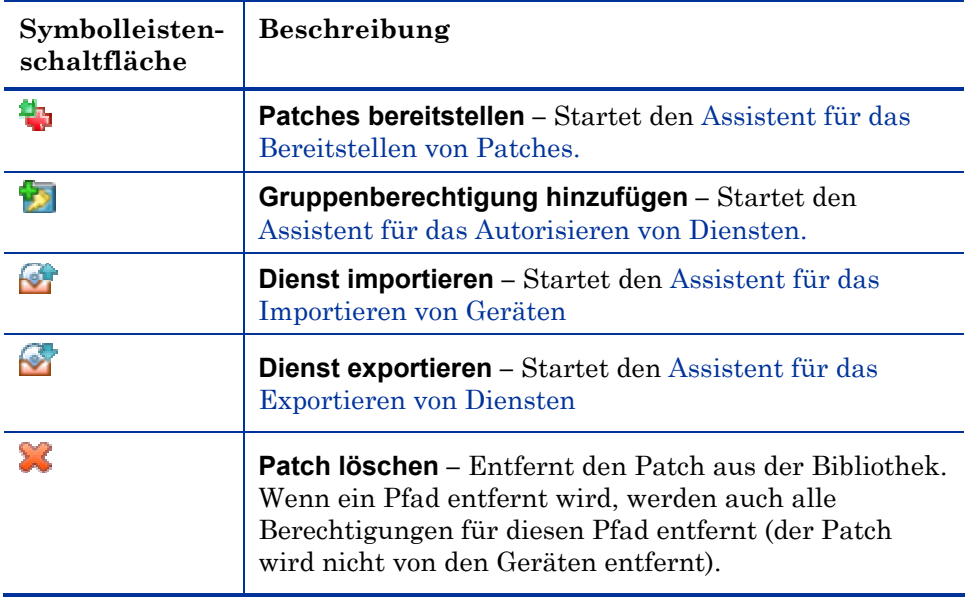

Auf der Registerkarte "Patches" können die folgenden Aufgaben durchgeführt werden:

- [Bereitstellen von Patches](#page-97-0) auf Seite [98](#page-97-0)
- [Hinzufügen von Gruppenberechtigungen](#page-98-0) auf Seite [99](#page-98-0)
- [Importieren von Diensten](#page-98-1) auf Seite [99](#page-98-1)
- [Exportieren von Diensten](#page-99-0) auf Seite [100](#page-99-0)
- [Patchdetails](#page-99-1) auf Seite [100](#page-99-1)

## <span id="page-97-0"></span>Bereitstellen von Patches

Die in der Patch-Bibliothek verfügbaren Patches können für verwaltete Geräte bereitgestellt werden.

#### So stellen Sie Patches bereit

- 1 Aktivieren Sie das Kontrollkästchen in der ersten Spalte, um den gewünschten Patch für die Bereitstellung auszuwählen.
- 2 Klicken Sie auf die Symbolleistenschaltfläche Patches bereitstellen **in**, um den [Assistent für das Bereitstellen von Patches](#page-190-1) zu starten.
- 3 Führen Sie im Assistenten die Schritte der Seite [191](#page-190-1) aus, um die Patches für die verwalteten Geräte bereitzustellen.

## <span id="page-98-0"></span>Hinzufügen von Gruppenberechtigungen

Die in der Patch-Bibliothek verfügbaren Patches können Gerätegruppen zugewiesen werden. Mithilfe von Berechtigungen kann die Patchkonformität erzwungen werden. Dies erfolgt über den im [Assistent für das Bereitstellen](#page-190-1)  [von Patches](#page-190-1) konfigurierten Zeitplan.

#### So fügen Sie eine Gruppenberechtigung hinzu

- 1 Aktivieren Sie das Kontrollkästchen in der ersten Spalte, um den gewünschten Patch für die Gruppenberechtigung auszuwählen.
- 2 Klicken Sie auf die Symbolleistenschaltfläche **Gruppenberechtigung hinzufügen D**, um den [Assistent für das Autorisieren von Diensten](#page-192-0) zu starten.
- 3 Führen Sie im Assistenten die Schritte der Seite [193](#page-192-0) aus, um die ausgewählten Patches den im Assistenten auszuwählenden Gerätegruppen zuzuweisen.

### <span id="page-98-1"></span>Importieren von Diensten

HPCAS kann Patch-Dienste in die Patch-Bibliothek importieren. Dienste können nur dann importiert werden, wenn sich die Importdatenbank für den Dienst auf dem HPCAS-Server im Verzeichnis ChangeControl befindet (Standardpfad: C:\Novadigm\ChangeControl).

Das Importieren von Diensten ist insbesondere dann hilfreich, wenn Sie zunächst eine Testumgebung erstellen. Nach der Genehmigung eines bestimmten Dienstes in der Testumgebung kann dieser in das Verzeichnis ChangeControl auf dem HPCAS-Produktionsserver exportiert werden. Verwenden Sie dann den Assistenten zum Importieren von Diensten, um den Dienst in Ihre Patch-Bibliothek für die Produktionsumgebung zu importieren, und die Patches für verwaltete Geräte bereitzustellen.

#### So importieren Sie einen Dienst

- Klicken Sie auf die Symbolleistenschaltfläche Dienst importieren **Managementen** den [Assistent für das Importieren von Geräten](#page-188-0) zu starten.
- 2 Führen Sie im Assistenten die Schritte der Seite [189](#page-188-0) aus, um den Dienst in die Patch-Bibliothek zu importieren.

## <span id="page-99-0"></span>Exportieren von Diensten

Veröffentlichte Patch-Dienste können in das Verzeichnis ChangeControl auf dem HPCAS-Server exportiert werden. Exportierte Dienste können in beliebige andere HPCAS-Server-Bibliotheken importiert werden (z. B. in einer Testumgebung).

### So exportieren Sie einen Dienst

- 1 Aktivieren Sie das Kontrollkästchen in der ersten Spalte, um den als Dienst zu exportierenden Patch auszuwählen
- 2 Klicken Sie auf die Symbolleistenschaltfläche Dienst exportieren **Managementen** den [Assistent für das Exportieren von Diensten](#page-189-0) zu starten.
- 3 Führen Sie im Assistenten die Schritte der Seite [190](#page-189-0) aus, um den Dienst in das Verzeichnis ChangeControl des HPCAS-Servercomputers zu exportieren.

## <span id="page-99-1"></span>**Patchdetails**

Klicken Sie auf eine Patchbeschreibung, um das Fenster "Patchdetails" zu öffnen. Im Fenster "Patchdetails" können Sie die Eigenschaften von Patchdiensten anzeigen, Berechtigungen anzeigen und ändern und einen Zusammenfassungsbericht anzeigen. Es sind die folgenden Bereiche verfügbar:

## Abb. 7 Fenster "Patchdetails"

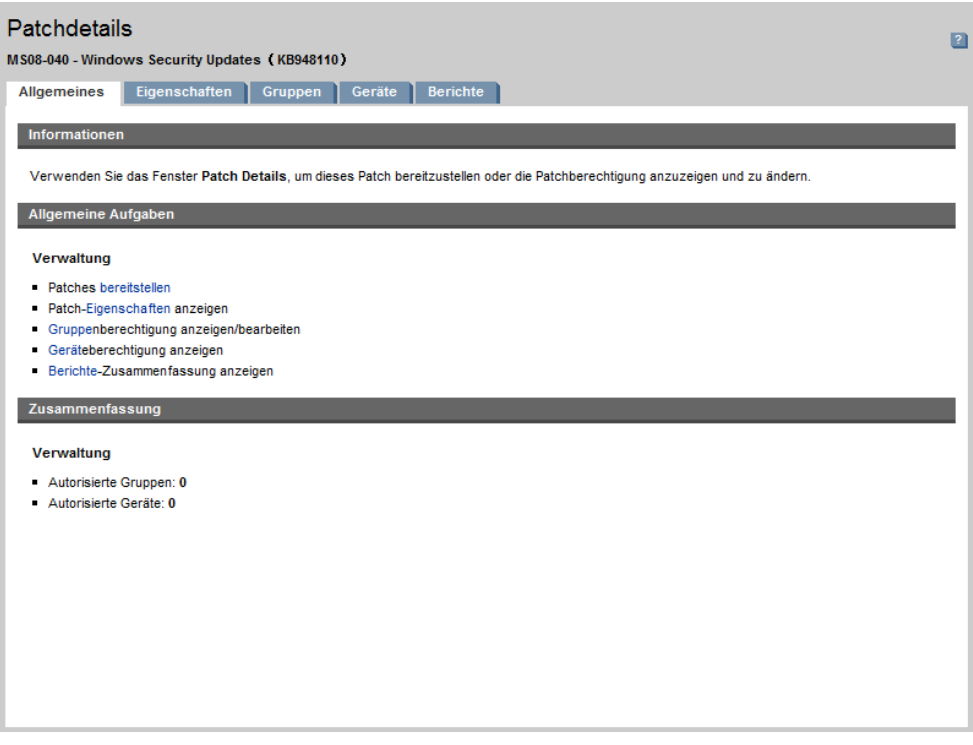

#### Allgemeines

Auf der Registerkarte "Allgemeines" werden für den Patchdienst verfügbare, häufig durchgeführte Aufgaben angezeigt. Sie können auf weitere Konfigurationsaufgaben zugreifen, indem Sie im Verwaltungsbereich auf eine der anderen Registerkarten klicken.

#### Eigenschaften

Auf der Registerkarte "Eigenschaften" werden Bulletinnummer, beschreibung und -typ, Datum der Bereitstellung und der Version sowie ein Link zu Herstellerinformationen angezeigt.

#### Gruppen

Auf der Registerkarte "Gruppen" werden alle Gruppen aufgelistet, die über eine Berechtigung für den ausgewählten Patch verfügen. Verwenden Sie die Symbolleistenschaltflächen, um Berechtigungen für Patches und deren Installationsstatus auf den verwalteten Geräten der Gruppen zu ändern.

- Um zusätzlichen Gruppen **Berechtigungen zuzuweisen**, klicken Sie auf die Symbolleistenschaltfläche **Gruppenberechtigung hinzufügen** .
- Um eine **Berechtigung zu entfernen**, wählen Sie zunächst eine Gruppe und klicken dann auf die Symbolleistenschaltfläche **Gruppenberechtigung entfernen**
- Um den ausgewählten Patch für eine bestimmte Gruppe **bereitzustellen**, wählen Sie die Gruppe aus und klicken auf die Symbolleistenschaltfläche **Patches bereitstellen P**. Der [Assistent für das Bereitstellen von Patches](#page-190-1) wird aufgerufen. Führen Sie im Assistenten die Schritte der Seite [191](#page-190-1) aus, um den ausgewählten Patch bereitzustellen.
- Um für eine Gruppe von Geräten eine **Software- bzw. Hardwareinventarisierung** durchzuführen, wählen Sie zunächst die gewünschte Gruppe aus, klicken auf die Symbolleistenschaltfläche Inventarisierung **E** und wählen dann die Option **Hardware-/Softwareinventarisierung**. Der [Assistent](#page-180-0)  [für die Software-/Hardwareinventarisierung](#page-180-0) wird aufgerufen. Führen Sie im Assistenten die Schritte der Seite [181](#page-180-0) aus, um die Hardware-/Software-Inventarisierung durchzuführen.
- Um für eine Gruppe von Geräten eine **Überprüfung bzw. Erzwingung der Patchkonformität** durchzuführen, wählen Sie die gewünschte Gruppe aus, klicken Sie auf die Symbolleistenschaltfläche **Inventarisierung allemand wählen Sie dann die Option Patchkonformität überprüfen**. Der [Assistent zur Erkennung der Patchkonformität](#page-181-0) wird aufgerufen. Führen Sie im Assistenten die Schritte der Seite [182](#page-181-0) aus, um die Patchkonformität zu überprüfen bzw. zu erzwingen.
- Um die **Anwendungsnutzung** einer Gruppe von Geräten zu ermitteln, wählen Sie die gewünschte Gruppe aus, klicken Sie auf die Symbolleistenschaltfläche **Inventarisierung =** und wählen Sie dann die Option Anwen**dungsnutzung ermitteln**. Der [Assistent zur Erfassung der](#page-182-0)  [Anwendungsnutzung](#page-182-0) wird aufgerufen. Führen Sie im Assistenten die Schritte der Seite [183](#page-182-0) aus, um die Daten zur Anwendungsnutzung zu ermitteln.
- Um eine Gruppe von Geräten **auszuschalten, einzuschalten oder neu zu starten**, wählen Sie die Gruppe aus und klicken auf die Symbolleistenschaltfläche **Energieverwaltung** . Der [Assistent für die Energieverwaltung](#page-183-0) wird aufgerufen. Führen Sie im Assistenten die Schritte der Seite [184](#page-183-0) aus, um die Geräte zu verwalten.

### Geräte

Auf der Registerkarte "Geräte" werden alle Geräte aufgelistet, die über eine Berechtigung für den ausgewählten Patch verfügen. Stellen Sie den Patch für ein bestimmtes Gerät mithilfe der Symbolleiste bereit.

 Um den ausgewählten Patch für ein bestimmtes Gerät **bereitzustellen**, wählen Sie das Gerät aus und klicken auf die Symbolleistenschaltfläche **Patches bereitstellen 1.** Der [Assistent für das Bereitstellen von Patches](#page-190-1) wird aufgerufen. Führen Sie im Assistenten die Schritte der Seite [191](#page-190-1)  aus, um die ausgewählte Software bereitzustellen.

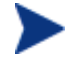

Patches können nach der Bereitstellung nicht mehr entfernt werden.

- Um eine **Software- bzw. Hardwareinventarisierung** der Geräte durchzuführen, wählen Sie zunächst die gewünschten Geräte aus, klicken auf die Symbolleistenschaltfläche **Inventarisierung** eind wählen dann die Option **Hardware-/Softwareinventarisierung**. Der [Assistent für die Software-/Hardwareinventarisierung](#page-180-0) wird aufgerufen. Führen Sie im Assistenten die Schritte der Seite [181](#page-180-0) aus, um die Hardware-/Software-Inventarisierung durchzuführen.
- Um für eine Gruppe von Geräten eine **Überprüfung bzw. Erzwingung der Patchkonformität** durchzuführen, wählen Sie die gewünschten Geräte aus, klicken Sie auf die Symbolleistenschaltfläche **Inventarisierung all und wählen Sie dann die Option Patchkonformität überprüfen**. Der [Assistent zur Erkennung der Patchkonformität](#page-181-0) wird aufgerufen. Führen Sie im Assistenten die Schritte der Seite [182](#page-181-0) aus, um die Patchkonformität zu überprüfen bzw. zu erzwingen.
- Um die **Anwendungsnutzung** der Geräte zu ermitteln, wählen Sie die gewünschten Geräte aus, klicken auf die Symbolleistenschaltfläche **Inventarisierung Lund wählen dann die Option Anwendungsnutzung ermitteln**. Der [Assistent zur Erfassung der Anwendungsnutzung](#page-182-0) wird aufgerufen. Führen Sie im Assistenten die Schritte der Seite [183](#page-182-0) aus, um die Daten zur Anwendungsnutzung zu ermitteln.
- Um Geräte **auszuschalten, einzuschalten oder neu zu starten**, wählen Sie die Geräte aus und klicken dann auf die Symbolleistenschaltfläche **Energieverwaltung** . Der [Assistent für die Energieverwaltung](#page-183-0) wird aufgerufen. Führen Sie im Assistenten die Schritte der Seite [184](#page-183-0) aus, um die Geräte zu verwalten.

### **Berichte**

Auf der Registerkarte "Berichte" können Sie Zusammenfassungsberichte für den aktuell angezeigten Patch anzeigen. Detaillierte Berichte können auf der Registerkarte [Berichte](#page-126-0) der HPCAS-Hauptkonsole angezeigt werden.

## <span id="page-103-0"></span>Aktuelle Jobs

Patchverwaltungsjobs werden zum Bereitstellen von Sicherheitspatches auf Geräten in Ihrer Umgebung verwendet. Über "Aktuelle Jobs" wird eine Liste aller aktiven oder geplanten Jobs angezeigt. Klicken Sie auf eine Jobbeschreibung, um zusätzliche Details zum Jobstatus anzuzeigen.

Verwenden Sie die Symbolleisten, um aktuell geplante oder aktive Jobs zu verwalten.

Weitere Informationen zu [Job steuerelemente](#page-120-0) und [Jobstatus](#page-121-0) finden Sie im Abschnitt [Aktuelle Jobs](#page-120-1) auf Seite [121](#page-120-1).

## <span id="page-103-1"></span>Abgeschlossene Jobs

Über "Abgeschlossene Jobs" werden alle abgeschlossenen Patchverwaltungsjobs angezeigt. Klicken Sie auf eine Jobbeschreibung, um zusätzliche Details zum Jobstatus anzuzeigen.

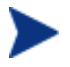

Abgeschlossene Jobs werden der Liste "Abgeschlossene Jobs" eine Minute nach deren Abschluss hinzugefügt.

# Betriebssystemverwaltung

Verwenden Sie den Abschnitt Betriebssystemverwaltung, um alle Betriebssysteme auf den Clientgeräten zu verwalten. In den Bereichen dieses Abschnitts können Sie Aufgaben wie das Bereitstellen von Betriebssystemen und das Importieren und Exportieren sowie das Zuweisen von Diensten ausführen.

In den folgenden Abschnitten werden die einzelnen Registerkarten für die Betriebssystemverwaltung beschrieben:

- [Allgemeines](#page-104-0) auf Seite [105](#page-104-0)
- [Betriebssysteme](#page-105-0) auf Seite [106](#page-105-0)
- [Aktuelle Jobs](#page-119-0) auf Seite [120](#page-119-0)
- [Abgeschlossene Jobs](#page-119-1) auf Seite [120](#page-119-1)

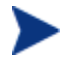

Für die Betriebssystemverwaltung ist HP Client Automation Standard erforderlich.

## <span id="page-104-0"></span>Allgemeines

Auf der Registerkarte "Allgemein" können Sie Informationen zur Veröffentlichung von Betriebssystemen erhalten, Berechtigungen für Betriebssysteme für verwaltete Geräte zuweisen und die zugehörigen Betriebssysteme bereitstellen, aktuelle und abgeschlossene Betriebssystemverwaltungsjobs anzeigen und detaillierte Berichte sowie Berichtzusammenfassungen zu Betriebssystemen anzeigen.

Im Abschnitt "Zusammenfassung" wird angezeigt, wie viele Betriebssysteme zurzeit über die HPCAS-Datenbank verfügbar sind. Darüber hinaus wird auch die Anzahl der aktuellen Betriebssystemverwaltungsjobs angezeigt.

#### So erfassen und veröffentlichen Sie Betriebssystem-Images

Betriebssystem-Images werden erst dann in der Betriebssystem-Bibliothek verfügbar, wenn sie in HPCAS veröffentlicht worden sind. Sie können Betriebssystemen über den Assistenten für die Image-Vorbereitung erfassen und anschließend unter Verwendung des Publishers in HPCAS veröffentlichen.

 Verwenden Sie den Assistenten für die Image-Vorbereitung, um Betriebssystem-Images vorzubereiten und zu erfassen. Informationen zur Vorbereitung von Betriebssystem-Images und Details zur Erfassung finden Sie unter [Betriebssystemimages vorbereiten und erfassen](#page-200-0) auf Seite [201](#page-200-0) sowie in der Online-Hilfe zum Assistenten für die Image-Vorbereitung.

 Verwenden Sie den Publisher, um Betriebssystem-Images in HPCAS zu veröffentlichen. Veröffentlichte Betriebssystemdienste werden auf der Registerkarte "Betriebssystem" angezeigt. Informationen zur Veröffentlichung von Betriebssystemen finden Sie unter [Den Publisher verwenden](#page-226-0) auf Seite [227](#page-226-0) sowie in der Online-Hilfe zu Publisher.

#### So stellen Sie Betriebssystem-Images bereit

- 1 Klicken Sie im Bereich "Allgemeine Aufgaben" auf **Bereitstellen**. Dadurch wird der [Assistent für das Bereitstellen von Betriebssystemen](#page-106-0) gestartet.
- 2 Führen Sie im Assistenten die Schritte der Seite [195](#page-194-0) aus, um verwalteten Geräten Berechtigungen für ein Betriebssystem hinzuzufügen und es bereitzustellen.

Weitere Informationen zur Bereitstellung von Betriebssystemen (auch zu den Anforderungen für die Zielgeräte und zu Bereitstellungsszenarios) finden Sie unter [Betriebssysteme bereitstellen](#page-106-0) auf Seite [107.](#page-106-0)

## <span id="page-105-0"></span>Betriebssysteme

Auf der Registerkarte "Betriebssysteme" werden alle verfügbaren Betriebssysteme angezeigt, die in HPCAS veröffentlicht wurden.

Verwenden Sie die bereitgestellten Tools, um die Dienstdaten des Betriebssystems zu aktualisieren, Betriebssysteme für verwaltete Geräte bereitzustellen und Betriebssysteme aus der Bibliothek zu entfernen. Darüber hinaus besteht die Möglichkeit, Betriebssystemdienste aus der Betriebssystem-Bibliothek zu exportieren bzw. in diese zu importieren.

Neu veröffentlichte Dienste (also Dienste, die innerhalb der letzten sieben Tage veröffentlicht wurden) sind durch den Vermerk "neu" in Klammern *(neu)* rechts neben dem Dienstnamen hervorgehoben.

| Symbolleisten-<br>schaltfläche | Beschreibung                                                                                        |
|--------------------------------|----------------------------------------------------------------------------------------------------|
|                                | <b>Daten aktualisieren</b> – Aktualisiert die Betriebssystem-<br>Bibliothek.                        |
|                                | Nach CSV exportieren - Erstellt eine kommagetrennte<br>Liste, die Sie öffnen oder speichern können. |
|                                | Betriebssystem bereitstellen – Startet den Assistent<br>für das Bereitstellen von Betriebssystemen. |

**Tabelle 6 Symbolleiste "Betriebssystem-Bibliothek" – Aufgaben** 

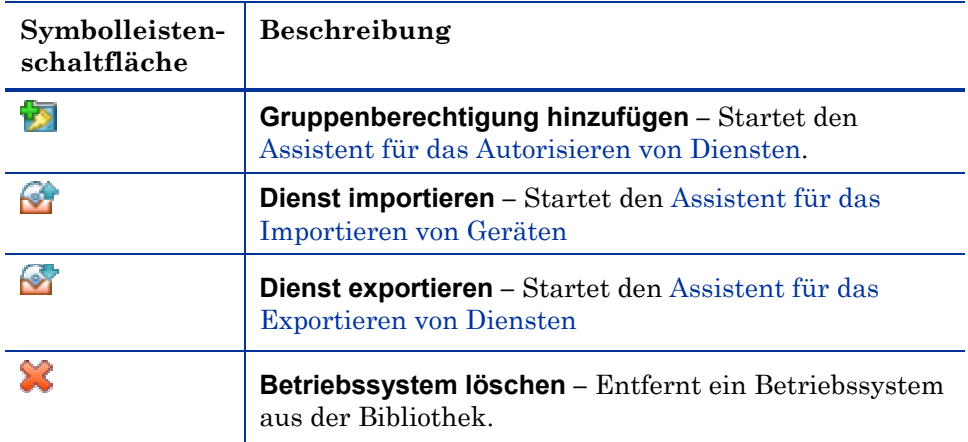

Auf der Registerkarte "Betriebssystem" können die folgenden Aufgaben durchgeführt werden:

- [Betriebssysteme bereitstellen](#page-106-0) below
- [Bereitstellen eines Betriebssystem-Image unter Verwendung von LSB](#page-111-0)  [\(Local Service Boot\)](#page-111-0) auf Seite [112](#page-111-0)
- [Bereitstellen eines Betriebssystem-Image unter Verwendung von PXE](#page-112-0) auf Seite [113](#page-112-0)
- [Bereitstellen eines Betriebssystem-Image unter Verwendung einer](#page-113-0)  [Dienst-CD](#page-113-0) auf Seite [114](#page-113-0)
- [Hinzufügen von Gruppenberechtigungen](#page-114-0) auf Seite [115](#page-114-0)
- [Importieren von Diensten](#page-115-0) auf Seite [116](#page-115-0)
- [Exportieren von Diensten](#page-115-1) auf Seite [116](#page-115-1)
- [Entfernen von Betriebssystemen aus der Bibliothek](#page-116-0) auf Seite [117](#page-116-0)
- [Betriebssystemdetails](#page-116-1) auf Seite [117](#page-116-1)

## <span id="page-106-0"></span>Betriebssysteme bereitstellen

#### So weisen Sie Betriebssysteme zu und stellen diese bereit

1 Wählen Sie das bereitzustellende Betriebssystem aus und klicken Sie dann auf die Symbolleistenschaltfläche **Betriebssystem bereitstellen .** Dadurch wird der [Assistent für das Bereitstellen von Betriebssystemen](#page-194-0) gestartet.

2 Führen Sie im Assistenten die Schritte der Seite [195](#page-194-0) aus, um verwalteten Geräten Berechtigungen für ein Betriebssystem hinzuzufügen und es bereitzustellen.

Betriebssysteme werden entweder im beaufsichtigten oder im unbeaufsichtigten Modus bereitgestellt. Informationen zur Auswahl des Bereitstellungsmodus finden Sie im Bereich [Betriebssystemverwaltung](#page-163-0) der Registerkarte "Konfiguration" auf Seite [164](#page-163-0).

In den nachfolgenden Abschnitten finden Sie Bereitstellungsszenarios und Anforderungen für Zielgeräte im Rahmen von Betriebssystembereitstellungen.

### Bereitstellungsszenarios

Die Bereitstellung eines Betriebssystems für Geräte in ihrer Umgebung hängt von einer Reihe von Parametern ab. In der folgenden Tabelle finden Sie mehrere Bereitstellungsszenarios für Betriebssystem-Images sowie Anweisungen zur Bereitstellung eines Betriebssystems auf den Zielgeräten.

| Gerätestatus                                     | Anweisungen zur Bereitstellung                                                                                                    |
|--------------------------------------------------|----------------------------------------------------------------------------------------------------|
| Verwaltet<br>(Installation)<br>durch<br>Agenten) | Wenn das Gerät bereits verwaltet wird:<br>Fügen Sie das Gerät einer Gruppe hinzu<br>۰<br>Weisen Sie der Gruppe eine Berechtigung für das<br>$\bullet$<br>Betriebssystem zu (falls nicht bereits vorhanden)<br>• Stellen Sie das Betriebssystem mithilfe des<br>Assistenten für das Bereitstellen von Betriebs-<br>systemen bereit<br>Wenn Sie während der Betriebssystembereitstellung<br>LSB verwenden, sind keine Vorbereitungen für PXE oder<br>die Dienste-CD erforderlich. |

**Tabelle 7 Betriebssystembereitstellung – Szenarios**
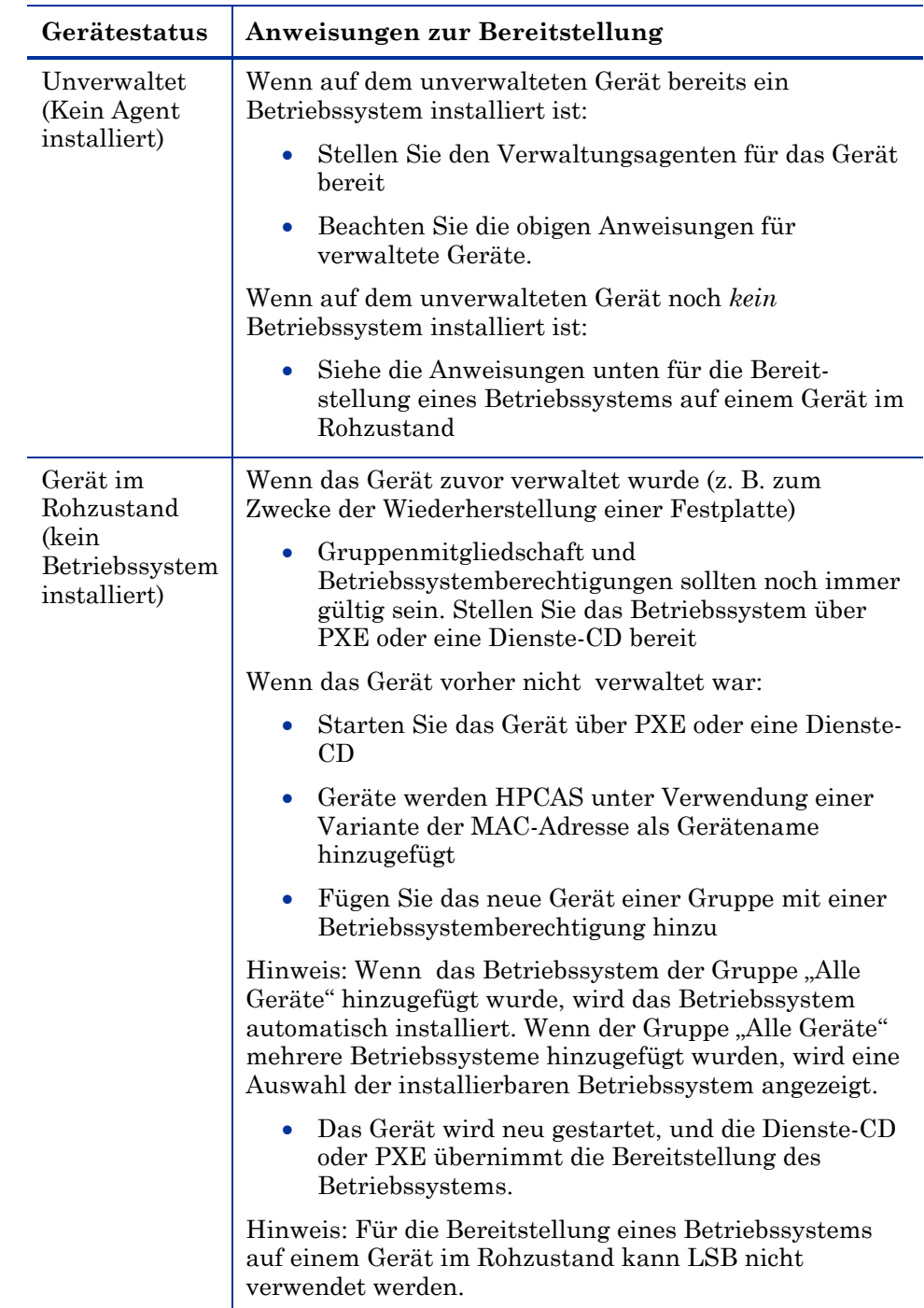

#### Anforderungen für Zielgeräte

Bei einem Zielgerät handelt es sich um eine Arbeitsstation, auf der ein Betriebssystem installiert, ersetzt oder aktualisiert werden soll. Die folgenden Anforderungen müssen erfüllt sein:

- Damit das Betriebssystem von HPCAS bereitgestellt werden kann, muss das System den minimalen Hardware- und BIOS-Anforderungen entsprechen, die von Microsoft (bei Windows-Betriebssystemen) oder dem Computerhersteller veröffentlicht wurden.
- Zielgeräte müssen mit DHCP-Servern kompatibel sein und über eine IP-Adresse verfügen.
- Wenn Sie Berichte zu Modell, Hersteller oder eindeutigem Identifier für Richtlinien bereitstellen oder verwenden möchten, muss das BIOS den SMBIOS-Spezifikationen genügen, damit eine Systemverwaltung möglich ist Wenn das Zielgerät SMBIOS nicht unterstützt, kann eine Richtlinie für das Gerät nur über die MAC-Adresse erzwungen werden
- Englisches, französisches oder deutsches Tastaturlayout
- 128 MB RAM oder mehr
- Wenn das System über das Netzwerk gestartet werden soll (PXE-Boot), gelten die folgenden weiteren Voraussetzungen:
	- Möglichkeit zum Starten des Systems von einem Boot-Server. Stellen Sie zu diesem Zweck sicher, dass im BIOS festgelegt ist, dass vor der lokalen Festplatte ein Netzwerkstart versucht wird
	- Netzwerkkarte mit PXE-Unterstützung. Einige Netzwerkkarten sind PXE-fähig, unterstützen PXE jedoch nur nach der Montage eines ROM für Netzwerkstarts Bei diesen Karten muss ein Netzwerkstartfähiger ROM montiert sein. Bei einigen älteren 3Com-Karten ist ein Firmwareupgrade auf MBA 4.3 und PXE, Stackversion 2.2, erforderlich.
	- Stellen Sie sicher, dass die Zielgeräte über denselben oder einen vergleichbaren HAL (Hardware Abstraction Layer) wie der Referenzcomputer verfügen, damit Microsoft Sysprep verwendet werden kann. Geräte mit derselben Version von HAL.DLL verwenden den gleichen Hardware Abstraction Layer. Weitere Informationen zur Bestimmung des HAL von Geräten finden Sie unter dem folgenden Link:

#### **<http://support.microsoft.com/?kbid=237556>**

Wenn Sie die Datei HAL.DLL nicht überprüfen können, sollten Sie in Erwägung ziehen, das Image auf einem Zielcomputer in einer Laborumgebung bereitzustellen, um sicherzustellen, dass die Bereitstellung erfolgreich durchgeführt werden kann.

- IDE- oder SCSI-Schnittstelle (nur für Adaptec) für Startlaufwerke.
- Achten Sie auf Kompatibilität zu den ACPI-Eigenschaften des Computers (d.h. ACPI bzw- non-ACPI, dies sind HAL-spezifische Informationen) sowie die Schnittstelle für das Startlaufwerk.
- Achten Sie auf APIC-Kompatibilität, entsprechend dem HAL auf dem Referenzcomputer (d. h., der APIC-Funktionalität) (APIC) HAL kann nicht auf Computern ausgeführt werden, die nicht über das APIC-Feature verfügen; PIC-kompatible (also integrierte Standardschalter) HALs können jedoch auch in APIC-Umgebungen ausgeführt werden). Neuere HP/Compaq-Computer unterstützen häufig die APIC-Spezifikation.
- Unterstützung für NTFS- und FAT32-Dateisysteme.
- Windows XPe- und CE-Images können auf Zielcomputern bereitgestellt werden, die über (gleich große oder größere) Flash-Laufwerke verfügen. Beispiel: Images mit einer Größe von 256 MB können auf Zielgeräten mit 256 MB oder 512 MB bereitgestellt werden.
- Embedded Linux-Images können nur auf Zielcomputern bereitgestellt werden, die über gleich große Flash-Laufwerke verfügen. Images mit einer Größe von 256 MB beispielsweise können nur auf Zielgeräten mit einem Flash-Laufwerk von 256 MB bereitgestellt werden.

Beim Bereitstellen eines Betriebssystem-Images werden je nach Anzahl der Festplatten und Partitionen auf dem Zielgerät vorhandene Daten in einigen Fällen überschrieben. Die folgenden Szenarios beschreiben, welche Partitionen betroffen sind, und welche bei dem Vorgang der Image-Installation unberührt bleiben.

#### **1 Festplatte mit 2 Partitionen:**

 Die Boot-Partition wird durch das Image überschrieben. Die zweite Partition bleibt unberührt.

#### **1 Festplatte mit 1 Partition:**

 Die Festplatte wird durch das Image überschrieben. Alle bestehenden Daten werden überschrieben.

#### **2 Festplatten mit jeweils 1 Partition:**

 Die erste Festplatte wird durch das Image überschrieben. Alle bestehenden Daten auf der ersten Festplatte werden überschrieben. Die zweite Festplatte bleibt unberührt.

#### **2 Festplatten mit jeweils 2 Partitionen:**

 Die Boot-Partition der ersten Festplatte wird durch das Image überschrieben. Die zweite Partition und die zweite Festplatte bleiben unberührt.

#### Bereitstellen von Werks-Images für Thin-Clients

Beachten Sie Folgendes, wenn Sie ein Werks-Image eines unterstützten Thin Client-Betriebssystems wie Windows XP Embedded (XPe), Windows CE oder Embedded Linux bereitstellen möchten:

 Nach der Bereitstellung des Image für das Gerät müssen Sie den Verwaltungsassistenten installieren, um das Gerät verwalten zu können. Unter **[Installieren des Verwaltungsagenten auf Thin](#page-40-0)** Clients auf Seite [41](#page-40-0) finden Sie die Installationsanweisungen.

## Bereitstellen eines Betriebssystem-Image unter Verwendung von LSB (Local Service Boot)

Über LSB kann HPCAS auch die Verwaltung von Geräten übernehmen, die nicht über das Netzwerk gestartet werden.

Bei Verwendung von LSB (Local Service Boot) ist es nicht erforderlich, dass die bestehenden Geräte PXE-fähig sind, und auch die Startreihenfolge muss für die einzelnen Zielgeräte nicht lokal im BIOS festgelegt werden.

Weitere erforderliche Anweisungen für die Bereitstellung von Betriebssystemen finden Sie unter [Bereitstellungsszenarios](#page-107-0) auf Seite [108](#page-107-0).

#### So stellen Sie ein Betriebssystem-Image unter Verwendung von LSB bereit

- 1 Wählen Sie das bereitzustellende Image aus und klicken Sie auf die Symbolleistenschaltfläche Betriebssystem bereitstellen<sup>3</sup>, um den [Assistent für das Bereitstellen von Betriebssystemen](#page-194-0) zu starten.
- 2 Führen Sie die Schritte im Assistenten aus und wählen Sie als Bereitstellungsmethode die Option **LSB** aus.
- 3 Mit dieser Option wird die LSB-Software auf dem Zielgerät installiert. Die LSB Software wiederum installiert das ausgewählte Betriebssystem. Wenn das Gerät über Berechtigungen für mehrere Betriebssysteme verfügt, werden Sie aufgefordert, das zu installierende Betriebssystem auszuwählen.

### Bereitstellen eines Betriebssystem-Image unter Verwendung von PXE

In PXE-basierten Umgebungen kann HPCAS auch die Verwaltung von Betriebssystemen auf Zielgeräten übernehmen, wenn diese über das Netzwerk gestartet werden. Weitere erforderliche Anweisungen für die Bereitstellung von Betriebssystemen finden Sie unter [Bereitstellungsszenarios](#page-107-0) auf Seite [108](#page-107-0).

Bei PXE werden die Clients angewiesen, entsprechend der Konfiguration des DHCP-Servers von einem Boot-Image im Netzwerk zustarten. Die erforderlichen Startdateien werden über einen TFTP-Server bereitgestellt.

 Als Voraussetzung für die Bereitstellung des Betriebssystems unter Verwendung von PXE muss ein entsprechend konfigurierter DHCP-Server und ein TFTP-Server für die Verwendung von PXE verfügbar sein. Informationen zur Konfiguration erhalten Sie in der Dokumentation des jeweiligen Produkts. Weitere Informationen finden Sie unter [Konfigurieren von PXE für die Betriebssystembereitstellung a](#page-44-0)uf Seite [45.](#page-44-0)

Wenn PXE konfiguriert ist, stellen Sie sicher, dass die Zielgeräte über das Netzwerk gestartet werden können bzw., dass PXE als primäres Startgerät aktiviert ist. Führen Sie die erforderlichen Anpassungen der Konfiguration durch, um sicherzustellen, dass diese Voraussetzungen erfüllt sind (bei einigen BIOS-Versionen besteht z. B. die Möglichkeit, während des Neustarts die ESC-Taste zu drücken und die in den Konfigurationseinstellungen festgelegte Startreihenfolge zu ändern).

Sie können jetzt ein Betriebssystem-Image bereitstellen.

#### So stellen Sie ein Betriebssystem-Image unter Verwendung von PXE bereit

- 1 Stellen Sie sicher, dass PXE konfiguriert ist.
- 2 Wählen Sie das Image für die Bereitstellung aus, und klicken Sie auf die Symbolleistenschaltfläche "Betriebssystem bereitstellen"  $\bigoplus$ , um den [Assistent für das Bereitstellen von Betriebssystemen](#page-194-0) zu starten.
- 3 Führen Sie im Assistenten die Schritte der Seite [195](#page-194-0) aus und wählen Sie, wenn Sie dazu aufgefordert werden, die Option **Lokale CD oder PXE-Server** aus.

Nach Abschluss des Assistenten wird das Zielgerät neu gestartet, wobei die über den DHCP-Server vorgegebenen Einstellungen zugrunde gelegt werden.

Das Betriebssystem-Image wird anschließend bereitgestellt und auf dem Zielgerät installiert (wenn das Gerät über Berechtigungen für mehrere Betriebssysteme verfügt, werden Sie aufgefordert, das zu installierende Betriebssystem auszuwählen).

### Bereitstellen eines Betriebssystem-Image unter Verwendung einer Dienst-CD

Über die Dienst-CD wird ein Zielgerät lokal gestartet, auf dem noch kein Betriebssystem installiert ist (ein so genannter Computer im Rohzustand).

Verwenden Sie ImageDeploy.iso, um die Dienst-CD zu erstellen. Diese Datei befindet sich auf dem HPCAS-Medium im Verzeichnis \OSManagement\ISO\DeploymentCD\.

Da LSB nur für Geräte verwendet werden kann, auf denen noch kein Betriebssystem installiert ist, müssen Sie zum Starten eines Computers im Rohzustand entweder die Dienst-CD oder einen PXE-Server verwenden, damit Betriebssysteme bereitgestellt werden können.

Die Dienst-CD muss erstellt sein, um lokal in das Zielgerät eingelegt werden zu können.

Weitere erforderliche Anweisungen für die Bereitstellung von Betriebssystemen finden Sie unter [Bereitstellungsszenarios](#page-107-0) auf Seite [108](#page-107-0).

So stellen Sie ein Betriebssystem-Image unter Verwendung der Dienst-CD bereit

- 1 Legen Sie die Dienst-CD in das Zielgerät ein, und starten Sie das Gerät von der CD.
- 2 Geben Sie, wenn Sie dazu aufgefordert werden, die IP-Adresse oder den Hostnamen und die Portnummer des HPCAS-Servers ein, und drücken

Sie dann die **Eingabetaste**, um fortzufahren. Beispielsweise HPCAS.acmecorp.com:3469 oder 192.168.1.100:3469. Der Anschluss 3469 ist für Betriebssystem-Images und die Bereitstellung von Betriebssystemen reserviert.

Das Gerät stellt eine Verbindung zum HPCAS-Server her und wird der Liste [Geräte](#page-56-0) unter Verwendung einer Variante der MAC-Adresse als Gerätename hinzugefügt. Nachdem die Dienst-CD mit dem HPCAS-Server verbunden ist, werden die folgenden Meldungen angezeigt: "Dieser Computer verfügt über kein lokal installiertes Betriebssystem, oder das Betriebssystem ist ungültig" bzw. "Der Computer kann nicht verwendet werden und wird heruntergefahren, bis ein Administrator Richtlinien angibt und das Gerät über ein Netzwerksignal erneut startet".

- 3 Verwenden Sie an der HPCAS-Konsole den Abschnitt [Betriebssystemverwaltung](#page-104-0), um das neue Gerät einer Gruppe hinzuzufügen.
- 4 Wählen Sie im Abschnitt "Betriebssystemverwaltung" das Image für die Bereitstellung aus und klicken Sie auf die Symbolleistenschaltfläche **Betriebssystem bereitstellen** um den Assistent für das Bereitstellen [von Betriebssystemen](#page-194-0) zu starten.
- 5 Führen Sie die Schritte im Assistenten aus und wählen Sie, wenn Sie zur Eingabe der Bereitstellungsmethode aufgefordert werden, die Option **Lokale CD oder PXE-Server** aus.
- 6 Starten Sie das Gerät nach Abschluss des Assistenten unter Verwendung der Dienst-CD neu. Im Rahmen dieses Neustarts wird das Betriebssystem-Image erkannt und bereitgestellt. Dieser Vorgang kann, in Abhängigkeit von der Größe des Images und von der Bandbreite im Netzwerk, 10 bis 15 Minuten in Anspruch nehmen (wenn das Gerät über Berechtigungen für mehrere Betriebssysteme verfügt, werden Sie aufgefordert, das zu installierende Betriebssystem auszuwählen).
- 7 Wenn der Bereitstellungsvorgang für das Image abgeschlossen ist, wird das Zielgerät unter Windows neu gestartet. Der Sysprep-Prozess startet und initialisiert das neue Image.

## Hinzufügen von Gruppenberechtigungen

Für die über die Betriebssystem-Bibliothek verfügbaren Betriebssystem-Images können Gruppenberechtigungen zugewiesen werden.

#### So fügen Sie eine Gruppenberechtigung hinzu

- 1 Aktivieren Sie das Kontrollkästchen in der ersten Spalte, um das gewünschte Betriebssystem-Image für die Gruppenberechtigung auszuwählen.
- 2 Klicken Sie auf die Symbolleistenschaltfläche **Gruppenberechtigung hinzufügen <sup>12</sup>**, um den [Assistent für das Autorisieren von Diensten](#page-192-0) zu starten.
- 3 Führen Sie im Assistenten die Schritte der Seite [193](#page-192-0) aus, um den über den Assistenten ausgewählten Gerätegruppen die ausgewählten Images zuzuweisen.

### Importieren von Diensten

HPCAS kann Betriebssystemdienste in die Betriebssystem-Bibliothek importieren. Dienste können nur dann importiert werden, wenn sich die Importdatenbank für den Dienst auf dem HPCAS-Server im Verzeichnis ChangeControl befindet.

Das Importieren von Diensten ist insbesondere dann hilfreich, wenn Sie zunächst eine Testumgebung erstellen. Nach der Genehmigung eines bestimmten Dienstes in der Testumgebung kann dieser in das Verzeichnis ChangeControl auf dem HPCAS-Produktionsserver exportiert werden. Verwenden Sie dann den Assistenten zum Importieren von Diensten, um den Dienst in Ihre Software-Bibliothek für die Produktionsumgebung zu importieren, und die Software für verwaltete Geräte bereitzustellen.

#### So importieren Sie einen Dienst

- 1 Klicken Sie auf die Symbolleistenschaltfläche **Dienst importieren** , um den [Assistent für das Importieren von Geräten](#page-188-0) zu starten.
- 2 Führen Sie im Assistenten die Schritte der Seite [189](#page-188-0) aus, um den Dienst in die Betriebssystem-Bibliothek zu importieren.

### Exportieren von Diensten

Veröffentlichte Betriebssystemdienste können in das Verzeichnis ChangeControl auf dem HPCAS-Server exportiert werden. Exportierte Dienste können in beliebige andere HPCAS-Server-Bibliotheken importiert werden (z. B. in einer Testumgebung).

#### So exportieren Sie einen Dienst

- 1 Aktivieren Sie das Kontrollkästchen in der ersten Spalte, um das als Dienst zu exportierende Betriebssystem-Image auszuwählen.
- 2 Klicken Sie auf die Symbolleistenschaltfläche Dienst exportieren **Managementen** den [Assistent für das Exportieren von Diensten](#page-189-0) zu starten.
- 3 Führen Sie im Assistenten die Schritte der Seite [190](#page-189-0) aus, um den Dienst in das Verzeichnis ChangeControl des HPCAS-Servercomputers zu exportieren.

## Entfernen von Betriebssystemen aus der Bibliothek

Zum Entfernen von Software aus der HPCAS-Datenbank verwenden Sie die Symbolleiste "Betriebssystem".

So entfernen Sie einen Betriebssystemdienst aus der Betriebssystem-Bibliothek

- 1 Wählen Sie das zu entfernende Betriebssystem aus
- 2 Klicken Sie auf die Symbolleistenschaltfläche **Betriebssystem löschen** .

### Betriebssystemdetails

Klicken Sie auf einen Link für Details zum Betriebssystemdienst, um das Fenster "Betriebssystemdetails" zu öffnen. Im Fenster "Betriebssystemdetails" können Sie die Eigenschaften von Betriebssystemen anzeigen, Berechtigungen anzeigen und ändern, eine Berichtszusammenfassung anzeigen und Jobs zur Betriebssystemverwaltung erstellen. Es sind die folgenden Bereiche verfügbar:

### Abb. 8 Fenster "Betriebssystemdetails"

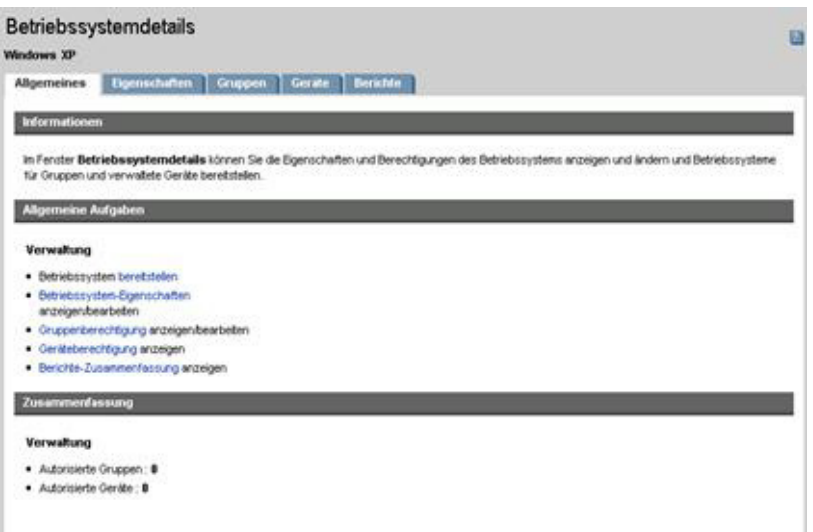

Über das Fenster für die Detailinformationen stehen die folgenden Bereiche zur Verfügung:

#### **Allgemeines**

Auf der Registerkarte "Allgemeines" werden für den Betriebssystemdienst verfügbare, häufig durchgeführte Aufgaben angezeigt. Sie können auf weitere Konfigurationsaufgaben zugreifen, indem Sie im Verwaltungsbereich auf eine der anderen Registerkarten klicken.

#### **Eigenschaften**

Verwenden Sie die Registerkarte "Eigenschaften", um die Details des Betriebssystemdienstes zu ändern.

#### **Beschreibung**

Die für den Betriebssystemdienst angezeigte Beschreibung. Für dieses Feld ist eine Eingabe erforderlich.

**Kontakt**

Optionales Feld zum Speichern von Kontaktinformationen für diesen Betriebssystemdienst.

#### **Website**

Optionales Feld für eine diesem Dienst zugehörige URL.

Klicken Sie auf **Speichern**, um durchgeführte Änderungen zu übernehmen.

#### Gruppen

Bei den auf der Registerkarte "Gruppen" angezeigten Gruppen handelt es sich um diejenigen Gruppen, die auf das Betriebssystem zugreifen dürfen. Verwenden Sie die Symbolleiste zum Verwalten von Berechtigungen, für die Bereitstellung des Betriebssystems, für die Hardware- und Software-Inventarisierung und für die Überprüfung und Erzwingung der Patchkonformität für die aufgelisteten Gruppen..

- Um zusätzlichen Gruppen **Berechtigungen zuzuweisen**, klicken Sie auf die Symbolleistenschaltfläche **Gruppenberechtigung hinzufügen** .
- Um eine **Berechtigung zu entfernen**, wählen Sie zunächst eine Gruppe und klicken dann auf die Symbolleistenschaltfläche **Gruppenberechtigung entfernen** .
- Zum **Bereitstellen** des Betriebssystems für eine bestimmte Gruppe, wählen Sie die Gruppe aus und klicken anschließend auf die Symbolleistenschaltfläche **Betriebssystem bereitstellen** . Der [Assistent für](#page-194-0)  [das Bereitstellen von Betriebssystemen](#page-194-0) wird aufgerufen. Führen Sie im Assistenten die Schritte der Seite [195](#page-194-0) aus, um das ausgewählte Betriebssystem bereitzustellen.

#### Geräte

Bei den auf der Registerkarte "Geräte" angezeigten Geräten handelt es sich um diejenigen Geräte, die auf das Betriebssystem zugreifen dürfen. Stellen Sie das Betriebssystem für ein bestimmtes Gerät unter Verwendung der Symbolleiste bereit.

 Um das Betriebssystem für ein bestimmtes Gerät **bereitzustellen**, wählen Sie das Gerät aus und klicken auf die Symbolleistenschaltfläche **Betriebssystem bereitstellen** . Der [Assistent für das Bereitstellen von](#page-194-0)  [Betriebssystemen](#page-194-0) wird aufgerufen. Führen Sie im Assistenten die Schritte der Seite [195](#page-194-0) aus, um das ausgewählte Betriebssystem bereitzustellen.

#### **Berichte**

Auf der Registerkarte "Berichte" können Sie Zusammenfassungsberichte zum Betriebssystemdienst anzeigen. Detaillierte Berichte können auf der Registerkarte "Berichte" der HPCAS-Hauptkonsole angezeigt werden.

# Aktuelle Jobs

Unter "Aktuelle Jobs" wird eine Liste der aktuell aktiven oder geplanten Jobs zur Betriebssystemverwaltung angezeigt. Betriebssystemverwaltungsjobs werden zum Zuweisen und Bereitstellen von Betriebssystemdiensten auf verwalteten Geräten in der HPCAS–Datenbank verwendet.

Klicken Sie auf eine der Spaltenüberschriften, um die Reihenfolge zu ändern. Über die Navigationsschaltflächen im oberen Bereich der Tabelle können Sie zu einem bestimmten Abschnitt wechseln.

Weitere Informationen zu [Job steuerelemente](#page-120-0) und [Jobstatus](#page-121-0) finden Sie im Abschnitt [Aktuelle Jobs](#page-120-1) auf Seite [121](#page-120-1).

# Abgeschlossene Jobs

Unter "Abgeschlossene Jobs" werden die abgeschlossenen Jobs zur Betriebssystemverwaltung angezeigt.

Klicken Sie auf eine der Spaltenüberschriften, um die Reihenfolge zu ändern. Über die Navigationsschaltflächen im oberen Bereich der Tabelle können Sie zu einem bestimmten Abschnitt wechseln.

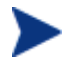

Abgeschlossene Jobs (Registerkarte "Aktuelle Jobs") werden der Liste "Abgeschlossene Jobs" eine Minute nach deren Abschluss hinzugefügt.

# **Jobverwaltung**

Verwenden Sie den Abschnitt "Jobverwaltung", um alle aktuellen und abgeschlossenen Jobs anzuzeigen bzw. zu verwalten. Die Zusammenfassungsinformationen geben die Gesamtanzahl aller aktuell aktiven und geplanten Verwaltungsjobs an.

In den folgenden Abschnitten werden die Registerkarten für die Jobverwaltung beschrieben:

- [Allgemeines](#page-120-2) auf Seite [121](#page-120-2)
- [Aktuelle Jobs](#page-120-1) auf Seite [121](#page-120-1)
- [Abgeschlossene Jobs](#page-125-0) auf Seite [126](#page-125-0)

# <span id="page-120-2"></span>Allgemeines

Verwenden Sie die Registerkarte "Allgemeines", um die Gesamtanzahl aller aktiven und geplanten Verwaltungsjobs und die Jobs selbst anzuzeigen.

# <span id="page-120-1"></span>Aktuelle Jobs

Über "Aktuelle Jobs" wird eine Liste aller aktiven oder geplanten Jobs angezeigt. Klicken Sie auf die Beschreibung eines Jobs, um zusätzliche Details zum Jobstatus anzuzeigen.

Verwenden Sie die Symbolleistenschaltflächen, um aktuell geplante oder aktive Jobs zu verwalten. In den folgenden Abschnitten werden die verfügbaren Steuerelemente für Jobs sowie das Fenster mit den Detailinformationen beschrieben:

- [Job steuerelemente](#page-120-0) auf Seite [121](#page-120-0)
- [Jobstatus](#page-121-0) auf Seite [122](#page-121-0)
- [Jobdetails](#page-124-0) auf Seite [125](#page-124-0)

#### <span id="page-120-0"></span>Job steuerelemente

Verwenden Sie die im oberen Bereich der Tabelle "Job-Liste" befindlichen Job-Steuerelemente, um bestehende Jobs zu verwalten. Informationen zu den einzelnen Steuerelementen finden Sie in der unten stehenden Tabelle.

| Symbol       | Beschreibung                                                                                                    |
|--------------|----------------------------------------------------------------------------------------------------|
|              | <b>Daten aktualisieren</b> – Aktualisiert die Betriebssystem-<br>Bibliothek.                                                                                                    |
|              | <b>Nach CSV exportieren</b> – Erstellt eine kommagetrennte Liste,<br>die Sie öffnen oder speichern können.                                                                          |
|              | Job(s) ausführen.                                                                                                    |
| $\mathbb{D}$ | Job(s) fortsetzen, die deaktiviert oder angehalten wurden.                                                                                                    |
| Ш            | <b>Job(s) anhalten</b> , die sich in einem der Zustände "Aktuell aktiv",<br>"Warten auf Start" oder "Warten auf Anhalten" befinden. Der<br>Jobstatus wird auf "Angehalten" gesetzt. |
|              | <b>Job(s) stoppen</b> , die sich in einem der Zustände "Aktuell aktiv"<br>oder "Angehalten" befinden. Der Job-Status wird auf "Warten<br>auf Anhalten" gesetzt.                     |
| π            | Job(s) neu planen.                                                                                                    |
|              | Job(s) löschen.                                                                                                    |

**Tabelle 8 Job-Steuerelemente** 

## <span id="page-121-0"></span>Jobstatus

Anzeigen der Statusspalte, um Informationen zu den einzelnen Jobs abzurufen. In der folgenden Tabelle werden die einzelnen Meldungen zum Jobstatus beschrieben.

**Tabelle 9 Jobstatus** 

| Symbol | <b>Status</b>                                           | <b>Beschreibung</b>                                                                                                    |
|--------|---------------------------------------------------------|----------------------------------------------------------------------------------------------------|
|        | Mit Fehlern<br>abgeschlossen                            | Der Job wurde abgeschlossen, es sind<br>jedoch Fehler aufgetreten. Klicken Sie auf<br>die Jobbeschreibung, um weitere<br>Informationen anzuzeigen. |
|        | Erfolgreich<br>Der Job wurde ohne Fehler abgeschlossen. |                                                                                                    |
|        | Aktuell aktiv                                           | Der Job wird aktuell ausgeführt.                                                                                                    |
| ŒΙ     | Angehalten                                              | Der Job ist aktuell angehalten.                                                                                                    |
|        | Warten auf Start                                        | Der Job ist geplant und bereit für die<br>Ausführung.                                                                                              |

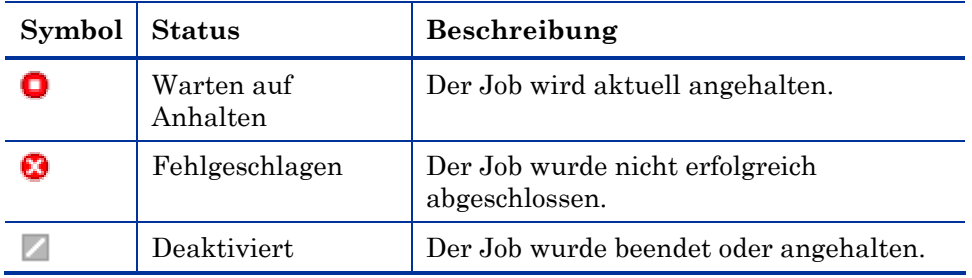

In der nachfolgenden Tabelle finden Sie die Ergebnisse, die bei der Verwaltung der Jobs mithilfe der Jobsteuerelemente zu erwarten sind.

**Tabelle 10 Jobstatus und erwartete Jobsteuerelement-Aktion** 

|                                          | $\blacktriangleright$<br>Starten                                   | $\mathbb{D}$<br>Fortsetzen | $\blacksquare$<br>Anhalten                          | $\Box$<br>Stopp                                                      | Ħ<br>Job neu<br>planen | $\mathbb{Z}$<br>Löschen      |
|------------------------------------------|--------------------------------------------------------------------|----------------------------|-----------------------------------------------------|----------------------------------------------------------------------|------------------------|------------------------------|
| $\infty$<br>Mit Fehlern<br>abgeschlossen | Der<br><b>Status</b><br>wurde in<br>"Aktuell<br>aktiv"<br>geändert | n.v.                       | Der Status<br>wurde in<br>"Deaktiviert"<br>geändert | n.v.                                                                 | Updates<br>angewendet  | Der Job<br>wurde<br>gelöscht |
| Erfolgreich                              | Der<br><b>Status</b><br>wurde in<br>"Aktuell<br>aktiv"<br>geändert | n.v.                       | Der Status<br>wurde in<br>"Deaktiviert"<br>geändert | n.v.                                                                 | Updates<br>angewendet  | Der Job<br>wurde<br>gelöscht |
| Aktuell aktiv                            | n.v.                                                               | n.v.                       | Der Status<br>wurde in<br>"Angehalten"<br>geändert  | Der<br>Status<br>wurde in<br>"Warten<br>auf<br>Anhalten"<br>geändert | Updates<br>angewendet  | n.v.                         |

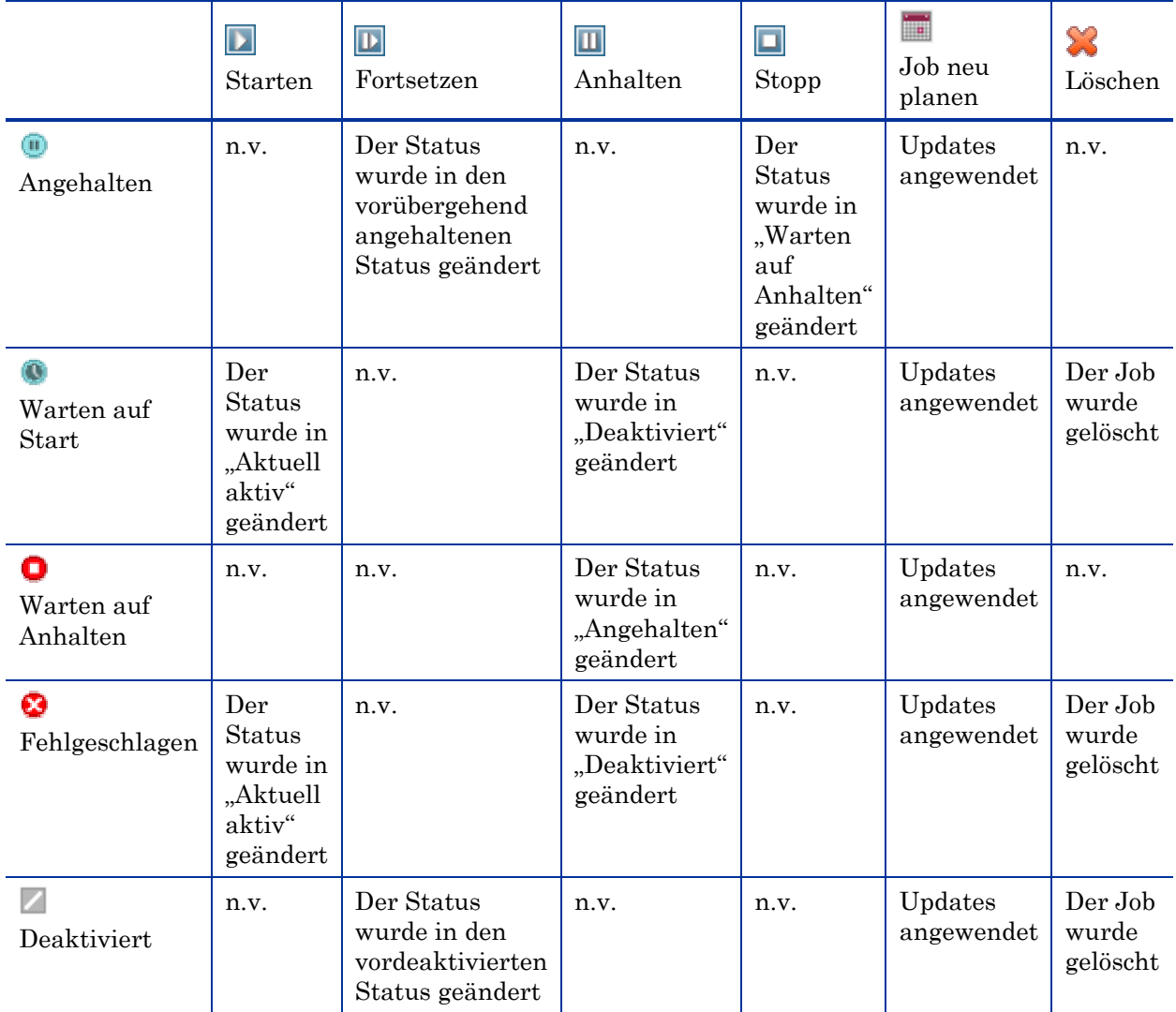

Jobsteuerelemente stehen ausschließlich für Jobs der Registerkarte "Aktuelle Jobs" zur Verfügung; hierzu gehören aktuell aktive Jobs und Jobs mit wiederkehrenden Zeitplänen. Abgeschlossene Jobs der Registerkarte "Abgeschlossene Jobs" können nicht gesteuert werden. Sollen diese Jobs erneut ausgeführt werden, müssen sie neu erstellt werden.

Um ausführlichere Informationen zu einem Job zu erhalten, klicken Sie auf den Link in der Spalte "Beschreibung". Ein neues Fenster wird geöffnet, in dem die spezifischen Informationen zu den [Jobdetails](#page-124-0) angezeigt werden.

Wenn ein Job angehalten wird, wird die jeweilige Jobaktion (Bereitstellung, Erfassung usw.) für alle aktuellen Zielgeräte fortgesetzt. Wenn die Aktion abgeschlossen ist, erfolgt die Ausführung des Jobs erst dann auf weiteren Geräten, wenn der Job fortgesetzt wird.

## **Jobdetails**

Klicken Sie auf einen Link zur Beschreibung eines Jobs, um ein neues Fenster zu öffnen, in dem die spezifischen Informationen zu diesem Job angezeigt werden. Je nach Jobtyp enthält das Fenster "Jobdetails" unter Umständen einige der unten aufgeführten Registerkarten.

#### <span id="page-124-0"></span>Abb. 9 Fenster "Jobdetails"

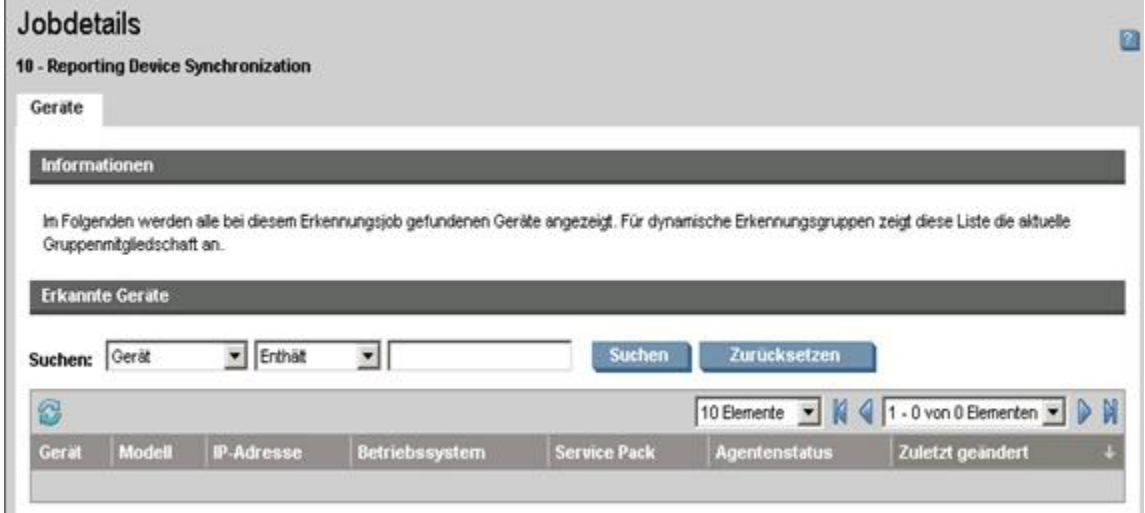

#### **Details**

Auf der Registerkarte "Details" werden alle Jobinformationen angezeigt.

#### Ziele

Auf der Registerkarte "Ziele" werden alle Geräte angezeigt, für die der Job erstellt wurde.

#### **Dienste**

Auf der Registerkarte "Dienste" werden alle Anwendungen, Patches und Betriebssysteme angezeigt, die für die Verwendung auf Zielgeräten für den betreffenden Job bestimmt sind.

Weitere Informationen zu Jobmeldungen finden Sie unter [Fehlerbehebung](#page-314-0) auf Seite [315.](#page-314-0)

# <span id="page-125-0"></span>Abgeschlossene Jobs

Unter "Abgeschlossene Jobs" werden alle abgeschlossenen Verwaltungsjobs angezeigt. Klicken Sie auf die Beschreibung eines Jobs, um im Fenster **[Jobdetails](#page-124-0)** zusätzliche Details zum Status des Jobs anzuzeigen.

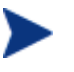

Abgeschlossene Jobs werden der Liste "Abgeschlossene Jobs" eine Minute nach deren Abschluss hinzugefügt.

# 5 Berichte

Verwenden Sie die Benutzeroberfläche "Bericht", um detaillierte Berichte zu Geräten und Software in Ihrer Umgebung zu konfigurieren und anzuzeigen. Die Benutzeroberfläche "Bericht" enthält folgende Bereiche:

- [Suchoptionen](#page-127-0) auf Seite [128](#page-127-0)
- [Anzeigeoptionen](#page-127-1) auf Seite [128](#page-127-1)
- [Suchkriterien](#page-128-0) auf Seite [129](#page-128-0)
- [Berichtsfenster](#page-128-1) auf Seite [129](#page-128-1)

Abb. 10 Benutzeroberfläche "Bericht"

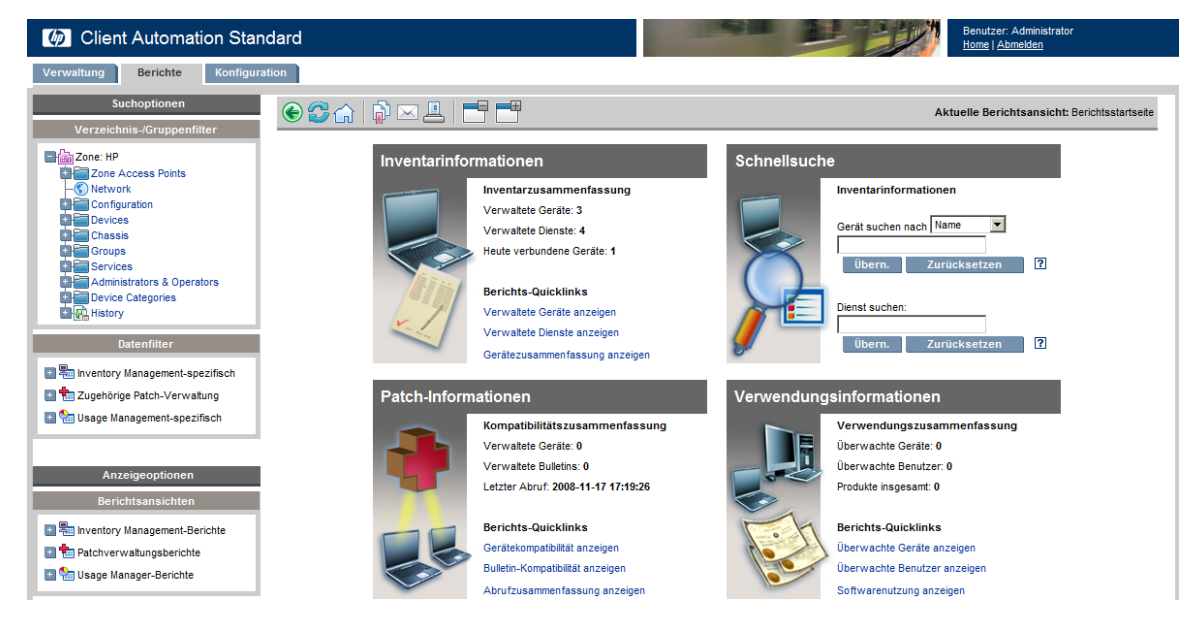

Um im Berichtsbereich grafische Berichte anzeigen zu können, ist Java Runtime oder Virtual Java Machine erforderlich. Weitere Informationen finden Sie unter **[http://java.com/en/index.jsp.](http://java.com/en/index.jsp)**

# <span id="page-127-0"></span>Suchoptionen

Verwenden Sie den Bereich Verzeichnis-/Gruppenfilter oder Datenfilter, um auf den Datensatz, auf den Sie in der aktuellen Ansicht zugreifen, einen oder mehrere Filter anzuwenden. Alle Filter, die Sie anwenden, werden oberhalb der Berichte als [Suchkriterien](#page-128-0) angezeigt.

#### Verzeichnis-/Gruppenfilter

 Klicken Sie auf einen Verzeichnis-/Gruppeneintrag, um den aktuellen Datensatz auf dieser Ebene zu filtern. Weitere Informationen zur Verwendung dieses Bereichs finden Sie unter [Suchoptionen zum](#page-129-0)  [Auswählen von Filtern verwenden](#page-129-0) auf [Seite 130.](#page-129-0)

#### **Datenfilter**

 Verwenden Sie diesen Bereich, um einen Filter zu generieren oder auszuwählen, der auf den aktuellen Datensatz angewendet werden soll. Weitere Informationen zur Verwendung dieses Bereichs finden Sie unter [Suchoptionen zum Auswählen von Filtern verwenden](#page-129-0) auf [Seite 130](#page-129-0).

# <span id="page-127-1"></span>Anzeigeoptionen

Verwenden Sie den Bereich Anzeigeoptionen, um die aktuelle Sitzung und Anzeige zu steuern.

#### Berichtsansichten

 Eine Berichtsansicht definiert, welche Berichtsfenster für den aktuellen Datensatz angezeigt werden, und legt die anfänglichen Einstellungen für die einzelnen Fenster fest (z. B. minimiert oder maximiert und die Anzahl der Einträge pro Fenster). Wenn Sie das erste Mal auf den Berichtsserver zugreifen, wird die Standardansicht angezeigt. Die aktuelle Ansicht wird rechts in der globalen Symbolleiste angezeigt.

Verwenden Sie den Bereich Berichtsansichten, um Ihre Berichtsansicht anzupassen. Weitere Informationen hierzu finden Sie unter [Anzeigeoptionen zum Auswählen von Berichtsansichten verwenden](#page-132-0) auf Seite 130.

# <span id="page-128-0"></span>Suchkriterien

Suchkriterien werden samt der Filter, die unter Verwendung einer der Suchkontrollen auf den Datensatz angewendet wurden, oberhalb der Berichtsfenster angezeigt.

 Um einen Filter zu entfernen, klicken Sie in der Suchkriterienliste links neben dem Namen des entsprechenden Filters auf das *X*.

#### Gerätefilter

Gerätefilter werden auf alle Berichte angewendet, die gerätespezifische Informationen enthalten.

#### Berichtsspezifische Filter

Berichtsspezifische Filter sind Filter, die nur auf Daten angewendet werden, die innerhalb einer bestimmten Berichtsansicht angezeigt werden. Wenn Sie beispielsweise einen Filter des Typs "Nutzung nach Gerät" oder einen Usage Manager-spezifischen Filter angewendet, die Daten zur Nutzung nach Produkt angezeigt, dann einen bestimmten Produktnamen ausgewählt haben, wird auf diesen Bericht basierend auf den ausgewählten Kriterien ein berichtsspezifischer Filter angewendet.

# <span id="page-128-1"></span>Berichtsfenster

Berichtsfenster zeigen die aktuelle Ansicht an.

- Klicken Sie in der Titelleiste des Fensters auf Minimieren  $\mathbb{F}_{1}$ , um ein Berichtsfenster auszublenden.
- $\bullet$  Klicken Sie in der Titelleiste des Fensters auf Maximieren  $\blacksquare$ , um ein Berichtsfenster einzublenden.

Weitere Informationen zur Verwendung der Aktionsleistensymbole im Berichtsfenster sowie darüber, wie Sie Details über die Einträge in einem Bericht suchen, sortieren und anzeigen, finden Sie unter [Allgemeines zu](#page-138-0)  [Berichtsfenstern](#page-138-0) auf Seite 139.

Jedes Fenster enthält eine **Aktionsleiste**, die Werkzeuge enthält, mit denen Sie, je nach aktuellem Berichtsfenster, Gruppen von Geräten, CSV-Dateien und Listen für Web-Abfragen erstellen oder zu einer grafischen Ansicht

wechseln können. Unter [Die Aktionsleiste der Fenster verwenden](#page-138-1) auf Seite [139](#page-138-1) finden Sie weitere Informationen.

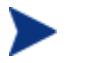

HPCAS-Berichte werden in der GMT-Zeitzone angezeigt.

# <span id="page-129-0"></span>Suchoptionen zum Auswählen von Filtern verwenden

Im Bereich "Suchoptionen" haben Sie zwei Möglichkeiten, Datensätze auf dem Berichtsserver zu filtern. Sie können:

- einen Gruppeneintrag im Bereich Verzeichnis-/Gruppenfilter auswählen. Dadurch werden die Ergebnisse auf die Ebene des Gruppeneintrags beschränkt.
- den Bereich Datenfilter verwenden, um einen Filter zu erstellen oder anzuwenden. Dadurch werden die Ergebnisse auf den angewendeten Filter beschränkt.

# Abb. 11 Bereich "Suchoptionen"

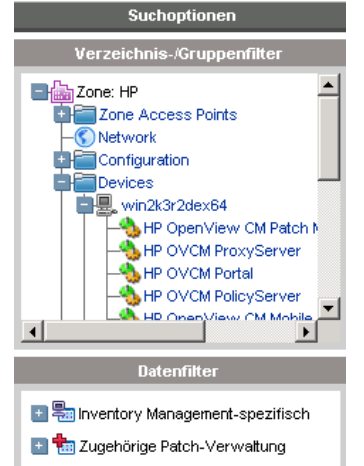

Wenn Sie einen Verzeichnis-/Gruppenfilter auswählen oder einen Datenfilter anwenden, wird der Filter automatisch als Eintrag unter den Suchkriterien angezeigt.

In den folgenden Abschnitten wird der Bereich Suchoptionen beschrieben.

- [Der Bereich "Verzeichnis-/Gruppenfilter"](#page-130-0) auf Seite [131](#page-130-0)
- [Der Bereich "Datenfilter"](#page-130-1) auf Seite 131

# <span id="page-130-0"></span>Der Bereich "Verzeichnis-/Gruppenfilter"

Verwenden Sie den Verzeichnis-/Gruppenfilter, um nach einer Gruppe zu suchen. Wenn Sie auf einen Gruppeneintrag klicken, werden die für diesen Eintrag angezeigten Berichtsdaten von HPCAS automatisch gefiltert. Wenn Sie beispielsweise auf den Gruppeneintrag **Vertrieb** klicken, werden im Berichtsbereich nur die mit der Gruppe "Vertrieb" verknüpften Geräte angezeigt.

Klicken Sie im Bereich Verzeichnis-/Gruppenfilter auf ein beliebiges Bild, um weitere Informationen der Gruppe anzuzeigen. Durch Klicken auf einen beliebigen Text wird der entsprechende Filter auf die Daten angewendet.

Wenn Sie die Strukturansicht im Bereich Verzeichnis-/Gruppenfilter erweitern, wird der erweiterte Zweig zum Stammzweig.

# <span id="page-130-1"></span>Der Bereich "Datenfilter"

Der Bereich **Datenfilter** ist als Suchsteuerelement (auf der linken Seite des Fensters) immer verfügbar. Verwenden Sie ihn, um einen Filter auszuwählen, der auf den aktuellen Datensatz angewendet werden soll. Wenn ein Filter angewendet wird, wird er der Liste Suchkriterien oberhalb der Berichtsfenster hinzugefügt.

#### So wählen Sie im Bereich "Datenfilter" einen Filter aus und wenden ihn an

- 1 Erweitern Sie im Bereich "Datenfilter" eine Filtergruppe, um die Strukturansicht anzuzeigen und eine Untergruppe auszuwählen. Wählen Sie in diesem Beispiel **Inventory Management-spezifisch** und dann **Hardwarespezifisch**.
- 2 Wählen Sie in der Strukturansicht einen Filter aus. Wählen Sie in diesem Beispiel **Gerätespezifisch** und dann **Geräteklassifizierung**.
- 3 Geben Sie im Textfeld Filterwert einen bestimmten Wert ein. Beispiel: **\*Notebook\***. Sie können Platzhalterzeichen, einschließlich \* für mehrere Zeichen oder ? oder (Unterstrich) für einzelne Zeichen, verwenden.
- 4 Klicken Sie auf **Übernehmen**, um den Filter zum Bericht hinzuzufügen. Wenn Sie den Filter angewendet haben, wird er der Liste Suchkriterien oberhalb der Berichtsfenster hinzugefügt.

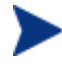

Mit der Schaltfläche Zurücksetzen können Sie das Feld Filterwert löschen und die Optionen für Filtergruppe und Filter auf die Standardwerte zurücksetzen.

[Abb. 12](#page-131-0) **unten** zeigt ein Beispiel für Einträge unter Datenfilter, die verwendet werden, um den Bericht ausschließlich auf Notebook-Geräte zu beschränken.

#### <span id="page-131-0"></span>**Abb. 12 Ein Suchkriterium anwenden, um den Bericht auf Notebook-Geräte zu beschränken**

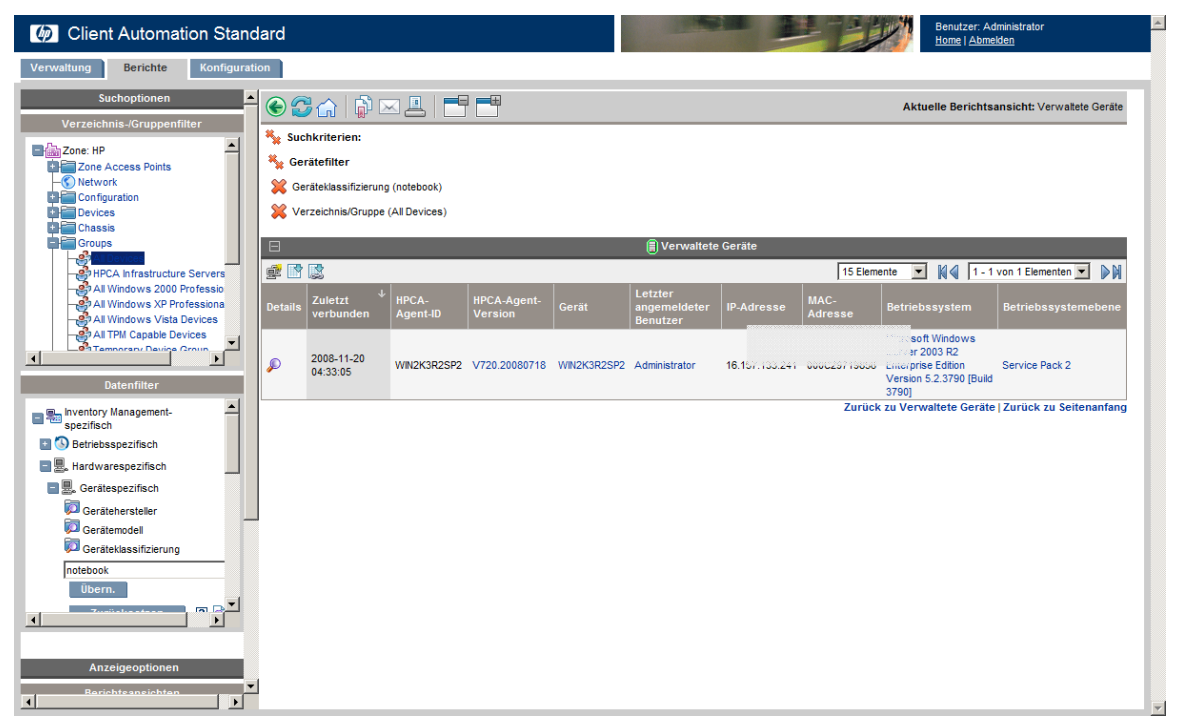

#### Sonderzeichen und Platzhalter für Filterwerte

Sie können die Suche nach den richtigen Datensätzen vereinfachen, indem Sie Sonderzeichen und Platzhalter in Ihren Suchzeichenfolgen verwenden. Verwenden Sie diese Sonderzeichen zusammen mit dem Text, den Sie im Textfeld Filterwert eingeben. Die einzelnen Sonderzeichen werden in der folgenden Tabelle beschrieben.

| Zeichen                         | <b>Beschreibung</b>                                                                    |
|---------------------------------|----------------------------------------------------------------------------------------|
| * oder %                        | Gibt alle Datensätze einer bestimmten Textzeichenfolge<br>zurück.                      |
|                                 | Beispiel:                                                                              |
|                                 | Filter Gerätehersteller                                                                |
|                                 | HP* gibt alle HP-Datensätze zurück.                                                    |
|                                 | %HP% gibt alle Datensätze zurück, die HP enthalten.                                    |
| ? oder $\overline{\phantom{a}}$ | Gibt ein beliebiges Einzelzeichen zurück                                               |
|                                 | Beispiel:                                                                              |
|                                 | Filter Geräteklassifizierung                                                           |
|                                 | Not?book gibt alle Datensätze zurück, die mit "Not"<br>beginnen und auf "book" enden.  |
|                                 | Note_book gibt alle Datensätze zurück, die mit "Note"<br>beginnen und auf "ook" enden. |
|                                 | Negiert Filter. Das ! muss vor die Textzeichenfolge gesetzt<br>werden.                 |
|                                 | Beispiel:                                                                              |
|                                 | Filter Gerätehersteller                                                                |
|                                 | !HP* gibt alle Nicht-HP-Datensätze zurück.                                             |

**Tabelle 11 Sonderzeichen und Platzhalter** 

# <span id="page-132-0"></span>Anzeigeoptionen zum Auswählen von Berichtsansichten verwenden

Im Bereich Anzeigeoptionen , Berichtsansichten legen Sie fest, welche Fenster auf der Berichtsseite angezeigt werden sollen, sowie deren anfänglichen Status (maximiert oder minimiert).

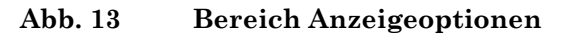

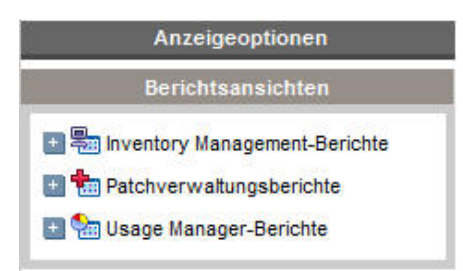

#### So wenden Sie eine Ansicht an

- 1 Erweitern Sie im Bereich Berichtsansichten eine Gruppenliste und wählen Sie eine Gruppe aus. **Inventory Management-Berichte, Software-Berichte** ist in der Abbildung **unten** erweitert.
- 2 Wählen Sie als nächstes eine Ansicht für diese Gruppe aus. In der folgenden Abbildung **unten** werden die verfügbaren Berichtsansichten für **Berichte zu verwalteten Diensten** angezeigt.

Wenn Sie die Ansicht auswählen, wird der entsprechende Bericht angezeigt.

#### **Abb. 14 Beispielauswahl für Software-Berichte**

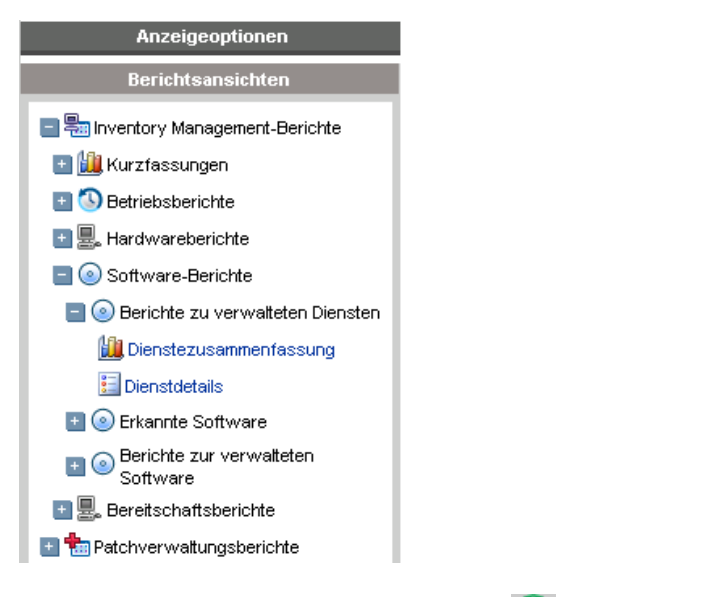

Verwenden Sie die Schaltfläche Zurück  $\bigodot$ , um zu einem der vorherigen Berichtsfenster zurückzukehren.

In den folgenden Abschnitten werden die Berichtsansichten ausführlicher beschrieben.

- [Berichtsansichtstypen](#page-134-0) auf Seite [135](#page-134-0)
- [HP-Hardwareberichte anzeigen](#page-137-0) auf Seite [138](#page-137-0)

## <span id="page-134-0"></span>Berichtsansichtstypen

Wählen Sie je nach Typ der Daten, die Sie anzeigen möchten, die entsprechenden Berichtsansicht aus.

- [Inventory Management-Berichte](#page-134-1) auf Seite [135](#page-134-1)
- [Patchverwaltungsberichte](#page-135-0) auf Seite [136](#page-135-0)
- [Usage Manager-Berichte](#page-136-0) auf Seite [137](#page-136-0)

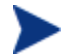

HPCAS-Berichte werden in der GMT-Zeitzone angezeigt.

### <span id="page-134-1"></span>Inventory Management-Berichte

Inventory Management-Berichte enthalten Hardware- und Software-Informationen für alle Geräte in HPCAS. Dazu gehören Berichte für HPspezifische Hardware, Informationen zu ausführlichen und zusammengefassten Gerätekomponenten, Blade-Servern, TPM Chipset und SMBIOS sowie Warnmeldungen für Self-Monitoring, Analysis, and Reporting Technology (S.M.A.R.T.).

Erweitern Sie die Berichtsansicht "Inventory Management-Berichte", um die Berichtsoptionen anzuzeigen. Beachten Sie, dass bestimmte Daten wie S.M.A.R.T-Alarme und HP-spezifische Berichte nur verfügbar sind, nachdem HPCAS-Komponenten konfiguriert sind. Informationen zur Konfiguration erhalten Sie im Abschnitt [Hardwareverwaltung](#page-165-0) auf Seite [166.](#page-165-0)

Ein typischer Bericht zu verwalteten Geräten enthält die folgenden Tabellenüberschriften (siehe Abbildung):

#### **Abb. 15 Typische Spaltenüberschriften für den Bericht "Verwaltete Geräte"**

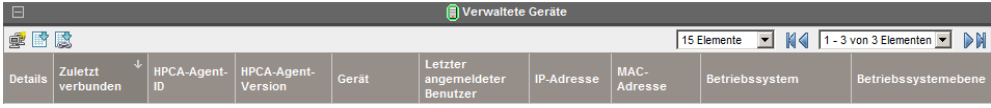

- **Details** zeigt eine Gerätezusammenfassung an.
- **Zuletzt verbunden** gibt an, wann das Gerät zuletzt verbunden wurde.
- **HPCA-Agent-ID** der Name des Geräts.
- **HPCA-Agent-Version** die aktuell installierte Version des Verwaltungsagenten.
- **Gerät** ebenfalls der Name des Geräts.
- **Letzter angemeldeter Benutzer** zeigt das letzte Benutzerkonto an, das am Gerät angemeldet wurde. Bei mehreren angemeldeten Benutzern wird nur die letzte Anmeldung eingetragen. Beim Umschalten zwischen angemeldeten Benutzern wird diese Einstellung nicht geändert.
- **IP-Adresse** die IP-Adresse des Geräts.
- **MAC-Adresse** die MAC-Adresse des Geräts.
- **Betriebssystem** das auf dem Gerät installierte Betriebssystem.
- **Betriebssystemebene** die aktuelle Version des Betriebssystems (z. B. Service Pack 2).

### <span id="page-135-0"></span>**Patchverwaltungsberichte**

Patchverwaltungsberichte enthalten Angaben zur Patch-Compliance für verwaltete Geräte sowie Informationen zum Abrufen von Patches und Softpaqs.

- **Compliance-Berichte** Der Verwaltungsagent sendet Produkt- und Patch-Informationen an HPCAS. Diese Informationen werden mit den verfügbaren Patches verglichen, um zu ermitteln, ob für verwaltete Geräte bestimmte Patches erforderlich sind, um Schwachstellen zu entfernen. Compliance-Berichte enthalten nur die Informationen, die sich auf erkannte Geräte in Ihrer Umgebung beziehen.
- **Patchabrufberichte –** Abrufberichte enthalten Angaben darüber, ob der Abrufprozess der Patches von der Website des Herstellers erfolgreich war oder nicht.
- **Suchberichte –** Suchberichte enthalten Angaben zu den Patches, die von der Website des Software-Herstellers abgerufen wurden. Suchberichte enthalten zudem eine Filterleiste.

## <span id="page-136-0"></span>Usage Manager-Berichte

Usage Manager-Berichte enthalten Informationen zu Geräten, auf denen der Agent zur Nutzungserfassung installiert ist. Verwenden Sie den folgenden Assistenten, um den Erfassungsagenten zu installieren und die Erfassung der Nutzungsdaten zu starten: [Assistent zur Erfassung der](#page-182-0)  [Anwendungsnutzung.](#page-182-0)

- **Geräteberichte –** Diese Berichte enthalten Nutzungsinformationen für einzelne Geräte oder Benutzer.
- **Monatliche Nutzungsberichte –** Diese Berichte enthalten Nutzungsinformationen nach Hersteller, Produkt oder Anwendung.

Usage Management-Berichte können einige der folgenden Datenspalten enthalten:

- **Nutzungszeit** Wie lange eine Anwendung ausgeführt wird.
- **Fokus Uhrzeit** Wie lange eine Anwendung sich im aktiven Fenster befindet.
- **Verwendungsanzahl** Verfolgt, wie oft eine Anwendung auf dem Gerät eines Benutzers ausgeführt wird.
- **Nutzungsstatus** Zeigt die Relation der verwendeten vs. nicht verwendeten Instanzen einer einzelnen Anwendung oder einer Gruppe von Anwendungen.

Die Erfassung der Nutzungszeit wird nach dem Bereitstellen des Erfassungsagenten sofort gestartet. Die Erfassung der Fokuszeit beginnt erst, wenn sich der Benutzer das nächste Mal anmeldet.

Die meisten logischen Ordner, Programmdateien beispielsweise, sind gerätespezifisch und nicht mit einem einzelnen Benutzer verknüpft. Die Usage Management-, Geräte- und Nutzungsberichte nach Benutzer können in der Spalte Benutzername den Eintrag [Nicht definiert] enthalten.

Je nachdem, wie die Nutzungseinstellungen in der Registerkarte "Konfiguration" im Abschnitt "Berichte" definiert sind, können alle Nutzungsdaten verborgen sein.

## <span id="page-137-0"></span>HP-Hardwareberichte anzeigen

Mit den Anzeigeoptionen können Sie HP-Hardwareberichte anzeigen. Diese Berichte enthalten einfache Warnungen, die von der HP Client Management Interface (CMI) auf kompatiblen HP-Geräten erfasst wurden.

So zeigen Sie HP-Hardwareberichte an

- 1 Wählen Sie im Bereich "Anzeigeoptionen" die Option **Inventory Management-Berichte**.
- 2 Wählen Sie **Hardwareberichte**.
- 3 Wählen Sie **HP-spezifische Berichte**.

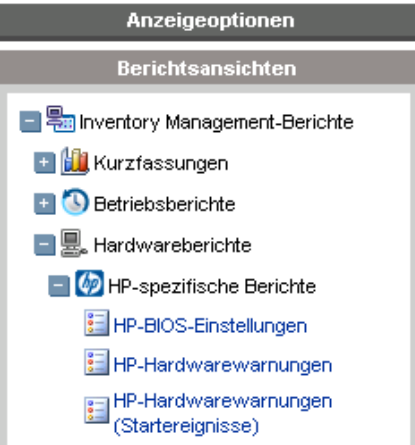

- 4 Wählen Sie die Berichtsansicht "HP-spezifische Hardware". Der Bericht wird im rechten Fenster angezeigt.
- 5 Um (basierend auf der ausgewählten Berichtsansicht) nach einem bestimmten Warnmeldungstyp oder nach einer BIOS-Einstellung zu suchen, verwenden Sie das Suchfeld für zusätzliche Datenfilter, das oben im Berichtsfenster angezeigt wird.

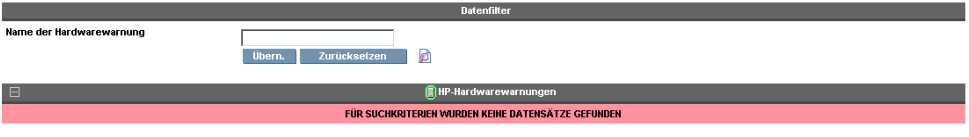

Zurück zu HP-Hardwarewarnungen | Zurück zu Seitenanfang

# <span id="page-138-0"></span>Allgemeines zu Berichtsfenstern

Auf der Berichtsseite werden die in der jeweiligen Ansicht angegebenen Fenster angezeigt. In der folgenden Abbildung ist ein Beispiel der auf der Berichtsseite angezeigten Fenster dargestellt: **Verwaltete Geräte** und Verwaltete Dienste. Das Fenster "Verwaltete Geräte" ist minimiert und das Fenster "Verwaltete Dienste" ist maximiert, um die Berichtsdaten anzuzeigen.

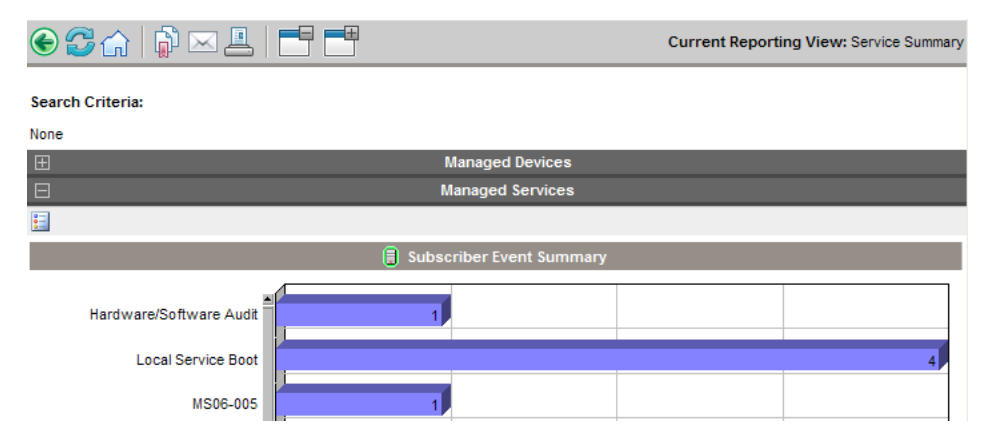

#### **Abb. 16 Beispiel für das Berichtsfenster**

In den folgenden Abschnitten werden die Funktion und Optionen in den Berichtsfenstern beschrieben.

- [Die Aktionsleiste der Fenster verwenden](#page-138-1) unten
- [Dynamische Berichtsgruppen erstellen](#page-141-0) auf Seite [142](#page-141-0)

## <span id="page-138-1"></span>Die Aktionsleiste der Fenster verwenden

Jedes Fenster enthält eine **Aktionsleiste** mit den folgenden möglichen Symbolen:

**Neue dynamische Berichtsgruppe erstellen** – Öffnet den Assistent für [das Erstellen von Gruppen](#page-184-0) (beschrieben auf Seite [185\)](#page-184-0) und verwendet die im Bericht zurückgegebenen Geräte zum Erstellen einer neuen Gruppe.

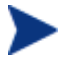

Die Schaltfläche zum Erstellen von Gruppen ist nur in Berichten sichtbar, die eine Liste mit Geräten enthalten.

 **Nach CSV exportieren** – Erstellt eine kommagetrennte Liste der Berichtsabfrage, die Sie öffnen oder speichern können.

 **Nach IQY exportieren** – Erstellt eine Liste für Web-Abfragen, die Sie öffnen oder als MS Excel-Datei speichern können. Es wird ein Live-Link zum Quellbericht erstellt, mit dem Sie die Berichtsdaten aus dem Excel-Arbeitsblatt heraus aktualisieren können, indem Sie die Daten direkt aus HPCAS abrufen. Wenn Sie die IQY-Datei öffnen, werden Sie aufgefordert, Ihre Zugriffsdaten einzugeben. Verwenden Sie folgende Standardwerte:

- **Geben Sie Ihre Benutzer-ID für Reporting Server ein** = admin
- **Kennwort** = secret
- **Verzeichnisquelle** = Leerstelle (Drücken Sie beispielsweise einmal die Leertaste und dann die Eingabetaste)

 **Zur Grafikansicht wechseln** – Wechselt von der Berichtsansicht in den Grafikmodus.

#### **Abb. 17 Beispiel für das Berichtsfenster**

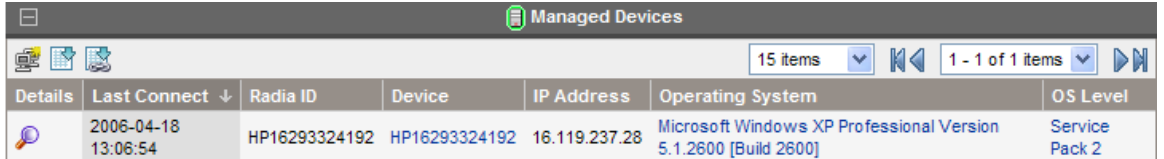

#### Nach Elementen in einem Bericht suchen

Ein Bericht kann viele Elemente enthalten. Mit Hilfe der Aktionsleiste können Sie festlegen, wie viele Elemente in einem bestimmten Fensterbereich angezeigt werden sollen. Um nach Datensätzen außerhalb des aktuellen Fensterbereichs zu suchen, verwenden Sie die Schaltflächen zum Durchsuchen oder die Dropdown-Liste, wie in der folgenden Abbildung dargestellt.

#### **Maximale Anzahl Elemente pro Fenster**

Verwenden Sie diese Dropdown-Liste, um die Anzahl der im aktuellen Fenster angezeigten Elemente zu beschränken. Wenn Sie die Anzahl auf beispielsweise maximal 30 Elemente festlegen, können Sie im aktuellen Fenster 30 Elemente durchsuchen.

#### **Schaltflächen "Rückwärts suchen" und "Vorwärts suchen"**

Wenn Sie die maximale Anzahl der Elemente pro Fenster auf eine Anzahl setzen, die kleiner ist als die Gesamtanzahl der Elemente im Bericht, können Sie mehrere Fenster durchsuchen. Verwenden Sie die Schaltflächen zum Durchsuchen, um zum ersten, vorherigen, nächsten oder letzten Fenster für den aktuellen Bericht zu wechseln.

**Suchen**Sie nach einem bestimmten Fenster.

Alternativ können Sie in der Liste der verfügbaren Fenster auch festlegen, welche Elemente angezeigt werden sollen. Wählen Sie in der Dropdown-Liste beispielsweise **1 - 15 von 46** Elementen aus, um diese Elemente anzuzeigen.

### **Abb. 18 Anzeigeeinstellungen für den Bericht**

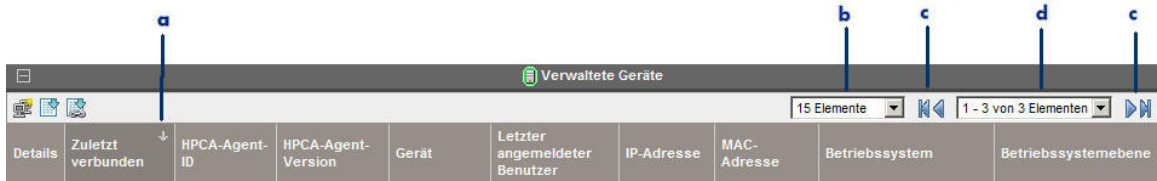

#### **Legende**

- **a** Aktuelles Sortierfeld und aktuelle Sortierreihenfolge
- **b** Maximale Anzahl Elemente pro Fenster
- **c** Schaltflächen zum Durchsuchen
- **d** Aktuelle Anzeige und Gesamtanzahl

#### Spalten sortieren

Klicken Sie auf die Spaltenüberschrift, um die Elemente in einem Bericht nach dieser Spalte entweder in auf- oder in absteigender Reihenfolge zu sortieren.

Um zwischen der auf- und absteigenden Reihenfolge zu wechseln, klicken Sie auf eine aktuell ausgewählte Spalte (ist durch den Pfeil gekennzeichnet). Ein Aufwärtspfeil kennzeichnet die aktive Sortierspalte und die aufsteigende Sortierreihenfolge. Ein Abwärtspfeil weist darauf hin, dass die angezeigten Elemente in absteigender Reihenfolge sortiert sind.

Die obige Abbildung zeigt beispielsweise einen Bericht, dessen Spalte Zuletzt verbunden in absteigender Reihenfolge sortiert ist. Beachten Sie den Abwärtspfeil rechts neben der Spaltenüberschrift "Zuletzt verbunden".

#### Gerätezusammenfassung anzeigen

Klicken Sie im Berichtsfenster "Verwaltete Geräte" neben einem Eintrag auf **Details anzeigen** , um die Details für dieses Gerät anzuzeigen.

Das Fenster "Gerätezusammenfassung" wird geöffnet, wie in der folgenden Abbildung dargestellt Seite 142. Beachten Sie, dass zusätzlich zu den globalen Standardsymbolen das grüne Symbol es Ihnen ermöglicht, zurück zum vorherigen Fenster zu wechseln.

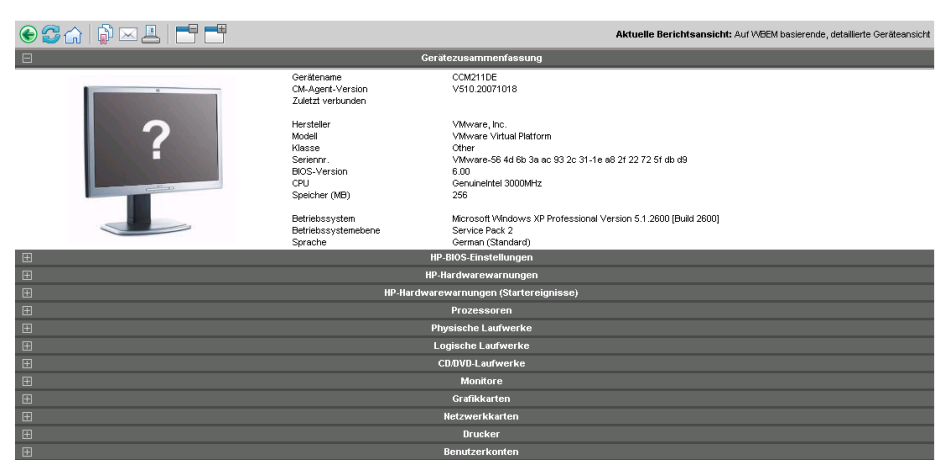

Abb. 19 Fenster "Gerätezusammenfassung"

Klicken Sie unten auf der Seite auf eine beliebige Überschrift, um die entsprechende Liste zu erweitern. Wenn Sie beispielsweise **HP-Hardwarewarnungen** erweitern, wird eine Liste der Hardwarewarnungen für dieses Gerät angezeigt.

Der Inhalt des Fensters "Gerätezusammenfassung" variiert je nach anfänglichem Berichtsfenster.

### Filter auf Berichtsdaten anwenden

Klicken Sie in einem Bericht auf die Hyperlink-Daten, um nach diesem spezifischen Kriterium zu filtern. Es wird ein Filter angewendet, der in den Suchkriterien angezeigt wird.

# <span id="page-141-0"></span>Dynamische Berichtsgruppen erstellen

Dynamische Berichtsgruppen enthalten Geräte, die als Ergebnis einer Berichtsabfrage zurückgegeben werden. Beim Erstellen einer dynamischen Berichtsgruppe generieren Sie zunächst anhand einer Berichtsabfrage eine Liste mit Geräten und verwenden anschließend den folgenden Agenten: [Assistent für das Erstellen von Gruppen.](#page-184-0)

So erstellen Sie eine dynamische Berichtsgruppe

1 Generieren Sie beispielsweise im Standardfenster "Berichte" mit Hilfe einer Berichtsabfrage eine Liste mit Geräten und klicken Sie auf **Verwaltete Geräte anzeigen**.

- 2 Filtern Sie die Geräteliste, so dass nur die Geräte enthalten sind, die Sie in die Gruppe aufnehmen möchten. Klicken Sie in der Spalte "Betriebssystem" beispielsweise auf "Microsoft Windows XP Professional Version 5.1.2600". Im Bericht werden anschließend alle verwalteten Geräte angezeigt, auf denen Version 5.1.2600 von Windows XP Professional ausgeführt wird. Sie können die Geräteliste weiter filtern, indem Sie zusätzliche Filter hinzufügen.
- 3 Wenn Sie die Liste der Geräte erstellt haben, die Sie der Gruppe hinzufügen möchten, klicken Sie auf die Schaltfläche **Neue dynamische Berichtsgruppe erstellen** , um den folgenden Agenten zu starten: [Assistent für das Erstellen von Gruppen.](#page-184-0)
- 4 Führen Sie im Assistenten die Schritte auf Seite [185](#page-184-0) aus, um die dynamische Berichtsgruppe für die Geräte zu erstellen.

#### Allgemeines zu dynamischen Berichtsgruppen

- Die Mitgliedschaft in dynamischen Berichtsgruppen ist abhängig von den Geräten, die den Kriterien entsprechen, die in der Abfrage verwendet wurden, mit der die ursprüngliche Liste erstellt wurde. Die Mitgliedschaft wird entweder basierend auf dem Zeitplan aktualisiert, den Sie im Assistenten für das Erstellen von Gruppen definiert haben, oder im Fenster Gruppendetails.
- Vorhandene Berichtsgruppenkriterien können nicht geändert werden. Wenn Sie eine Gruppe mit demselben Namen wie eine vorhandene Berichtsgruppe aber mit anderen Kriterien erstellen möchten, müssen Sie zuerst die vorhandene Gruppe löschen, eine neue Geräteabfrage erstellen und dann mit Hilfe des Assistenten für das Erstellen von Gruppen eine neue Gruppe mit den neuen Kriterien erstellen.
# 6 Konfiguration

Im Abschnitt "Konfiguration" können Sie den Support kontaktieren, den Benutzerzugriff auf die Konsole verwalten, Infrastrukturserver definieren und konfigurieren, den Zeitplan und die Einstellungen für das Abrufen von Patches verwalten, Hardware verwalten und ODBC-Einstellungen konfigurieren.

Klicken Sie im Abschnittsbereich links auf einen Link, um die in den einzelnen Bereichen verfügbaren Konfigurationsoptionen anzuzeigen. In den nächsten Abschnitten sind die Konfigurationsbereiche beschrieben, die Sie steuern können:

- [Support](#page-144-0) auf Seite 145
- [Konsolenzugriff](#page-146-0) auf Seite [147](#page-146-0)
- [Infrastrukturverwaltung](#page-149-0) auf Seite [150](#page-149-0)
- [Patch- Verwaltung](#page-159-0) auf Seite [160](#page-159-0)
- [Betriebssystemverwaltung](#page-163-0) auf Seite [164](#page-163-0)
- [Hardwareverwaltung](#page-165-0) auf Seite [166](#page-165-0)
- [Berichte](#page-169-0) auf Seite [170](#page-169-0)

## <span id="page-144-0"></span>Support

Im Abschnitt "Support" können Sie nach Supportinformationen suchen, aktuelle Serverprotokolldateien herunterladen und Ihre Lizenzinformationen anzeigen.

Im Abschnitt "Lizenzierung" wird die HPCAS-Lizenz (Starter oder Standard) angezeigt, die in Ihrer Umgebung installiert ist.

#### Abb. 20 Abschnitt "Support" der Registerkarte "Konfiguration"

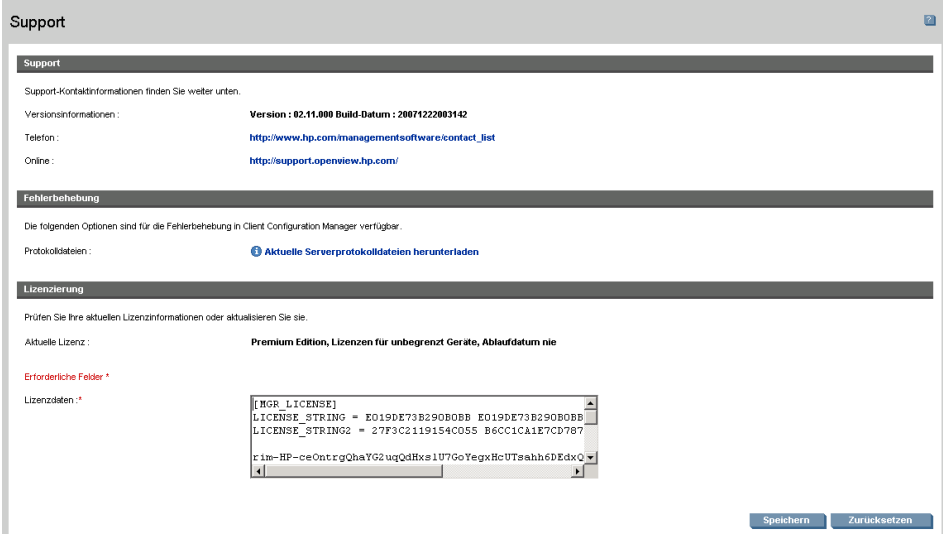

Im Bereich "Support" können Sie folgende Aufgaben ausführen:

- [Protokolldateien herunterladen](#page-145-0) unten
- [Lizenzierungsinformationen aktualisieren](#page-146-1) auf Seite [147](#page-146-1)

## <span id="page-145-0"></span>Protokolldateien herunterladen

Wenn Sie sich an den Support wenden, werden Sie werden möglicherweise nach Protokolldateien gefragt. Verwenden Sie den dafür vorgesehenen Link, um eine komprimierte Datei mit den aktuellen Serverprotokolldateien herunterzuladen und zu speichern.

#### So laden Sie Protokolldateien herunter

- 1 Klicken Sie im Bereich "Fehlerbehebung" auf den Link Aktuelle Server**protokolldateien** herunterladen. Es wird ein neues Fenster geöffnet.
- 2 Wenn die Protokolldateien vorbereitet sind, klicken Sie auf "Logfiles.zip" **downloaden**.
- 3 Wenn Sie dazu aufgefordert werden, klicken Sie auf **Speichern**, um die komprimierte Datei auf Ihrem Computer zu speichern.
- 4 Geben Sie den Speicherort an, an dem die Datei gespeichert werden soll, und klicken Sie dann auf **OK**.

5 Die Protokolldateien werden auf Ihren Computer heruntergeladen und in einer ZIP-Datei namens logfiles.zip gespeichert.

## <span id="page-146-1"></span>Lizenzierungsinformationen aktualisieren

Um HPCAS verwenden zu können, sind aktuelle Lizenzierungsinformationen erforderlich. Diese Informationen können Sie im Abschnitt "Lizenzierung" anzeigen und aktualisieren.

So wenden Sie eine neue Lizenz an

- 1 Kopieren Sie den Text der neuen Datei license.nvd und fügen Sie ihn in das Textfeld **Lizenzdaten** ein.
- 2 Klicken Sie auf **Speichern**. Die aktualisierten Lizenzinformationen werden unter **Aktuelle Lizenz** angezeigt.

## <span id="page-146-0"></span>Konsolenzugriff

Verwenden Sie den Abschnitt "Konsolenzugriff", um Konsolenbenutzer zu verwalten. Die Verwaltungsjobs enthalten das Feld "Ersteller", in dem die zum Erstellen des Jobs verwendete Benutzer-ID angezeigt wird. Anhand dieser ID können Sie verfolgen, welche Jobs von welchen Konsolenbenutzern erstellt wurden.

Standardmäßig existiert ein Konsolenbenutzer, dessen Benutzername **admin** und dessen Kennwort **secret** lautet. Dieses Konsolenbenutzerkonto kann nicht gelöscht werden. Das Konto des aktuell aktiven Benutzers kann ebenfalls nicht gelöscht werden. Wenn Sie das aktuell aktive Konto löschen müssen, müssen Sie sich zunächst ab- und anschließend unter einem anderen Benutzernamen wieder anmelden. Anschließend haben Sie die Möglichkeit, das zuvor aktive Konsolenbenutzerkonto zu entfernen.

Klicken Sie auf **Nach CSV exportieren**, um eine kommagetrennte Liste aus der Konsolenbenutzertabelle zu erstellen.

#### Abb. 21 Abschnitt "Konsolenzugriff"

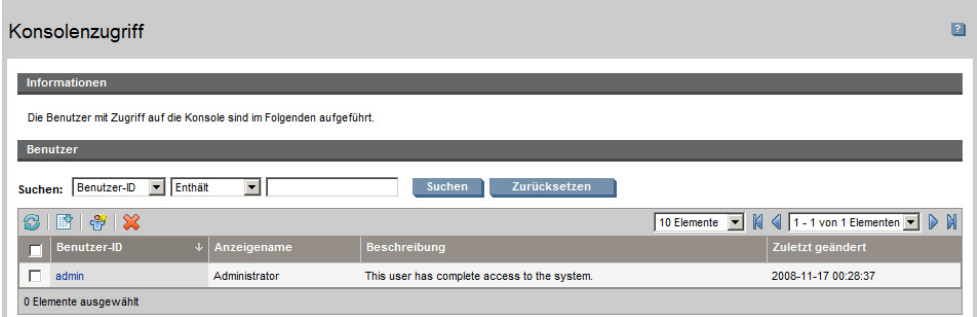

In den folgenden Abschnitten wird beschrieben, wie Sie die Konsolenbenutzer verwalten.

- [Zusätzliche Konsolenbenutzer erstellen](#page-147-0) auf Seite [148](#page-147-0)
- [Konsolenbenutzer entfernen](#page-148-0) auf Seite [149](#page-148-0)
- [Konsolenbenutzer-Details a](#page-148-1)uf Seite [149](#page-148-1)
- [Das Konsolenkennwort ändern](#page-148-2) auf Seite [149](#page-148-2)

### <span id="page-147-0"></span>Zusätzliche Konsolenbenutzer erstellen

- Klicken Sie auf die Symbolleistenschaltfläche **Neuen Benutzer erstellen** , um den folgenden Agenten zu starten: [Assistent für das Erstellen von](#page-193-0)  [Benutzern.](#page-193-0)
- Führen Sie die Schritte in dem Assistenten auf Seite [194](#page-193-0) aus, um zusätzliche Konsolenbenutzer hinzuzufügen.

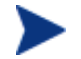

Sie können Platzhalterzeichen wie "\*" für mehrere Zeichen oder "?" oder "\_" (Unterstrich) für einzelne Zeichen verwenden. Bei der Erstellung von Benutzer-IDs werden reservierte Zeichen automatisch entfernt. Wenn Sie beispielsweise versuchen, die Benutzer-ID **jdoe\_1** zu erstellen, wird vom System die Benutzer-ID **jdoe1**erzeugt.

## <span id="page-148-0"></span>Konsolenbenutzer entfernen

 Um einen Konsolenbenutzer zu entfernen, wählen Sie den Benutzer in der Liste zunächst aus und klicken Sie anschließend auf die Symbolleistenschaltfläche **Benutzer löschen** .

### <span id="page-148-1"></span>Konsolenbenutzer-Details anzeigen und ändern

Klicken Sie auf eine Benutzer-ID, um die Details dieses Konsolenbenutzers anzuzeigen.

Im Fenster "Benutzerdetails", können Sie den Anzeigenamen, die Beschreibung und das Kennwort ändern. Stellen Sie sichern, dass Sie auf **Speichern** klicken, um die vorgenommenen Änderungen zu übernehmen.

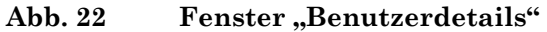

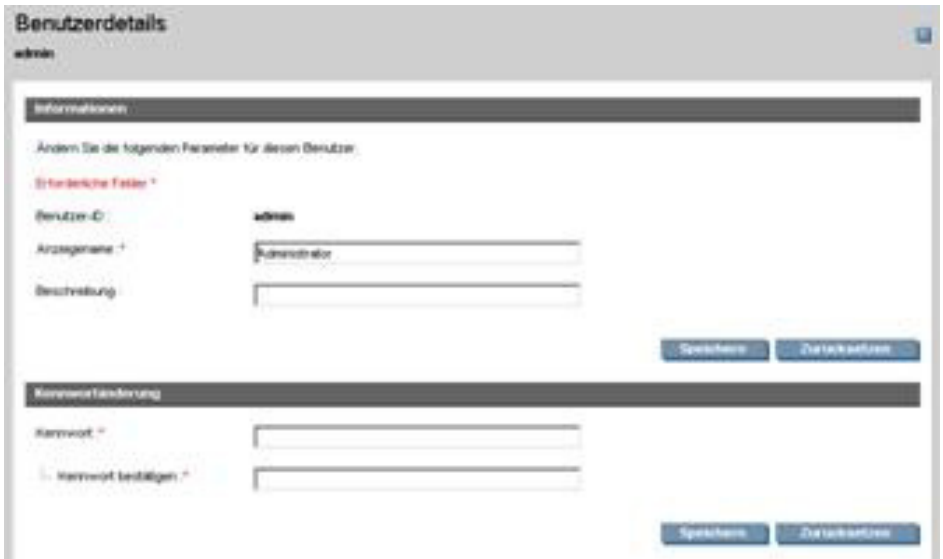

## <span id="page-148-2"></span>Das Konsolenkennwort ändern

Beim Erstellen von Konsolenbenutzern wird ein Kennwort für den Zugriff auf die Konsole definiert. Dieses Kennwort können Sie im Fenster "Benutzerdetails" ändern.

#### So ändern Sie ein Konsolenkennwort

- 1 Klicken Sie auf die Benutzer-ID, um das Fenster "Benutzerdetails" zu öffnen.
- 2 Geben Sie im Abschnitt **Kennwortänderung** in die dafür vorgesehenen Felder ein neues Kennwort ein und geben Sie es zur Bestätigung erneut ein.
- 3 Klicken Sie auf **Speichern**.

## <span id="page-149-0"></span>Infrastrukturverwaltung

Durch das Implementieren der Infrastruktur-Server haben Sie die Möglichkeit, die Bandbreite zu optimieren und die Netzwerkleistung zu erhöhen, indem Sie Dienste für das Zwischenspeichern von Daten für die verwalteten Geräte zur Verfügung stellen. Im Abschnitt "Infrastrukturverwaltung" der Registerkarte "Konfiguration" können Sie Infrastruktur-Server und -Speicherorte (Subnetze).

Verwaltete Geräte stellen eine Verbindung zum Infrastruktur-Server innerhalb ihres Subnetzes her. Dies ist durch den diesem Server zugewiesenen Infrastrukturspeicherort definiert. Die Geräte nutzen dann diesen Server für die Datenübertragung.

Der Abschnitt "Infrastrukturverwaltung" enthält zwei Registerkarten:

- [Server](#page-149-1) auf Seite [150](#page-149-1)
- [Speicherorte](#page-157-0) auf Seite [158](#page-157-0)

### <span id="page-149-1"></span>Server

Definieren Sie die Server, indem Sie der Gruppe "Infrastrukturserver" Geräte hinzufügen und anschließend den Infrastrukturdienst bereitstellen. Wenn Sie alle Infrastruktur-Server hinzugefügt haben, müssen Sie jedem Server Infrastrukturspeicherorte zuweisen. Weitere Informationen finden Sie unter [Speicherorte](#page-157-0) auf Seite [158](#page-157-0).

Die Infrastruktur-Server speichern mit Ausnahme der Betriebssystem-Images alle anforderten Daten automatisch zwischen. Sie können auch mit der Synchronisierfunktion alle Daten auf dem HPCAS-Server in die Infrastruktur-Server laden. Unter [Synchronisieren von Infrastruktur-Servern](#page-153-0) auf Seite [154](#page-153-0) finden Sie weitere Informationen.

Die Symbolleiste für Infrastrukturserver enthält Schaltflächen, mit denen Sie die Infrastrukturserver in Ihrer Umgebung definieren und konfigurieren können.

| Symbolleistenschaltfläche | Beschreibung                                                                                                    |
|---------------------------|----------------------------------------------------------------------------------------------------|
| 8                         | Daten aktualisieren - Aktualisiert die<br>aufgeführten Daten.                                                                                                   |
|                           | Nach CSV exportieren - Erstellt eine<br>kommagetrennte Liste, die Sie öffnen oder<br>speichern können.                                                          |
|                           | Infrastrukturserver hinzufügen - Fügt der<br>Gruppe "Infrastrukturserver" Geräte hinzu.                                                                         |
| ÷                         | Infrastrukturserver entfernen - Entfernt<br>Geräte aus der Gruppe "Infrastrukturserver".                                                                        |
|                           | Den Infrastrukturdienst bereitstellen-<br>Startet den folgenden Assistenten: Assistent<br>für das Bereitstellen der Infrastruktur.                              |
|                           | Den Infrastrukturdienst entfernen - Entfernt<br>den folgenden Assistenten: Assistent für das<br>Entfernen der Infrastruktur.                                    |
|                           | Dienst-Cache der ausgewählten Infra-<br>strukturserver synchronisieren - Synchro-<br>nisiert den Dienst-Cache des ausgewählten<br>Servers mit dem HPCAS-Server. |
|                           | Gerät(e) löschen – Löscht Geräte.                                                                                                    |

**Tabelle 12 Schaltflächen der Symbolleiste für Infrastrukturserver** 

Infrastrukturserver sind Geräte, die der Gruppe "Infrastrukturserver" hinzugefügt wurden, und auf denen der Infrastrukturdienst installiert ist.

In den nächsten Abschnitten wird beschrieben, wie Sie die Infrastrukturserver definieren und konfigurieren:

- [Infrastrukturserver verwalten](#page-151-0) unten
- [Den Infrastrukturdienst bereitstellen](#page-152-0) auf Seite [153](#page-152-0)
- [Synchronisieren von Infrastruktur-Servern](#page-153-0) auf Seite [154](#page-153-0)
- [Fenster "Serverdetails"](#page-155-0) auf Seite [156](#page-155-0)

#### <span id="page-151-0"></span>Infrastrukturserver verwalten

Bei der Auswahl der als Infrastrukturserver hinzuzufügenden Geräte sollten Sie Folgendes beachten:

- Die Geräte sollten zum Speichern von veröffentlichten Diensten über ausreichenden Speicherplatz verfügen.
- Die Geräte sollten mit einer Hochgeschwindigkeits-Netzwerkkarte verfügen (Datenübertragungsraten von 100 MB oder 1 GB).
- Die Geräte sollten sich dem Subnetz befinden, in dem Sie den Downloadverkehr für dieses Netzwerk lokalisieren möchten.

Verwenden Sie die Symbolleiste, um der Gruppe Infrastrukturserver Geräte hinzuzufügen oder aus dieser zu entfernen.

> Die folgenden Anschlüsse müssen ausgeschlossen sein, wenn eine Firewall auf einem der von Ihnen verwendeten Infrastruktur-Server aktiviert ist.

- TCP 3463, 139, 445 und 3467
- UDP 137 und 138

Benutzer der Windows-Firewall können die Datei- und Druckerfreigaben auswählen, um die TCP-Anschlüsse 139 und 445 sowie die UDP-Anschlüsse 137 und 138 auszuschließen.

#### So fügen Sie einen Infrastrukturserver hinzu

- 1 Klicken Sie in der Symbolleiste "Infrastruktur" auf die Schaltfläche **Geräte hinzufügen** . Das Fenster für die Gruppenmitgliedschaft der HPCAS Infrastructur Server wird geöffnet, in dem eine Liste aller nach HPCAS importierten Geräte angezeigt wird.
- 2 Wählen Sie die gewünschten Geräte in der Liste aus und klicken Sie auf **Geräte hinzufügen**.

Die hinzugefügten Geräte werden in der Liste "Infrastrukturserver" angezeigt.

#### So entfernen Sie einen Infrastrukturserver

- 1 Wählen Sie in der Symbolleiste "Infrastruktur" das Gerät aus, das Sie aus der Gruppe "Infrastrukturserver" entfernen möchten.
- 2 Klicken Sie auf die Symbolleistenschaltfläche **Gerät entfernen** .

Das Gerät wird aus der Gruppe entfernt.

Wenn Sie ein Gerät aus der Gruppe "Infrastruktur" entfernen, auf dem der Infrastrukturdienst installiert ist, wird er so lange als Infrastrukturserver ausgeführt, bis der Dienst entfernt wird. Klicken Sie auf die Symbolleistenschaltfläche **Den Infrastrukturdienst entfernen**, um den Dienst zu entfernen.

Wenn Sie die Geräte hinzugefügt haben, können Sie die unter [Den](#page-152-0)  [Infrastrukturdienst bereitstellen](#page-152-0) beschriebenen Schritte ausführen. Dieser Dienst ist erforderlich, um mit dem Remote-Zwischenspeichern der Daten auf den einzelnen Servern zu beginnen.

### <span id="page-152-0"></span>Den Infrastrukturdienst bereitstellen

Stellen Sie den Infrastrukturdienst bereit, um Remote-Dienste auf den Infrastrukturserver-Geräten zu aktivieren.

#### So stellen Sie den Infrastrukturdienst bereit

- 1 Wählen Sie die Geräte in der Liste "Infrastrukturserver" aus, indem Sie die entsprechenden Kontrollkästchen in der linken Spalte aktivieren.
- 2 Klicken Sie auf die Symbolleistenschaltfläche **Den Infrastrukturdienst bereitstellen**, um den folgenden Assistenten zu starten: Assistent für [das Bereitstellen der Infrastruktur](#page-197-0).
- 3 Führen Sie die Schritte im Assistenten auf Seite [198](#page-197-0) aus, um den Infrastrukturdienst auf den verwalteten Geräten bereitzustellen.

Jedes Mal, wenn Geräte Ressourcen anfordern, die im lokalen Cache des Infrastruktur-Servers nicht verfügbar sind, werden die Daten vom HPCAS-Server abgerufen, die im dynamischen Zwischenspeicher des Infrastrukturservers gespeichert sind, und den Client-Geräten zur Verfügung gestellt. Mithilfe der Synchronisierfunktion können Sie Dienste in Infrastrukturdienste laden. Unter [Synchronisieren von Infrastruktur-Servern](#page-153-0) auf Seite [154](#page-153-0) finden Sie weitere Informationen.

#### So entfernen Sie den Infrastrukturdienst

- 1 Wählen Sie die Geräte in der Liste "Infrastrukturserver" aus, indem Sie die entsprechenden Kontrollkästchen in der linken Spalte aktivieren.
- 2 Klicken Sie auf die Symbolleistenschaltfläche **Den Infrastrukturdienst entfernen** <sup> $\blacksquare$ </sup>, um den folgenden Assistenten zu starten: Assistent für das [Entfernen der Infrastruktur.](#page-198-0)
- 3 Führen Sie die Schritte in dem Assistenten auf Seite [199](#page-198-0) aus, um den Infrastrukturdienst von den ausgewählten Geräten zu entfernen.

Nachdem Sie Infrastruktur-Server erstellt haben, müssen Sie [Speicherorte](#page-157-0) definieren, um diese Servers spezifischen Subnetzen zuzuweisen.

### <span id="page-153-0"></span>Synchronisieren von Infrastruktur-Servern

Die von verwalteten Geräten benötigten Daten können vorher in den Dienst-Cache eines Infrastruktur-Servers geladen werden. Ein Infrastrukturdienst speichert normalerweise automatisch Daten zwischen, wenn dies von einem Clientgerät angefordert wird (mit der Ausnahme von Betriebssystem-Images). Mit der Funktion "Synchronisieren" können Sie alle auf dem HPCAS-Server verfügbare Daten in den Cache eines Infrastruktur-Servers laden.

Im Fenster "Serverdetails" auf der Registerkarte "Cache" können Sie auswählen, welche Daten geladen werden sollen (nachdem der Infrastruktur-Server-Dienst bereitgestellt wurde).

> Zum Laden von Daten auf Infrastruktur-Server müssen große Binärdateien heruntergeladen werden, was die Leistung des Netzwerks beeinträchtigen könnte. Sie sollten daher die Synchronisierung falls möglich außerhalb der normalen Geschäftszeiten durchführen, da dann die Netzwerkleistung nicht optimal sein muss.

Der aktuelle Synchronisierungsstatus der Infrastruktur-Server wird in der Spalte **Zuletzt synchronisiert** in der Infrastruktur-Serverliste oder im Fenster "Serverdetails" im Abschnitt "Zusammenfassung" der Registerkarte "Allgemein" angezeigt. **Zuletzt synchronisiert** gibt die Uhrzeit an, zu der die Synchronisierfunktion das letzte Mal auf dem Server *gestartet* wurde.

Nachdem ein Infrastruktur-Server zum ersten Mal synchronisiert wurde, wird ein neuer Eintrag im Bericht "Verwaltete Geräte" mit der HPCA-Agent-ID "<DeviceName> PRELOAD" erstellt. Dieser Eintrag dient zur Anzeige des Vorladestatus des Infrastruktur-Server-Dienstes und enthält keine ausführlichen Hardware-Informationen für das verknüpfte Gerät. Sie können Informationen über die in den Infrastruktur-Server geladenen oder daraus entfernten Dienste anzeigen, indem Sie auf den Link "Details" für den Eintrag "Verwaltetes Gerät" klicken und "Verwaltete Dienste" erweitern. Dieselben Information befinden sich auch im Fenster "Serverdetails" auf der Registerkarte "Bericht" unter "Vorgeladene Dienste" für einen Infrastruktur-Server.

#### So wählen Sie die zu ladenden Daten aus

- 1 Nachdem der Infrastruktur-Server-Dienst bereitgestellt wurde, klicken Sie in der Liste "Infrastruktur-Server" auf einen Server-Link, um das Fenster **Serverdetails** zu öffnen.
- 2 Klicken Sie auf die Registerkarte **Cache**.
- 3 Mithilfe der Dropdown-Listen können Sie die Dienste aktivieren bzw. deaktivieren, die zum Vorladen vom HPCAS-Server verfügbar sein sollen. Standardmäßig ist das Vorladen für alle Dienste deaktiviert.
- 4 Klicken Sie auf "Speichern", um die vorgenommenen Änderungen zu übernehmen.
- 5 Klicken Sie anschließend auf **Synchronisieren**, um die verfügbaren Daten sofort auf den Infrastruktur-Server zu laden.

#### So synchronisieren Sie Infrastruktur-Server

Es gibt zwei Möglichkeiten zum Synchronisieren von Infrastruktur-Servern auf der Registerkarte "Konfiguration", Abschnitt "Infrastrukturverwaltung", Registerkarte "Server":

1 Zum Synchronisieren eines oder mehrerer Server verwenden Sie die Liste "Infrastruktur-Server" und wählen Sie alle Server zum Synchronisieren aus. Klicken Sie auf die Symbolleistenschaltfläche **Dienst-Cache der ausgewählten Infrastrukturserver synchronisieren** , um alle Server mit den neuesten Daten vom HPCAS-Server zu aktualisieren. Welche Dienste auf jeden Server geladen werden, hängt von den für jeden Server im Fenster "Serverdetails" auf der Registerkarte **Cache** vorgenommenen Einstellungen ab.

oder

2 Zum Synchronisieren eines einzelnen Servers wählen Sie den Server aus und klicken Sie auf die Symbolleistenschaltfläche oder klicken Sie auf den Servernamen, um das Fenster "Serverdetails" zu öffnen, und klicken Sie im Bereich **Allgemeine Aufgaben** auf **Synchronisieren**. Außerdem können Sie anhand der Registerkarte "Cache" bestimmen, welche Dienste vorgeladen werden sollen, und anschließend auf **Synchronisieren** klicken.

#### So zeigen Sie eine Zusammenfassung der im Cache eines Infrastruktur-Servers vorgeladenen Dienste an

Klicken Sie im Fenster "Serverdetails" auf die Registerkarte **Berichte**.

Auf der Registerkarte "Berichte" werden die im Cache verfügbaren vorgeladenen Dienste und deren Status angezeigt.

Die Spalte **Ereignis** beschreibt den aktuellen Status:

- **Aktualisieren (Vorladen)** der Dienst wurde während der letzten Cache-Synchronisierung aktualisiert.
- **Installieren (Vorladen)** der Dienst wurde erfolgreich vorgeladen (erstes Vorladen).
- **Deinstallieren (Vorladen)** der Dienst wurde aus dem Vorlade-Cache entfernt.
- **Reparieren (Vorladen)** der Cache für den Dienst hat entweder fehlende Dateien erkannt oder ungültige Dateien enthalten und wurde während der letzten Synchronisierung repariert.

Nur vorgeladene Dienste werden im Bericht angezeigt. Auf einem Infrastruktur-Server mit der Standardmethode gespeicherte Dienste (die nach Anforderung durch ein verwaltetes Gerät automatisch zwischengespeichert wurden) werden nicht angezeigt.

### <span id="page-155-0"></span>Fenster "Serverdetails"

Zum Öffnen des Fensters "Serverdetails" klicken Sie in der Liste "Infrastruktur-Server" auf einen beliebigen Server-Link.

Im Fenster "Serverdetails" können Sie den Infrastruktur-Server verwalten und den Status sowie andere Details zu Geräten, Subnetzen und vorgeladenen Diensten anzeigen.

#### Allgemeines

Auf der Registerkarte "Allgemeines" können Sie Informationen über die Infrastruktur-Server im Abschnitt "Allgemeine Aufgaben" einsehen und Aufgaben wie [Den Infrastrukturdienst bereitstellen](#page-152-0) und [Synchronisieren](#page-153-0)  [von Infrastruktur-Servern](#page-153-0) ausführen.

Im Abschnitt "Zusammenfassung" wird die Anzahl der dem Server zugewiesenen Speicherorte (Subnetze) und die Anzahl der Geräte, die eine Verbindung zu diesem Server zum Ausführen von Aktualisierungen herstellen, angezeigt. Der Status gibt an, ob der Infrastruktur-Dienst installiert ist sowie die Uhrzeit, zu der der Dienst-Cache des Servers zuletzt mit dem HPCAS-Server synchronisiert wurde.

#### Eigenschaften

Auf der Registerkarte "Eigenschaften" werden alle Information über das Infrastruktur-Server-Gerät angezeigt. Erweitern Sie den Abschnitt "Erweiterte Eigenschaften", um weitere ausführliche Informationen anzuzeigen.

#### Cache

Auf der Registerkarte "Cache" können Sie die Art der im Cache des Infrastruktur-Servers gespeicherten Dienste auswählen. Weitere Informationen finden Sie unter [Synchronisieren von Infrastruktur-](#page-153-0)[Servern](#page-153-0) auf Seite [154.](#page-153-0)

#### **Speicherorte**

Die Registerkarte "Speicherorte" definiert, welche Subnetze dem Infrastruktur-Server zugewiesen sind. Informationen zum Hinzufügen und Zuweisen von Subnetzen finden Sie unter [Speicherorte](#page-157-0) auf Seite [158.](#page-157-0)

#### Geräte

Die Registerkarte "Geräte" zeigt alle Geräte an, die derzeit dem Infrastruktur-Server zugewiesen sind. Die Liste basiert auf der letzten Verbindung der einzelnen Geräte und kann sich ändern, wenn sich das Subnetz eines Geräts ändert.

#### **Berichte**

Verwenden Sie die Registerkarte "Berichte", um die Vorladezusammenfassung für Dienste anzuzeigen. Nur vorgeladene Dienste werden angezeigt. Automatisch (nach einer Geräteanforderung) zwischengespeicherte Dienste werden nicht angezeigt. Informationen zum Vorladestatus finden Sie unter [Synchronisieren von Infrastruktur-Servern](#page-153-0) auf Seite [154](#page-153-0).

## <span id="page-157-0"></span>**Speicherorte**

Verwenden Sie die Registerkarte "Speicherorte", um vorhandene Speicherorte anzuzeigen oder neue Speicherorte (Subnetze) hinzuzufügen, denen Sie dann Infrastruktur-Server zuweisen. Dadurch wird gewährleistet, dass verwaltete Gerät eine Verbindung zu einem lokalen Infrastruktur-Server (im selben Subnetz) herstellen.

Die Symbolleiste für Speicherorte enthält Schaltflächen, mit denen Sie Speicherorte in Ihrer Umgebung definieren und konfigurieren können.

| Symbolleistenschaltfläche | <b>Beschreibung</b>                                                                                                    |
|---------------------------|----------------------------------------------------------------------------------------------------|
|                           | Daten aktualisieren - Aktualisiert die<br>aufgeführten Daten.                                                                                                 |
|                           | Nach CSV exportieren - Erstellt eine<br>kommagetrennte Liste, die Sie öffnen oder<br>speichern können.                                                        |
|                           | Neuen Speicherort erstellen - Startet den<br>Assistenten zum Erstellen von Speicherorten.                                                                     |
|                           | Speicherorte anhand Inventardaten<br>automatisch erstellen - Erstellt eine Liste<br>von Speicherorten basierend auf<br>Inventardaten von verwalteten Geräten. |
|                           | Speicherort(e) löschen - Löscht<br>Infrastruktur-Speicherorte.                                                                                                |

**Tabelle 13 Schaltflächen der Symbolleiste für Infrastrukturserver** 

Die Speicherortliste enthält Informationen über die hinzugefügten Speicherorte wie den zugewiesenen Infrastruktur-Server und die Anzahl der Geräte im Subnetz. Klicken Sie auf eine beliebige **Subnetz-Adresse**, um das Fenster [Speicherortdetails](#page-159-1) zu öffnen.

Sie können neue Infrastruktur-Speicherorte manuell oder automatisch basierend auf in HPCAS gespeicherten Inventardaten erstellen. Zum Laden der erforderlichen Inventardaten muss der Verwaltungsagent bereitgestellt werden.

#### So erstellen Sie einen neuen Speicherort

- 1 Klicken Sie auf die Symbolleistenschaltfläche **Neuen Speicherort erstellen**  $\mathbb{E}$ , um den folgenden Agenten zu starten: Assistent für das [Erstellen von Infrastrukturspeicherorten.](#page-199-0)
- 2 Führen Sie im Assistenten die Schritte auf der Seite [200](#page-199-0) aus, um einen neuen Infrastruktur-Speicherort zu erstellen.

#### So erstellen Sie neue Speicherorte anhand von Inventardaten

- 1 Klicken Sie auf **Speicherorte anhand Inventardaten automatisch erstellen** .
- 2 Klicken Sie auf **OK**.
- 3 Klicken Sie auf **Schließen**.

Die Liste von Infrastruktur-Speicherorte wird aktualisiert. Diese Methode erstellt einen Speicherort pro neu gefundenem Subnetz.

Nachdem ein Speicherort hinzugefügt wurde, weisen Sie Infrastruktur-Server zu.

#### So weisen Sie Speicherorte einem Infrastruktur-Server zu

- 1 Klicken Sie auf die Registerkarte **Server**.
- 2 Klicken Sie auf den Infrastruktur-Server, dem Sie einen Speicherort zuweisen möchten. Das Fenster "Serverdetails" wird geöffnet.
- 3 Klicken Sie auf die Registerkarte **Speicherorte**.
- 4 Klicken Sie auf die Symbolleistenschaltfläche **Speicherorte hinzufügen** . Das Fenster "Serverspeicherorte" wird geöffnet.
- 5 Wählen Sie die Speicherorte, die dem Infrastruktur-Server zugewiesen werden sollen, und klicken Sie auf **Speicherorte hinzufügen**.
- 6 Klicken Sie auf **Schließen**. Wenn Sie alle Speicherorte hinzugefügt haben, klicken Sie erneut auf **Schließen**, um das Fenster "Serverdetails" zu schließen.

Nachdem Sie diese Schritte abgeschlossen haben, wird dem Infrastruktur-Server ein Speicherort zugewiesen. Geräte, die innerhalb des definierten Subnetzes eine Verbindung herstellen, werden zur Verteilung von Ressourcen an diesen Infrastruktur-Server weitergeleitet.

Sie können einem Infrastruktur-Server zugewiesene Speicherorte entfernen, indem Sie in der Symbolleiste auf **Speicherorte entfernen** inlicken.

#### So entfernen Sie Speicherorte aus einem Infrastrukturserver

- 1 Klicken Sie auf die Registerkarte **Server**.
- 2 Klicken Sie auf den Infrastruktur-Server, aus dem Sie einen Speicherort entfernen möchten. Das Fenster "Serverdetails" wird geöffnet.
- 3 Klicken Sie auf die Registerkarte **Speicherorte**.
- 4 Wählen Sie die zu entfernenden Speicherorte aus und klicken Sie in der Symbolleiste auf **Speicherorte entfernen** .
- 5 Klicken Sie auf **Schließen**. Wenn Sie alle gewünschten Speicherorte entfernt haben, klicken Sie erneut auf **Schließen**, um das Fenster "Serverdetails" zu schließen.

#### <span id="page-159-1"></span>**Speicherortdetails**

Klicken Sie auf die Subnetz-Adresse eines Speicherorts, um das Fenster "Speicherortdetails" zu öffnen.

- Verwenden Sie die Registerkarte **Eigenschaften**, um die Beschreibung des Speicherorts zu ändern. Klicken Sie auf **Speichern**, nachdem Sie Änderungen durchgeführt haben.
- Auf der Registerkarte **Geräte** können Sie alle Geräte anzeigen, die sich im Subnetz befinden.

## <span id="page-159-0"></span>Patch- Verwaltung – Konfiguration

Verwenden Sie den Abschnitt "Patch-Verwaltung", um Patches und HP Softpaqs abzurufen und die Zeitpläne und Einstellungen für das Abrufen der Patches zu konfigurieren.

Zugewiesen Patches werden basierend auf dem Zeitplan für die Überprüfung der Patch-Compliance automatisch bereitgestellt, den Sie im folgenden Assistenten definiert haben: [Assistent zur Erkennung der Patchkonformität.](#page-181-0) Die Patches können mit dem folgenden Assistenten sofort bereitgestellt werden: [Assistent für das Bereitstellen von Patches.](#page-190-0)

#### Abb. 23 Abschnitt "Patch-Verwaltung" der Registerkarte **"Konfiguration"**

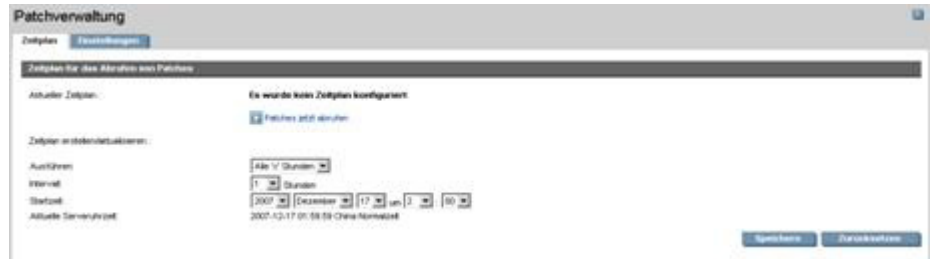

In den folgenden Abschnitten werden die einzelnen Registerkarten für die Patch-Verwaltung erläutert:

- [Zeitplan für das Abrufen von Patches konfigurieren](#page-160-0) auf Seite [161](#page-160-0)
- [Einstellungen für das Abrufen von Patches konfigurieren](#page-161-0) auf Seite [162](#page-161-0)

## <span id="page-160-0"></span>Zeitplan für das Abrufen von Patches konfigurieren

Verwenden Sie die Registerkarte **Zeitplan**, um Patches abzurufen oder einen Zeitplan für das Abrufen von Patches zu konfigurieren.

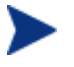

Um zu gewährleisten, dass stets die neuesten verfügbaren Patches abgerufen werden, wird empfohlen, den Zeitplan für das Abrufen der Patches so zu konfigurieren, dass er während nicht während der Netzwerkspitzenzeiten und nur einmal täglich ausgeführt wird.

Unter **Aktueller Zeitplan** wird der aktuell konfigurierte Zeitplan für das Abrufen von Patches angezeigt.

#### So rufen Sie Patches ab

- Klicken Sie auf **Patches jetzt abrufen**, um die Patches basierend auf den aktuellen Einstellungen für das Abrufen von Patches abzurufen. Die Patches werden heruntergeladen und in der Patch-Bibliothek gespeichert.
- Sie können die abgerufenen Patches auf der Registerkarte "Patch-Verwaltung" unter [Patches](#page-96-0) anzeigen.

#### So konfigurieren Sie den Zeitplan für das Abrufen von Patches

- 1 Verwenden Sie zum Festlegen den Abrufzeitplans die dafür vorgesehenen Werkzeuge.
	- **Ausführen:** Legen Sie fest, ob Patches stündlich, täglich oder wöchentlich abgerufen werden sollen.
	- **Intervall:** Legen Sie das entsprechende Intervall fest (Stunden, Tage oder Wochen).
	- **Startzeit:** Wählen Sie in den Dropdown-Listen das Datum aus, zu dem die Überprüfung der Patch-Compliance ausgeführt werden soll.
	- **Aktuelle Serveruhrzeit** Die aktuelle Uhrzeit des CCM-Servers.
- 2 Klicken Sie auf **Speichern**, um die vorgenommenen Änderungen zu übernehmen.

Der neue Zeitplan wird unter **Aktueller Zeitplan** angezeigt.

## <span id="page-161-0"></span>Einstellungen für das Abrufen von Patches konfigurieren

Verwenden Sie die Registerkarte **Einstellungen**, um die Einstellungen für das Abrufen der gewünschten Windows-Patches und HP-Softpaqs zu konfigurieren. Patches werden von HP- und Microsoft-Quellen abgerufen und Softpaqs werden über HP Instant Support-Technologien abgerufen.

Erforderliche Felder sind mit einem Sternchen (\*) gekennzeichnet.

#### Abb. 24 Registerkarte "Einstellungen" für das Abrufen von **Patches**

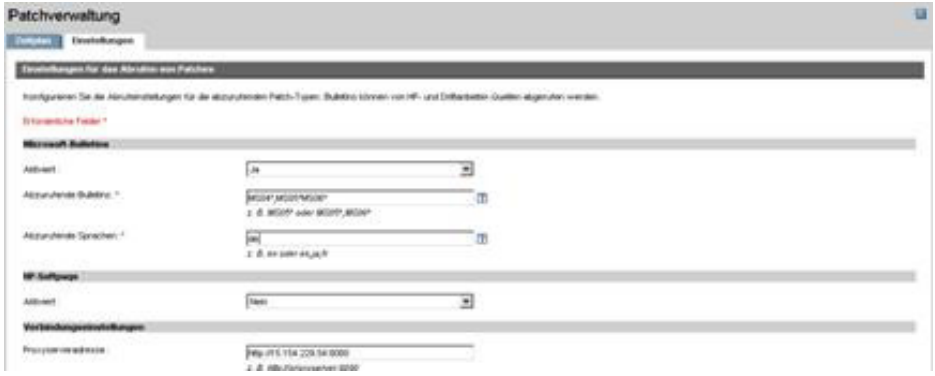

#### So konfigurieren Sie die Einstellungen für das Abrufen von Patches

- 1 Füllen Sie den Bereich **Microsoft-Bulletins** aus.
	- Wählen Sie in der Dropdown-Liste **Aktiviert** den Eintrag **Ja**, um Microsoft-Bulletins abzurufen.
	- Geben Sie im Textfeld **Abzurufende Bulletins** die Bulletins ein, die während der einzelnen Überprüfungszeiträume heruntergeladen werden sollen. Verwenden Sie Platzhalterzeichen, um einen Bereich von Bulletins anzugeben (z. B. MS05\*). Trennen Sie mehrere Bulletin-Suchen durch ein Komma (z. B. MS05\*, MS06\*).
	- Geben Sie im Textfeld **Abzurufende Sprachen** die Sprachcodes für die einzelnen Sprachen ein, die für die Patches verfügbar sind, die Sie herunterladen möchten. Die entsprechenden Sprachcodes finden Sie in der folgenden Tabelle. Trennen Sie mehrere Sprachcodes durch ein Komma, verwenden Sie jedoch kein Leerzeichen (z. B.: en,fr,ja). Bei den Codes wird die Groß/Kleinschreibung berücksichtigt.

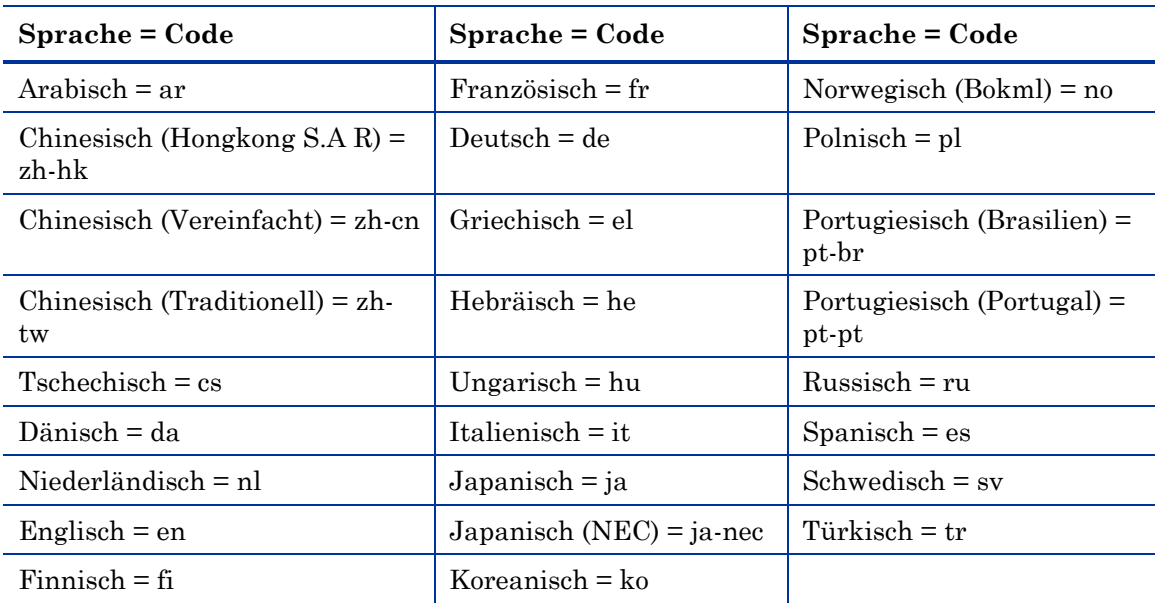

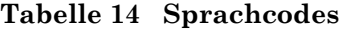

- 2 Füllen Sie den Bereich **HP-Softpaqs** aus.
	- Wählen Sie in der Dropdown-Liste **Aktiviert** den Eintrag **Ja**, um HP-Softpaqs abzurufen.
	- Legen Sie im Textfeld **HP-System-IDs** fest, welche gerätespezifischen HP-Softpaqs abgerufen werden müssen, indem Sie entweder eine

Liste der HP-System-IDs in das Textfeld eingeben, oder indem Sie rechts neben dem Textfeld auf die Schaltfläche **Daten abrufen** klicken, um die Liste der System-IDs basierend auf den Geräten in HPCAS automatisch erstellen zu lassen.

- 3 Füllen Sie bei Bedarf den Bereich **Verbindungseinstellungen** aus.
	- Geben Sie unter **Proxyserveradresse** die Adresse ein, von der die Bulletins abgerufen werden sollen (z. B. **<http://proxyserver:8080/>**).
	- Geben Sie unter **Proxy-Benutzer-ID** und **Proxykennwort** die Benutzer-ID bzw. das Kennwort ein, die bzw. das zum Abrufen der Patches verwendet werden soll.

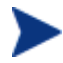

Das Abrufen der Patches ist auf Proxyserver beschränkt, die nur mit einer allgemeinen Authentifizierung konfiguriert sind.

4 Klicken Sie auf **Speichern**, um die vorgenommenen Änderungen zu übernehmen.

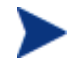

Das erstmalige Abrufen von Patches kann einige Zeit in Anspruch nehmen.

## <span id="page-163-0"></span>Betriebssystemverwaltung

Im Abschnitt "Betriebssystemverwaltung" können Sie die Einstellungen für die Betriebssystembereitstellung konfigurieren.

#### Abb. 25 Abschnitt "Betriebssystemverwaltung" der **Registerkarte** "Konfiguration"

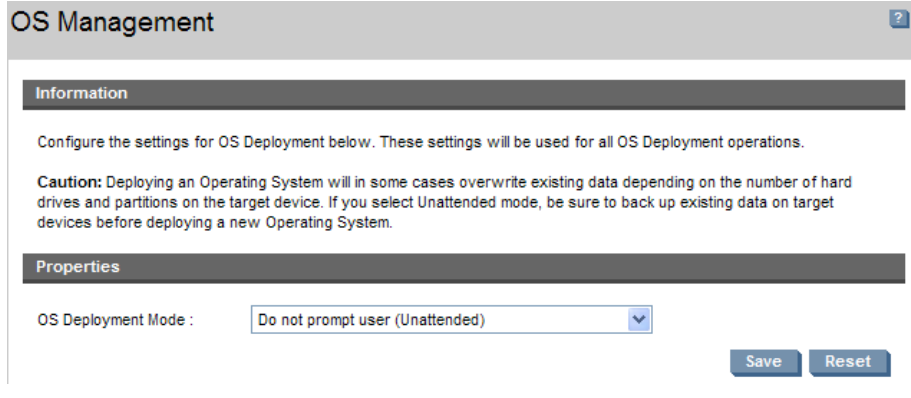

#### So konfigurieren Sie den Modus für die Betriebssystembereitstellung

- Wählen Sie im Abschnitt "Betriebssystemverwaltung" der Registerkarte "Konfiguration" den Modus für die Betriebssystembereitstellung aus:
	- **Benutzer auffordern (Beaufsichtigte Installation) –** Während der Betriebssystembereitstellung muss ein Benutzer am verwalteten Gerät anwesend sein, um den Bereitstellungsprozess fortzusetzen.
	- **Benutzer nicht auffordern (Unbeaufsichtigte Installation) –** Während der Betriebssystembereitstellung werden auf den verwalteten Geräten keine Dialogfenster angezeigt. Ein Eingreifen seitens des Benutzers ist nicht erforderlich.

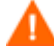

Beim Bereitstellen eines Betriebssystem-Images werden je nach Anzahl der Festplatten und Partitionen auf dem Zielgerät vorhandene Daten in einigen Fällen überschrieben. Wenn Sie **Benutzer nicht auffordern (Unbeaufsichtigte Installation)** wählen, stellen Sie sicher, dass Sie die vorhandenen Daten auf den Zielgeräten sichern, bevor Sie ein neues Betriebssystem bereitstellen.

Wenn Sie Einstellungen während der Betriebssystembereitstellung migrieren, müssen Sie ein Kennwort eingeben, um die Einstellungen zu sichern, bevor das Betriebssystem installiert wird.

 Klicken Sie auf **Speichern**, um die vorgenommenen Änderungen zu übernehmen.

Änderungen am Modus für die Betriebssystembereitstellung wirken sich auf alle neuen und geplanten Aufgaben für die Betriebssystembereitstellung aus.

## <span id="page-165-0"></span>Hardwareverwaltung

Verwenden Sie den Abschnitt "Hardware-Verwaltung", um die Warnmeldungsoptionen für HP Client Management Interface (CMI), Self-Monitoring, Analysis and Reporting Technology (S.M.A.R.T.) und die Einstellungen für das Trusted Platform Module (TMI) zu konfigurieren.

In den folgenden Abschnitten werden die verfügbaren Optionen für die Hardware-Konfiguration beschrieben.

- [CMI konfigurieren](#page-165-1) auf Seite [166](#page-165-1)
- [S.M.A.R.T konfigurieren](#page-166-0) auf Seite [167](#page-166-0)
- [TPM konfigurieren](#page-167-0) auf Seite [168](#page-167-0)

### <span id="page-165-1"></span>CMI konfigurieren

Das CMI-Softpaq wird im Rahmen der Bereitstellung des HPCAS-Agenten auf allen HP-Zielgeräten installiert. Die HP Client Management Interface (CMI) bietet Unternehmens-Managern und IT-Professionals eine intelligente Verwaltungsinstrumentation für HP-Desktops, -Notebooks und Workstations der Business-Klasse.

Es werden CMI-Hardware-spezifische Informationen erfasst, die für die Berichtserstellung verfügbar sind. Verwenden Sie die Berichtsansicht **HPspezifische Berichte** im Abschnitt "Anzeigeoptionen" der Registerkarte "Berichte", um CMI-Hardware-spezifische Berichte zu erstellen. (Wählen Sie **Inventory Management-Berichte**, **Hardware-Berichte** und anschließend **HPspezifische Berichte**, um die Optionen für CMI-spezifische Berichte anzuzeigen).

Weitere Informationen zu CMI finden Sie unter:

#### **http://h20331.www2.hp.com/Hpsub/cache/284014-0-0-225-121.html**

Verwenden Sie die Registerkarte "CMI", um die HP-CMI-Einstellungen zu ändern. Die Einstellungsänderungen werden wirksam, wenn ein verwalteter Client das nächste Mal eine Verbindung zur HPCAS-Infrastruktur herstellt.

CMI ist nur mit bestimmten HP-Gerätemodellen kompatibel. Weitere Informationen zur Kompatibilität finden Sie in der jeweiligen Gerätebeschreibung.

#### So konfigurieren Sie CMI

- 1 Klicken Sie in der HPCAS-Konsole auf die Registerkarte **Konfiguration** und wählen Sie **Hardwareverwaltung**.
- 2 Klicken Sie auf die Registerkarte **CMI**.

#### So aktivieren Sie die Protokollierung von Client-Alarmen

- 1 Wählen Sie in der Dropdown-Liste "Client-Alarme protokollieren" die Option **Aktiviert**, um die Client-Alarme auf verwalteten HP-Geräten zu protokollieren. Die Alarmprotokollierung ist standardmäßig deaktiviert.
- 2 Wählen Sie in der Dropdown-Liste den Mindestschweregrad aus, der protokolliert werden soll.

#### So zeigen Sie Client-Alarme auf dem Client-Gerät an

- 1 Wählen Sie in der Dropdown-Liste "Client-Alarme anzeigen" die Option **Aktiviert**, um die Client-Alarme auf verwalteten HP-Geräten zu aktivieren. Alarme sind standardmäßig deaktiviert.
- 2 Wählen Sie den Mindestschweregrad aus, der auf dem Client-Gerät angezeigt werden soll.
- 3 Geben Sie die Anzahl der Sekunden ein, die ein Alarm auf dem Client-Gerät angezeigt werden soll. Ein Alarm wird standardmäßig fünf Sekunden lang angezeigt.

## <span id="page-166-0"></span>S.M.A.R.T konfigurieren.

Self-Monitoring, Analysis, and Reporting Technology (S.M.A.R.T.) ist ein Überwachungssystem für Computerfestplatten zur Erkennung und Auflistung verschiedener Verlässlichkeitsindikatoren, die als Frühwarnsystem für Laufwerksprobleme funktionieren. Als Teil von Client Automation Management Agent kann die Erkennung solcher Ereignisse sowohl zu Anzeige- als auch Berichtserstellungszwecken aktiviert werden. Auf der Registerkarte "Konfiguration" im Abschnitt "Hardwareverwaltung" können Sie die S.M.A.R.T.-Überwachungseinstellungen konfigurieren.

#### So aktivieren und konfigurieren Sie die S.M.A.R.T.-Überwachung

- 1 Klicken Sie in der HPCAS-Konsole auf die Registerkarte **Konfiguration** und wählen Sie **Hardwareverwaltung**.
- 2 Klicken Sie auf die Registerkarte **S.M.A.R.T.**.
- 3 Wählen Sie in der Dropdown-Liste **S.M.A.R.T.-Überwachung aktivieren** die Option **Aktiviert.** Die S.M.A.R.T.-Überwachung ist standardmäßig deaktiviert.
- 4 Mit der Dropdown-Liste **Client-Alarme anzeigen** können Sie S.M.A.R.T.- Client-Alarme aktivieren oder deaktivieren. Alarme sind standardmäßig deaktiviert. Wenn Sie Client-Alarme aktivieren, wird auf verwalteten Geräten eine Warnmeldung angezeigt, wenn ein mögliches Laufwerkproblem auf diesem Gerät erkannt wird.
- 5 Mit der Dropdown-Liste **Client-Alarme protokollieren** können Sie das Protokollieren von S.M.A.R.T.-Client-Alarmen aktivieren oder deaktivieren. Ist diese Option aktiviert, werden Client-Alarme erfasst und sind für Protokollierungszwecke verfügbar. Die Protokollierung ist standardmäßig deaktiviert.
- 6 Klicken Sie auf **Speichern**.

Sind **S.M.A.R.T.-Überwachung aktivieren** und **Client-Alarme protokollieren** aktiviert, können Sie im Abschnitt der HPCAS-Konsole S.M.A.R.T.-Berichte erstellen. Alarmberichte sind in der Berichtsansicht [Inventory Management-](#page-134-0)[Berichte](#page-134-0) enthalten. Wählen Sie **Inventory Management-Berichte**, **Hardwareberichte** und **Detailberichte**, um den Bericht **S.M.A.R.T.-Alarme** anzuzeigen.

## <span id="page-167-0"></span>TPM konfigurieren

Verwenden Sie die Registerkarte "TPM", um den Chip "Trusted Platform Module" auf verwalteten HP-Geräten zu konfigurieren. Stellen Sie den Dienst [CCM\\_TPM\\_ENABLEMENT](#page-84-0) bereit, um den TPM-Besitzer zu initialisieren und diese Einstellungen zu übernehmen. Weitere Informationen zur Bereitstellung der Software finden Sie unter [Bereitstellen von Software](#page-86-0) auf Seite [87.](#page-86-0)

Um den TPM-Sicherheitschip zu aktivieren und zu initialisieren, muss zunächst die HP ProtectTools-Software auf dem Gerät installiert werden. Auf einigen Gerätetypen ist die Software bereits vorinstalliert, für andere Geräte muss die Software entweder heruntergeladen oder separat erworben werden. Weitere Informationen finden Sie in der HP-Dokumentation zu Ihrem Gerät.

TPM ist ein Hardware-Sicherheitschip, der auf dem Motherboard eines HP-Business-PCs installiert wird. Er gehört zum Lieferumfang von HP ProtectTools Embedded Security.

Weitere Informationen hierzu finden Sie unter:

#### **http://h20331.www2.hp.com/hpsub/cache/292199-0-0-225-121.html**

#### So konfigurieren Sie TPM

- 1 Klicken Sie in der HPCAS-Konsole auf die Registerkarte **Konfiguration** und wählen Sie **Hardwareverwaltung**.
- 2 Klicken Sie auf die Registerkarte **TPM**.
- 3 Geben Sie die Kennwörter für den BIOS-Admin und den TPM-Besitzer ein.
- 4 Geben Sie die Token für die Notfallwiederherstellung und das Zurücksetzen der Kennwörter ein.
- 5 Wählen Sie Neustart-Einstellungen. Wenn der TPM-Chip aktiviert ist, wird das Gerät neu gestartet. Diese Einstellung legt fest, wie groß das Ausmaß der Interaktion seitens des Endbenutzers ist.
	- **Nur akzeptieren** Der Benutzer muss die Aktivierung nach dem Neustart akzeptieren
	- **Akzeptieren oder ablehnen** Der Benutzer kann die Aktivierung nach dem Neustart akzeptieren oder ablehnen
	- **Im Hintergrund** Der Benutzer wird nicht aufgefordert, die Aktivierung nach dem Neustart zu bestätigen
- 6 Geben Sie die Dateipfade für das Backup-Archiv, das Notfallwiederherstellungs-Archiv und die Archive für das Zurücksetzen des TPM-Kennworts ein.
- 7 Klicken Sie auf **Speichern**.

## <span id="page-169-0"></span>**Berichte**

 $\bullet$ 

Verwenden Sie die Registerkarten im Abschnitt "Berichte", um die Einstellungen der ODBC-Datenbank zu ändern, die Einstellungen für die Erfassung der Nutzungsdaten zu konfigurieren, die Filter für die Nutzungserfassung zu verwalten und alte Berichtsdaten zu bereinigen.

- Datenbank auf Seite 170
- [Nutzungseinstellungen](#page-170-0) auf Seite [171](#page-170-0)
- [Nutzungserfassung](#page-171-0) auf Seite 172
- [Wartung](#page-175-0) auf Seite [176](#page-175-0)

#### Abb. 26 Abschnitt "Berichte" der Registerkarte "Konfiguration"

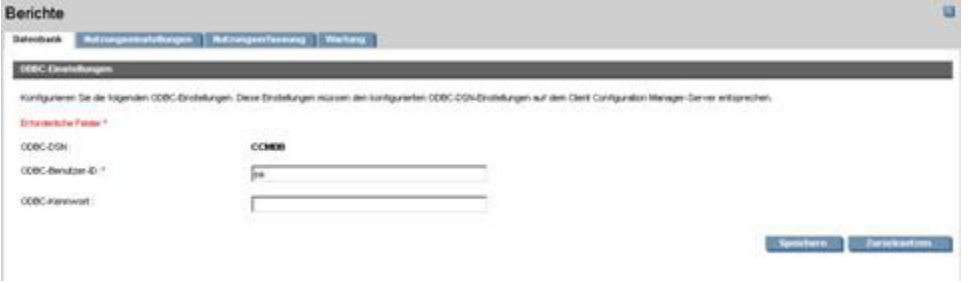

### **Datenbank**

Verwenden Sie die Registerkarte "Datenbank", um die ODBC-Einstellungen zu konfigurieren. Diese Einstellungen müssen den konfigurierten ODBC-DSN-Einstellungen auf dem HPCAS-Server entsprechen.

Erforderliche Felder sind mit einem Sternchen (\*) gekennzeichnet.

#### So konfigurieren Sie die ODBC-Einstellungen

- 1 Geben Sie eine DSN-Benutzer-ID und das Kennwort in die dafür vorgesehenen Textfelder ein.
- 2 Klicken Sie auf **Speichern**, um die vorgenommenen Änderungen zu übernehmen.

### <span id="page-170-0"></span>Nutzungseinstellungen

Verwenden Sie die Registerkarte "Nutzungseinstellungen", um die Parameter für die Nutzungserfassung zu konfigurieren. Die Nutzungsdaten können, falls erforderlich, aus Datenschutzgründen ausgeblendet werden. Nutzungsdaten werden gesammelt, wenn der Erfassungsagent bereitgestellt wird. Verwenden Sie den folgenden Assistenten, um den Agenten bereitzustellen und die Erfassung der Daten zu starten: [Assistent zur](#page-182-0)  [Erfassung der Anwendungsnutzung.](#page-182-0)

Die Nutzungseinstellungen werden auf vorhandene Clients während ihres Erfassungszeitplans angewendet.

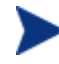

Das Ausblenden der Daten sollte vor Bereitstellung des Erfassungsagenten aktiviert werden. Wenn das Ausblenden der Daten nach der Bereitstellung des Agenten aktiviert wird, werden einige Berichtsdaten sowohl ausgeblendet als auch nicht ausgeblendet dargestellt.

#### So blenden Sie Nutzungsdaten aus

- 1 Wählen Sie in den Dropdown-Listen die Nutzungsdaten aus, die ausgeblendet werden sollen.
	- **Computer** Blendet computerspezifische Daten aus. Computername – Wird als zufällige Anordnung alphanumerischer Werte angezeigt.
	- **Benutzer** Blendet benutzerspezifische Daten aus. Der Benutzername wird als [AnyUser] angegeben.
	- **Domäne** Angaben zur Domäne. Der Domänenname wird als zufällige Anordnung alphanumerischer Werte angezeigt.
	- **Nutzung** Blendet Angaben zur Nutzungshäufigkeit und -zeit aus. Die ausführbaren Dateien zur Nutzungszeit und zu den Startzählern werden als Nullwerte angegeben
- 2 Aktivieren Sie neben den Nutzungsinformationen, die in Nutzungsberichten ausgeblendet werden sollen, das Kontrollkästchen **Aktiviert**.
- 3 Klicken Sie auf **Speichern**, um die vorgenommenen Änderungen festzuschreiben.

## <span id="page-171-0"></span>Nutzungserfassung

Verwenden Sie die Registerkarte "Nutzungserfassung", um Filter für die Nutzungserfassung zu erstellen und zu verwalten.

#### Abb. 27 Registerkarte "Nutzungserfassung"

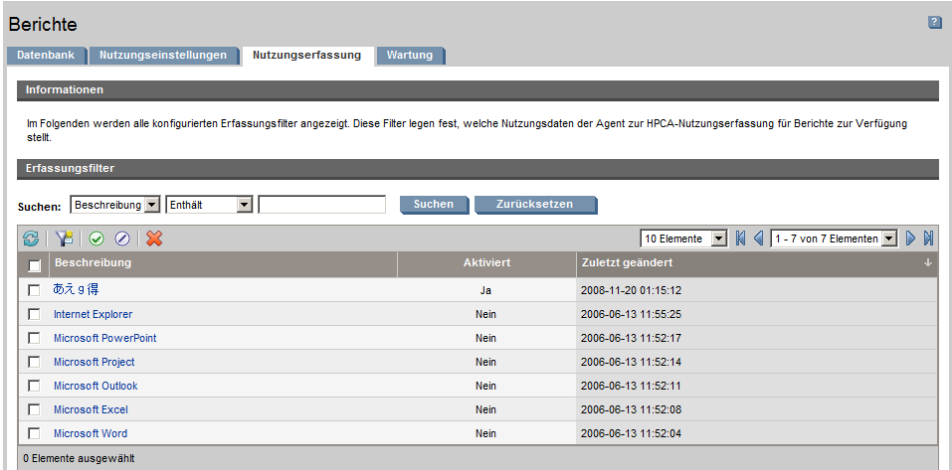

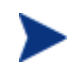

Für das Erfassen der Anwendungsnutzungsdaten ist HP Client Automation Standard erforderlich.

Filter für die Nutzungserfassung legen fest, welche Nutzungsdaten der Agent zur Nutzungserfassung für Berichte zur Verfügung stellt. Wenn der Agent zur Nutzungserfassung auf einem Gerät bereitgestellt wird, werden die Nutzungsdaten für alle Anwendungen erfasst und lokal gespeichert. Die von Ihnen erstellten und aktivierten Nutzungsfilter legen fest, welche Nutzungsdaten an HPCAS gesendet werden. Verwenden Sie den folgenden Agenten, um den Erfassungsagenten bereitzustellen und einen Erfassungszeitplan zu definieren: [Assistent zur Erfassung der Anwendungsnutzung](#page-182-0).

Wenn ein Filter nach dem Bereitstellen eines Agenten zur Nutzungserfassung aktiviert wird, werden alle durch den Filter definierten Nutzungsdaten, die erfasst und lokal gespeichert wurden, zu Berichtszwecken an HPCAS gesendet.

Wenn der Agent zur Nutzungserfassung beispielsweise im Mai bereitgestellt wurde und ein Filter für Microsoft Word aktiviert wird, werden alle Nutzungsdaten für Microsoft Word basierend auf dem von Ihnen definierten Zeitplan an HPCAS gesendet. Anschließend erstellen und aktivieren Sie im Juni einen neuen Filter für Microsoft Excel. Wenn die Nutzungsdaten das nächste Mal an HPCAS gesendet werden, enthalten sie alle Excel-Nutzungsdaten, die von dem Datum im Mai ab, an dem der Agent zur Nutzungserfassung das erste Mal installiert wurde, bis zum aktuellen Datum im Juni erfasst und lokal gespeichert wurden. Die Nutzungsdaten werden anschließend weiter für beide Anwendungen gesendet.

Die Nutzungsdaten werden auf verwalteten Geräten lokal 12 Monate lang gespeichert.

Weitere Informationen sowie Konfigurationsanweisungen für Nutzungserfassungsfilter finden Sie unter:

- [Nutzungserfassungsfilter konfigurieren](#page-172-0) auf Seite [173](#page-172-0)
- [Nutzungskriterien definieren](#page-173-0) auf Seite [174](#page-173-0)

### <span id="page-172-0"></span>Nutzungserfassungsfilter konfigurieren

Verwenden Sie den Assistenten zum Erstellen von Nutzungserfassungsfiltern, um neue Nutzungserfassungsfilter zu erstellen. Vorhandene Filter können Sie im Fenster "Filterdetails" ändern.

HPCAS umfasst standardmäßig vorkonfigurierte Erfassungsfilter. Sie können diese Filter als Modelle für das Erstellen neuer Filter verwenden oder diese Filter an Ihre Anforderungen anpassen.

 $\mathbf{m}$ 

Das Verwenden von Platzhalterzeichen beim Konfigurieren von Filtern zur Erfassung von Nutzungsdaten kann zur Folge haben, dass große Datenmengen erfasst werden, die mit der Zeit beim Erstellen von Berichten zu schwerwiegenden Leistungsproblemen führen können, da die Datenbank ständig größer wird. Es wird daher dringend empfohlen, nur Filter zum Erfassen von Daten derjenigen Anwendungen zu erstellen, für die Sie Nutzungsdaten tatsächlich benötigen.

Das Erfassen der Nutzungsdaten für alle Anwendungen sollte vermieden werden.

#### So erstellen Sie einen Erfassungsfilter

- 1 Klicken Sie in der Registerkarte "Nutzung" auf die Symbolleistenschaltfläche **Neuen Filter erstellen IF**, um den folgenden Agenten zu starten: [Assistent zum Erstellen von Nutzungserfassungsfiltern](#page-196-0).
- 2 Führen Sie die Schritte in dem Assistenten auf Seite [197](#page-196-0) aus, um den neuen Erfassungsfilter zu erstellen und zu aktivieren.

#### So aktivieren Sie einen Erfassungsfilter

- 1 Wählen Sie den zu aktivierenden Filter in der Liste "Filter" aus, indem Sie links neben der Filterbeschreibung auf das Kontrollkästchen klicken.
- 2 Klicken Sie auf die Symbolleistenschaltfläche **Ausgewählte Elemente**  aktivieren<sup>(2)</sup>
- 3 Klicken Sie auf **Speichern**.

#### So ändern Sie einen vorhandenen Filter

- 1 Klicken Sie in der Liste "Filter" auf den Link der Filterbeschreibung, um das Fenster "Filterdetails" zu öffnen.
- 2 Geben Sie im Bereich "Filter-Kriterien" die Kriterien an, die bei der Erfassung der Nutzungsdaten verwendet werden sollen. Informationen zur Auswahl der Kriterien finden Sie unter [Nutzungskriterien definieren](#page-173-0) auf Seite [174.](#page-173-0)
- 3 Klicken Sie auf **Speichern**.

#### <span id="page-173-0"></span>Nutzungskriterien definieren

Der Agent zur Nutzungserfassung verwendet die Datei-Header-Informationen der einzelnen lokalen ausführbaren Dateien, um zu ermitteln, ob eine bestimmte Anwendung den festgelegten Filterkriterien entspricht. Sie können anhand dieser Datei-Header-Informationen ermitteln, welche Kriterien beim Definieren eines Filters verwendet werden sollen.

#### So ermitteln Sie Datei-Header-Informationen

- 1 Klicken Sie mit der rechten Maustaste auf eine ausführbare Datei auf Ihrem System.
- 2 Wählen Sie im Kontextmenü den Befehl **Eigenschaften**.
- 3 Klicken Sie im Fenster "Eigenschaften" auf die Registerkarte Version.

#### **Abb. 28 Eigenschaftsfenster der Anwendung**

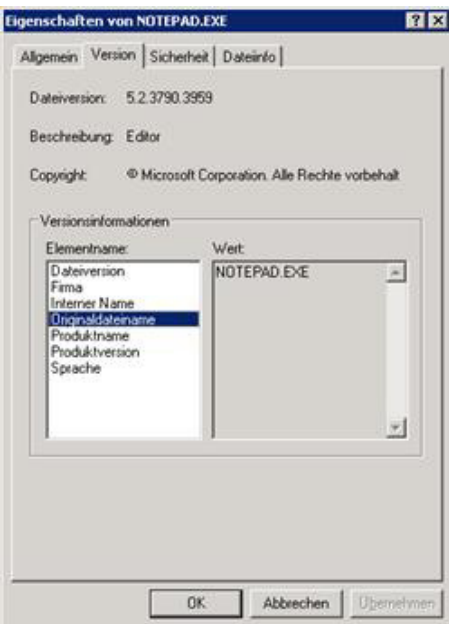

Die in den Bereichen **Elementname** und **Wert** enthaltenen Informationen werden vom Agenten zur Nutzungserfassung verwendet, um die verfügbaren Nutzungsdaten zu filtern (mit Ausnahme der Elemente Sprache und Interner Name, die derzeit noch nicht unterstützt werden).

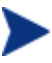

Beachten Sie, dass nicht alle ausführbaren Dateien die im Datei-Header gespeicherten Werte unterstützen bzw. ordnungsgemäß ausfüllen.

Im folgenden Beispiel wird beschrieben, wie Sie einen Filter für die Suche nach einer bestimmten Anwendung erstellen.

So filtern Sie Nutzungsdaten für notepad.exe

- 1 Erstellen Sie einen neuen Nutzungsfilter, indem Sie den folgenden Agenten starten: [Assistent zum Erstellen von Nutzungserfassungsfiltern.](#page-196-0)
- 2 Definieren Sie im Schritt "Eigenschaften" die folgenden Filterkriterien:
	- **Beschreibung**: Notepad
	- **Aktiviert**: Ja
	- **Datei-/Anwendungsname**: notepad.exe

3 Stellen Sie den Agenten zur Nutzungserfassung auf den verwalteten Geräten bereit. Weitere Informationen zum Bereitstellen von Software auf verwalteten Geräten finden Sie unter [Bereitstellen von Software](#page-86-0) auf Seite [87](#page-86-0).

Die Nutzungsdaten werden wöchentlich an HPCAS gesendet und enthalten alle Nutzungsdaten für Notepad für alle Geräte, auf denen der Erfassungsagent installiert ist.

## <span id="page-175-0"></span>**Wartung**

In der Registerkarte "Wartung" sind alle Geräte aufgeführt, für die Berichtsdaten in HPCAS gespeichert werden. Verwenden Sie die Symbolleiste in der Registerkarte "Wartung", um die Berichtsdaten für Geräte zu löschen, die in der HPCAS-Datenbank nicht mehr vorhanden sind.

#### So entfernen Sie Geräteberichtsdaten

- 1 Wählen Sie in der Registerkarte "Wartung" die Geräte aus, deren Berichtsdaten Sie aus HPCAS entfernen möchten.
- 2 Klicken Sie auf die Symbolleistenschaltfläche "Berichtsdaten löschen"
- 3 Die Berichtsdaten werden aus HPCAS entfernt.

Nachdem die Berichtsdaten für ein Gerät entfernt wurden, stehen diese Daten beim Generieren von Berichten nicht mehr zur Verfügung.

Wenn Sie Berichtsdaten für ein aktiv verwaltetes Gerät löschen und Diskrepanzen in den Berichtsdaten vermeiden möchten, sollten Sie den Verwaltungsagenten auf diesem Gerät entfernen und anschließend erneut bereitstellen.

# 7 Assistenten

Bei der Arbeit mit HPCAS stehen Ihnen zahlreiche Assistenten bei der Bereitstellung von Agenten, beim Hinzufügen von Geräten, beim Erstellen von Gruppen und bei vielen weiteren Aufgaben hilfreich zur Seite. In diesem Abschnitt werden die einzelnen Assistenten mit allen enthaltenen Einzelschritten erläutert.

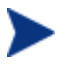

Einige der Assistenten können von mehreren Applets in der Systemsteuerung aus gestartet werden.

- [Assistent für das Importieren von Geräten](#page-177-0) auf Seite [178](#page-177-0)
- [Assistent für das Bereitstellen von Agenten](#page-178-0) auf Seite [179](#page-178-0)
- [Assistent für das Entfernen von Agenten](#page-179-0) auf Seite [180](#page-179-0)
- [Assistent für die Software-/Hardwareinventarisierung](#page-180-0) auf Seite [181](#page-180-0)
- [Assistent zur Erkennung der Patchkonformität](#page-181-0) auf Seite [182](#page-181-0)
- [Assistent zur Erfassung der Anwendungsnutzung](#page-182-0) auf Seite [183](#page-182-0)
- [Assistent für die Energieverwaltung](#page-183-0) auf Seite [184](#page-183-0)
- [Assistent für das Erstellen von Gruppen](#page-184-0) auf Seite [185](#page-184-0)
- [Assistent für das Bereitstellen von Software](#page-187-0) auf Seite [188](#page-187-0)
- [Assistent für das Importieren von Geräten](#page-188-0) auf Seite [189](#page-188-0)
- [Assistent für das Exportieren von Diensten](#page-189-0) auf Seite [190](#page-189-0)
- [Assistent für das Synchronisieren von Software](#page-190-1) auf Seite [191](#page-190-1)
- [Assistent für das Bereitstellen von Patches](#page-190-0) auf Seite [191](#page-190-0)
- [Assistent für das Autorisieren von Diensten](#page-192-0) auf Seite [193](#page-192-0)
- [Assistent für das Entfernen von Software](#page-193-1) auf Seite [194](#page-193-1)
- [Assistent für das Erstellen von Benutzern](#page-193-0) auf Seite [194](#page-193-0)
- [Assistent für das Bereitstellen von Betriebssystemen](#page-194-0) auf Seite [195](#page-194-0)
- [Assistent zum Erstellen von Nutzungserfassungsfiltern](#page-196-0) auf Seite [197](#page-196-0)
- [Assistent für das Bereitstellen der Infrastruktur](#page-197-0) auf Seite [198](#page-197-0)
- [Assistent für das Entfernen der Infrastruktur](#page-198-0) auf Seite [199](#page-198-0)
- [Assistent für das Erstellen von Infrastrukturspeicherorten](#page-199-0) auf Seite [200](#page-199-0)

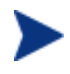

Die HPCAS-Konsole kann zusätzliche Browserinstanzen öffnen, wenn Assistenten ausgeführt oder Warnmeldungen anzeigt werden. Um auf diese Assistenten und Warnmeldungen zugreifen zu können, müssen Sie sicherstellen, dass Sie in den Browser-Einstellungen für die Popup-Blockierung HPCAS als zulässige Site hinzufügen.

## <span id="page-177-0"></span>Assistent für das Importieren von Geräten

Verwenden Sie den Assistenten für das Importieren von Geräten, um neue Geräte zu erkennen und Ihrer HPCAS-Datenbank hinzuzufügen. Nach dem Importieren der Geräte kann der [Assistent für das Bereitstellen von Agenten](#page-178-0) zu deren Verwaltung verwendet werden.

So importieren Sie ein Gerät mit Hilfe des Assistenten für den Import von Geräten

- 1 Um den Assistenten zu starten, klicken Sie in der Registerkarte [Allgemeines](#page-55-0) im Abschnitt [Geräteverwaltung](#page-55-1) auf **Importieren** oder in der Registerkarte **auf die Symbolleistenschaltfläche Zu verwaltende Geräte importieren** [Geräte.](#page-56-0)
- 2 Wählen Sie in der folgenden Dropdown-Liste die Quelle aus, aus der die Geräte importiert werden sollen.
	- **Manuelle Eingabe** Geben Sie ein oder fügen Sie eine kommagetrennte Liste der Hostnamen bzw. -IP-Adressen der Geräte in das zu diesem Zweck bereitgestellte Textfeld ein.
	- **LDAP/Active Directory** Geben Sie den LDAP-Host, den Anschluss, die Benutzer-ID und (falls erforderlich) das Kennwort, sowie den abzufragenden Domänennamen ein, um Geräte automatisch aus einem Active Directory- oder einem anderen LDAPkompatiblen Verzeichnisdienst zu importieren. Wählen Sie auch den Bereich, einen erweiterten Filter oder ein Gerätelimit für die Abfrage aus.
	- **Domäne** Geben Sie den Domänennamen (beispielsweise "ABC", um die Domäne ABC vollständig zu durchsuchen) oder einen Teil eines Domänennamens, gefolgt von einem Platzhalterzeichen ("ABC\*" gibt alle Geräte aus den Domänen zurück, die mit "ABC" beginnen), um eine Netzwerkdomäne auf zu importierende Geräte zu durchsuchen. Verwenden Sie die Syntax "Domäne Gerät", um nur bestimmte Geräte in einer Domäne bei der Suche zu berücksichtigen. So gibt beispielsweise Sales\WS\* nur die Geräte der Domäne Sales zurück, die mit WS beginnen.

Verwenden Sie das Ausrufezeichen (!), um bestimmte Geräte aus einer Domäne von der Suche auszuschließen. So gibt beispielsweise Sales, !Sales\WS\* nur die Geräte der Domäne "Sales" zurück, die nicht mit WS beginnen.

- 3 Klicken Sie auf **Importieren**.
- 4 Klicken Sie auf **Schließen**, um den Assistenten zu beenden.

Die importierten Geräte werden in der Registerkarte [Geräte](#page-56-0) angezeigt.

## <span id="page-178-0"></span>Assistent für das Bereitstellen von Agenten

Verwenden Sie den Assistenten für das Bereitstellen von Agenten, um den Verwaltungsagenten für Geräte in der HPCAS-Datenbank bereitzustellen.

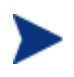

Bevor Sie den Verwaltungsagenten auf einem Gerät bereitstellen, prüfen Sie die Regeln in den Firewall-Einstellungen für [Zielgeräte](#page-30-0) auf Seite [31](#page-30-0) und vergewissern Sie sich, dass die erforderlichen Firewall-Regeln aktiv sind

#### So stellen Sie einen Verwaltungsagenten mit dem Assistenten für das Bereitstellen von Agenten bereit

- 1 Gehen Sie wie folgt vor, um den Assistenten zu starten:
	- Klicken Sie in der Registerkarte [Geräteverwaltung](#page-55-1) [Allgemeines](#page-55-0) auf **Bereitstellen**.
	- Klicken Sie unter **[Geräteverwaltung](#page-55-1)** in der Registerkarte [Geräte](#page-56-0) auf die Symbolleistenschaltfläche **Den Verwaltungsagenten bereitstellen**.
	- Klicken Sie in der Registerkarte "Gruppen" unter "Gruppenverwaltung" auf die Symbolleistenschaltfläche **Den Verwaltungsagenten bereitstellen**.
- 2 Klicken Sie auf **Weiter**, um den Assistenten zu starten.
- 3 Im Folgenden werden alle verfügbaren Geräte angezeigt. Wählen Sie die Geräte aus, für die Sie einen Verwaltungsagenten bereitstellen möchten, und klicken Sie dann auf **Weiter**. Mit Hilfe der Funktion "Suchen" können Sie bei Bedarf die Liste der angezeigten Geräte verkleinern.
- 4 Geben Sie die erforderlichen Daten für die ausgewählten Geräte ein, und klicken Sie auf **Weiter**.
- 5 Wählen Sie **Ausführen: Jetzt**, um den Agenten sofort bereitzustellen, oder wählen Sie **Ausführen: Später**, um ein Datum und eine Uhrzeit für das Bereitstellen des Agenten festzulegen.
- 6 Wählen Sie im Abschnitt **Zusätzliche Parameter Ja** (Standard), um den Agenten im Hintergrund zu installieren, oder **Nein**, um zuzulassen, dass während der Installation auf den Zielgeräten Meldungen angezeigt werden.

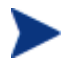

Der Verwaltungsagent wird auf Windows Vista- und Windows Server 2008-Geräten nur im Hintergrundmodus bereitgestellt, unabhängig von der unter "Zusätzliche Parameter" ausgewählten Einstellung.

- 7 Klicken Sie auf **Weiter**.
- 8 Prüfen Sie die Zusammenfassungsinformationen, und klicken Sie auf **Übermitteln**. Es wird ein Job für die Agentenbereitstellung erstellt.
- 9 Klicken Sie auf **Schließen**, um den Assistenten zu beenden.

## <span id="page-179-0"></span>Assistent für das Entfernen von Agenten

Verwenden Sie den Assistenten für das Entfernen von Agenten, um den Verwaltungsagenten von Geräten in der HPCAS-Datenbank zu entfernen.

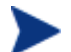

Durch das Entfernen des Verwaltungsagenten werden die Funktionen zum Bereitstellen von Software und Patches und zum Erfassen aktualisierter Inventarinformationen für dieses Gerät deaktiviert. Nicht verwaltete Geräte verbleiben in ihren entsprechenden Gruppen und behalten die bereitgestellte Software bei, bis sie aus diesen Gruppen entfernt oder aus HPCAS gelöscht werden.

So entfernen Sie einen Verwaltungsagenten über den Assistenten für das Entfernen von Agenten

- 1 Starten Sie den Assistenten über die Registerkarte [Geräte](#page-56-0) unter "Geräteverwaltung" oder über die Registerkarte [Gruppen](#page-69-0) unter "Gruppenverwaltung".
- 2 Wählen Sie die Geräte bzw. Gruppen aus, von denen der Verwaltungsagent entfernt werden soll, und klicken Sie dann auf die Symbolleistenschaltfläche **Den Verwaltungsagenten entfernen** .
- 3 Klicken Sie auf **Weiter**, um den Assistenten zu starten.
- 4 Wählen Sie **Ausführen: Jetzt**, um den Agenten sofort bereitzustellen, oder wählen Sie **Ausführen: Später**, um ein Datum und eine Uhrzeit für das Bereitstellen des Agenten festzulegen.
- 5 Klicken Sie auf **Weiter**.
- 6 Prüfen Sie die Zusammenfassungsinformationen, und klicken Sie auf **Übermitteln**. Es wird ein Job für die Agentenbereitstellung erstellt.
- 7 Klicken Sie auf **Schließen**, um den Assistenten zu beenden.

# Assistent für die Software-/Hardwareinventarisierung

Verwenden Sie den Assistenten für die Hardware/Software-Inventarisierung, um für die ausgewählten Geräte einen Job für die Software- bzw. Hardwareinventarisierung zu erstellen.

So führen Sie mit Hilfe des Assistenten für die Software-/Hardware-Inventarisierung eine Inventarisierung durch

- 1 Starten Sie den Assistenten über die Registerkarte [Geräte](#page-56-0) unter "Geräteverwaltung" oder über die Registerkarte "Gruppen" unter "Gruppenverwaltung".
	- Klicken Sie auf die Symbolleistenschaltfläche **Inventarisierung**  und wählen Sie **Hardware/Software-Inventarisierung**.
- 2 Wählen Sie **Ausführen: Jetzt**, um die Inventarisierung sofort durchzuführen, oder wählen Sie **Ausführen: Später**, um ein Datum und eine Uhrzeit für die Inventarisierung festzulegen. Wählen Sie eine der Optionen **Alle 'x' Stunden, Tage** oder **Wochen** und wählen Sie dann das gewünschte **Intervall** in der Dropdown-Liste aus, um einen Zeitplan zu konfigurieren.

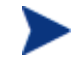

Die Optionen zum Erstellen eines Zeitplans (beispielsweise "Alle 'x' Tage") stehen nur für Gruppenjobs zur Verfügung.

- 3 Legen Sie fest, ob für das Gerät die Option "Wake-On-LAN" aktiviert werden soll. Wählen Sie in der Dropdown-Liste die Option **Ja**, um HPCAS zu ermöglichen, das Gerät bei Bedarf zur Durchführung der Inventarisierung einzuschalten.
- 4 Prüfen Sie die Zusammenfassungsinformationen, und klicken Sie auf **Übermitteln**.

5 Der gewünschte Job wird erstellt. Klicken Sie auf **Schließen**, um den Assistenten zu beenden.

Über die Registerkarte [Aktuelle Jobs](#page-66-0) können alle ausstehenden Verwaltungsjobs angezeigt werden.

# Assistent zur Erkennung der Patchkonformität

Verwenden Sie den Assistenten zur Erkennung der Patchkonformität, um für die ausgewählten Gruppen und Geräte eine Überprüfung auf Patchkonformität durchzuführen.

So führen Sie ein Überprüfung auf Patchkonformität durch

- 1 Starten Sie den Assistenten über die Registerkarte [Geräte](#page-56-0) unter "Geräteverwaltung" oder über die Registerkarte [Gruppen](#page-69-0) unter "Gruppenverwaltung".
	- Klicken Sie auf die Symbolleistenschaltfläche **Inventarisierung** und wählen Sie anschließend **Patchkonformität überprüfen**.
- 2 Wählen Sie **Ausführen: Jetzt**, um den Job sofort auszuführen, oder wählen Sie **Ausführen: Später**, um ein Datum und eine Uhrzeit für das Ausführen des Jobs festzulegen. Wählen Sie eine der Optionen **Alle 'x' Stunden, Tage** oder **Wochen** und wählen Sie dann das gewünschte **Intervall** in der Dropdown-Liste aus, um einen Zeitplan zu konfigurieren.

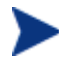

Die Optionen zum Erstellen eines Zeitplans (beispielsweise "Alle 'x' Tage") stehen nur für Gruppenjobs zur Verfügung.

- 3 Legen Sie fest, ob für das Gerät die Option "Wake-On-LAN" aktiviert werden soll. Wählen Sie in der Dropdown-Liste die Option **Ja**, um HPCAS zu ermöglichen, das Gerät bei Bedarf einzuschalten.
- 4 Prüfen Sie die Zusammenfassungsinformationen, und klicken Sie auf **Übermitteln**.
- 5 Der gewünschte Job wird erstellt. Klicken Sie auf **Schließen**, um den Assistenten zu beenden.

Über die Registerkarte Berichte können Sie für die ausgewählten Geräte bzw. Gruppen nach Abschluss des Vorgangs Konformitätsberichte anzeigen.

# Assistent zur Erfassung der Anwendungsnutzung

Verwenden Sie den Assistent zur Erfassung der Anwendungsnutzung, um Daten zur Nutzung von Anwendungen für die gewünschten Geräte bzw. Gruppen zusammenzustellen. Der Assistent für die Erfassung der Anwendungsnutzung installiert den Agenten zur Nutzungserfassung auf den gewünschten Geräten, der dann die Nutzungsdaten auf der Grundlage der von Ihnen erstellten und aktivierten Filter zurückgibt. Weitere Informationen finden Sie unter [Nutzungserfassung](#page-171-0) auf Seite [172.](#page-171-0)

So ermitteln Sie die Daten zur Anwendungsnutzung

- 1 Starten Sie den Assistenten über die Registerkarte [Geräte](#page-56-0) unter "Geräteverwaltung" oder über die Registerkarte [Gruppen](#page-69-0) unter "Gruppenverwaltung".
	- Klicken Sie auf die Symbolleistenschaltfläche **Inventarisierung** und wählen Sie anschließend **Anwendungsnutzung ermitteln**.
- 2 Wählen Sie **Ausführen: Jetzt**, um den Job sofort auszuführen, oder wählen Sie **Ausführen: Später**, um ein Datum und eine Uhrzeit für das Ausführen des Jobs festzulegen. Wählen Sie eine der Optionen **Alle 'x' Stunden, Tage** oder **Wochen** und wählen Sie dann das gewünschte **Intervall** in der Dropdown-Liste aus, um einen Zeitplan zu konfigurieren.

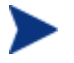

Die Optionen zum Erstellen eines Zeitplans (beispielsweise "Alle 'x' Tage") stehen nur für Gruppenjobs zur Verfügung.

Es wird empfohlen, die Daten zur Anwendungsnutzung in einem wöchentlichen Turnus durchzuführen.

- 3 Legen Sie fest, ob für das Gerät die Option "Wake-On-LAN" aktiviert werden soll. Wählen Sie in der Dropdown-Liste die Option **Ja**, um HPCAS zu ermöglichen, das Gerät bei Bedarf einzuschalten.
- 4 Prüfen Sie die Zusammenfassungsinformationen, und klicken Sie auf **Übermitteln**.
- 5 Der gewünschte Job wird erstellt. Klicken Sie auf **Schließen**, um den Assistenten zu beenden.

Über die Registerkarte [Aktuelle Jobs](#page-66-0) können alle ausstehenden Verwaltungsjobs angezeigt werden.

# Assistent für die Energieverwaltung

Mit dem Assistenten für die Energieverwaltung können Sie ausgewählte Geräte einschalten, ausschalten und neu starten.

Für das Einschalten eines Geräts über ein Netzwerk muss das Gerät die Wake-On-LAN-Funktionalität unterstützen. Dies ist bei den meisten Computern neueren Baudatums der Fall. Bei Wake-On-LAN handelt es sich um eine Hilfsfunktionalität, über die der HPCAS-Server Geräte in einem Netzwerk von einem Remotecomputer aus einschalten kann, indem ein Datenpaket über das Netzwerk an das entsprechende Gerät gesendet wird. Möglicherweise muss bei den Geräten das BIOS entsprechend konfiguriert werden, damit die Funktionalität zum Einschalten von einem Remotegerät aus verfügbar ist. Weitere Informationen erhalten Sie in der Dokumentation zu Ihrer Hardware. Bei HP-Geräten können die BIOS-Einstellungen mit Hilfe von HPCAS geändert und bereitgestellt werden. Unter [BIOS-Einstellungen](#page-240-0)  [veröffentlichen](#page-240-0) auf Seite [241](#page-240-0) finden Sie weitere Informationen.

Bei Geräten unter Windows XPe führt das Aktivieren der Option zum Herunterfahren, dass die Geräte vor dem endgültigen Herunterfahren noch einmal erneut gestartet werden. Dieser Vorgang ist erforderlich, um den internen Zwischenspeicher des Geräts unter XPe zurückzusetzen. Es handelt sich um kein fehlerhaftes Systemverhalten.

## So schalten Sie Geräte remote ein, aus und starten sie neu

- 1 Starten Sie den Assistenten über die Registerkarte Geräte unter Geräteverwaltung oder über die Registerkarte [Gruppen](#page-69-0) unter "Gruppenverwaltung", indem Sie auf die Symbolleistenschaltfläche **Energieverwaltung Energieverwaltung**
- 2 Wählen Sie in der Dropdown-Liste die gewünschte Funktion zur Energieverwaltung aus. Sie können die ausgewählten Geräte wahlweise ein- oder ausschalten oder sie neu starten.
	- **Einschalten** Schaltet das ausgewählte Gerät ein.
	- **Ausschalten** Schaltet das ausgewählte Gerät aus.
	- **Neustart** Startet das ausgewählte Gerät neu.
- 3 Konfigurieren Sie den Ausführungszeitplan für den Job. Wählen Sie **Ausführen: Jetzt**, um den Job sofort auszuführen, oder wählen Sie

**Ausführen: Später**, um ein Datum und eine Uhrzeit für das Ausführen des Jobs festzulegen. Wählen Sie eine der Optionen **Alle 'x' Stunden, Tage** oder **Wochen** und wählen Sie dann das gewünschte **Intervall** in der Dropdown-Liste aus, um einen Zeitplan zu konfigurieren.

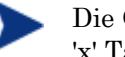

Die Optionen zum Erstellen eines Zeitplans (beispielsweise "Alle 'x' Tage") stehen nur für Gruppenjobs zur Verfügung.

- 4 Prüfen Sie die Zusammenfassungsinformationen, und klicken Sie auf **Übermitteln**.
- 5 Der gewünschte Job wird erstellt. Klicken Sie auf **Schließen**, um den Assistenten zu beenden.

Über die Registerkarte [Aktuelle Jobs](#page-66-0) können alle ausstehenden Verwaltungsjobs angezeigt werden.

# Assistent für das Erstellen von Gruppen

Software und Patches müssen für Gruppen von verwalteten Geräten in Ihrer Datenbank bereitgestellt werden. Verwenden Sie den Assistenten zum Erstellen von Gruppen, um auf der Grundlage von angegebenen Geräten, erkannten Geräten oder von Geräten, die im Rahmen einer Berichtabfrage zurückgegeben wurden, Gerätegruppen festzulegen.

Die Schritte des Assistenten hängen von der Art der zu erstellenden Gruppe ab.

## So erstellen Sie eine statische Gruppe

- 1 Sie haben folgende Möglichkeiten zum Starten des Assistenten
	- Klicken Sie in der Registerkarte Allgemein unter "Gruppenverwaltung" auf **Neue statische Gruppe erstellen**.
	- Klicken Sie in der Registerkarte **[Gruppen](#page-69-0)** auf die Symbolleistenschaltfläche **Neue statische Gruppe erstellen** .
- 2 Klicken Sie auf **Weiter**, um mit der Erstellung der Gruppe zu beginnen.
- 3 Geben Sie einen Namen und eine Beschreibung für die Gruppe ein.
- 4 Klicken Sie auf **Weiter**.
- 5 Wählen Sie die Geräte aus, die in die Gruppe aufgenommen werden sollen, indem Sie für die gewünschten Geräte das Kontrollkästchen in der

ersten Spalte aktivieren. Bei Bedarf können Sie mit Hilfe der Funktion "Suchen" die Liste der angezeigten Geräte verkleinern.

- 6 Klicken Sie auf **Weiter**.
- 7 Prüfen Sie die Zusammenfassungsinformationen. Stellen Sie sicher, dass die Anzahl der ausgewählten Geräte mit der Angabe unter **Anzahl Geräte** in der Zusammenfassung übereinstimmt. Klicken Sie auf **Zurück**, wenn Sie die Gruppe ändern möchten.
- 8 Klicken Sie auf **Erstellen**. Die gewünschte Gruppe wird erstellt.
- 9 Klicken Sie auf **Schließen**, um den Assistenten zu beenden.

### So erstellen Sie eine dynamische Erkennungsgruppe

Die Zugehörigkeit zu Erkennungsgruppen wird auf der Grundlage der im Rahmen einer LDAP-Abfrage oder einer Domänendurchsuchung gefunden Geräte fest.

- 1 Gehen Sie wie folgt vor, um den Assistenten zu starten:
	- Klicken Sie in der Registerkarte Allgemein unter "Gruppenverwaltung" auf **Neue dynamische Erkennungsgruppe Erstellen**.
	- Klicken Sie in der Registerkarte **[Gruppen](#page-69-0)** auf die Symbolleistenschaltfläche **Neue Gruppe erstellen Ent**, und wählen Sie dann den Befehl **Neue dynamische Erkennungsgruppe erstellen**.
- 2 Klicken Sie auf **Weiter**, um mit der Erstellung der Gruppe zu beginnen.
- 3 Geben Sie einen Namen und eine Beschreibung für die Gruppe ein.
- 4 Klicken Sie auf **Weiter**.
- 5 Wählen Sie eine Erkennungsquelle aus.
	- **LDAP/Active Directory** Geben Sie den LDAP-Host, den Anschluss, die Benutzer-ID und (falls erforderlich) das Kennwort, sowie den abzufragenden Domänennamen ein.

Darüber hinaus können Sie auch den Bereich, einen erweiterten Filter oder ein Gerätelimit für die Abfrage auswählen.

— **Domäne** – Geben Sie den Domänennamen (beispielsweise "ABC", um die Domäne ABC vollständig zu durchsuchen) oder einen Teil eines Domänennamens, gefolgt von einem Platzhalterzeichen ("ABC\*" gibt alle Geräte aus den Domänen zurück, die mit "ABC" beginnen), um eine Netzwerkdomäne auf zu importierende Geräte zu durchsuchen. Verwenden Sie die Syntax "Domäne Gerät", um nur bestimmte

Geräte in einer Domäne bei der Suche zu berücksichtigen. So gibt beispielsweise Sales\WS\* nur die Geräte der Domäne Sales zurück, die mit WS beginnen.

Verwenden Sie das Ausrufezeichen (!), um bestimmte Geräte aus einer Domäne von der Suche auszuschließen. So gibt beispielsweise Sales, !Sales\WS\* nur die Geräte der Domäne "Sales" zurück, die nicht mit WS beginnen.

- 6 Klicken Sie auf **Weiter**.
- 7 Konfigurieren Sie den Aktualisierungszeitplan für diese dynamische Gruppe.
	- **Ausführen:** Wählen Sie aus, ob die dynamische Gruppenmitgliedschaft auf der Grundlage eines stündlichen, täglichen oder wöchentlichen Intervalls aktualisiert werden soll.
	- **Intervall:** Legen Sie das entsprechende Intervall fest (Stunden, Tage oder Wochen).
	- **Startzeit:** Wählen Sie in den Dropdown-Listen das Datum aus, zu dem die Gruppe aktualisiert werden soll.
	- **Aktuelle Serveruhrzeit** Die aktuelle Uhrzeit des CCM-Servers.
- 8 Klicken Sie auf **Weiter**.
- 9 Prüfen Sie die Zusammenfassungsinformationen, und klicken Sie auf **Erstellen**.
- 10 Klicken Sie auf **Schließen**, um den Assistenten zu beenden.

Es wird eine Erkennungsgruppe mit den im Rahmen einer LDAP-Abfrage oder einer Domänendurchsuchung gefunden Geräte erstellt. Erkannte Geräte werden der Geräteliste automatisch hinzugefügt, wenn sie nicht bereits in HPCAS enthalten sind. Die in der Gruppe enthaltenen Geräte werden auf der Grundlage des von Ihnen festgelegten Zeitplans aktualisiert.

## So erstellen Sie eine dynamische Berichtsgruppe

Berichtsgruppen werden anhand der in einer Berichtsabfrage zurückgegebenen Geräte erstellt.

- 1 Starten Sie den Assistenten über den Bereich "Berichterstellung", Aktionsleiste, indem Sie auf **Neue dynamische Berichtsgruppe erstellen**   $\blacksquare$ klicken.
- 2 Klicken Sie auf **Weiter**, um den Assistenten zu starten.
- 3 Geben Sie einen Namen und eine Beschreibung für die Gruppe ein.
- 4 Klicken Sie auf **Weiter**.
- 5 Konfigurieren Sie den Aktualisierungszeitplan für diese dynamische Gruppe.
	- **Ausführen:** Wählen Sie aus, ob die dynamische Gruppenmitgliedschaft auf der Grundlage eines stündlichen, täglichen oder wöchentlichen Intervalls aktualisiert werden soll.
	- **Intervall:** Legen Sie das entsprechende Intervall fest (Stunden, Tage oder Wochen).
	- **Startzeit:** Wählen Sie in den Dropdown-Listen das Datum aus, zu dem die Gruppe aktualisiert werden soll.
	- **Aktuelle Serveruhrzeit** Die aktuelle Uhrzeit des CCM-Servers.
- 6 Klicken Sie auf **Weiter**.
- 7 Prüfen Sie die Zusammenfassungsinformationen, und klicken Sie auf **Erstellen**.
- 8 Es wird eine Berichtgruppe mit den aktuellen Geräten in der Berichtabfrage erstellt. Die in der Gruppe enthaltenen Geräte werden auf der Grundlage des von Ihnen festgelegten Zeitplans aktualisiert.
- 9 Klicken Sie auf **Schließen**, um den Assistenten zu beenden.

# Assistent für das Bereitstellen von Software

Verwenden Sie den Assistenten für das Bereitstellen von Software, um verwaltete Geräte in Ihrer Umgebung für Software zu berechtigen und diese bereitzustellen.

So berechtigen Sie Geräte und Gruppen für Software und stellen diese mit dem Assistenten für das Bereitstellen von Software bereit

- 1 Gehen Sie wie folgt vor, um den Assistenten zu starten:
	- Klicken Sie im Abschnitt "Allgemein" unter "Softwareverwaltung" auf **Bereitstellen**.
	- Klicken Sie im Fenster "Softwaredetails" oder "Gruppendetails" in der Registerkarte "Software" auf die Symbolleistenschaltfläche **Software bereitstellen** .
- 2 Klicken Sie auf **Weiter**, um den Assistenten zu starten.
- 3 Wählen Sie die Software aus, die freigegeben und bereitgestellt werden soll, indem Sie das Kontrollkästchen in der ersten Spalte aktivieren.
- 4 Klicken Sie auf **Weiter**.
- 5 Wählen Sie die für die Bereitstellung berechtigten und vorgesehenen Gruppen aus, indem Sie das Kontrollkästchen in der ersten Spalte aktivieren.
- 6 Klicken Sie auf **Weiter**.
- 7 Konfigurieren Sie den Zeitplan für das Bereitstellen der Software. Wählen Sie **Ausführen: Jetzt**, um die Software sofort bereitzustellen, oder wählen Sie **Ausführen: Später**, um ein Datum und eine Uhrzeit für das Bereitstellen der Software festzulegen. Wählen Sie eine der Optionen **Alle 'x' Stunden, Tage** oder **Wochen** und wählen Sie dann das gewünschte **Intervall** in der Dropdown-Liste aus, um einen Zeitplan zu konfigurieren.

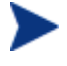

Die Optionen zum Erstellen eines Zeitplans (beispielsweise "Alle 'x' Tage") stehen nur für Gruppenjobs zur Verfügung.

- 8 Klicken Sie auf **Weiter**.
- 9 Prüfen Sie die Zusammenfassungsinformationen, und klicken Sie auf **Übermitteln**. Der gewünschte Job wird erstellt und den aktuellen Aufträgen hinzugefügt.
- 10 Zeigen Sie die aktuellen Softwarebereitstellungsjobs an, indem Sie auf die Registerkarte "Aktuelle Jobs" klicken.
- 11 Klicken Sie auf **Schließen**, um den Assistenten zu beenden.

# Assistent für das Importieren von Geräten

Verwenden Sie den Assistenten zum Importieren von Diensten, um Dienste aus dem Verzeichnis "ChangeControl" auf dem HPCAS-Server in eine Software-, Patch- oder Betriebssystembibliothek zu importieren.

So importieren Sie einen Dienst mit Hilfe des Assistenten für den Import von **Diensten** 

1 Starten Sie den Assistenten über die Registerkarte Software unter Softwareverwaltung, Patch unter Patch-Verwaltung oder über die

Registerkarte Betriebssystem unter Betriebssystemverwaltung, indem Sie auf die Symbolleistenschaltfläche **Dienst importieren** klicken.

2 Wählen Sie den zu importierenden Dienst aus. Es werden alle Dienstdecks aufgelistet, die im Verzeichnis ChangeControl des HPCAS-Servers enthalten sind.

Der vierte Abschnitt der Dateinamen der einzelnen Dienste enthält einen beschreibenden Namen für die jeweilige Software bzw. den Patch oder das Betriebssystem. So ist beispielsweise PRIMARY.SOFTWARE .ZSERVICE.ORCA das Dienstdeck für die Orca-Softwareanwendung.

- 3 Prüfen Sie die Zusammenfassungsinformationen, und klicken Sie auf **Importieren**. Der Dienst wird importiert und ist dann in der HPCAS-Bibliothek verfügbar.
- 4 Klicken Sie auf **Schließen**, um den Assistenten zu beenden.

# Assistent für das Exportieren von Diensten

Verwenden Sie den Assistenten zum Exportieren von Diensten, um Dienste aus CCM-Software-, Patch- oder Betriebssystembibliotheken in das Verzeichnis ChangeControl auf dem CCM-Server zu exportieren.

So exportieren Sie einen Dienst mit Hilfe des Assistenten für den Export von Diensten

- 1 Wählen Sie den zu exportierenden Dienst aus (Software, Patch oder Betriebssystem).
- 2 Starten Sie den Assistenten über den Abschnitt "Software" unter "Softwareverwaltung", "Patch" unter "Patch-Verwaltung" oder über den Abschnitt "Betriebssystem" unter "Betriebssystemverwaltung", indem Sie auf die Symbolleistenschaltfläche **Dienst exportieren** klicken.
- 3 Prüfen Sie die Zusammenfassungsinformationen, und klicken Sie auf **Exportieren**. Der Dienst wird in das Verzeichnis "ChangeControl" des HPCAS-Servers exportiert.
- 4 Klicken Sie auf **Schließen**, um den Assistenten zu beenden.

Der vierte Abschnitt der Dateinamen der einzelnen Dienste enthält einen beschreibenden Namen für die jeweilige Software bzw. den Patch oder das Betriebssystem. So ist beispielsweise PRIMARY.SOFTWARE .ZSERVICE.ORCA das Dienstdeck für die Orca-Softwareanwendung.

# Assistent für das Synchronisieren von Software

Verwenden Sie den Assistenten für das Synchronisieren von Software, um einen Softwaresynchronisierungs-Job zu erstellen, mit dem die gesamte autorisierte Software den Mitgliedern dieser Gruppe zur Verfügung bereitgestellt wird, bei denen die Software nicht bereits installiert ist. Darüber hinaus kann über Softwaresynchronisierungs-Jobs sichergestellt werden, dass alle neuen Gruppenmitglieder automatisch alle Softwareanwendungen erhalten, für die sie berechtigt sind.

So erstellen Sie einen Softwaresynchronisierungs-Job

- 1 Klicken Sie im Fenster "Gruppendetails" in der Registerkarte "Software" auf die Symbolleistenschaltfläche "Software synchronisieren", um den Assistenten zu starten.
- 2 Konfigurieren Sie den Zeitplan für den Softwaresynchronisierungs-Job. Wählen Sie **Ausführen: Jetzt**, um den Job sofort auszuführen, oder wählen Sie **Ausführen: Später**, um ein Datum und eine Uhrzeit für das Ausführen des Jobs festzulegen. Wählen Sie eine der Optionen **Alle 'x' Stunden, Tage** oder **Wochen** und wählen Sie dann das gewünschte **Intervall** in der Dropdown-Liste aus, um einen Zeitplan zu konfigurieren.

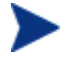

Die Optionen zum Erstellen eines Zeitplans (beispielsweise "Alle 'x' Tage") stehen nur für Gruppenjobs zur Verfügung.

- 3 Verwenden Sie die Dropdown-Liste **Wake-On-Lan**, um die Wake-On-Lan-Funktionalität für die Geräte in der Gruppe zu aktivieren. Mit dieser Funktionalität kann HPCAS die Geräte einschalten, um die gewünschten Job-Aktionen durchzuführen.
- 4 Prüfen Sie die Zusammenfassungsinformationen, und klicken Sie auf **Übermitteln**.
- 5 Klicken Sie auf **Schließen**, um den Assistenten zu beenden.

# Assistent für das Bereitstellen von Patches

Verwenden Sie den Assistenten für das Bereitstellen von Patches, um verwaltete Geräte in Ihrer Umgebung für Patches zu berechtigen und diese bereitzustellen.

So berechtigen Sie Geräte und Gruppen für Patches und stellen diese mit dem Assistenten für das Bereitstellen von Patches bereit

- 1 Sie haben folgende Möglichkeiten zum Starten des Assistenten:
	- Klicken Sie in der Registerkarte "Allgemein" unter "Patchverwaltung" auf **Bereitstellen**.
	- Klicken Sie im Fenster "Patchdetails" oder "Gruppendetails" im Abschnitt "Patch-Bibliothek" auf die Symbolleistenschaltfläche Patch **bereitstellen** .
- 2 Klicken Sie auf **Weiter**, um den Assistenten zu starten.
- 3 Wählen Sie eine Bereitstellungsmethode.

**Compliance-Erzwingung** – Wählen Sie diese Methode, um festzustellen, welche Patches für die Zielgeräte übernommen werden können. Es werden nur geeignete Patches installiert. Wenn die neuen Patches für Geräte freigegeben werden, werden sie bei der nächsten Ausführung des Jobs installiert. Sie müssen einen Zeitplan erstellen, damit die Erzwingung der Patchkonformität regelmäßig durchgeführt wird.

**Manuelle Auswahl** – Wählen Sie diese Methode, um die Patches auf den Zielgeräten bereitzustellen. Wenn die Patches auf das Zielgerät nicht anwendbar sind, kann dieser Job zu einem Fehler führen. Verwenden Sie diese Methode, um die Patches für die Zielgeräte einmalig bereitzustellen, ohne einen Zeitplan festzulegen

- 4 Wählen Sie die Patches aus, die freigegeben und bereitgestellt werden sollen, indem Sie das Kontrollkästchen in der ersten Spalte aktivieren.
- 5 Klicken Sie auf **Weiter**.
- 6 Wählen Sie die für die Bereitstellung berechtigten und vorgesehenen Gruppen aus, indem Sie das Kontrollkästchen in der ersten Spalte aktivieren.
- 7 Klicken Sie auf **Weiter**.
- 8 Konfigurieren Sie den Ausführungszeitplan für den Job. Wählen Sie **Ausführen: Jetzt**, um den Job sofort auszuführen, oder wählen Sie **Ausführen: Später**, um ein Datum und eine Uhrzeit für das Ausführen des Jobs festzulegen. Wählen Sie eine der Optionen **Alle 'x' Stunden, Tage** oder **Wochen** und wählen Sie dann das gewünschte **Intervall** in der Dropdown-Liste aus, um einen Zeitplan zu konfigurieren.

Zeitpläne sind nur verfügbar, wenn Sie die Bereitstellungsmethode **Konformitätserzwingung** auswählen.

- 9 Klicken Sie auf **Weiter**.
- 10 Prüfen Sie die Zusammenfassungsinformationen, und klicken Sie auf **Übermitteln**. Der gewünschte Job wird erstellt und den aktuellen Aufträgen hinzugefügt.
- 11 Zeigen Sie die aktuellen Patchbereitstellungsjobs an, indem Sie auf die Registerkarte "Aktuelle Jobs" klicken.
- 12 Klicken Sie auf **Schließen**, um den Assistenten zu beenden.

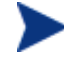

Nach der Bereitstellung können Patches nicht mehr von Geräten entfernt werden.

# Assistent für das Autorisieren von Diensten

Der Assistent für das Autorisieren von Diensten fügt Gruppen von Geräten eine Berechtigung für Softwareanwendungen, Betriebssystem-Images und Patch-Dienste hinzu.

So fügen Sie über den Assistenten für das Autorisieren von Diensten eine Gruppenberechtigung hinzu

Starten Sie den Assistenten über die Registerkarte Patches unter Patch-Verwaltung oder über die Registerkarte Betriebssysteme unter Betriebssystemverwaltung.

- 1 Wählen Sie die Patches aus, für die Sie eine Gruppe berechtigen möchten, und klicken Sie dann auf die Symbolleistenschaltfläche **Gruppenberechtigung hinzufügen** .
- 2 Wählen Sie die Gruppen aus, die für den Dienst berechtigt werden sollen, indem Sie das Kontrollkästchen in der linken Spalte aktivieren.
- 3 Klicken Sie auf **Weiter**.
- 4 Prüfen Sie die Zusammenfassungsinformationen, und klicken Sie auf **Übermitteln**. Der gewünschte Job wird erstellt und den aktuellen Aufträgen hinzugefügt.
- 5 Zeigen Sie die aktuellen Jobs für das Entfernen von Software an, indem Sie auf die Registerkarte "Aktuelle Jobs" klicken.
- 6 Klicken Sie auf **Schließen**, um den Assistenten zu beenden.

# Assistent für das Entfernen von Software

Der Assistent für das Entfernen von Software deinstalliert Software aus ausgewählten Gruppen bzw. von ausgewählten Geräten.

So entfernen Sie Software über den Assistenten für das Entfernen von Software

- 1 Wählen Sie im Fenster "Software-Details" oder "Gruppen-Details" die zu entfernende Software aus.
- 2 Klicken Sie auf die Symbolleistenschaltfläche Software entfernen<sup>1</sup>, um den Assistenten zu starten.
- 3 Klicken Sie auf **Weiter**, um den Assistenten zu starten.
- 4 Konfigurieren Sie den Zeitplan für den Softwareentfernungs-Job. Wählen Sie **Ausführen: Jetzt**, um die Software sofort zu entfernen, oder wählen Sie **Ausführen: Später**, um ein Datum und eine Uhrzeit für das Entfernen der Software festzulegen.
- 5 Klicken Sie auf **Weiter**.
- 6 Prüfen Sie die Zusammenfassungsinformationen, und klicken Sie auf **Übermitteln**. Der gewünschte Job wird erstellt und den aktuellen Aufträgen hinzugefügt.
- 7 Zeigen Sie die aktuellen Jobs für das Entfernen von Software an, indem Sie auf die Registerkarte "Aktuelle Jobs" klicken.
- 8 Klicken Sie auf **Schließen**, um den Assistenten zu beenden.

# Assistent für das Erstellen von Benutzern

Über den Assistenten zum Erstellen von Benutzern können zusätzliche Konsolebenutzer angelegt werden.

So erstellen Sie zusätzliche Konsolebenutzer unter Verwendung des Assistenten zum Erstellen von Benutzern

1 Starten Sie den Assistenten über die Registerkarte Konfiguration im Bereich Konsolenzugriff, indem Sie auf die Symbolleistenschaltfläche **Neuen Benutzer erstellen** klicken.

2 Geben Sie eine **Benutzer-ID** ein, beispielsweise "june". Dies ist der Anmeldename, mit dem Sie sich an der Konsole anmelden.

> Sie können Platzhalterzeichen wie "\*" für mehrere Zeichen oder "?" oder "\_" (Unterstrich) für einzelne Zeichen verwenden. Bei der Erstellung von Benutzer-IDs werden reservierte Zeichen automatisch entfernt. Wenn Sie beispielsweise versuchen, die Benutzer-ID **jdoe\_1** zu erstellen, wird vom System die Benutzer-ID **jdoe1** erzeugt.

- 3 Geben Sie einen **Anzeigenamen** ein. Dies ist der Name, der im Feld "Ersteller" für Verwaltungsjobs angezeigt wird.
- 4 Sie können auch eine **Beschreibung** des Benutzers eingeben.
- 5 Geben Sie ein **Kennwort** ein, und bestätigen Sie es im Feld **Kennwort bestätigen**.
- 6 Klicken Sie auf **Erstellen**. Der gewünschte Benutzer wird erstellt.

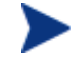

Wenn bereits ein Benutzer mit der angegebenen Benutzer-ID besteht, kann der neue Benutzer nicht erstellt werden.

7 Klicken Sie auf **Schließen**, um den Assistenten zu beenden.

Der neue Konsolenbenutzer wird in der Liste der Benutzer angezeigt. Klicken Sie auf die Benutzer-ID, um die Eigenschaften des Konsolenbenutzers anzuzeigen oder zu ändern.

# Assistent für das Bereitstellen von Betriebssystemen

Über den Assistenten zum Bereitstellen von Betriebssystemen können für verwaltete Geräte Betriebssysteme bereitgestellt werden. Betriebssysteme werden entweder im beaufsichtigten oder im unbeaufsichtigten Modus bereitgestellt. Informationen zur Auswahl des Bereitstellungsmodus finden Sie im Bereich [Betriebssystemverwaltung](#page-163-0) der Registerkarte "Konfiguration" auf Seite [164.](#page-163-0)

So stellen Sie mit dem Assistenten für das Bereitstellen von Betriebssystemen Betriebssysteme bereit

1 Starten Sie den Assistenten über die Registerkarte "Allgemein" unter "Betriebssystemverwaltung" oder über den Bereich "Betriebssysteme",

indem Sie auf die Symbolleistenschaltfläche **Betriebssystem bereitstellen** klicken.

2 Klicken Sie auf **Weiter**, um den Assistenten zu starten.

Bei der Erstellung von Gruppen für die Bereitstellung für Betriebssysteme sollten einige grundlegende Richtlinien beachtet werden. Dazu gehört beispielsweise, dass alle Geräte einer Gruppe über miteinander kompatible Hardware verfügen sollten.

3 Wählen Sie die gewünschten Gruppen für die Betriebssystemberechtigungen bzw. -bereitstellung aus.

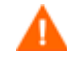

Sie können einem Zielgerät jeweils nur einen Linux-Betriebssystemdienst zuweisen.

- 4 Klicken Sie auf **Weiter**.
- 5 Wählen Sie die Methode für die Bereitstellung des Betriebssystems aus, die für diesen Job verwendet werden soll.
	- **Local Service Boot (LSB):** Wählen Sie diese Option, wenn für die Breitstellung des Betriebssystems die LSB-Funktionalität verwendet werden soll. Der Vorteil bei Verwendung von LSB (Local Service Boot) besteht darin, dass es nicht erforderlich ist, dass die bestehenden Geräte PXE-fähig sind. Darüber hinaus muss auch die Reihenfolge der Startgeräte nicht lokal für die einzelnen Zielgeräte im BIOS festgelegt werden.
	- **Lokale CD oder PXE-Server:** Wählen Sie diese Option, wenn Sie einen PXE-Server oder eine Wartungs-CD zu verwenden beabsichtigen, um das Betriebssystem auf den Geräten zu installieren.
- 6 Ist HP Client Automation Standard installiert, werden Sie aufgefordert, festzulegen, ob Sie **Benutzerdaten & -einstellungen migrieren** möchten. Wenn Sie **Ja** wählen, wird das Dienstprogramm zur Migration der Einstellungen zusammen mit dem Betriebssystem bereitgestellt. In diesem Fall wird während der Bereitstellung des Betriebssystems das Dienstprogramm zur Migration der Einstellungen gestartet, und die Benutzer werden aufgefordert, ihre Einstellungen zu sichern. Stellen Sie nach der Installation des Betriebssystems den Settings Migration Manager-Dienst bereit, um auf dem Gerät die Einstellungen wiederherzustellen. Weitere Informationen finden Sie unter [Übernahme von Einstellungen](#page-264-0) auf Seite [265](#page-264-0).

Wenn Sie die Betriebssystembereitstellung im unbeaufsichtigten Modus durchführen und die Migration der Einstellungen ebenfalls auswählen, wird auch dieser Prozess unbeaufsichtigt durchgeführt. Die erforderlichen Informationen für die Migration der Einstellungen — der Computernamen und das Kennwort werden automatisch erzeugt. Während einer unbeaufsichtigten Betriebssystembereitstellung sollte der Endbenutzer in dem Dienstprogramm zur Migration der Einstellungen die Funktion **Aus Betriebssystemmigration wiederherstellen** auswählen, um die gesicherten Einstellungen wiederherzustellen.

7 Konfigurieren Sie den Ausführungszeitplan für den Job. Wählen Sie **Ausführen: Jetzt**, um das Betriebssystem sofort bereitzustellen, oder wählen Sie **Ausführen: Später**, um ein Datum und eine Uhrzeit für das Bereitstellen des Betriebssystems festzulegen. Wählen Sie eine der Optionen **Alle 'x' Stunden, Tage** oder **Wochen** und wählen Sie dann das gewünschte **Intervall** in der Dropdown-Liste aus, um einen Zeitplan zu konfigurieren.

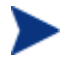

Die Optionen zum Erstellen eines Zeitplans (beispielsweise "Alle 'x' Tage") stehen nur für Gruppenjobs zur Verfügung.

- 8 Konfigurieren Sie weitere Aufgaben für diesen Job im Bereich **Zusätzliche Parameter**.
- 9 Klicken Sie auf **Weiter**.
- 10 Prüfen Sie die Zusammenfassungsinformationen, und klicken Sie auf **Übermitteln**. Der gewünschte Job wird erstellt und den aktuellen Aufträgen hinzugefügt.
- 11 Zeigen Sie die aktuellen Betriebssystembereitstellungsjobs an, indem Sie auf die Registerkarte "Aktuelle Jobs" klicken.
- 12 Klicken Sie auf **Schließen**, um den Assistenten zu beenden.

# Assistent zum Erstellen von Nutzungserfassungsfiltern

Verwenden Sie den Assistenten zum Erstellen von Nutzungserfassungsfiltern, um neue Nutzungserfassungsfilter zu erstellen.

### So erstellen Sie einen neuen Erfassungsfilter

- 1 Starten Sie den Assistenten über die Symbolleistenschaltfläche "Neuen Filter erstellen" in der Registerkarte "Nutzungserfassung" unter "Konfiguration" im Bereich "Berichterstellung".
- 2 Konfigurieren Sie die Filterparameter, indem Sie die gewünschten Filterkriterien in die Textfelder eingeben.

Geben Sie nur für die Felder Werte ein, die für den Filter verwendet werden sollen Leere Felder werden ignoriert. Sie werden nicht als Filterkriterium herangezogen.

Die eingegebenen Werte werden mit den Headern der ausführbaren Software-Datei verglichen, um zu ermitteln, ob die zusammengestellten Nutzungsdaten den Filterkriterien entsprechen.

Weitere Informationen zu den Methoden zum Ermitteln geeigneter Filterkriterien für eine bestimmte Softwareanwendung finden Sie unter [Nutzungskriterien definieren](#page-173-0) auf Seite [174](#page-173-0).

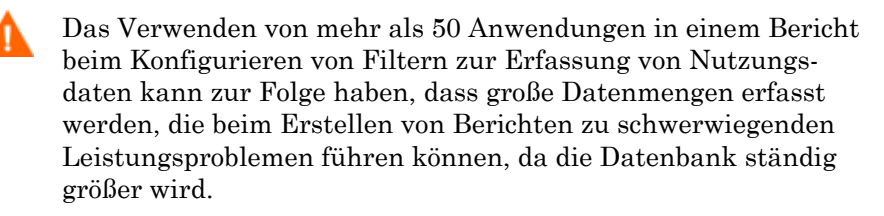

- 3 Klicken Sie auf **Erstellen**.
- 4 Klicken Sie auf **Schließen**.

Der Liste "Erfassungsfilter" wird ein neuer Filter hinzugefügt.

# Assistent für das Bereitstellen der Infrastruktur

Verwenden Sie den Assistenten zum Bereitstellen der Infrastruktur, um auf Infrastrukturserver den Infrastrukturdienst zu installieren, über den Remotedienste wie die Zwischenspeicherung von Daten aktiviert werden können.

## So stellen Sie den Infrastrukturdienst bereit

1 Klicken Sie in der Registerkarte "Konfiguration", im Abschnitt "Infrastrukturverwaltung", in der Registerkarte "Server" auf die Symbolleistenschaltfläche **Den Infrastrukturdienst bereitstellen <sup>1</sup> 3**, um den Assistenten zu starten.

- 2 Geben Sie die Anmeldeinformationen für die Bereitstellung ein, und klicken Sie auf **Weiter**.
- 3 Wählen Sie das Ziellaufwerk für den Infrastruktur aus, und klicken Sie auf **Weiter**.
- 4 Konfigurieren Sie den Ausführungszeitplan für den Job. Wählen Sie **Ausführen: Jetzt**, um den Dienst sofort bereitzustellen, oder wählen Sie **Ausführen: Später**, um ein Datum und eine Uhrzeit für das Bereitstellen des Dienstes festzulegen.
- 5 Klicken Sie auf **Weiter**.
- 6 Prüfen Sie die Zusammenfassungsinformationen, und klicken Sie auf **Übermitteln**.
- 7 Klicken Sie auf **Schließen**, um den Assistenten zu beenden.

# Assistent für das Entfernen der Infrastruktur

Verwenden Sie den Assistenten für das Entfernen der Infrastruktur, um den Infrastrukturdienst von Geräten in der Gruppe "Infrastruktur-Server" zu entfernen.

## So entfernen Sie den Infrastrukturdienst

- 1 Starten Sie den Assistenten über die Symbolleiste in der Registerkarte "Konfiguration" im Bereich "Infrastrukturverwaltung".
- 2 Wählen Sie die Geräte aus, von denen der Infrastrukturdienst entfernt werden soll, und klicken Sie dann auf die Symbolleistenschaltfläche **Den Infrastrukturdienst entfernen** .
- 3 Wählen Sie **Ausführen: Jetzt**, um den Dienst sofort bereitzustellen, oder wählen Sie **Ausführen: Später**, um ein Datum und eine Uhrzeit für das Bereitstellen des Dienstes festzulegen.
- 4 Klicken Sie auf **Weiter**.
- 5 Prüfen Sie die Zusammenfassungsinformationen, und klicken Sie auf **Übermitteln**.
- 6 Klicken Sie auf **Schließen**, um den Assistenten zu beenden.

# Assistent für das Erstellen von Infrastrukturspeicherorten

Verwenden Sie den Assistenten für das Erstellen von Infrastrukturspeicherorten, um neue Infrastrukturspeicherorte (Subnetze), denen Infrastruktur-Server zugewiesen werden können, hinzuzufügen.

## So erstellen Sie einen neuen Speicherort

- 1 Starten Sie den Assistenten über die Symbolleiste in der Registerkarte "Konfiguration" im Bereich "Infrastrukturverwaltung" in der Registerkarte "Speicherort".
- 2 Klicken Sie auf die Symbolleistenschaltfläche **Neuen Speicherort erstellen** .
- 3 Geben Sie eine Beschreibung für den Speicherort sowie die Subnetze, die in diesen Infrastrukturspeicherort aufgenommen werden sollen, ein. Verwenden Sie die Funktion "Berechnung der Subnetz-Adresse", um zu bestimmen, welche Subnetz-Adressen zu verwenden sind.
- 4 Klicken Sie auf **Erstellen**.
- 5 Klicken Sie auf **Schließen**, um den Assistenten zu beenden.

# 8 Betriebssystemimages vorbereiten und erfassen

Verwenden Sie den Assistenten für die Image-Vorbereitung, um Betriebssystem-Images für die Bereitstellung auf den Geräten in Ihrer Umgebung vorzubereiten und zu erfassen. Verwenden Sie den Publisher, um ein erfasstes Image in HPCAS zu veröffentlichen.

Wenn Sie den Assistenten ausführen, sammelt er die mit dem Image verknüpften Inventarinformationen und sendet die Image-Datei an das Verzeichnis \upload auf Ihrem HPCAS-Server (standardmäßig C:\Novadigm\OSManagerServer\upload).

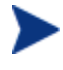

Zur Vermeidung möglicher Leistungsprobleme sollten die Images an einen HPCAS-Server in einer Nicht-Produktionsumgebung gesendet werden.

Der Assistent zur Image-Vorbereitung ist als Teil der Datei ImageCapture.iso auf der HPCAS-CD-ROM im Verzeichnis OSManagement\ISO\CaptureCD verfügbar.

 Erstellen Sie eine CD mit dem Assistenten für die Image-Vorbereitung von dieser Datei, bevor Sie fortfahren.

Die Schritte zur Vorbereitung und Erfassung können je nach Betriebssystem variieren. Weitere betriebssystemspezifische Informationen finden Sie in den entsprechenden folgenden Abschnitten:

- [Windows-Betriebssystem-Image](#page-200-0) below
- [Thin Client-Betriebssystem-Images](#page-212-0) auf Seite [213](#page-212-0)

# <span id="page-200-0"></span>Windows-Betriebssystem-Image

In den nächsten Abschnitten wird beschrieben, wie Sie ein Windows-Betriebssystem-Image vorbereiten und erfassen:

- [Schritt 1 Den Referenzcomputer vorbereiten](#page-201-0) auf Seite [202](#page-201-0)
- [Schritt 2 Antwortdateien erstellen](#page-204-0) auf Seite [205](#page-204-0)
- [Schritt 3 Den Assistenten für die Image-Vorbereitung ausführen](#page-206-0) auf Seite [207](#page-206-0)

## <span id="page-201-0"></span>Schritt 1 - Den Referenzcomputer vorbereiten

Das auf dem Referenzcomputer (der zum Erstellen eines Images des Betriebssystems verwendete Computer) erstellte Image wird auf den Zielgeräten bereitgestellt. Führen Sie die folgenden Schritte aus, bevor Sie den Assistenten für die Image-Vorbereitung (prepwiz.exe) zum Erstellen des Images verwenden:

1 Führen Sie die Installation des Betriebssystems unter Verwendung der Originalproduktmedien für das Betriebssystem auf dem Referenzcomputer aus. Der Referenzcomputer muss das zu installierende Betriebssystem unterstützen. Stellen Sie sicher, dass auf dem Referenzcomputer DHCP verwendet wird.

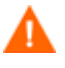

Das Betriebssystem muss auf dem Laufwerk C: installiert sein, da nur dieses erfasst wird.

2 Passen Sie das Betriebssystem wie erforderlich an. Dies umfasst ggf. die Installation mehrerer grundlegender bzw. erforderlicher Anwendungen. Stellen Sie sicher, dass Sie die neuesten Service Packs für das Betriebssystem und die Anwendungen installieren. Stellen Sie sicher, dass Sie alle erforderlichen Treiber für alle Gerätekonfigurationen installieren, auf denen das Image bereitgestellt werden soll. Der folgende Microsoft KB-Artikel enthält Informationen zum Hinzufügen von OEM-Treibern für Windows-Betriebssystem-Installationen:

#### **http://support.microsoft.com/default.aspx?scid=kb;en-us;314479**

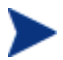

Für Windows XP-Images ist mindestens Service Pack 1 erforderlich.

3 Sie müssen den Verwaltungsagenten auf dem Referenzcomputer bereitstellen oder manuell von dem HPCAS-Medium installieren. Der Agent ist erforderlich, so dass das Gerät bei der Bereitstellung des Images die Verbindung zum HPCAS-Server herstellen kann.

Wenn Sie mit HPCAS Windows Vista-Images erfassen und bereitstellen, müssen Sie zwei Dienstprogramme auf den HPCAS-Server kopieren. Diese Dienstprogramme befinden sich auf den Installationsmedien von Windows Vista und im Standardinstallationsverzeichnis von WAIK (Windows Automated Installation Kit). WAIK ist auf der Microsoft-Website erhältlich. Es ist nicht Bestandteil einer normalen Vista-Intallation.

- 1 Erstellen Sie ein Unterverzeichnis \utilities\Program Files in C:\Novadigm\OSManagerServer\OSM\SOS\winpe\
- 2 Kopieren Sie die Datei bootsect.exe aus dem Verzeichnis \boot des Windows Vista-Installationsmediums nach C:\Novadigm\OSManagerServer\OSM\SOS\winpe\utilities\ Program Files\.
- 3 Kopieren Sie die Datei imagex.exe aus dem Verzeichnis C:\Programme\Windows AIK\Tools\x86 nach C:\Novadigm\OSManagerServer\OSM\SOS\winpe\utilities\ Program Files\.

## Zusätzliche Empfehlungen

- 1 Konfigurieren Sie die BIOS-Energieverwaltung, so dass der Computer nach einigen Minuten der Inaktivität der Tastatur oder Maus nicht heruntergefahren wird, bevor der Uploadprozess auf den HPCAS-Server abgeschlossen ist.
- 2 Sorgen Sie dafür, dass die Image-Dateigröße so klein wie möglich ist. Die ideale Konfiguration wäre eine Partition, die für das Betriebssystem plus dem zusätzlichen Speicherplatz für den Verwaltungsagenten gerade groß genug ist.

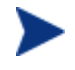

HP unterstützt das Bereitstellen des Images auf der primären Startpartition des primären Startlaufwerks.

Der Assistent für die Erstellung von Images bietet mehrere Optionen wie unten beschrieben, um die Dateigröße für das Image möglichst gering zu halten.

— **Größe der Partition vor dem Hochladen des Betriebssystems ändern.**

Ermöglicht das Verkleinern der Partition.

— **Komprimierung von nicht verwendetem Speicherplatz optimieren.** Wählen Sie im Assistenten für die Erstellung von Images die

entsprechende Option, um freien Speicherplatz am Ende der Partition für das Systemlaufwerk mit Nullen zu überschreiben.

Dadurch wird die Komprimierbarkeit des erfassten Images erhöht und seine Größe reduziert. Kleinere Image-Dateien erfordern weniger Festplattenplatz zum Speichern und weniger Bandbreite für die Übertragung im Netzwerk.

## — **Image-Dateien segmentieren.**

Wählen Sie im Assistenten für die Erstellung von Images die entsprechende Option, um die Images zu segmentieren. Dies bedeutet, dass die Imagedatei in kleinere Segmente aufgeteilt wird. Die Segmentgröße segmentierter Images ist auf 4 GB beschränkt. Auf diese Weise entsprechen die Images der Anforderung zum Speichern auf dem HPCAS-Server, eine Größe von 4 GB nicht zu überschreiten. Wenn Sie die Option zum Segmentieren nicht verwenden, müssen Sie manuell sicherstellen, dass die Imagegröße 4 GB nicht überschreitet.

Darüber hinaus ist die folgende Option verfügbar, um die Dateigröße des Images zu minimieren:

## — **Speicherplatz frei machen.**

Es wird empfohlen, dass Sie, wenn Sie die kleinste Partition mit dem geringstmöglichen freien Speicherplatz erstellt haben, den Parameter ExtendOemPartition = 1 im Abschnitt [Unattended] der Datei Sysprep.inf setzen, um zu ermöglichen, dass das kleine Image auf einem Zielcomputer mit einem viel größeren Laufwerk installiert werden kann. Wenn der Parameter ExtendOemPartition auf 1 gesetzt ist, erweitert der Microsoft Mini-Setup-Assistent die Partition der Betriebssysteminstallation in den nächsten verfügbaren, nicht partitionierten Speicherplatz auf dem Laufwerk. Der Verwaltungsagent kann den freien Speicherplatz anschließend für die Installation der Anwendungen verwenden.

- **Deaktivieren Sie den Systemruhezustand, wenn Sie ein Notebook verwenden.**
- **Deaktivieren Sie die Auslagerungsdatei.**
- **Deaktivieren Sie die Systemwiederherstellung.**

## <span id="page-204-0"></span>Schritt 2 - Antwortdateien erstellen

Erstellen Sie Antwortdateien. Weitergehende Informationen finden Sie in den folgenden Abschnitten:

- Datei "unattend.xml" erstellen (für die Bereitstellung von Windows [Vista\)](#page-204-1) auf Seite [205](#page-204-1)
- Datei "Sysprep.inf" erstellen (für Betriebssystem außer Windows Vista) auf Seite [205](#page-204-2)

## <span id="page-204-1"></span>Datei "unattend.xml" erstellen (für die Bereitstellung von Windows Vista)

Kopieren Sie die Beispieldatei unattend. xml aus dem Verzeichnis \samples auf der anhand der Datei ImageCapture.iso erstellten CD für die Imageerstellung nach C:\windows \system32\sysprep. Sie müssen diese Datei ggf. an Ihre Hardwareumgebung anpassen.

## <span id="page-204-2"></span>Datei "Sysprep.inf" erstellen (für Betriebssystem außer Windows Vista)

Laden Sie Microsoft-Sysprep herunter, um Microsoft-Betriebssysteme unter Verwendung kopierter Images zu verteilen.

Weitere Informationen zur Verwendung von Sysprep, zum Erstellen der Datei Sysprep.inf sowie zu den verfügbaren Parametern finden Sie in der entsprechenden Microsoft-Dokumentation. Weitere Informationen zu Microsoft-Sysprep für Windows XP und Windows 2000 finden Sie unter \support\tools\deploy.cab auf dem Installationsmedium. Deploy.cab enthält drei Hilfedateien (Deploy.chm enthält ausführliche Sysprep-Informationen).

Im letzten Schritt der Image-Erstellung führt der Assistent für die Image-Vorbereitung Microsoft-Sysprep für Sie aus. Das Programm löscht alle Sicherheits-IDs aus dem Image und setzt das Image zurück.

Wenn das Betriebssystem-Image an den Zielgerät gesendet wurde, wird der Microsoft Mini-Assistent beim Start des Zielgeräts automatisch ausgeführt. Wenn der Microsoft Mini-Assistent die Informationen aus der Datei Sysprep.inf verwendet hat, löscht er das Sysprep-Verzeichnis auf dem Zielgerät.

## So richten Sie Sysprep ein

- 1 Wechseln Sie zu DEPLOY.CAB im Ordner SUPPORT\TOOLS auf dem Installationsdatenträger des Microsoft-Betriebssystems. Weitere Informationen hierzu finden Sie in der Microsoft-Dokumentation.
- 2 Extrahieren Sie die Microsoft-Sysprep-Dateien aus der Datei Deploy.cab von dem entsprechenden Betriebssystemdatenträger. Kopieren Sie diese Dateien in das Verzeichnis C:\SysPrep auf dem Referenzcomputer und stellen Sie sicher, dass das Verzeichnis und die Dateien nicht schreibgeschützt sind.

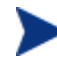

Stellen Sie sicher, dass Sie die neueste Sysprep-Version verwenden. Wenn Sie eine ältere Version verwenden, wird möglicherweise eine Fehlermeldung angezeigt.

Wenn Sie nicht über die richtige Sysprep-Version verfügen, können Sie sie von der Microsoft-Website herunterladen.

Auch wenn Sie über Administratorrechte verfügen, müssen Sie sicherstellen, dass Sie die entsprechenden Rechte zum Ausführen von Sysprep besitzen. Weitere Informationen hierzu finden Sie im Artikel Nr. 270032 "User Rights Required to Run *the Sysprep.exe Program"* auf der Microsoft-Website. Wenn Sie nicht über die entsprechenden Benutzerrechte verfügen, kann folgender Fehler angezeigt werden:

Sie benötigen Administratorrechte, um diese Installation auszuführen.

Der Assistent für die Image-Vorbereitung wird beendet und Sie müssen ihn erneut ausführen, wenn Sie die entsprechenden Benutzerrechte festgelegt haben.

- 3 Um Microsoft Sysprep verwenden zu können, müssen Sie sicherstellen, dass der Referenzcomputer Teil einer ARBEITSGRUPPE und nicht einer Domäne ist.
- 4 Erstellen Sie eine Sysprep.inf und speichern Sie sie im Verzeichnis C:\Sysprep.

## So erstellen Sie Sysprep.inf

Sie können die Datei sysprep.inf manuell erstellen oder den Microsoft-Installations-Manager (Setupmgr.exe) verwenden, um Sysprep-Dateien zu erstellen. Der Installations-Manager befindet sich in der Datei Deploy.cab im Ordner SUPPORT\TOOLS eines Datenträgers für die Verteiluung des Microsoft-Betriebssystems. Weitere Informationen hierzu finden Sie in der Microsoft-Dokumentation.

Wenn Sie ein Windows 2000-Image erstellen möchten, müssen Sie den Abschnitt [SYSPREPMASSSTORAGE] aus der Datei Sysprep.inf entfernen. Wenn der Abschnitt nicht entfernt wird, wird möglicherweise eine Fehlermeldung wie die folgende angezeigt: Bei dem Versuch, die Registrierung zu aktualisieren, ist ein Fehler aufgetreten. Der Vorgang konnte nicht abgeschlossen werden."

Sysprep.inf-Beispieldateien finden Sie auf der erstellten Image-Vorbereitungs-CD (ImageCapture.iso) in \samples\sysprep\.

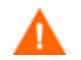

Die Datei Sysprep.inf sollte nicht größer als 800 KB sein.

Im Folgenden finden Sie einige Tipps zum Erstellen der Datei Sysprep.inf:

- Stellen Sie den TimeZone-Wert für Ihr Unternehmen ein.
- Legen Sie das Administratorkennwort fest.
- Stellen Sie sicher, dass Sie einen Produktschlüssel hinzufügen, so dass der Benutzer diesen nicht auf dem Zielgerät eingeben muss.
- Um eine unbeaufsichtigte Installation ausführen zu können, müssen Sie im Abschnitt [Unattended] den Parameter "UnattendMode" auf "FullUnattended" setzen.
- Setzen Sie den ExtendOemPartition-Parameter auf 1, so dass Microsoft-Sysprep die Betriebssystempartition in den nächsten verfügbaren, nicht partitionierten Speicherplatz auf dem Laufwerk erweitert.

Wenn der Parameter JoinDomain in Sysprep.inf vorhanden ist, muss Sysprep.inf über die Admin-Benutzer-ID und das Kennwort eines Kontos in der Domäne verfügen, das das Recht besitzt, den Computer zur Domäne hinzuzufügen. Beachten Sie, dass bei JoinDomain die Groß/Kleinschreibung berücksichtigt wird.

Wenn Sie diese Schritte abgeschlossen haben, fahren Sie mit [Schritt 3 - Den](#page-206-0)  [Assistenten für die Image-Vorbereitung ausführen](#page-206-0) auf Seite [207](#page-206-0) fort.

## <span id="page-206-0"></span>Schritt 3 - Den Assistenten für die Image-Vorbereitung ausführen

Der Assistent für die Image-Vorbereitung führt die folgenden Aufgaben aus:

1 Er prüft, ob auf dem Computer ausreichend Speicherplatz verfügbar ist, und verifiziert, ob der Verwaltungsagent installiert ist. Weitere Informationen hierzu finden Sie unter [Schritt 1 - Den Referenzcomputer](#page-201-0)  [vorbereiten](#page-201-0) auf Seite [202](#page-201-0). Wenn nicht ausreichend Speicherplatz zur

Verfügung steht, zeigt der Assistent für die Image-Vorbereitung eine entsprechende Meldung an und wird beendet.

- 2 Er erstellt ein Objekt, dass Informationen (einschließlich Hardware- und BIOS-Funktionen) zum Referenzcomputer enthält.
- 3 Er führt Microsoft-Sysprep auf unterstützten Betriebssystemen aus (Windows XPe, CE und Embedded Linux unterstützen Sysprep nicht).
- 4 Startet den Referenzcomputer unter dem Wartungsbetriebssystem neu (der Computer wird von dem entsprechenden Medium gestartet). Das Wartungsbetriebssystem wird ausgeführt, um das Image und die zugehörigen Dateien zusammenzustellen.
- 5 Erstellt und kopiert die folgenden Dateien nach *SystemDrive*:\Programme\Hewlett-Packard\CM\IntegrationServer\upload auf dem HPCAS-Server:

Wenn sie ein Image für ein Microsoft-Betriebssystem vor Vista erstellen, werden die folgenden Dateien heraufgeladen:

— ImageName.IMG

Diese Datei enthält das Image. Es handelt sich hierbei um eine komprimierte, sektorgetreue Kopie der Bootpartition des Festplattensystems, die sehr groß sein kann. Die Datei enthält ein eingebettetes Dateisystem, auf das bei der Installation des Images zugegriffen wird.

— ImageName.MBR

Diese Datei enthält die Master-Boot-Datensatzdatei des Referenzcomputers.

— ImageName.PAR

Diese Datei enthält die Partitionstabellendatei des Referenzcomputers.

— ImageName.EDM

Diese Datei enthält das Objekt, in dem die Inventarinformationen enthalten sind.

Wenn sie ein Image für ein Windows Vista-Betriebssystem erstellen möchten, werden die folgenden Dateien heraufgeladen:

- ImageName.WIM Diese Datei enthält eine Zusammenstellung von Dateien und Dateisysteminformationen von dem Referenzcomputer.
- ImageName.EDM

Diese Datei enthält das Objekt, in dem die Inventarinformationen enthalten sind.

Bei der Übertragung dieser Dateien ist die Netzwerkgeschwindigkeit suboptimal, da das Betriebssystem-Image während der Übertragung komprimiert wird.

Nach der Image-Bereitstellung ist im Verzeichnis *SystemDrive*:\ Programme\Hewlett-Packard\CM\IntegrationServer\upload zudem eine umfassende Protokolldatei (*machineID*.log) verfügbar.

### So verwenden Sie den Assistenten für die Image-Vorbereitung

Legen Sie, bevor Sie fortfahren, fest, dass der Referenzcomputer vom CD-ROM-Laufwerk aus startet. Dies ist erforderlich, da die CD-ROM mit dem Assistenten zur Image-Vorbereitung als Start-CD verwendet wird. Wenn Sie den Assistenten zur Image-Vorbereitung ausführen, startet er das Gerät im entsprechenden Dienstbetriebssystem, das vom Datenträger gestartet wird, um das Image zu erfassen.

- 1 Legen Sie die von Ihnen erstellte CD-ROM mit dem Assistenten für die Image-Vorbereitung in das CD-ROM-Laufwerk des Referenzcomputers ein. Diese CD wird unter Verwendung der Datei ImageCapture.iso im Verzeichnis OSManagement\ISO\CaptureCD des HPCAS-Datenträgers erstellt.
- 2 Wenn Autorun aktiviert ist, wird die Startseite der HPCAS-CD für die Erstellung und Erfassung von Betriebssystemen geöffnet.
- 3 Klicken Sie auf **Durchsuchen**, und wechseln Sie in das Verzeichnis \image\_preparation\_wizard\win32\.
- 4 Doppelklicken Sie auf **prepwiz.exe**.
	- Wenn Sie ein Image für ein Microsoft-Betriebssystem vor Windows Vista erstellen, überprüft der Assistent zunächst, ob der Ordner C:\Sysprep vorhanden und der Verwaltungsassistent installiert ist. Wenn folgende Meldung angezeigt wird, müssen Sie zurück gehen und den Verwaltungsagenten auf dem Referenzcomputer installieren und dann den Assistenten für die Image-Vorbereitung ausführen:

```
CM Application Manager ist auf diesem Computer nicht 
installiert. Eventuell können Sie die Zielcomputer mit dem 
OS Manager-Produkt nicht verwalten.
```
Der Assistent für die Image-Vorbereitung wird geöffnet.

5 Klicken Sie auf **Weiter**. Das Fenster Endbenutzer-Lizenzvereinbarung wird geöffnet.

- 6 Klicken Sie auf **Akzeptieren**. Das Fenster CM OS Manager-Server identifizieren wird geöffnet.
- 7 Geben Sie die IP-Adresse oder den Hostnamen des HPCAS-Servers ein. Dieser muss im folgenden Format angegeben werden: *xxx.xxx.xxx.xxx*:*port*. Der für das Betriebssystem-Imaging reservierte Anschluss auf dem HPCAS-Server ist Anschluss 3469.

Wenn der Assistent für die Image-Vorbereitung keine Verbindung zum HPCAS-Server herstellen kann, wird eine Meldung angezeigt, und Sie müssen folgende Schritte ausführen:

- Klicken Sie auf **Ja**, um fortzufahren.
- Klicken Sie auf **Nein**, um den Hostnamen oder die IP-Adresse zu ändern.
- Klicken Sie auf **Abbrechen**, um den Assistenten für die Image-Vorbereitung zu beenden.
- 8 Klicken Sie auf **Weiter**. Das Fenster "Image-Name" wird geöffnet.
- 9 Geben Sie einen Namen für die Image-Datei ein. Dies ist der Image-Name, der im Verzeichnis /upload auf dem HPCAS-Server gespeichert wird.
- 10 Klicken Sie auf **Weiter**.
- 11 Wenn sie ein Image für ein Microsoft-Betriebssystem vor Vista erstellen, werden Sie aufgefordert, eine Segmentgröße für segmentierte Images anzugeben. Wenn Sie ein Image für Windows Vista erstellen, können Sie diesen Schritt überspringen.
- 12 Klicken Sie auf **Weiter**.
- 13 Verwenden Sie das Textfeld, um die Sysrep-Optionen einzugeben oder zu ändern.
- 14 Klicken Sie auf **Weiter**.
- 15 Geben Sie eine Beschreibung für die Image-Datei ein und klicken Sie auf Weiter. Das Fenster "Optionen" wird geöffnet.
- 16 Wählen Sie die gewünschten Optionen aus.

## **Massenspeicherabschnitt in 'Sysprep.inf.' generieren**. Aktivieren Sie dieses Kontrollkästchen, um eine Liste der Massenspeichertreiber im Abschnitt [SysprepMassStorage] der Datei Sysprep.inf für Windows 2000 und höher zu generieren.

Die Liste der Massenspeichertreiber wird in der Registrierung installiert. Dies dauert etwa 15-20 Minuten, stellt jedoch eine umfassende Anzahl an Massenspeicher-Gerätetreibern zur Verfügung, um eine erfolgreiche Image-Bereitstellung auf Geräten unterschiedlicher Modelle und Hersteller zu gewährleisten.

Falls diese Einträge Fehler enthalten, kann die anschließende Ausführung von Sysprep fehlschlagen.

## **Größe der Partition vor dem Hochladen des Betriebssystems ändern**.

Aktivieren Sie dieses Kontrollkästchen, um die Partition so klein wie möglich zu erstellen. Wenn Sie dieses Kontrollkästchen nicht aktivieren, müssen Sie sicherstellen, dass die Partition über die richtige Größe verfügt.

## **Komprimierung von nicht verwendetem Speicherplatz optimieren**.

Aktivieren Sie dieses Kontrollkästchen, um die Komprimierung von nicht verwendetem Speicherplatz zu optimieren. Dadurch werden am Ende der Festplatte Nullen hinzugefügt. Beachten Sie, dass dieser Vorgang je nach Größe der Festplatte einige Zeit dauern kann.

- 17 Übernehmen Sie die Vorgaben und klicken Sie auf **Weiter**. Das Fenster "Zusammenfassung" wird geöffnet.
- 18 Klicken Sie auf **Starten**. Wenn Sie mit einem APIC-Computer arbeiten, wird ein neues Fenster geöffnet.
- 19 Aktivieren Sie das Kontrollkästchen bei Bedarf.

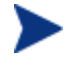

Dies wird von Microsoft nicht empfohlen. Stellen Sie sicher, dass Sie auf der Microsoft-Website weitere Informationen einholen, bevor Sie diese Option aktivieren.

- 20 Klicken Sie auf **Weiter**. Wenn Sie das Kontrollkästchen im vorherigen Schritt aktivieren haben, wird das Fenster für die Auswahl der Windows-CD geöffnet.
- 21 Wechseln Sie zur Windows-CD-ROM.
- 22 Klicken Sie auf **Weiter**.
- 23 Klicken Sie auf **Fertig stellen**, um Sysprep auszuführen.

Der Assistent für die Image-Vorbereitung startet Sysprep. Die Ausführung dieses Programms kann 15-20 Minuten in Anspruch nehmen. Nach Abschluss des Sysprep-Programms wird der Computer automatisch neu gestartet.

24 Klicken Sie auf **OK**. Sysprep wird gestartet.

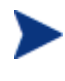

Wenn Sie Windows 2000 verwenden, kann es, auch wenn auf dem Bildschirm keine Aktivität erkennbar ist, einige Zeit dauern, bis Sysprep ausgeführt wird.

Wenn Sysprep das Gerät neu gestartet hat, muss das Gerät von der CD mit dem Assistenten für die Image-Vorbereitung im CD-ROM-Laufwerk gestartet werden.

Führen Sie die erforderlichen Anpassungen der Konfiguration durch, um sicherzustellen, dass diese Voraussetzungen erfüllt sind (bei einigen BIOS-Versionen besteht beispielsweise die Möglichkeit, dass durch Drücken von F10 während des Neustarts die Reihenfolge der Startgeräte in den Konfigurationseinstellungen geändert wird).

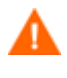

Wenn das Gerät nicht von der CD, sondern über Windows startet, müssen Sie den Vorgang ab [Schritt 1 - Den](#page-201-0)  [Referenzcomputer vorbereiten](#page-201-0) neu starten.

Das Hochladen des Images kann längere Zeit in Anspruch nehmen. Es ist jedoch nicht das Hochladen, das so viel Zeit in Anspruch nimmt, sondern das Komprimieren des Images und die Optimierung der Komprimierung des nicht verwendeten Festplattenspeicherplatzes (besonders, wenn die Menge des freien Speicherplatzes sehr groß ist). Dies erfolgt während der Übertragung des Images, die Netzwerkverbindung stellt daher keinen Engpass dar. Die Übertragungsgeschwindigkeit liegt bei etwa 30-400 Kbps, kann jedoch je nach Prozessorgeschwindigkeit und Netzwerkumgebung variieren.

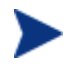

Sie können Kopien der im Verzeichnis \upload gespeicherten Dateien erstellen, so dass Sie sie bei Bedarf neu abrufen können.

25 Der Assistent für die Image-Vorbereitung stellt die Verbindung zum Netzwerk her und speichert das Image auf dem HPCAS-Server im Verzeichnis /upload.

Wenn der Uploadprozess abgeschlossen ist, wird folgende Meldung angezeigt:

OS-Image wurde erfolgreich an den OVCM OS Manager-Server gesandt.

\*\*\*\* Wenn Sie eine CD eingelegt haben, entfernen Sie diese und führen Sie einen Neustart durch

26 Starten Sie den Referenzcomputer neu und passen Sie die Starteinstellungen ggf. an, um zum ursprünglichen Betriebssystem zurückzukehren. Sie können nun den Publisher verwenden, um die Image-Datei für die Verteilung auf die verwalteten Geräte auf dem HPCAS-Server zu veröffentlichen. Weitere Informationen hierzu finden Sie unter [Betriebssystem-Images veröffentlichen](#page-232-0) auf Seite [233.](#page-232-0)

# <span id="page-212-0"></span>Thin Client-Betriebssystem-Images

In den folgenden Abschnitten wird beschrieben, wie Sie unterstützte Thin Client-Betriebssystem-Images vorbereiten und erfassen:

- [Windows XPe-Betriebssystem-Images](#page-212-1) unten
- [Windows CE-Betriebssystem-Images](#page-217-0) auf Seite [218](#page-217-0)
- [Embedded Linux-Betriebssystem-Images](#page-220-0) auf Seite [221](#page-220-0)

## <span id="page-212-1"></span>Windows XPe-Betriebssystem-Images

In den nächsten Abschnitten wird beschrieben, wie Sie ein Thin Client-Windows XPe-Betriebssystem-Image vorbereiten und erfassen:

- [Schritt 1 Den XPe-Referenzcomputer vorbereiten](#page-212-2) auf Seite [213](#page-212-2)
- [Schritt 2 Den Assistenten für die Image-Vorbereitung ausführen](#page-213-0) auf Seite [214](#page-213-0)

Sie können ein Image auf einem XPe Thin Client-Gerät erfassen und das erfasste Image auf einem XPe Thin Client-Gerät mit einem größeren Flash-Laufwerk bereitstellen. Dies unterliegt bestimmten Einschränkungen, die in den Release Notes beschrieben werden.

## <span id="page-212-2"></span>Schritt 1 - Den XPe-Referenzcomputer vorbereiten

Zur Vorbereitung eines XPe Thin Clients für die Image-Erfassung benötigen Sie Folgendes:

- HPCAS-Datenträger
- XPe Embedded Toolkit-CD-ROM
- CD-ROM für die Image-Vorbereitung

Bevor Sie ein Windows XPe-Image erfassen können, müssen Sie Folgendes ausführen:

- 1 Melden Sie sich bei Windows XPe als Administrator an.
- 2 Kopieren Sie aus dem XPe Embedded Toolkit die Datei etprep.exe nach C:\Windows.
- 3 Kopieren Sie aus dem XPe Embedded Toolkit die Datei fbreseal.exe nach C:\Windows\fba.
- 4 Installieren Sie den Verwaltungsagenten.

So installieren Sie den Verwaltungsagenten unter Windows XPe

- 1 Greifen Sie vom Windows XPe-Thin Client-Gerät auf das HPCAS-Medium zu.
- 2 Wechseln Sie auf dem HPCAS-Datenträger in das Verzeichnis *SystemDrive*:\ThinClient\XPE.
- 3 Doppelklicken Sie auf setup.exe.
- 4 Führen Sie die Schritte des Installationsprogramms aus.
- 5 Wenn Sie nach der IP-Adresse und der Anschlussnummer gefragt werden, geben Sie diese Daten für Ihren HPCAS-Server ein.

Der Verwaltungsagent wird installiert.

## <span id="page-213-0"></span>Schritt 2 - Den Assistenten für die Image-Vorbereitung ausführen

Der Assistent für die Image-Vorbereitung führt die folgenden Aufgaben aus:

- 1 Er prüft, ob auf dem Computer ausreichend Speicherplatz verfügbar ist, und verifiziert, ob der Verwaltungsagent installiert ist. Wenn nicht ausreichend Speicherplatz zur Verfügung steht, zeigt der Assistent für die Image-Vorbereitung eine entsprechende Meldung an und wird beendet.
- 2 Er erstellt ein Objekt, dass Informationen (einschließlich Hardware- und BIOS-Funktionen) zum Referenzcomputer enthält.
- 3 Er starten den Referenzcomputer unter dem Dienstbetriebssystem neu (von der von Ihnen erstellten CD für die Image-Vorbereitung). Der Linuxbasierte Teil des Assistenten für die Image-Vorbereitung in OS Manager wird ausgeführt, um das Image und die verknüpften Dateien zu erfassen.

4 Er erstellt und kopiert die folgenden Dateien in das Verzeichnis *SystemDrive*:\Novadigm \OSManagerServer\upload auf dem HPCAS-Server.

— ImageName.IBR

Diese Datei enthält das Image. Thin Client-Image-Dateien haben dieselbe Größe wie das Flash-Laufwerk auf dem Referenzcomputer. Windows XPe- und CE-Images können auf Zielcomputern bereitgestellt werden, die über (gleich große oder größere) Flash-Laufwerke verfügen. Die Datei enthält ein eingebettetes Dateisystem, auf das bei der Installation des Images zugegriffen wird.

— ImageName.EDM

Diese Datei enthält das Objekt, in dem die Inventarinformationen enthalten sind.

Bei der Übertragung dieser Dateien ist die Netzwerkgeschwindigkeit suboptimal, da das Betriebssystem-Image während der Übertragung komprimiert wird.

Nach der Image-Bereitstellung ist im Verzeichnis *SystemDrive*:\Novadigm\OSManagerServer\upload zudem eine umfassende Protokolldatei (*machineID*.log) verfügbar.

## So verwenden Sie den Assistenten für die Image-Vorbereitung

- 1 Legen Sie die von Ihnen erstellte CD-ROM mit dem Assistenten für die Image-Vorbereitung in das CD-ROM-Laufwerk des Referenzcomputers ein (Thin Client-Geräte erfordern ein USB-CD-ROM-Laufwerk). Diese CD wird unter Verwendung der Datei "ImageCapture.iso" im Verzeichnis OSManagement\ISO\CaptureCD des HPCAS-Datenträgers erstellt.
- 2 Wenn Autorun aktiviert ist, wird die Startseite der HPCAS-CD für die Erstellung und Erfassung von Betriebssystemen geöffnet.
- 3 Klicken Sie auf **Durchsuchen**, und wechseln Sie in das Verzeichnis \image\_preparation\_wizard\win32\.
- 4 Doppelklicken Sie auf **prepwiz.exe**. Bevor der Assistent für die Image-Vorbereitung fortfährt, verifiziert er, dass die Dateien etprep.exe und fbreseal.exe vorhanden sind. Das Begrüßungsfenster wird geöffnet.
- 5 Klicken Sie auf **Weiter**. Das Fenster Endbenutzer-Lizenzvereinbarung wird geöffnet.
- 6 Klicken Sie auf **Akzeptieren**.

7 Geben Sie die IP-Adresse oder den Hostnamen des HPCAS-Servers ein. Dieser muss im folgenden Format angegeben werden: *xxx.xxx.xxx.xxx*:*port*. Der für das Betriebssystem-Imaging reservierte Anschluss auf dem HPCAS-Server ist Anschluss 3469.

Wenn der Assistent für die Image-Vorbereitung keine Verbindung zum HPCAS-Server herstellen kann, wird eine Meldung angezeigt, und Sie müssen folgende Schritte ausführen:

- Klicken Sie auf **Ja**, um fortzufahren.
- Klicken Sie auf **Nein**, um den Hostnamen oder die IP-Adresse zu ändern.
- Klicken Sie auf **Abbrechen**, um den Assistenten für die Image-Vorbereitung zu beenden.
- 8 Klicken Sie auf **Weiter**. Das Fenster "Image-Name" wird geöffnet.
- 9 Geben Sie einen Namen für die Image-Datei ein. Dies ist der Image-Name, der im Verzeichnis /upload auf dem HPCAS-Server gespeichert wird.
- 10 Klicken Sie auf **Weiter**. Es wird ein Fenster geöffnet, in dem Sie eine Beschreibung für das Image eingeben können.
- 11 Geben Sie eine Beschreibung für die Image-Datei ein.
- 12 Klicken Sie auf **Weiter.** Das Fenster "Optionen" wird geöffnet.
- 13 Wählen Sie die gewünschten Optionen aus.

## **Client-Verbindung nach der Installation des Betriebssystems herstellen.**

Aktivieren Sie dieses Kontrollkästchen, um nach der Installation des Betriebssystems eine Verbindung zum CCM-Server herzustellen, damit Sie verifizieren können, dass das Betriebssystem ordnungsgemäß installiert wurde. Wenn Sie dieses Kontrollkästchen nicht aktivieren, wird die Verbindung nach der Installation des Betriebssystems nicht automatisch hergestellt.

- 14 Übernehmen Sie die Vorgaben und klicken Sie auf **Weiter**. Das Fenster "Zusammenfassung" wird geöffnet.
- 15 Klicken Sie auf **Starten**.
- 16 Klicken Sie auf **Fertigstellen.** Der Assistent bereitet das Image vor.
- 17 Klicken Sie auf **OK**.

Das Gerät wird von der CD mit dem Assistenten für die Image-Vorbereitung im CD-ROM-Laufwerk gestartet. Führen Sie die
erforderlichen Anpassungen der Konfiguration durch, um sicherzustellen, dass diese Voraussetzungen erfüllt sind (bei einigen BIOS-Versionen besteht beispielsweise die Möglichkeit, dass durch Drücken von F10 während des Neustarts die Reihenfolge der Startgeräte in den Konfigurationseinstellungen geändert wird).

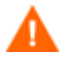

Wenn das Gerät nicht von der CD, sondern über Windows XPe startet, müssen Sie den Vorgang ab [Schritt 1 - Den XPe-](#page-212-0)[Referenzcomputer vorbereiten](#page-212-0) neu starten.

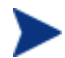

Das Hochladen des Images kann längere Zeit in Anspruch nehmen. Es ist jedoch nicht das Hochladen, das so viel Zeit in Anspruch nimmt, sondern das Komprimieren des Images und die Optimierung der Komprimierung des nicht verwendeten Festplattenspeicherplatzes (besonders, wenn die Menge des freien Speicherplatzes sehr groß ist). Dies erfolgt während der Übertragung des Images, die Netzwerkverbindung stellt daher keinen Engpass dar. Die Übertragungsgeschwindigkeit liegt bei etwa 30-400 Kbps, kann jedoch je nach Prozessorgeschwindigkeit und Netzwerkumgebung variieren.

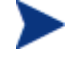

Sie können Kopien der im Verzeichnis \upload gespeicherten Dateien erstellen, so dass Sie sie bei Bedarf neu abrufen können.

18 Der Assistent für die Vorbereitung des Betriebssystem-Images stellt die Verbindung zum Netzwerk her und speichert das Image auf dem HPCAS-Server im Verzeichnis /upload.

Wenn der Uploadprozess abgeschlossen ist, wird folgende Meldung angezeigt:

OS-Image wurde erfolgreich an den OVCM OS Manager-Server gesandt.

\*\*\*\* Wenn Sie eine CD eingelegt haben, entfernen Sie diese und führen Sie einen Neustart durch

19 Starten Sie den Referenzcomputer neu und passen Sie die Starteinstellungen ggf. an, um zum ursprünglichen Betriebssystem zurückzukehren.

Sie können nun den Publisher verwenden, um die Image-Datei für die Verteilung auf die verwalteten Geräte auf dem HPCAS-Server zu veröffentlichen. Weitere Informationen hierzu finden Sie unter [Betriebssystem-Images veröffentlichen](#page-232-0) auf Seite [233.](#page-232-0)

## Windows CE-Betriebssystem-Images

In den nächsten Abschnitten wird beschrieben, wie Sie ein Thin Client-Windows CE-Betriebssystem-Image vorbereiten und erfassen:

- [Schritt 1 Den CE-Referenzcomputer vorbereiten](#page-217-0) auf Seite [218](#page-217-0)
- [Schritt 2 Den Assistenten für die Image-Vorbereitung ausführen](#page-217-1) auf Seite [218](#page-217-1)

## <span id="page-217-0"></span>Schritt 1 - Den CE-Referenzcomputer vorbereiten

Zur Vorbereitung eines CE-Thin Clients für die Image-Erfassung benötigen Sie Folgendes:

- HPCAS-Datenträger
- CD-ROM für die Image-Vorbereitung

Bevor Sie das Image erfassen können, müssen Sie den Verwaltungsagenten auf dem Windows CE-Gerät installieren.

So installieren Sie den Verwaltungsagenten unter Windows CE

- 1 Greifen Sie vom Windows CE-Thin Client-Gerät auf den HPCAS-Datenträger zu.
- 2 Wechseln Sie auf dem HPCAS-Datenträger in das Verzeichnis *SystemDrive*:\ThinClient\WinCE.
- 3 Doppelklicken Sie auf **radskman.X86.CAB**.
- 4 Geben Sie die IP-Adresse oder den Hostnamen des HPCAS-Servers ein, und klicken Sie auf **OK**.

Der Verwaltungsagent wird installiert.

## <span id="page-217-1"></span>Schritt 2 - Den Assistenten für die Image-Vorbereitung ausführen

Der Assistent für die Image-Vorbereitung führt die folgenden Aufgaben aus:

1 Er prüft, ob auf dem Computer ausreichend Speicherplatz verfügbar ist, und verifiziert, ob der Verwaltungsagent installiert ist. Wenn nicht ausreichend Speicherplatz zur Verfügung steht, zeigt der Assistent für die Image-Vorbereitung eine entsprechende Meldung an und wird beendet.

- 2 Er erstellt ein Objekt, dass Informationen (einschließlich Hardware- und BIOS-Funktionen) zum Referenzcomputer enthält.
- 3 Er starten den Referenzcomputer unter dem Dienstbetriebssystem neu (von der von Ihnen erstellten CD für die Image-Vorbereitung). Der Linuxbasierte Teil des Assistenten für die Image-Vorbereitung in OS Manager wird ausgeführt, um das Image und die verknüpften Dateien zu erfassen.
- 4 Er erstellt und kopiert die folgenden Dateien in das Verzeichnis *SystemDrive*:\Novadigm \OSManagerServer\upload auf dem HPCAS-Server.
	- ImageName.IBR

Diese Datei enthält das Image. Thin Client-Image-Dateien haben dieselbe Größe wie das Flash-Laufwerk auf dem Referenzcomputer. Windows CE-Images können auf Zielcomputern bereitgestellt werden, die über gleich große Flash-Laufwerke verfügen. Die Datei enthält ein eingebettetes Dateisystem, auf das bei der Installation des Images zugegriffen wird.

— ImageName.EDM

Diese Datei enthält das Objekt, in dem die Inventarinformationen enthalten sind.

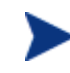

Bei der Übertragung dieser Dateien ist die Netzwerkgeschwindigkeit suboptimal, da das Betriebssystem-Image während der Übertragung komprimiert wird.

Nach der Image-Bereitstellung ist im Verzeichnis *SystemDrive*:\Novadigm\OSManagerServer\upload zudem eine umfassende Protokolldatei (*machineID*.log) verfügbar.

## So verwenden Sie den Assistenten für die Image-Vorbereitung

- 1 Legen Sie die von Ihnen erstellte CD-ROM mit dem Assistenten für die Image-Vorbereitung in das CD-ROM-Laufwerk des Referenzcomputers ein (Thin Client-Geräte erfordern ein USB-CD-ROM-Laufwerk). Diese CD wird unter Verwendung der Datei ImageCapture.iso im Verzeichnis OSManagement\ISO\CaptureCD des HPCAS-Datenträgers erstellt.
- 2 Wenn Autorun aktiviert ist, wird die Startseite der HPCAS-CD für die Erstellung und Erfassung von Betriebssystemen geöffnet.
- 3 Klicken Sie auf **Durchsuchen**, und wechseln Sie in das Verzeichnis \image\_preparation\_wizard\winCE\.
- 4 Doppelklicken Sie auf **prepwiz.exe**. Der Assistent für die Image-Vorbereitung wird geöffnet.

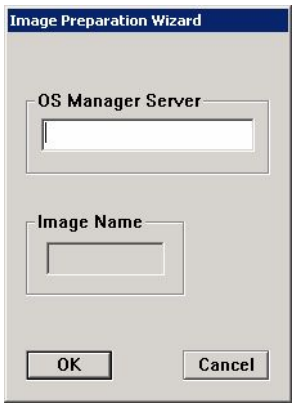

5 Geben Sie die IP-Adresse oder den Hostnamen des HPCAS-Servers ein. Dieser muss im folgenden Format angegeben werden: *xxx.xxx.xxx.xxx*:*port*. Der für das Betriebssystem-Imaging reservierte Anschluss auf dem HPCAS-Server ist Anschluss 3469.

Wenn der Assistent für die Image-Vorbereitung keine Verbindung zum HPCAS-Server herstellen kann, wird eine Meldung angezeigt, und Sie müssen folgende Schritte ausführen:

- Klicken Sie auf **Ja**, um fortzufahren.
- Klicken Sie auf **Nein**, um den Hostnamen oder die IP-Adresse zu ändern.
- Klicken Sie auf **Abbrechen**, um den Assistenten für die Image-Vorbereitung zu beenden.
- 6 Klicken Sie auf **OK**. Der Assistent bereitet das Image vor.

Das Gerät wird von der CD mit dem Assistenten für die Image-Vorbereitung im CD-ROM-Laufwerk gestartet. Führen Sie die erforderlichen Anpassungen der Konfiguration durch, um sicherzustellen, dass diese Voraussetzungen erfüllt sind (bei einigen BIOS-Versionen besteht beispielsweise die Möglichkeit, dass durch Drücken von F10 während des Neustarts die Reihenfolge der Startgeräte in den Konfigurationseinstellungen geändert wird).

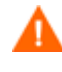

Wenn das Gerät nicht von der CD, sondern über Windows CE startet, müssen Sie den Vorgang ab [Schritt 1 - Den CE-](#page-217-0)[Referenzcomputer vorbereiten](#page-217-0) neu starten.

Das Hochladen des Images kann längere Zeit in Anspruch nehmen. Es ist jedoch nicht das Hochladen, das so viel Zeit in Anspruch nimmt, sondern das Komprimieren des Images und die Optimierung der Komprimierung des nicht verwendeten Festplattenspeicherplatzes (besonders, wenn die Menge des freien Speicherplatzes sehr groß ist). Dies erfolgt während der Übertragung des Images, die Netzwerkverbindung stellt daher keinen Engpass dar. Die Übertragungsgeschwindigkeit liegt bei etwa 30-400 Kbps, kann jedoch je nach Prozessorgeschwindigkeit und Netzwerkumgebung variieren.

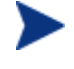

Sie können Kopien der im Verzeichnis \upload gespeicherten Dateien erstellen, so dass Sie sie bei Bedarf neu abrufen können.

7 Der Assistent für die Vorbereitung des Betriebssystem-Images stellt die Verbindung zum Netzwerk her und speichert das Image auf dem HPCAS-Server im Verzeichnis /upload.

Wenn der Uploadprozess abgeschlossen ist, wird folgende Meldung angezeigt:

OS-Image wurde erfolgreich an den OVCM OS Manager-Server gesandt.

\*\*\*\* Wenn Sie eine CD eingelegt haben, entfernen Sie diese und führen Sie einen Neustart durch

8 Starten Sie den Referenzcomputer neu und passen Sie die Starteinstellungen ggf. an, um zum ursprünglichen Betriebssystem zurückzukehren.

Sie können nun den Publisher verwenden, um die Image-Datei für die Verteilung auf die verwalteten Geräte auf dem HPCAS-Server zu veröffentlichen. Weitere Informationen hierzu finden Sie unter [Betriebssystem-Images veröffentlichen](#page-232-0) auf Seite [233.](#page-232-0)

## Embedded Linux-Betriebssystem-Images

In den folgenden Abschnitten wird beschrieben, wie Sie ein Embedded Linux-Betriebssystem-Image vorbereiten und erfassen:

- [Schritt 1 Den Embedded Linux-Referenzcomputer vorbereiten](#page-221-0) auf Seite 222
- [Schritt 2 Den Assistenten für die Image-Vorbereitung ausführen](#page-222-0) auf Seite [223](#page-222-0)

## <span id="page-221-0"></span>Schritt 1 - Den Embedded Linux-Referenzcomputer vorbereiten

Zur Vorbereitung eines Embedded Linux-Thin Clients für die Image-Erfassung benötigen Sie Folgendes:

- HPCAS-Datenträger
- CD-ROM für die Image-Vorbereitung

Bevor Sie das Image erfassen können, müssen Sie den Verwaltungsagenten auf dem Embedded Linux-Thin Client installieren.

Weitere Informationen zu Thin Client-Geräten und Anweisungen zur Ausführung der Installation unter Verwendung von NFS finden Sie im Kapitel zur Installation im Handbuch oder in der zur Datei ThinClient.tar gehörenden README-Datei.

#### So installieren Sie den Verwaltungsagenten unter eingebettetem Linux

- 1 Melden Sie sich beim Thin Client-Zielgerät an.
- 2 Erstellen Sie ein neues Verzeichnis mit dem Namen /mnt/opt/OVCM.
- 3 Kopieren Sie den Inhalt von ThinClient.tar (befindet sich auf dem HPCAS-Datenträger im Verzeichnis /ThinClient/Linux) nach /mnt/opt/OVCM.

Je nach Gerätemodell ist es möglicherweise erforderlich, diese Dateien im Verzeichnis /tmp oder auf einem anderen Gerät zu dekomprimieren, da einige der Modelle nicht über ausreichend Speicherplatz für die Tar-Datei und ihren dekomprimierten Inhalt verfügen (dies erfordert in der Regel etwa 7-8 MB freien Speicherplatz). Nach dem Entpacken des TAR-Archivs können Sie die Datei ThinClient.tar löschen.

4 Ändern Sie das aktuelle Verzeichnis in /mnt/opt/OVCM und starten Sie die Installation, indem Sie Folgendes eingeben:

**./install –i** *HPCAS\_Server*

Hierbei ist *HPCAS\_Server* der Hostname oder die IP-Adresse des HPCAS-Servers.

Der Verwaltungsagent wird installiert.

## <span id="page-222-0"></span>Schritt 2 - Den Assistenten für die Image-Vorbereitung ausführen

Der Assistent für die Image-Vorbereitung führt die folgenden Aufgaben aus:

- 1 Er prüft, ob auf dem Computer ausreichend Speicherplatz verfügbar ist, und verifiziert, ob der Verwaltungsagent installiert ist. Wenn nicht ausreichend Speicherplatz zur Verfügung steht, zeigt der Assistent für die Image-Vorbereitung eine entsprechende Meldung an und wird beendet.
- 2 Er erstellt ein Objekt, dass Informationen (einschließlich Hardware- und BIOS-Funktionen) zum Referenzcomputer enthält.
- 3 Er starten den Referenzcomputer unter dem Dienstbetriebssystem neu (von der von Ihnen erstellten CD für die Image-Vorbereitung). Der Linuxbasierte Teil des Assistenten für die Image-Vorbereitung in OS Manager wird ausgeführt, um das Image und die verknüpften Dateien zu erfassen.
- 4 Er erstellt und kopiert die folgenden Dateien in das Verzeichnis *SystemDrive*:\Novadigm \OSManagerServer\upload auf dem HPCAS-Server.
	- ImageName.DD

Diese Datei enthält das Image. Thin Client-Image-Dateien haben dieselbe Größe wie das Flash-Laufwerk auf dem Referenzcomputer. Embedded Linux-Images können nur auf Zielcomputern bereitgestellt werden, die über gleich große Flash-Laufwerke verfügen. Die Datei enthält ein eingebettetes Dateisystem, auf das bei der Installation des Images zugegriffen wird.

— ImageName.EDM

Diese Datei enthält das Objekt, in dem die Inventarinformationen enthalten sind.

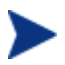

Bei der Übertragung dieser Dateien ist die Netzwerkgeschwindigkeit suboptimal, da das Betriebssystem-Image während der Übertragung komprimiert wird.

Nach der Image-Bereitstellung ist im Verzeichnis *SystemDrive*:\Novadigm\OSManagerServer\upload zudem eine umfassende Protokolldatei (*machineID*.log) verfügbar.

#### So verwenden Sie den Assistenten für die Image-Vorbereitung

1 Legen Sie die von Ihnen erstellte CD-ROM mit dem Assistenten für die Image-Vorbereitung in das CD-ROM-Laufwerk des Referenzcomputers ein (Thin Client-Geräte erfordern ein USB-CD-ROM-Laufwerk). Diese

CD wird unter Verwendung der Datei "ImageCapture.iso" im Verzeichnis OSManagement\ISO\CaptureCD des HPCAS-Datenträgers erstellt.

Auf bestimmten Linux-Thin Client-Modellen kann die CD-ROM standardmäßig mit der noexec-Option gemountet werden, wodurch die Ausführung von der CD-ROM verhindert wird. Dies führt zu einem Berechtigungsfehler oder einer anderweitig fehlgeschlagenen Ausführung, wenn der Assistent für die Image-Vorbereitung ausgeführt wird. Dieses Problem wird durch das erneute Mounten der CD-ROM ohne die noexec-Option behoben.

- 2 Wechseln Sie auf der CD für die Image-Vorbereitung zu /image\_preparation\_wizard/linux und führen Sie ./prepwiz aus. Das Begrüßungsfenster wird geöffnet.
- 3 Klicken Sie auf **Weiter**. Das Fenster Endbenutzer-Lizenzvereinbarung wird geöffnet.
- 4 Klicken Sie auf **Akzeptieren**.
- 5 Geben Sie die IP-Adresse oder den Hostnamen des HPCAS-Servers ein. Dieser muss im folgenden Format angegeben werden: *xxx.xxx.xxx.xxx*:*port*. Der für das Betriebssystem-Imaging reservierte Anschluss auf dem HPCAS-Server ist Anschluss 3469.

Wenn der Assistent für die Image-Vorbereitung keine Verbindung zum HPCAS-Server herstellen kann, wird eine Meldung angezeigt, und Sie müssen folgende Schritte ausführen:

- Klicken Sie auf **Ja**, um fortzufahren.
- Klicken Sie auf **Nein**, um den Hostnamen oder die IP-Adresse zu ändern.
- Klicken Sie auf **Abbrechen**, um den Assistenten für die Image-Vorbereitung zu beenden.
- 6 Klicken Sie auf **Weiter**. Das Fenster "Image-Name" wird geöffnet.
- 7 Geben Sie einen Namen für die Image-Datei ein. Dies ist der Image-Name, der im Verzeichnis /upload auf dem HPCAS-Server gespeichert wird.
- 8 Klicken Sie auf **Weiter**. Es wird ein Fenster geöffnet, in dem Sie eine Beschreibung für das Image eingeben können.
- 9 Geben Sie eine Beschreibung für die Image-Datei ein.
- 10 Klicken Sie auf **Weiter.** Das Fenster "Optionen" wird geöffnet.

11 Wählen Sie die gewünschten Optionen aus.

## **Client-Verbindung nach der Installation des Betriebssystems herstellen.**

Aktivieren Sie dieses Kontrollkästchen, um nach der Installation des Betriebssystems eine Verbindung zum CCM-Server herzustellen, damit Sie verifizieren können, dass das Betriebssystem ordnungsgemäß installiert wurde. Wenn Sie dieses Kontrollkästchen nicht aktivieren, wird die Verbindung nach der Installation des Betriebssystems nicht automatisch hergestellt.

- 12 Übernehmen Sie die Vorgaben und klicken Sie auf **Weiter**. Das Fenster "Zusammenfassung" wird geöffnet.
- 13 Klicken Sie auf **Starten**.
- 14 Klicken Sie auf **Fertigstellen.** Der Assistent bereitet das Image vor.
- 15 Klicken Sie auf **OK**.

Das Gerät wird von der CD mit dem Assistenten für die Image-Vorbereitung im CD-ROM-Laufwerk gestartet. Führen Sie die erforderlichen Anpassungen der Konfiguration durch, um sicherzustellen, dass diese Voraussetzungen erfüllt sind (bei einigen BIOS-Versionen besteht beispielsweise die Möglichkeit, dass durch Drücken von F10 während des Neustarts die Reihenfolge der Startgeräte in den Konfigurationseinstellungen geändert wird).

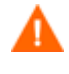

Wenn das Gerät nicht von der CD, sondern über Embedded Linux startet, müssen Sie den Vorgang ab [Schritt 1 - Den](#page-221-0)  [Embedded Linux-Referenzcomputer vorbereiten](#page-221-0) neu starten.

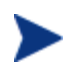

Das Hochladen des Images kann längere Zeit in Anspruch nehmen. Es ist jedoch nicht das Hochladen, das so viel Zeit in Anspruch nimmt, sondern das Komprimieren des Images und die Optimierung der Komprimierung des nicht verwendeten Festplattenspeicherplatzes (besonders, wenn die Menge des freien Speicherplatzes sehr groß ist). Dies erfolgt während der Übertragung des Images, die Netzwerkverbindung stellt daher keinen Engpass dar. Die Übertragungsgeschwindigkeit liegt bei etwa 30-400 Kbps, kann jedoch je nach Prozessorgeschwindigkeit und Netzwerkumgebung variieren.

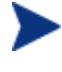

Sie können Kopien der im Verzeichnis \upload gespeicherten Dateien erstellen, so dass Sie sie bei Bedarf neu abrufen können.

16 Der Assistent für die Vorbereitung des Betriebssystem-Images stellt die Verbindung zum Netzwerk her und speichert das Image auf dem HPCAS-Server im Verzeichnis /UPLOAD.

Wenn der Uploadprozess abgeschlossen ist, wird folgende Meldung angezeigt:

OS-Image wurde erfolgreich an den OVCM OS Manager-Server gesandt.

\*\*\*\* Wenn Sie eine CD eingelegt haben, entfernen Sie diese und führen Sie einen Neustart durch

17 Starten Sie den Referenzcomputer neu und passen Sie die Starteinstellungen ggf. an, um zum ursprünglichen Betriebssystem zurückzukehren.

Sie können nun den Publisher verwenden, um die Image-Datei für die Verteilung auf die verwalteten Geräte auf dem HPCAS-Server zu veröffentlichen. Weitere Informationen hierzu finden Sie unter [Betriebssystem-Images veröffentlichen](#page-232-0) auf Seite [233.](#page-232-0)

## Betriebssystem-Images veröffentlichen und bereitstellen

Verwenden Sie den Publisher, um ein erfasstes Image in HPCAS zu veröffentlichen. Weitere Informationen sowie Anweisungen hierzu finden Sie unter "Betriebssysteme veröffentlichen" auf Seite [233](#page-232-0) oder in der Online-Hilfe zum Publisher.

Wenn Sie das Image in HPCAS veröffentlicht haben, aktualisieren Sie die Betriebssystembibliothek, um das neue Image anzuzeigen. Verwenden Sie die Symbolleiste der HPCAS-Konsole, um das Image auf den ausgewählten Geräte bereitzustellen. Anweisungen hierzu finden Sie unter [Betriebssysteme bereitstellen](#page-106-0) auf Seite [107](#page-106-0).

# 9 Den Publisher verwenden

Der Publisher wird zum Veröffentlichen von Software, BIOS-Konfigurationseinstellungen, HP-Softpaqs und Betriebssystem-Images in HP Client Automation Starter and Standard (HPCAS) verwendet. Die veröffentlichte Software ist in der Registerkarte Softwareverwaltung, Software der HPCAS-Hauptkonsole verfügbar. Veröffentlichte Betriebssysteme sind in der Registerkarte Betriebssystemverwaltung, Betriebssysteme verfügbar.

Nach dem Veröffentlichen der Software muss diese verwalteten Geräten in Ihrer Umgebung zugewiesen und auf diesen bereitgestellt werden.

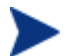

Der Publisher wird separat von HPCAS mit der HP Client Automation Administrator-Installationsdatei installiert, die sich auf dem Produktdatenträger befindet, oder mit dem HP Client Automation Publisher-Dienst, der in der Softwarebibliothek verfügbar ist. Weitere Informationen sowie Installationsanweisungen finden Sie auf Seite [38.](#page-37-0)

### <span id="page-226-0"></span>So starten Sie den Publisher

1 Verwenden Sie auf dem Gerät, auf dem der Publisher installiert ist, das Menü **Start** und wechseln Sie zu:

#### **Start > Alle Programme > HP Client Automation Administrator > HP Client Automation Administrator Publisher**

2 Melden Sie sich mit dem Benutzernamen und dem Kennwort von HPCAS beim Publisher an. Der Benutzername lautet standardmäßig **admin** und das Kennwort **secret**.

In den folgenden Abschnitten wird beschrieben, wie der Publisher für das Veröffentlichen von Windows-Installationsdateien, Betriebssystem-Images, HP-Softpaqs und anderen Software-Formaten in HPCAS verwendet wird.

- [Software veröffentlichen](#page-227-0) auf 228
- [Betriebssystem-Images veröffentlichen](#page-232-0) auf Seite [233](#page-232-0)
- [HP-Softpaqs veröffentlichen](#page-238-0) auf Seite [239](#page-238-0)
- [BIOS-Einstellungen veröffentlichen](#page-240-0) auf Seite [241](#page-240-0)

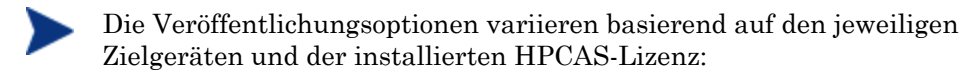

- Für die Veröffentlichungsoptionen **Komponentenauswahl**, **Betriebssystem-Images** und **Windows Installer** ist HP Client Automation Standard erforderlich. **HP BIOS Configuration** und HP Softpaq-Veröffentlichungsoptionen sind mit HP Client Automation Starter und Standard verfügbar.
- Die Thin Client-Veröffentlichungsoptionen **Betriebssystem-Images** und **Komponentenauswahl** sind sowohl für HP Client Automation Starter als auch Standard verfügbar.

## <span id="page-227-0"></span>Software veröffentlichen

Abhängig vom Typ der zu installierenden Software verwenden Sie eine von zwei Veröffentlichungsoptionen. Im Anmeldebildschirm können Sie den Windows Installer zum Veröffentlichen der Windows Installer-Dateien (.msi) wählen oder die Komponentenauswahl, um andere Dateien zu veröffentlichen. In den folgenden Abschnitten werden die Schritte für das Veröffentlichen der einzelnen Dateitypen beschrieben.

- [Windows Installer-Dateien veröffentlichen](#page-227-1) unten
- [Software mit Hilfe der Komponentenauswahl veröffentlichen](#page-230-0) auf Seite [231](#page-230-0)

## <span id="page-227-1"></span>Windows Installer-Dateien veröffentlichen

Windows Installer verwendet MSI-Dateien, um Softwaredienste auf Ihr Betriebssystem zu verteilen. Der Publisher verwendet die Dateien zum Erstellen eines Dienstes, der anschließend in HPCAS veröffentlicht wird. Wenn der Softwaredienst in HPCAS veröffentlicht ist, kann er auf die verwalteten Geräte in Ihrer Umgebung verteilt werden.

### So veröffentlichen Sie Windows Installer-Dateien

- 1 Starten Sie den Publisher (siehe [So starten Sie den Publisher](#page-226-0) auf Seite [227\)](#page-226-0).
- 2 Geben Sie im Anmeldefenster Ihre Administrator-Benutzer-ID und das Kennwort ein und klicken Sie auf **OK**.

Melden Sie sich mit dem HPCAS-Benutzernamen und - Kennwort bei Publisher an. Der Benutzername lautet standardmäßig **admin** und das Kennwort **secret**.

- 3 Wählen Sie im Bereich "Veröffentlichungsoptionen" die Option **Windows Installer** und klicken Sie auf **OK**.
- 4 Navigieren Sie im linken Fenster zur Windows Installer-Datei. Im rechten Fenster werden alle Informationen angezeigt, die für die ausgewählte MSI-Datei verfügbar sind.
- 5 Klicken Sie auf **Weiter**.
- 6 Überprüfen Sie die verfügbaren Optionen zum Veröffentlichen.

#### — **Verwaltungsoptionen**

Erstellen Sie einen Administrationsinstallationspfad (AIP), indem Sie **Setup verwenden** oder **msiexec verwenden** wählen.

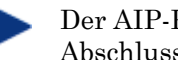

Der AIP-Pfad ist ein temporärer Speicherort, der nach Abschluss der Veröffentlichungssitzung entfernt wird.

### — **Transformation**

Wählen Sie die Anwendung der mit der Windows Installer-Datei verknüpften Transformationsdateien aus und sortieren Sie sie neu.

### — **Weitere Dateien**

Fügen Sie weitere Dateien zum AIP hinzu.

- Klicken Sie auf **Alles auswählen**, um alle aufgeführten Dateien auszuwählen.
- Klicken Sie auf **Auswahl aufheben**, um die Auswahl aller Dateien aufzuheben.

### — **Eigenschaften**

Zeigen Sie die Eigenschaften der MSI-Datei an und ändern Sie sie bei Bedarf. Für einige Windows Installer-Dateien können zusätzlichen Befehlszeilenparameter erforderlich sein, damit sie ordnungsgemäß bereitgestellt werden können. Eine Anwendung kann beispielsweise eine benutzerdefinierte Eigenschaft erfordern, um während der Installation eine Seriennummer zu übergeben. Verwenden Sie das Dialogfeld "Eigenschaften", um zusätzliche Parameter hinzuzufügen.

- Klicken Sie auf **Hinzufügen**, um eine neue Eigenschaft hinzuzufügen.
- Klicken Sie auf **Entfernen**, um eine vorhandene Eigenschaft zu entfernen.

– Um den **Namen** oder **Wert** einer Eigenschaft zu ändern, klicken Sie auf den zu ändernden Eintrag und geben Sie den neuen Wert ein.

Wenn Sie die Bearbeitung der Veröffentlichungsoptionen abgeschlossen haben, klicken Sie auf **Weiter**.

- 7 Geben Sie im Abschnitt "Anwendungsinformationen" die Informationen zum Softwaredienst ein.
- 8 Verwenden Sie den Abschnitt **Pakete einschränken auf Systeme mit**, um den Dienst auf bestimmte Betriebssysteme oder Hardware-Komponenten einzuschränken. Klicken Sie auf einen beliebigen Link, um die konfigurierbaren Optionen anzuzeigen.
- 9 Klicken Sie auf **Weiter**.
- 10 Prüfen Sie den Abschnitt "Zusammenfassung", um die in den letzten Schritten eingegebenen Dienstinformationen zu verifizieren. Wenn alle Eingaben richtig sind, klicken Sie auf **Veröffentlichen**.
- 11 Klicken Sie nach Abschluss des Veröffentlichungsprozesses auf **Fertig stellen**, um den Publisher zu schließen.

Der Windows Installer-Dienst kann nun in Ihrem Unternehmen verteilt werden.

### So wenden Sie zusätzliche Parameter mit Hilfe einer Transformationsdatei an

- 1 Erstellen Sie die Transformation mit Orca oder einem anderen MSI-Editor. Stellen Sie sicher, dass Sie die Transformation im selben Verzeichnis speichern, in dem sich die Windows Installer-Datei befindet.
- 2 Starten Sie eine Windows Installer-Veröffentlichungssitzung. Weitere Informationen hierzu finden Sie in den obigen Anweisungen.
- 3 Klicken Sie im Schritt Bearbeiten auf **Transformation**.
- 4 Wählen Sie die verfügbare Transformationsdatei und fahren Sie mit der Veröffentlichungssitzung fort.

Wenn der Softwaredienst bereitgestellt ist, wird die Transformationsdatei angewendet, wodurch die zusätzlichen Befehlszeilenparameter zur Verfügung gestellt werden.

## <span id="page-230-0"></span>Software mit Hilfe der Komponentenauswahl veröffentlichen

Um andere Software-Dateien als Windows Installer-Dateien zu veröffentlichen, verwenden Sie die Option "Komponentenauswahl" und wählen Sie die zu veröffentlichende Software aus.

So veröffentlichen Sie Software mit Hilfe der Komponentenauswahl

- 1 Starten Sie den Publisher (siehe [So starten Sie den Publisher](#page-226-0) auf Seite [227\)](#page-226-0).
- 2 Geben Sie im Anmeldefenster Ihre Administrator-Benutzer-ID und das Kennwort ein und klicken Sie auf **OK**.

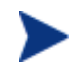

Melden Sie sich mit dem HPCAS-Benutzernamen und - Kennwort bei Publisher an. Der Benutzername lautet standardmäßig **admin** und das Kennwort **secret**.

- 3 Im Bereich "Veröffentlichungsoptionen":
	- Wenn Sie Software für Thin Clients veröffentlichen, wählen Sie **Thin Client-Veröffentlichung**.
	- Wählen Sie in der Dropdown-Liste den Eintrag **Komponentenauswahl** aus.
- 4 Klicken Sie auf OK. Das Fenster "Zu veröffentlichende Dateien auswählen" wird geöffnet.

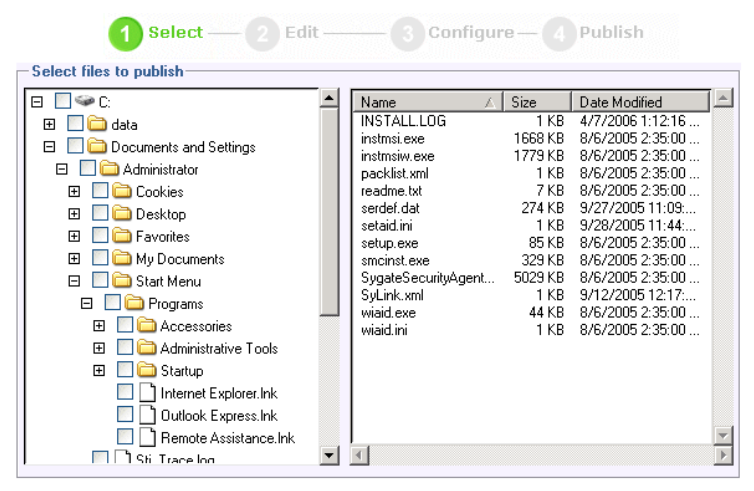

5 Wählen Sie die zu veröffentlichenden Dateien aus und klicken Sie auf **Weiter**.

Der Verzeichnispfad, in dem sich die Software befindet (und aus dem heraus sie veröffentlicht wird), ist der Verzeichnispfad, in den die Software auf den Zielgeräten bereitgestellt wird.

Obwohl Netzwerkfreigaben angezeigt werden, sollten diese zum Veröffentlichen von Software nicht verwendet werden, da sie während der Bereitstellung möglicherweise nicht verfügbar sind.

Das Fenster "Zielpfad" wird geöffnet.

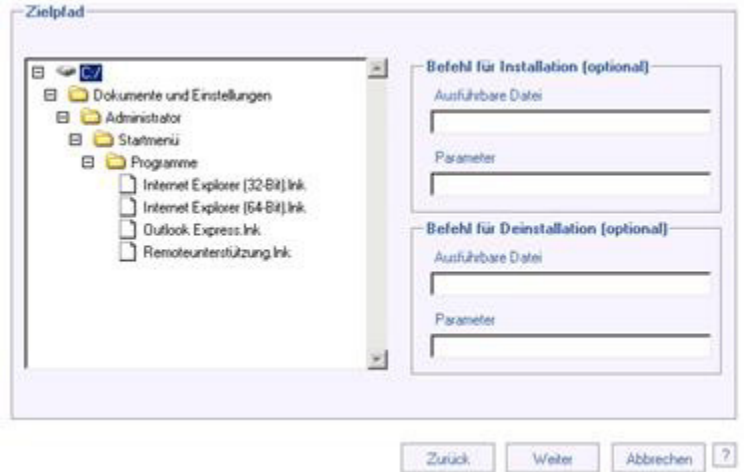

6 Wenn Sie Software für Thin Clients veröffentlichen, müssen Sie außerdem den Installationspunkt wählen, wie in der nachstehenden Abbildung illustriert.

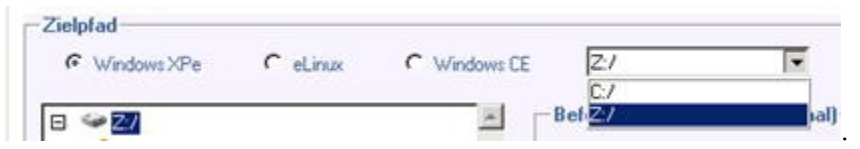

7 Geben Sie die die Befehle für Ausführung mit der Installation und der Deinstallation der Anwendung ein. Ein Befehl zum Ausführen mit der Installation könnte beispielsweise wie folgt lauten: C:\temp\installs \install.exe /quietmode /automatic c:\meinziel

Ein Befehl zum Ausführen mit der Deinstallation könnte wie folgt lauten: C:\temp\installs\install.exe /quietmode /automatic c:\meinziel

Sie können mit der rechten Maustaste auf eine beliebige Datei klicken, um sie als Installations- oder Deinstallationsbefehl festzulegen.

- 8 Klicken Sie auf **Weiter**. Das Fenster "Anwendungsinformationen" wird geöffnet.
- 9 Geben Sie im Abschnitt "Anwendungsinformationen" die Informationen zum Softwaredienst ein.
- 10 Verwenden Sie den Abschnitt **Pakete einschränken auf Systeme mit**, um den Dienst auf bestimmte Betriebssysteme oder Hardware-Komponenten einzuschränken. Klicken Sie auf einen beliebigen Link, um die konfigurierbaren Optionen anzuzeigen.
- 11 Klicken Sie auf **Weiter**.
- 12 Prüfen Sie den Abschnitt "Zusammenfassung", um die in den letzten Schritten eingegebenen Dienstinformationen zu verifizieren. Wenn alle Eingaben vorgenommen haben, klicken Sie auf **Veröffentlichen**.
- 13 Klicken Sie nach Abschluss des Veröffentlichungsprozesses auf **Fertig stellen**, um den Publisher zu beenden.

Der Softwaredienst kann nun in Ihrem Unternehmen verteilt werden.

## <span id="page-232-0"></span>Betriebssystem-Images veröffentlichen

Betriebssystem-Images werden mit dem Assistenten für die Image-Vorbereitung erstellt und auf dem HCPAS-Server im Verzeichnis \Novadigm\OSManagerServer\upload gespeichert. Verwenden Sie den Publisher, um Betriebssystem-Image-Dateien (.IMG) für die Verteilung auf verwaltete Geräte zu veröffentlichen.

- Weitere Informationen zum Veröffentlichen von WIM-Images erhalten Sie unter [Voraussetzungen zum Veröffentlichen von WIM-Images auf der](#page-233-0)  [Grundlage von Windows Vista-Betriebssystemen](#page-233-0) auf Seite 234.
- Eine Beschreibung der erforderlichen Arbeitsschritte, um Betriebssystemimages unter Verwendung des Publishers zu veröffentlichen finden Sie unter [Betriebssystemimages veröffentlichen](#page-236-0) auf Seite [237](#page-236-0).

## <span id="page-233-0"></span>Voraussetzungen zum Veröffentlichen von WIM-Images auf der Grundlage von Windows Vista-Betriebssystemen

Für das Veröffentlichen von WIM-Images für Windows Vista-Betriebssysteme gelten die folgenden Voraussetzungen:

- Sie benötigen Zugriff auf den Ordner RadAgent\client auf dem HPCAS-Datenträger. Dieser Ordner wird lediglich bei der ersten Veröffentlichung einer WIM-Datei sowie für die Veröffentlichung eines aktualisierten Agentenpakets benötigt. Der Verwaltungsagent wird als separates Paket veröffentlicht. Auf diese Weise kann sichergestellt werden, dass alle zukünftigen Bereitstellungen der WIM-Dateien automatisch den neuesten verfügbaren Agenten erhalten.
- WAIK muss installiert sein. (WAIK ist auf der Website von Microsoft erhältlich. Es ist nicht Bestandteil einer normalen Vista-Installation.)
- Kopieren Sie *Dateiname*.wim und *Dateiname*.edm aus dem Verzeichnis \upload des HPCAS-Servers (standardmäßig C:\Novadigm\OSManagerServer\upload) auf das Gerät, über das Sie das Image veröffentlichen möchten.
- Kopieren Sie substitutes und unattend.xml in dasselbe Verzeichnis wie *Dateiname*.wim. Beispiele für diese Dateien finden Sie auf auf den Datenträgern zur Imageerstellung unter \samples. Wenn Sie die Beispieldateien verwenden möchten, müssen Sie bestimmte Daten wie die Angabe der Zeitzone und des Registrierungsschlüssels für das Produkt anpassen. Weitere Informationen finden Sie in den folgenden Installationsanweisungen. Beachten Sie, dass alle diese Dateien über dasselbe Präfix verfügen müssen. Beispiel: install.wim, install.subs und install.xml.

Stellen Sie sicher, dass keine der Dateien und keiner der Ordner in dem Verzeichnis schreibgeschützt ist. Wenn sie schreibgeschützt sind, kann das Image möglicherweise nicht ordnungsgemäß bereitgestellt werden.

## Informationen zu SUBS- und XML-Dateien

*Dateiname*.subs und *Dateiname*.xml werden zum Anpassen von Informationen verwendet. Während der Bereitstellung des Betriebssystems wird anhand der Dateien *Dateiname*.subs und *Dateiname*.xml eine Datei unattend.xml erstellt, die alle Daten enthält, die während der

verschiedenen Ausführungsphasen von Windows-Setup auf dem Zielgerät benötigt werden.

*Dateiname*.xml ist eine Antwortdatei, die neben Standarddaten auch Platzhalter für Daten aus der Datei *Dateiname*.subs enthält. Sie können bei Bedarf die bereitgestellte Datei *Dateiname*.xml verwenden und das Microsoft-Tool Windows System Image Manager (SIM) verwenden, um der Datei zusätzliche Daten hinzufügen. Um der Datei hinzuzufügen, müssen Sie die entsprechende WIM-Datei öffnen, bevor Sie *Dateiname*.xml öffnen.

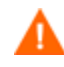

In dieser Datei müssen Sie den Windows Vista-Produktschlüssel für die Installation angeben.

Achten Sie darauf, dass Sie keine XML-Werte aus dieser Datei löschen. Wenn Sie Werte aus der XML-Datei fehlerhaft löschen, kann dies ernsthafte Probleme nach sich ziehen, die eine fehlerhafte Installation nach sich ziehen.

Sollten im Abschnitt Messages im SIM-Tool Fehlermeldungen angezeigt werden wie ....Der Wert \$\$SUBSTR\$\$ ist ungültig..." können Sie sie ignorieren. Wenn Sie die Datei speichern, wird möglicherweise eine Fehlermeldung mit einem Inhalt angezeigt wie "In der Antwortdatei wurden Fehler gefunden. Möchten Sie dennoch fortfahren?" Klicken Sie auf **Ja**, um fortzufahren.

*Dateiname*.subs ist die Ersetzungsdatei, in der alle XML-Elemente enthalten sind, die in *Dateiname*.xml geändert werden sollen, enthalten sind, mit den neuen Zielwerten. Bei den in der Ersetzungsdatei angegebenen Zeilen handelt es sich um so genannte XPATH-Objekte.

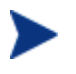

Die Informationen in *Dateiname*.subs haben Vorrang vor den Informationen in der Datei *Dateiname*.xml.

## Ersetzungsbeispiel

Um Hintergundinformationen zu den bei der Ersetzung zum Einsatz kommenden Verfahren zu erhalten, betrachten Sie das folgende Beispiel, in dem das Attribut "JoinDomain" in der Datei Dateiname.xml auf anything, und anschließend in der Datei unattend.xml auf VistaTeam gesetzt wird.

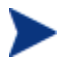

Code, der in eckige Klammer < > eingeschlossen ist, sollte in der XML-Datei jeweils auf derselben Zeile stehen.

1 Überprüfen Sie das XML-Element für "JoinDomain", das aus einer sample.xml-Datei extrahiert wurde.

```
<?xml version="1.0" encoding="utf-8"?>
```
<unattend xmlns="urn:schemas-microsoft-com:unattend">

```
 <settings pass="specialize">
```
<component name="Microsoft-Windows-Shell-Setup" processorArchitecture="x86" publicKeyToken="31bf3856ad364e35" language="neutral" versionScope="nonSxS" xmlns:wcm="http://schemas.microsoft.com/WMIConfig/20 02/State" xmlns:xsi="http://www.w3.org/2001/XMLSchemainstance">

<Identification>

#### **<JoinDomain>anything</JoinDomain>**

</Identification>

```
 </component>
```
</settings>

```
<cpi:offlineImage 
cpi:source="wim://hpfcovcm/c$/vista_inst/vista.wim#W
indows Vista ULTIMATE" xmlns:cpi="urn:schemas-
microsoft-com:cpi"/>
```
</unattend>

2 Ändern Sie das folgende XPATH-Element in der Datei sample.subs. Beachten Sie dabei, dass dieses XPATH-Objekt in der Datei sample.subs file auf einer Zeile steht.

```
//un:settings[@pass='specialize']//un:component[@name='Microso
ft-Windows-Shell-
Setup'][@processorArchitecture='x86']/un:Identification/un:Joi
nDomain,VistaTeam
```
3 Während der Bereitstellung des Betriebssystems wird anhand der Dateien *Dateiname*.subs und *Dateiname*.xml eine Datei unattend.xml erstellt, die alle Daten enthält, die während der verschiedenen Ausführungsphasen von Windows-Setup auf dem Zielgerät benötigt werden. In diesem Beispiel wird das Attribut "JoinDomain" auf "VistaTeam" gesetzt. Nachstehend finden Sie ein Beispiel für das angepasste XML-Objekt.

<?xml version="1.0" encoding="utf-8"?>

<unattend xmlns="urn:schemas-microsoft-com:unattend">

```
<settings pass="specialize">
```

```
 <component name="Microsoft-Windows-Shell-Setup" 
processorArchitecture="x86" 
publicKeyToken="31bf3856ad364e35" language="neutral" 
versionScope="nonSxS" 
xmlns:wcm="http://schemas.microsoft.com/WMIConfig/2002/Stat
e" xmlns:xsi="http://www.w3.org/2001/XMLSchema-instance">
```
<Identification>

#### **<JoinDomain>VistaTeam</JoinDomain>**

```
</Identification>
```
</component>

```
</settings>
```

```
<cpi:offlineImage 
cpi:source="wim://hpfcovcm/c$/vista_inst/vista.wim#Windows 
Vista ULTIMATE" xmlns:cpi="urn:schemas-microsoft-com:cpi"/>
```

```
</unattend>
```
## "Dateiname.xml" vorbereiten

Verwenden Sie das SIM-Tool, um den Produktschlüssel und andere Informationen für Ihre Netzwerk- und Systemumgebung anzupassen.

## <span id="page-236-0"></span>Betriebssystemimages veröffentlichen

In dem folgenden Abschnitt finden Sie eine Beschreibung zur Verwendung von Administrator Publisher, um Betriebssystemimages zu veröffentlichen.

So veröffentlichen Sie Betriebssystem-Images

- 1 Starten Sie den Publisher (siehe [So starten Sie den Publisher](#page-226-0) auf Seite [227\)](#page-226-0).
- 2 Geben Sie im Anmeldefenster Ihre Administrator-Benutzer-ID und das Kennwort ein und klicken Sie auf **OK**.

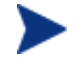

Melden Sie sich mit dem HPCAS-Benutzernamen und - Kennwort bei Publisher an. Der Benutzername lautet standardmäßig **admin** und das Kennwort **secret**.

3 Im Bereich "Veröffentlichungsoptionen":

- Wenn Sie Software für Thin Clients veröffentlichen, wählen Sie **Thin Client-Veröffentlichung**.
- Wählen Sie in der Dropdownliste den Eintrag **Betriebssystem-Image** aus.
- 4 Klicken Sie auf **OK**. Das Fenster "Betriebssystem-Image-Datei auswählen" wird geöffnet.
- 5 Verwenden Sie das Fenster "Auswählen", um die zu veröffentlichende Datei zu suchen und auszuwählen. (Die mit dem Assistenten für die Image-Vorbereitung erstellten Images werden auf dem HPCAS-Server im Verzeichnis \Novadigm\OSManagerServer\upload gespeichert).
- 6 Verifizieren Sie die Datei im Bereich **Beschreibung**, bevor Sie fortfahren. Sie können der Beschreibung bei Bedarf weitere Informationen hinzufügen.
- 7 Klicken Sie auf **Weiter**.

Wenn Sie eine WIM-Datei veröffentlichen möchten, wird das Fenster "WIM-Bereitstellungskonfiguration" geöffnet. Wenn Sie eine IMG-Datei veröffentlichen, können Sie diesen Schritt überspringen.

- a Wählen Sie aus der Dropdownliste **Bereitstellungsmethode** die Option "ImageX".
- b Lassen Sie das Feld **Quellverzeichnis** leer, da es nicht erforderlich ist. Dies ist nicht erforderlich.
- c Wechseln Sie unter **Speicherort der Client-Medien** zu dem korrekten Pfad für den Datenträger des Verwaltungsagenten (der Ordner RadAgent/client auf dem HPCAS-Datenträger).

Wenn diese Daten bereits veröffentlicht haben, können Sie die Option **Ein vorhandenes, zuvor veröffentlichtes Paket verwenden** wählen und das geeignete Paket wählen.

- 8 Klicken Sie auf **Weiter**. Das Fenster "Anwendungsinformationen" wird geöffnet.
- 9 Geben Sie im Abschnitt **Anwendungsinformationen** die Informationen zum Dienst ein.
- 10 Klicken Sie auf **Weiter**. Das Fenster "Zusammenfassung" wird geöffnet.
- 11 Prüfen Sie den Abschnitt **Zusammenfassung**, um die in den letzten Schritten eingegebenen Paket- und Dienstinformationen zu verifizieren. Wenn alle Eingaben richtig sind, klicken Sie auf **Veröffentlichen**.

12 Klicken Sie nach Abschluss des Veröffentlichungsprozesses auf **Fertig stellen**, um den Publisher zu schließen.

Der Dienst kann nun auf die verwalteten Geräte in Ihrem Unternehmen verteilt werden.

Sie können den veröffentlichten Betriebssystem-Image-Dienst im Abschnitt "Betriebssystemverwaltung, Betriebssysteme" in der Liste der Betriebssystembibliotheken anzeigen.

## <span id="page-238-0"></span>HP-Softpaqs veröffentlichen

Bei HP-Softpaqs handelt es sich um gebündelte Support-Software, die Gerätetreiber, Konfigurationsprogramme, Flashable ROM-Images und weitere Dienstprogramme enthalten kann, die dafür vorgesehen sind, die Geräte aktuell zu halten und deren Leistung zu optimieren.

Softpaqs sind als ausführbare Dateien (.EXE) verfügbar.

Verwenden Sie den Publisher, um HP-Softpaqs auf HPCAS für die Verteilung auf verwaltete Geräte zu veröffentlichen.

## So veröffentlichen Sie ein Softpaq

- 1 Starten Sie den Publisher (siehe [So starten Sie den Publisher](#page-226-0) auf Seite [227\)](#page-226-0).
- 2 Geben Sie im Anmeldefenster Ihre Administrator-Benutzer-ID und das Kennwort ein und klicken Sie auf **OK**.

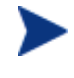

Melden Sie sich mit dem HPCAS-Benutzernamen und - Kennwort bei Publisher an. Der Benutzername lautet standardmäßig **admin** und das Kennwort **secret**.

3 Wählen Sie im Bereich "Veröffentlichungsoptionen" die Option **HP-Softpaq** und klicken Sie auf **OK**. Das Fenster "Zu veröffentlichendes Softpaq auswählen" wird geöffnet.

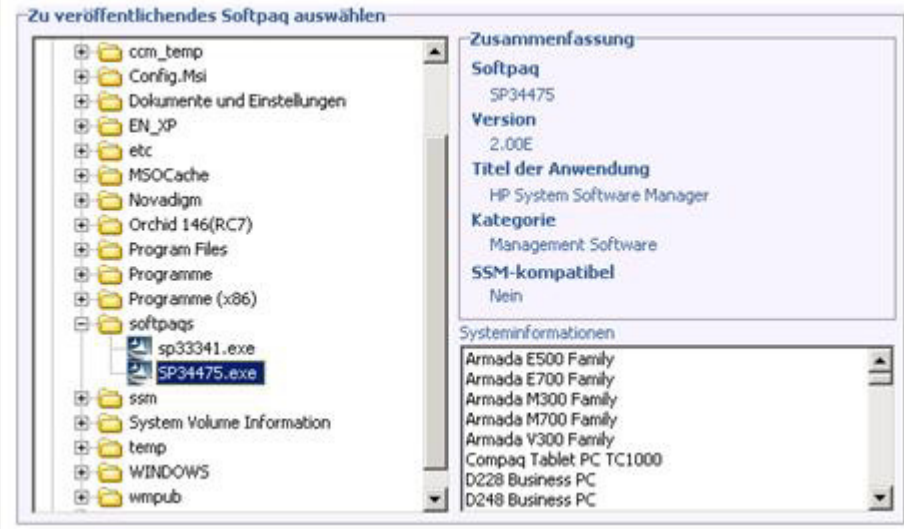

- 4 Wählen Sie die zu veröffentlichende Softpaq-Datei aus.
	- Im Abschnitt "Zusammenfassung" werden die ausgewählten Softpaq-Informationen angezeigt und es wird angegeben, ob das Softpaq SSMkompatibel ist oder nicht. Wenn das ausgewählte Softpaq nicht SSMkompatibel ist und die automatische Installation nicht Teil des Softpaqs ist, müssen Sie den Softpaq-Inhalt extrahieren und die Begleitdokumentation lesen. Veröffentlichen Sie die erforderlichen Dateien und richten Sie die Installationsmethode gemäß Anweisung ein.
	- Im Dialogfeld "Systeminformationen" wird die Hardware angezeigt, die vom ausgewählten Softpaq unterstützt wird.
- 5 Klicken Sie auf **Weiter**. Das Fenster "Anwendungsinformationen" wird geöffnet.
- 6 Zeigen Sie die Softpaq-Informationen an und ändern Sie sie bei Bedarf. Die Anwendungsinformationen sind basierend auf den Informationen in der Softpaq-Datei bereits festgelegt.
- 7 Klicken Sie auf **Weiter**. Das Fenster "Zusammenfassung" wird geöffnet.
- 8 Prüfen Sie die Zusammenfassungsinformationen und klicken Sie, sofern alle Angaben richtig sind, auf **Veröffentlichen**.
- 9 Klicken Sie nach Abschluss des Veröffentlichungsprozesses auf **Fertig stellen**, um den Publisher zu schließen.

Das Softpaq wird in HPCAS veröffentlicht und ist für die Verteilung auf verwaltete Geräte verfügbar. Sie können das veröffentlichte Softpaq auf der HPCAS-Konsole in der Registerkarte "Softwareverwaltung, Softwarebibliothek" anzeigen. Bereitgestellte Softpaqs werden auf verwalteten Geräten in der Gruppe "HP-Softpaq" des Application Self-Service Manager angezeigt.

## <span id="page-240-0"></span>BIOS-Einstellungen veröffentlichen

Verwenden Sie den Publisher, um eine BIOS-Einstellungsdatei als Dienst für die Verteilung auf verwaltete Geräte zu veröffentlichen. Sie können die Einstellungsdatei zum Aktualisieren oder Ändern von BIOS-Einstellungen (z. B. die Startreihenfolge) oder zum Ändern des BIOS-Kennworts aus dem Client-Gerät verwenden.

Ein zur Publisher-Installation gehörendes Beispiel einer BIOS-Einstellungsdatei (Common HP BIOS Settings.xml) befindet sich standardmäßig im folgenden Verzeichnis: C:\Program Files\Novadigm\BIOS. Verwenden Sie diese Datei, um die BIOS-Einstellungen auf Zielgeräten zu ändern.

Wenn die Beispieldatei für die BIOS-Einstellungen nicht die erforderlichen Optionen enthält oder Sie eine Einstellungsdatei für ein bestimmtes Gerät erstellen möchten, finden Sie weitere Informationen unter

[Eine BIOS-Einstellungsd](#page-243-0)atei erstellen auf Seite [244](#page-243-0).

<span id="page-241-0"></span>So veröffentlichen Sie BIOS-Einstellungen

- 1 Starten Sie den Publisher (siehe [So starten Sie den Publisher](#page-226-0) auf Seite [227\)](#page-226-0).
- 2 Geben Sie im Anmeldefenster Ihre Administrator-Benutzer-ID und das Kennwort ein und klicken Sie auf **OK**.

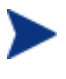

Melden Sie sich mit dem HPCAS-Benutzernamen und - Kennwort bei Publisher an. Der Benutzername lautet standardmäßig **admin** und das Kennwort **secret**.

3 Wählen Sie im Bereich "Veröffentlichungsoptionen" die Option **Hardware-BIOS-Konfiguration** und klicken Sie auf **OK**. Das Fenster "Wählen Sie die Eingabedatei für die Auswahl der Einstellungen aus" wird geöffnet.

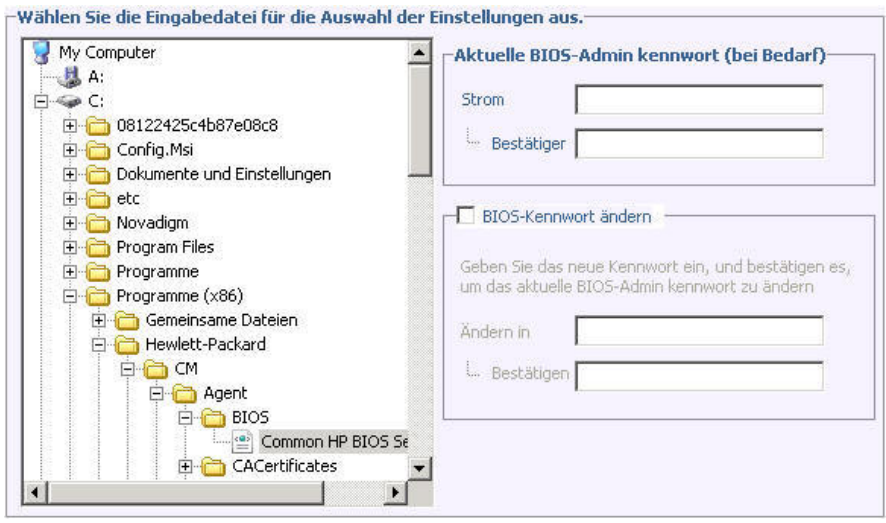

- 4 Wählen Sie die zu veröffentlichende BIOS-Einstellungsdatei aus. Ein Beispiel einer BIOS-Einstellungsdatei (Common HP BIOS Settings.xml) befindet sich standardmäßig im folgenden Verzeichnis: C:\Program Files\Novadigm\BIOS.
- 5 Geben Sie im Bereich **Aktuelles BIOS-Administratorkennwort** ein BIOS-Kennwort ein, falls erforderlich, und bestätigen Sie es. Dies ist erforderlich, um Einstellungen zu ändern, wenn für die Zielgeräte ein BIOS-Kennwort eingegeben werden muss.
- 6 Wenn Sie das aktuelle BIOS-Kennwort ändern möchten, wählen Sie **BIOS-Kennwort ändern**, geben Sie dann das neue Kennwort ein und bestätigen Sie es anschließend. Dies ist nur erforderlich, wenn Sie das BIOS-Kennwort auf einem Client-Gerät ändern möchten.
- 7 Klicken Sie auf **Weiter**. Das Fenster "BIOS-Optionen" wird geöffnet.

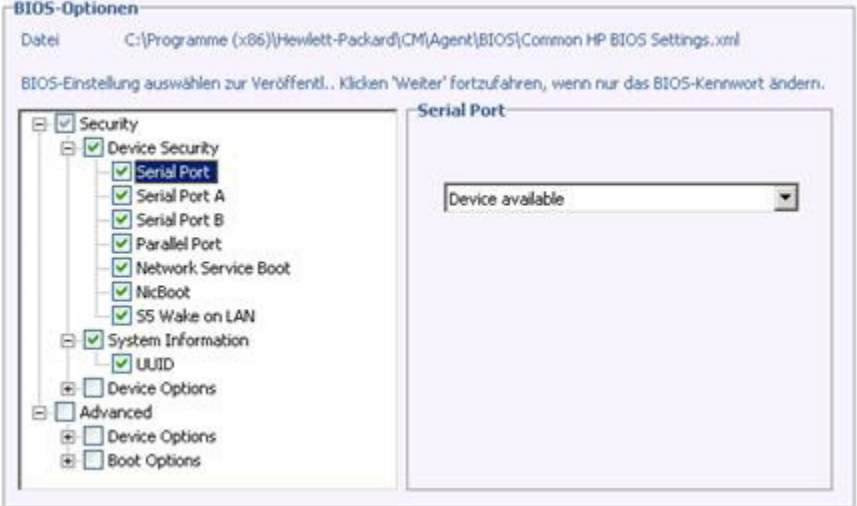

- 8 Wählen Sie die zu veröffentlichenden BIOS-Einstellungen aus, indem Sie links neben dem Namen der BIOS-Einstellung auf das Kontrollkästchen klicken.
- 9 Wenn Sie den Wert einer BIOS-Einstellung ändern müssen, klicken Sie auf den Namen der Einstellung und passen Sie die verfügbaren Optionen wie erforderlich an.
- 10 Klicken Sie auf **Weiter**. Das Fenster "Anwendungsinformationen" wird geöffnet.
- 11 Zeigen Sie die Anwendungsinformationen an und ändern Sie sie bei Bedarf. Die Anwendungsinformationen sind basierend auf den Informationen in der Einstellungsdatei bereits festgelegt.
- 12 Klicken Sie auf Weiter. Das Fenster "Zusammenfassung" wird geöffnet.
- 13 Prüfen Sie die Zusammenfassungsinformationen und klicken Sie, sofern alle Angaben richtig sind, auf **Veröffentlichen**.
- 14 Klicken Sie nach Abschluss des Veröffentlichungsprozesses auf **Fertig stellen**, um den Publisher zu schließen.

Der Dienst für die BIOS-Einstellungen ist in der Softwarebibliothek der HPCAS-Konsole verfügbar.

## Eine BIOS-Einstellungsdatei erstellen

Wenn Sie eine andere BIOS-Einstellungsdatei als die verwenden möchten, die zum Lieferumfang von HPCAS gehört, können Sie das Dienstprogramm für die BIOS-Konfiguration, HP System Software Manager (SSM), verwenden, um Ihre eigene Einstellungsdatei zu generieren.

SSM wird mit dem Verwaltungsagenten installiert  $(C:\P$ rogramme \Hewlett-Packard\SSM) oder kann von der HP-Support-Site heruntergeladen werden.

#### So erstellen Sie eine BIOS-Einstellungsdatei

- 1 Öffnen Sie eine Befehlszeile und wechseln Sie zu dem Verzeichnis, in dem sich das SSM-Dienstprogramm für die BIOS-Konfiguration befindet (standardmäßig C:\Programme\Hewlett-Packard\SSM).
- 2 Geben Sie Folgendes ein:

#### **BiosConfigUtility.exe /GetConfig:"C:\tmp\MyBIOSconfig.xml" /Format:XML**

Dieser Befehl generiert eine XML-Datei namens MyBIOSconfig.xml und speichert sie im Verzeichnis C: \tmp.

Wenn Sie an Stelle der XML-Datei eine Textdatei erstellen möchten, geben Sie Folgendes ein:

#### **BiosConfigUtility.exe /GetConfig:"C:\tmp\MyBIOSconfig.txt" /Format:REPSET**

Dieser Befehl generiert eine Textdatei namens MyBIOSconfig.txt und speichert sie im Verzeichnis C: \tmp.

3 Wenn Sie die BIOS-Einstellungen veröffentlichen, wählen Sie diese Datei in Schritt 6 von **[So veröffentlichen Sie BIOS-Einstellungen](#page-241-0)** aus.

## <span id="page-243-0"></span>Veröffentlichte Dienste anzeigen

Sie können die veröffentlichte Software in der Registerkarte "Software" anzeigen. In der folgenden Abbildung ist die als Beispiel die Registerkarte "Software" mit veröffentlichten Diensten und in der HPCAS-Konsole verfügbaren Anwendungen dargestellt.

## **Abb. 29 Softwarebibliothek**

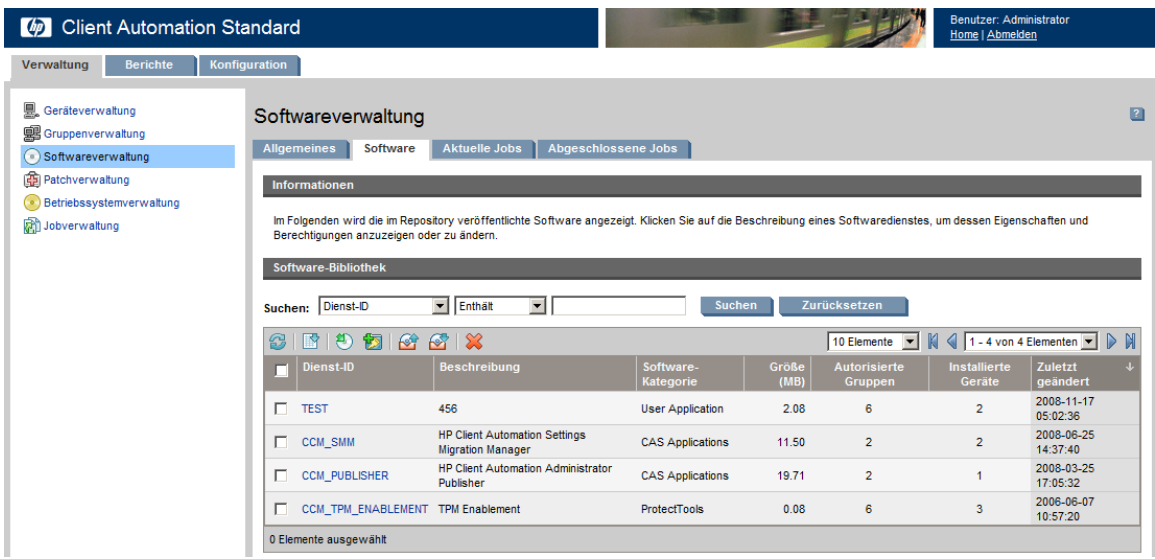

Veröffentlichte Betriebssysteme werden im Bereich "Betriebssystem" des Abschnitts "Betriebssystemverwaltung" der Konsole gespeichert.

## HP Client Automation Administrator Agent Explorer

Der Agent Explorer wird zusammen mit dem Publisher als Teil von HP Client Automation Administrator installiert. Der Agent Explorer soll bei der Fehlerbehebung und Problemlösung unterstützen und darf ausschließlich mit direkten Anweisungen vom HP-Support verwendet werden.

# 10 Den Application Self-Service Manager verwenden

Der HP Client Automation Application Self-service Manager (ASM) wird installiert, wenn der Verwaltungsagent auf einem Gerät bereitgestellt wird. Der Application Self-Service Manager wird zum Installieren von Software verwendet, auf die ein Gerät zugreifen darf.

In den folgenden Abschnitten wird beschrieben, wie die ASM-Benutzeroberfläche verwendet wird:

- [Auf den Application Self-Service Manager zugreifen](#page-246-0) unten
- [Application Self-Service Manager Übersicht](#page-247-0) auf Seite [248](#page-247-0)
- [Die Application Self-Service Manager-Benutzeroberfläche verwenden](#page-250-0) auf Seite [251](#page-250-0)
- [Die Benutzeroberfläche anpassen](#page-255-0) auf Seite [256](#page-255-0)
- [HPCA-Taskleistensymbol](#page-261-0) auf Seite [262](#page-261-0)

## <span id="page-246-0"></span>Auf den Application Self-Service Manager zugreifen

Greifen Sie über das Windows-Startmenü auf die ASM-Benutzeroberfläche zu oder doppelklicken Sie auf dem Desktop auf das Symbol "Application Self-Service Manager".

So greifen Sie auf die Benutzeroberfläche zu

 Wählen Sie **Start** > **Programme** > **HP Client Automation Agent > Client Automation Application Self-Service Manager**

oder

 Doppelklicken Sie auf dem Desktop auf die Verknüpfung **Client Automation Application Self-Service Manager**.

## <span id="page-247-0"></span>Application Self-Service Manager - Übersicht

Die Benutzeroberfläche von ASM verfügt über vier Hauptabschnitte, über die Sie die verfügbare Software verwalten, Informationen zu und den Status von Software in Ihrem Katalog anzeigen und die Anzeige der Benutzeroberfläche anpassen können.

### **Abb. 30 Benutzeroberfläche von Application Self-Service Manager**

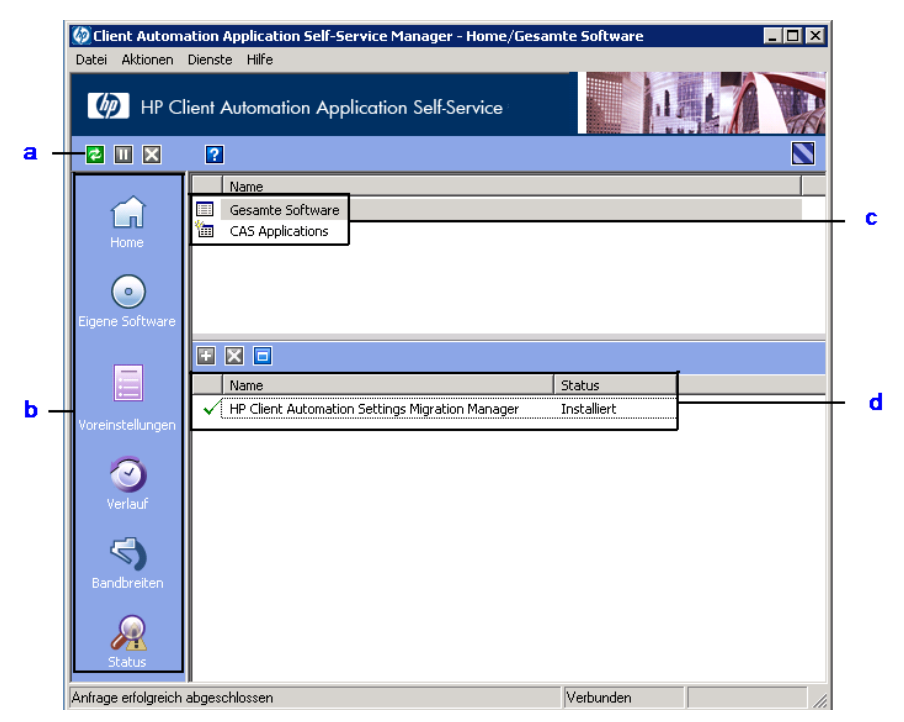

## **Legende**

- **a Globale Symbolleiste -** Ermöglicht das Aktualisieren des Katalogs und das Anhalten oder Abbrechen der aktuellen Aktion
- **b Menüleiste -** Zeigt mehrere Menüoptionen an, die bei der Verwendung von Application Self-Service Manager verfügbar sind
- **c Katalogliste -** Listet die unterschiedlichen Softwarekataloge auf, die verfügbar sind
- **d Dienstliste-** Listet die Anwendungen auf, auf die Sie zugreifen dürfen

In den folgenden Abschnitten werden die Abschnitte der Benutzeroberfläche ausführlicher beschrieben:

- [Globale Symbolleiste](#page-248-0) auf Seite 249
- [Die Menüleiste](#page-249-0) auf Seite 250
- [Katalogliste](#page-249-1) auf Seite 250
- [Dienstliste](#page-250-1) auf Seite [251](#page-250-1)

## <span id="page-248-0"></span>Globale Symbolleiste

Über die globale Symbolleiste können Sie den Katalog aktualisieren und die aktuelle Aktion anhalten oder abbrechen. Wenn Sie eine Aktion anhalten, können Sie erst dann eine andere Aktion ausführen, wenn Sie die angehaltene Aktion fortsetzen, indem Sie erneut auf die Schaltfläche **Anhalten** klicken, oder wenn Sie die angehaltene Aktion abbrechen, indem Sie auf die Schaltfläche **Abbrechen** klicken.

Wenn eine der Schaltflächen in der globalen Symbolleiste für die aktuelle Aktion nicht verfügbar ist, wird sie abgeblendet dargestellt.

### So aktualisieren Sie den Katalog

 Um den ausgewählten Katalog über die globale Symbolleiste zu aktualisieren, klicken Sie auf **Aktualisieren** .

### So halten Sie die aktuelle Aktion an oder setzen sie fort

- Um die aktuelle Aktion über die globale Symbolleiste anzuhalten, klicken Sie auf **Anhalten** .
- Um eine angehaltene Aktion fortzusetzen, klicken Sie auf **Fortsetzen** . (Wenn Sie eine Aktion anhalten, wird die Schaltfläche **Anhalten** durch diese Schaltfläche ersetzt).

### So brechen Sie die aktuelle Aktion ab

 Um die aktuelle Aktion über die globale Symbolleiste abzubrechen, klicken Sie auf **Abbrechen** .

## <span id="page-249-0"></span>Die Menüleiste

Verwenden Sie die Menüleiste, um den Application Self-Service Manager zu konfigurieren und anzupassen.

In den folgenden Abschnitten werden die einzelnen Symbole in der Menüleiste erläutert:

#### Home

Klicken Sie auf diese Schaltfläche, um auf den Home-Katalog zuzugreifen.

#### Eigene Software

Klicken Sie auf diese Schaltfläche, um nur die installierten Dienste anzuzeigen.

#### <span id="page-249-2"></span>Voreinstellungen

Klicken Sie auf diese Schaltfläche, um auf die unterschiedlichen Anzeige-, Dienstlisten- und Verbindungsoptionen für den ASM zuzugreifen.

Sie können im Abschnitt "Voreinstellungen" jederzeit in der oberen rechten Ecke auf **OK**, **Übernehmen** oder **Abbrechen** klicken, um vorgenommene Änderungen beizubehalten oder zu verwerfen.

## <span id="page-249-1"></span>Katalogliste

Im Abschnitt "Katalogliste" sind alle verfügbaren Softwarekataloge und alle virtuellen Kataloge aufgelistet.

#### So wählen Sie einen Katalog aus

 Klicken Sie in der Katalogliste auf den Katalog, den Sie im Abschnitt "Dienstliste" anzeigen möchten. Um den Katalog zu aktualisieren, klicken Sie mit der rechten Maustaste auf den Namen des Katalogs und wählen Sie im Kontextmenü den Befehl **Aktualisieren**.

#### Virtuelle Kataloge

Virtuelle Kataloge sind Untermengen des Standardkatalogs, der vom Administrator in HPCAS in den Software-Details definiert wurde. Alle Dienste mit demselben Kataloggruppenwert werden zusammen in einem virtuellen Katalog gruppiert. Die folgende Abbildung enthält Beispielkataloge:

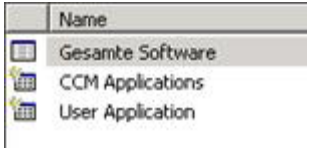

## <span id="page-250-1"></span>**Dienstliste**

In der Dienstliste sind alle für Sie verfügbaren Anwendungen aufgeführt. Neben bereits installierter Software wird ein Kontrollhäkchen angezeigt. Sie können die angezeigten Spaltenüberschriften bei Bedarf ändern. Weitere Informationen hierzu finden Sie unter [Voreinstellungen](#page-249-2) auf [Seite 250](#page-249-2).

Tabelle 15 Schaltflächen im Abschnitt "Dienstliste"

| Schaltf<br>läche | Aktion          | Beschreibung                                            |
|------------------|-----------------|---------------------------------------------------------|
| Ŧ                | Installieren    | Installiert den ausgewählten Dienst auf Ihrem Computer. |
| ×                | Entfernen       | Entfernt den ausgewählten Dienst von Ihrem Computer.    |
| ⊨                | Expand/Collapse | Blendet den ausgewählten Dienst ein oder aus.           |

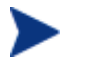

Wenn die Schaltflächen im Abschnitt "Dienstliste" für die ausgewählte Anwendung nicht verfügbar sind, werden sie grau dargestellt.

## <span id="page-250-0"></span>Die Application Self-Service Manager-Benutzeroberfläche verwenden

Sie verwenden die Benutzeroberfläche, um Software zu installieren und zu entfernen, den Katalog der verfügbaren Software zu aktualisieren und um Informationen zur verfügbaren Software anzuzeigen. Die Menüleiste enthält Schaltflächen zum Anzeigen des Sitzungsverlaufs, zum Anpassen der Bandbreite und zum Anzeigen des aktuellen Status einer Anwendung.

Weitere Informationen finden Sie in den folgenden Abschnitten:

- [Software installieren](#page-251-0) auf Seite 252
- [Den Katalog aktualisieren](#page-251-1) auf Seite [252](#page-251-1)
- [Informationen anzeigen](#page-252-0) auf Seite [253](#page-252-0)
- [Software entfernen](#page-253-0) auf Seite [254](#page-253-0)
- [Verlauf anzeigen](#page-253-1) auf Seite [254](#page-253-1)
- [Bandbreite anpassen](#page-254-0) auf Seite [255](#page-254-0)
- [Status anzeigen](#page-254-1) auf Seite [255](#page-254-1)

## <span id="page-251-0"></span>Software installieren

In der Dienstliste sind alle für Sie verfügbaren Anwendungen aufgeführt. Sie können jederzeit eine oder mehrere dieser Anwendungen installieren.

### So installieren Sie Software

- 1 Klicken Sie in der Dienstliste auf den Namen der zu installierenden Software.
- 2 Klicken Sie auf die Schaltfläche Installieren ...

Bei einigen Installationen können mehrere Dialogfelder angezeigt werden. Befolgen Sie in diesem Fall die Anweisungen. Anderenfalls wird die Installation sofort gestartet.

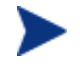

Sie können auch mit der rechten Maustaste auf den Namen der zu installierenden Software klicken und dann im Kontextmenü den Befehl **Installieren** wählen.

Der Fortschritt des Installationsvorgangs wird in einer Fortschrittsleiste angezeigt.

- Klicken Sie in der globalen Symbolleiste auf **Abbrechen** , um die Installation abzubrechen.
- Klicken Sie in der globalen Symbolleiste auf **Anhalten** , um die Installation anzuhalten. Wenn Sie eine Aktion anhalten, können Sie erst dann eine andere Aktion ausführen, wenn Sie die angehaltene Aktion entweder abbrechen oder fortsetzen.

## <span id="page-251-1"></span>Den Katalog aktualisieren

Der Katalog wird jedes Mal aktualisiert, wenn Sie sich bei der ASM-Benutzeroberfläche anmelden. Wenn Sie, während Sie angemeldet sind, glauben, dass die Liste der Anwendungen, die Sie verwenden dürfen,
geändert wurde, oder dass für Ihre installierten Anwendungen Aktualisierungen verfügbar sind, klicken Sie in der globalen Symbolleiste auf **Katalog aktualisieren <sup>5</sup>, um eine aktualisierte Liste der Anwendungen abzurufen.** 

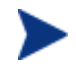

Sie können in der Dienstliste auch mit der rechten Maustaste auf einen beliebigen Eintrag klicken und dann im Kontextmenü den Befehl **Katalog aktualisieren** wählen.

# Informationen anzeigen

Es kann vorkommen, dass Sie mehr Informationen zu einer Anwendung benötigen, als in der Dienstliste angezeigt werden. Wenn Sie den Hersteller, die Version, die Größe und das Datum wissen möchten, zu dem die Anwendung installiert wurde, können Sie diese Spalten entweder zur Dienstliste hinzufügen oder im erweiterten Feld "Dienst" auf **Erweiterte Informationen anzeigen Lu** klicken.

Wenn Sie weitere Informationen zum Hersteller benötigen, klicken Sie auf den Link des Herstellers.

### So zeigen Sie weitere Informationen an

 Wählen Sie die entsprechende Software in der Dienstliste aus und klicken Sie auf **Erweiterte Informationen anzeigen** .

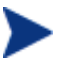

Sie können auch mit der rechten Maustaste auf die entsprechende Software klicken, dann **Eigenschaften** wählen und anschließend im Kontextmenü den Befehl **Informationen** wählen.

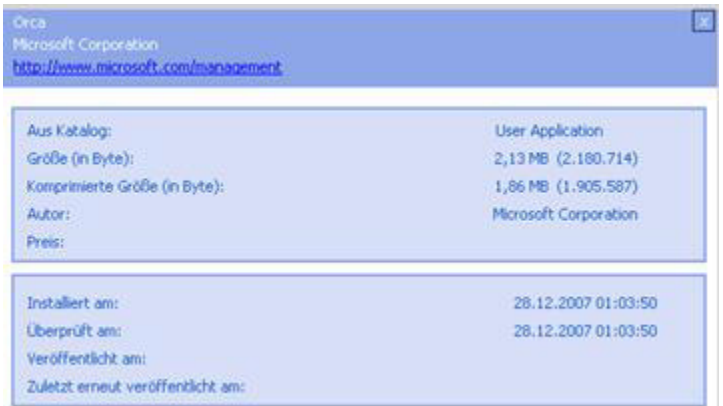

Klicken Sie auf die Schaltfläche **Abbrechen**, um zur Dienstliste zurückzukehren.

# Software entfernen

Klicken Sie auf die Schaltfläche **Entfernen X**, um Software von Ihrem Computer zu entfernen.

So entfernen Sie Software

- 1 Wählen Sie die zu entfernende Software aus.
- 2 Klicken Sie auf **Entfernen** .
- 3 Klicken Sie auf **Ja**, wenn Sie aufgefordert werden, das Entfernen der Anwendung zu bestätigen.

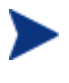

Sie können auch mit der rechten Maustaste auf die installierte Software klicken, die Sie entfernen möchten, und dann im Kontextmenü den Befehl **Entfernen** wählen.

# Verlauf anzeigen

1 Klicken Sie in der Menüleiste auf **Verlauf**, um den Verlauf der aktuellen Sitzung anzuzeigen.

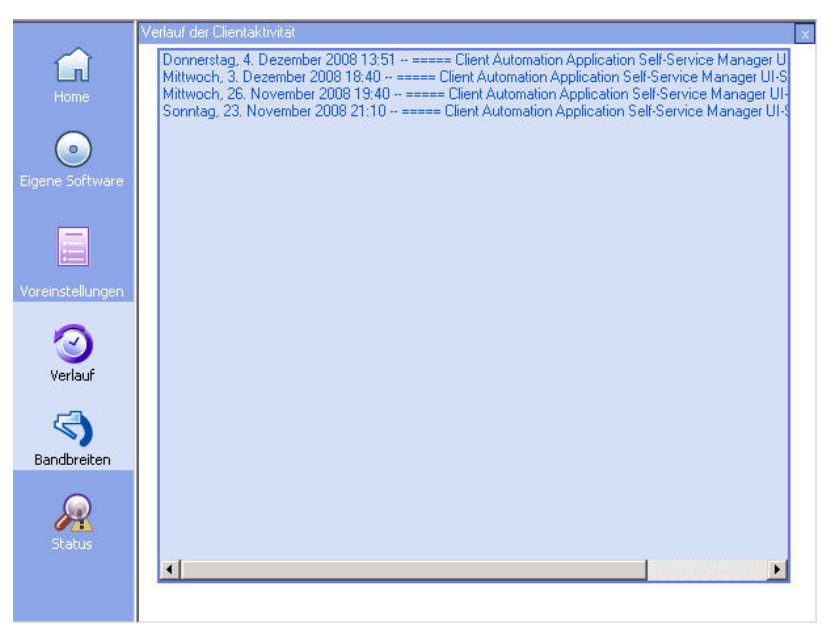

Abb. 31 Fenster "Verlauf"

2 Schließen Sie das Fenster Verlauf, um die Dienstliste anzuzeigen.

### Bandbreite anpassen

Klicken Sie in der Menüleiste auf **Bandbreite**, um den Schieberegler für die Bandbreite anzuzeigen. Durch das Ändern dieses Werts wird der Drosselungswert dynamisch geändert.

So passen Sie die Bandbreiteneinstellungen unter Verwendung des Schiebereglers für die Bandbreite an

- Klicken Sie auf den Schieberegler und ziehen Sie ihn, um die gewünschte Bandbreitenbeschränkung zu erhöhen oder zu reduzieren.
- Sie können die Bandbreiteneinschränkung auf im Abschnitt Voreinstellungen, Verbindungsoptionen anpassen.

### Status anzeigen

Klicken Sie in der Menüleiste auf **Status**, um den Status der aktuellen Aktion, einschließlich der Größe, der geschätzten Zeit, des Fortschritts und der verfügbaren Bandbreite, anzuzeigen.

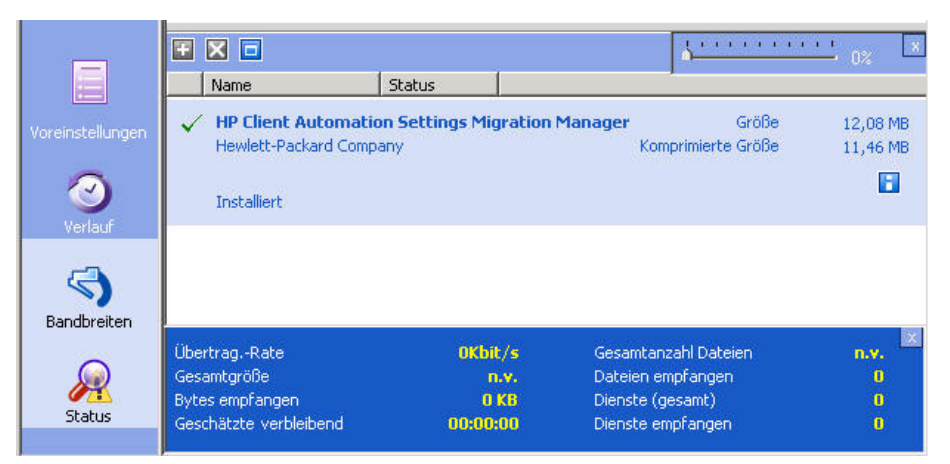

**Abb. 32 Statusanzeige für die ausgewählte Anwendung.** 

Das Fenster "Status" kann mit dem Application Self-Service Manager verankert werden oder die Verankerung kann aufgehoben werden. Dies ermöglicht Ihnen, das Fenster "Status" an einer beliebigen Stelle auf dem Bildschirm zu positionieren. Das Fenster "Status" ist standardmäßig verankert.

### So heben Sie die Verankerung des Fensters "Status" auf

- 1 Klicken Sie in der Menüleiste auf **Status**.
- 2 Klicken Sie mit der rechten Maustaste in das Fenster "Status".
- 3 Wählen Sie im Kontextmenü den Befehl **Verankert**. Wenn das Fenster "Status" verankert ist, wird im Kontextmenü neben dem Wort **Verankert** ein Häkchen angezeigt.

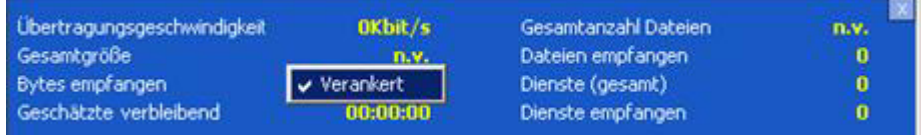

Die Verankerung des Fenster "Status" wird in ASM aufgehoben, so dass Sie es an einer beliebigen Stelle auf dem Bildschirm positionieren können.

### So verankern Sie das Fenster "Status"

- 1 Klicken Sie in der Menüleiste auf **Status**.
- 2 Klicken Sie mit der rechten Maustaste in das Fenster "Status".
- 3 Wählen Sie im Kontextmenü den Befehl **Verankert** (nur, wenn kein Kontrollhäkchen vorhanden ist).

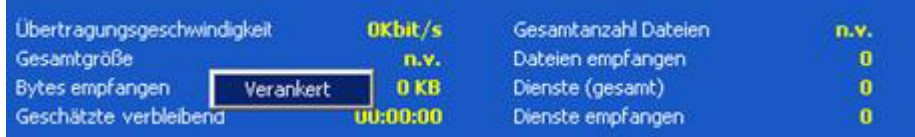

Das Fenster "Status" wird in Application Self-Service Manager verankert.

# Die Benutzeroberfläche anpassen

Klicken Sie in der Menüleiste auf **Voreinstellungen**, um die verfügbaren Anpassungsoptionen anzuzeigen.

In den folgenden Abschnitten werden die einzelnen Anpassungsbereiche beschrieben.

- [Allgemeine Optionen](#page-256-0) auf Seite 257
- [Dienstlistenoptionen](#page-257-0) auf Seite [258](#page-257-0)
- [Verbindungsoptionen](#page-260-0) auf Seite [261](#page-260-1)

# <span id="page-256-0"></span>Allgemeine Optionen

Verwenden Sie das Fenster "Allgemeine Optionen", um das Erscheinungsbild von Application Self-Service Manager anzupassen.

Abb. 33 Fenster "Allgemeine Optionen"

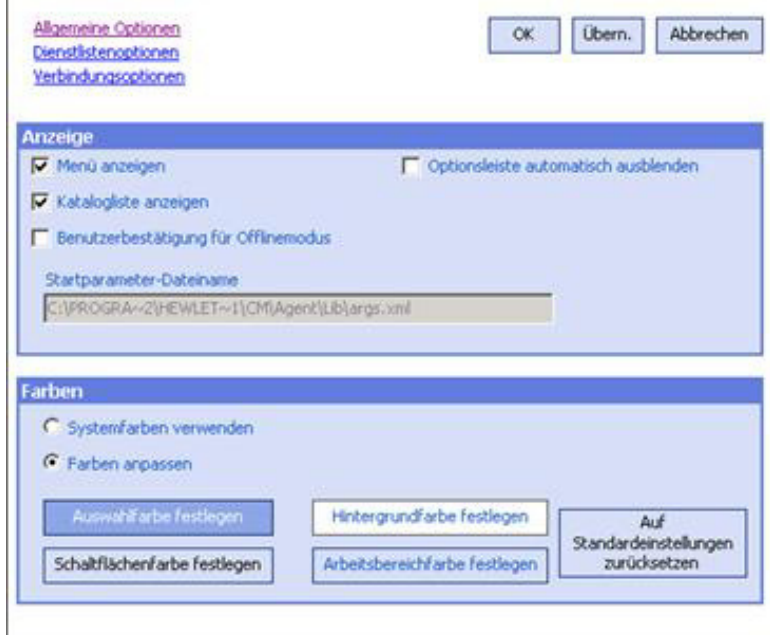

### So ändern Sie die Anzeige

- Wenn Sie das Menü anzeigen möchten, aktivieren Sie das entsprechende Kontrollkästchen.
- Wenn Sie die Katalogliste anzeigen möchten, aktivieren Sie das entsprechende Kontrollkästchen.
- Wenn Sie zu Beginn jeder Sitzung aufgefordert werden möchten, den ASM im Offline-Modus zu verwenden, aktivieren Sie das entsprechende Kontrollkästchen.

### So ändern Sie die Farben

- Wenn Sie die Systemfarben ändern möchten, klicken Sie auf die Optionsschaltfläche **Systemfarben verwenden** .
- Wenn Sie Ihre eigenen benutzerdefinierten Farben verwenden möchten, klicken Sie auf die Optionsschaltfläche **Farben anpassen**.
	- Wenn Sie Farben anpassen gewählt haben, klicken Sie auf folgendes Feld:
		- **Auswahlfarbe festlegen**, um die Farbe für die Auswahl zu ändern.
		- **Schaltflächenfarbe festlegen**, um die Farbe für die Schaltflächen zu ändern.
		- **Hintergrundfarbe festlegen**, um die Farbe für den Hintergrund zu ändern.
		- **Arbeitsbereichfarbe festlegen**, um die Farbe für den Arbeitsbereich zu ändern.

### <span id="page-257-0"></span>Dienstlistenoptionen

Verwenden Sie die **Dienstlistenoptionen**, um das Erscheinungsbild der Dienstliste zu ändern.

#### Allgemeine Optionen Abbrechen **OK** Übern. Dienstästenoptionen Verbindungsgebinnen **Spalten** Verfügbare Spalten Anzuzeigende Spalte Aktualisierungsdatum Name  $\overline{\phantom{a}}$ Alarmmeldung **Status** Hinzufügen -> ArpassbareBandbreite Autor Avic Beschreibung Entfernen Drosselungstyp Eignerkatalog Fehlercode Größe Hersteller Installationsdatum 회 **Anzeige** V Aktives Dienstobiekt erweitern Aktives Katalogobjekt enveltern Rasterlinien anzeigen Envelterte Operationen anzeigen

### **Abb. 34 Dienstlistenoptionen**

### To customize the column Names in the Service List

Im Bereich "Spalten" können Sie die in der Dienstliste angezeigten Spalten anpassen. In der rechten Spalte werden die in der Dienstliste angezeigten Spaltennamen angezeigt. Eine Beschreibung der einzelnen Spaltenüberschriften finden Sie in [Die Anzeige anpassen](#page-258-0) auf Seite [259](#page-258-1).

### So fügen Sie der Dienstliste Spalten hinzu

• Wählen Sie im Listenfeld "Verfügbare Spalten" einen oder mehrere Namen aus und klicken Sie auf **Hinzufügen**. Die ausgewählten Spalten werden im Listenfeld "Anzuzeigende Spalten" angezeigt.

### So entfernen Sie Spalten aus der Dienstliste

- 1 Wählen Sie im Listenfeld "Anzuzeigende Spalten" einen oder mehrere Namen aus. Halten Sie die **Umschalt**- oder **Strg**-Taste auf der Tastatur gedrückt, um mehrere aufeinander- bzw. nicht aufeinander folgende Spaltennamen auszuwählen.
- <span id="page-258-0"></span>2 Klicken Sie auf **Entfernen**. Die ausgewählten Spalten aus dem Listenfeld "Anzuzeigende Spalten" entfernt und zum Listenfeld "Verfügbare Spalten" hinzugefügt.

### <span id="page-258-1"></span>Die Anzeige anpassen

- Wählen Sie **Aktives Dienstobjekt erweitern**, um das aktive Dienstobjekt in der Dienstliste zu erweitern.
- Wählen Sie **Rasterlinien anzeigen** , um die Dienste in der Dienstliste durch Rasterlinien getrennt anzuzeigen.
- Wählen Sie **Aktives Katalogobjekt erweitern**, um das aktuell ausgewählte Katalogobjekt zu erweitern.
- **Erweiterte Operationen anzeigen** ist derzeit nicht verfügbar.

### **Tabelle 16 Für die Dienstliste verfügbare Spaltenüberschriften**

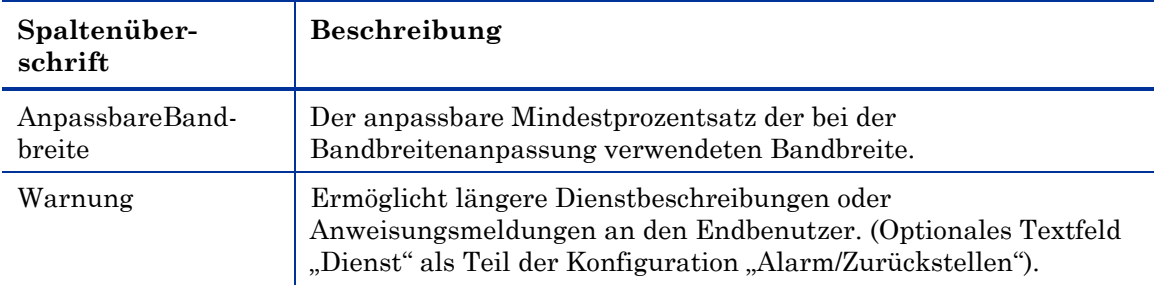

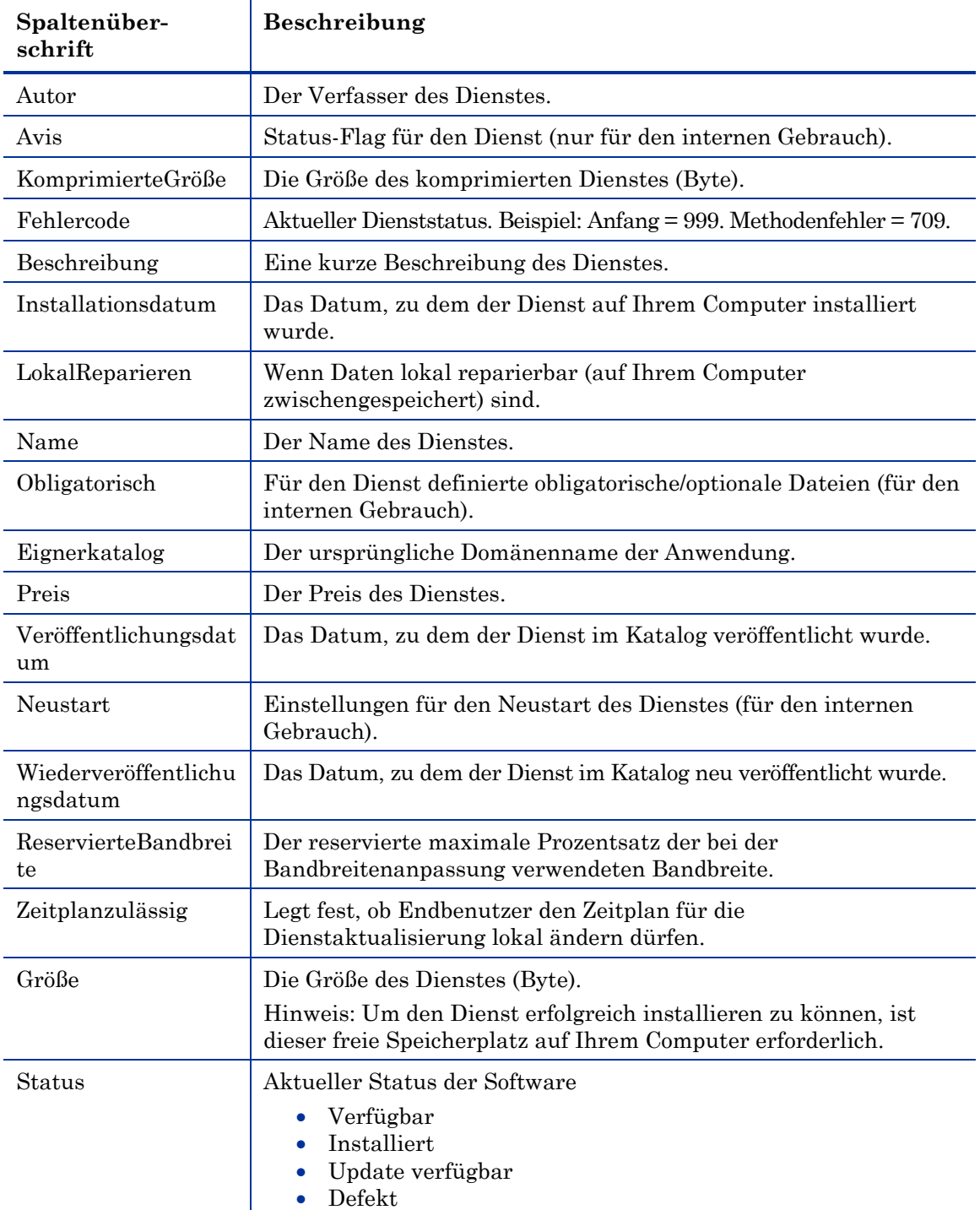

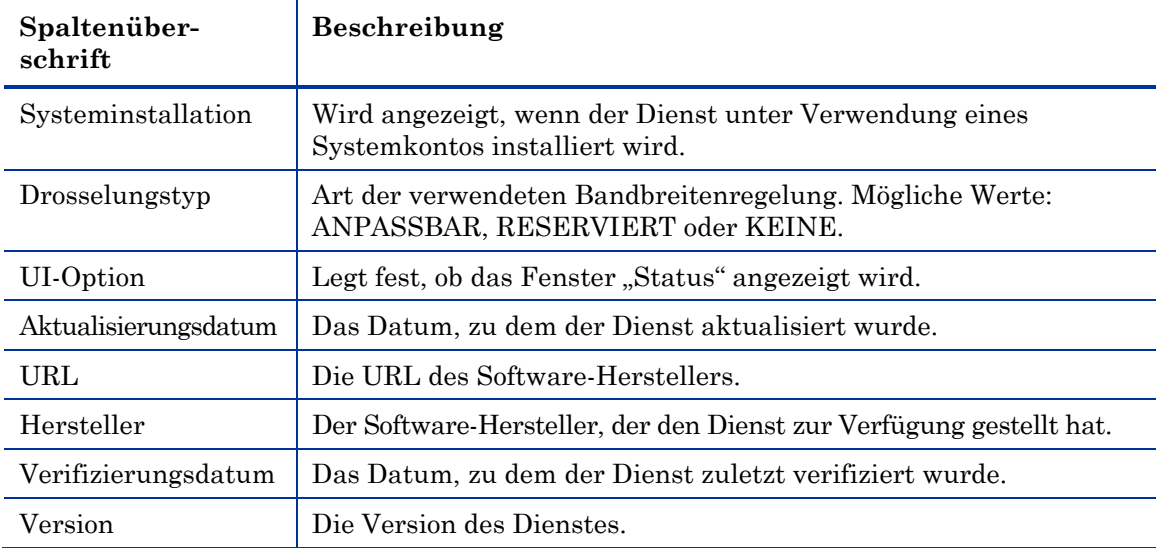

# <span id="page-260-1"></span><span id="page-260-0"></span>Verbindungsoptionen

Verwenden Sie **Verbindungsoptionen**, wie in der folgenden Abbildung dargestellt unten, um die Art der Bandbreitendrosselung zu wählen, oder um die Einstellungen für die Verwendung eines Proxyservers anzugeben.

### **Abb. 35 Verbindungsoptionen**

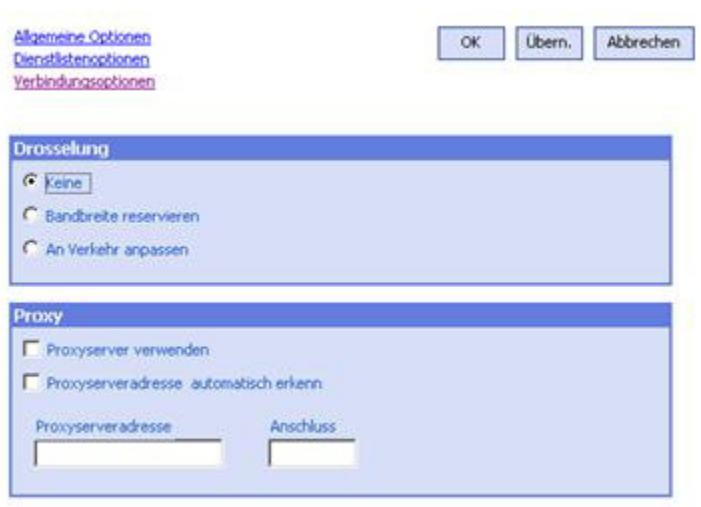

### **Drosselung**

- Wählen Sie **Keine**, wenn keine Drosselung angewendet werden soll.
- Wählen Sie **Bandbreite reservieren**, um anhand der Skala den maximalen Prozentsatz der zu verwendenden Netzwerkbandbreite anzugeben. Die reservierte Bandbreite kann in der Benutzeroberfläche beim Herunterladen vom Abonnenten geändert werden.
- Wählen Sie **An Verkehr anpassen**, um anhand der Skala den minimalen Prozentsatz der zu verwendenden Netzwerkbandbreite anzugeben. Die anpassbare Bandbreite kann während des Herunterladens nicht geändert werden. Sie kann nur festgelegt werden, bevor ein Job versendet wird.

### **Proxy**

— Wenn ein Internet-Proxyserver verwendet wird, kann der ASM diesen erkennen. Die Adresse des Internet-Proxyservers wird anschließend in der Datei PROXYINF.EDM im Verzeichnis IDMLIB des Client-Computers gespeichert. Der Standardspeicherort von IDMLIB ist *Systemlaufwerk*:\Programme\Novadigm\Lib. Wenn der Client-Computer das nächste Mal eine Verbindung zum HPCAS-Server herstellt, wird der angegebene Internet-Proxyserver verwendet. Um diese Funktion verwenden zu können, müssen Sie Ihren Client für die Verwendung und Erkennung eines Internet-Proxyservers konfigurieren. Wenn Sie den ASM verwenden, legen Sie die Proxyeinstellungen im Abschnitt "Verbindung" des Dialogfelds "Voreinstellungen" fest.

# HPCA-Taskleistensymbol

Das HP Client Automation-Taskleistensymbol zeigt Status- und Statistikinformationen an und stellt dem Abonnenten Funktionen zum Anhalten und Abbrechen zur Verfügung.

### **Abb. 36 HPCA-Taskleistensymbol**

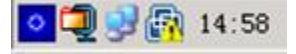

Zeigen Sie mit der Maus auf das Symbol, um den HPCA-Status anzuzeigen:

**Leerlauf**

Wenn keine Aktionen ausgeführt werden und ein Eingreifen des Benutzers nicht erforderlich ist, ist das Symbol statisch. Inaktive Taskleistensymbole werden möglicherweise ausgeblendet.

**Aktiv**

Das Symbol wird aktiviert, wenn der ASM arbeitet oder wenn ein Eingreifen des Benutzers erforderlich ist. Halten Sie den Cursor über das Symbol, um die Informationen zur Aktivität anzuzeigen. Wenn eine kritische Benachrichtigung vorliegt, wird diese automatisch angezeigt:

# HPCA-Statusfenster

Klicken Sie mit der linken Maustaste auf das HPCA-Taskleistensymbol, um das Statusfenster anzuzeigen. Das Statusfenster wird geöffnet, wie in der folgenden Abbildung dargestellt.

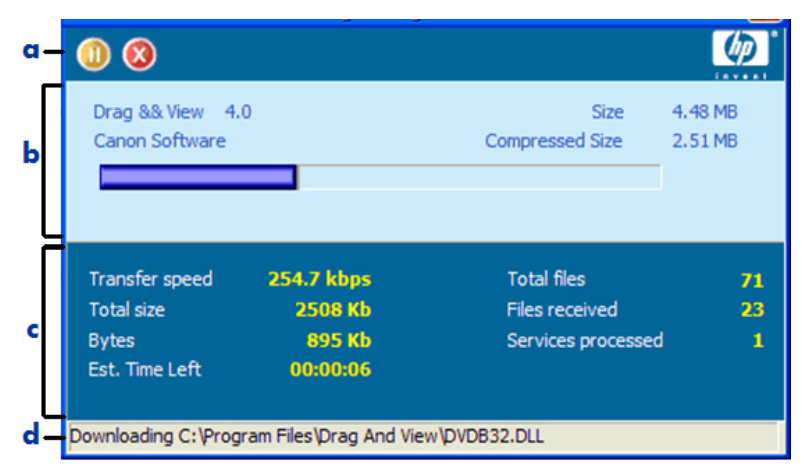

### **Abb. 37 HPCA-Status**

### **Legende**

- **a** Symbolleiste
- **b** Informationsbereich
- **c** Statusbereich
- **d** Statusmeldung

Das Statusfenster enthält folgende Bereiche:

### **Symbolleiste**

Enthält Schaltflächen zum Anhalten und Abbrechen sowie ein Logo, das animiert wird, wenn der Agent aktiv arbeitet.

### **Informationsbereich**

Dieser Bereich enthält Informationen zum aktiven Dienst und eine Fortschrittsleiste, in der angezeigt wird, zu wie viel Prozent die Aufgabe abgeschlossen ist.

### **Statusbereich**

Enthält Statistiken zu den aktiven Prozessen, einschließlich Übertragungsgeschwindigkeit, Gesamtgröße der Übertragung, empfangene Bytes, geschätzte verbleibende Übertragungszeit, Gesamtanzahl der zu übertragenden Dateien, Anzahl der empfangenen Dateien sowie die Anzahl der verarbeiteten Dienste.

### **Statusmeldungen**

Im Bereich für die Statusmeldungen wird eine Meldung zum aktuellen Prozess angezeigt.

### **Bandbreitensteuerung**

— Wenn Sie die Bandbreitendrosselung für den Dienst auf dem HPCAS-Server festlegen und in der Taskleiste auf die Schaltfläche für die

Bandbreitenumschaltung klicken, wird ein Schieberegler für die Bandbreite angezeigt. Mit diesem Schieberegler können Sie die Bandbreitendrosselung ändern.

# 11 Übernahme von Einstellungen

Settings Migration ermöglicht es Ihnen, Benutzereinstellungen für Anwendungen und Betriebssysteme auf einzelnen verwalteten Geräten zu sichern und wiederherzustellen. Die Einstellungen und Dateien werden auf dem HPCAS-Server gespeichert und stehen für das Wiederherstellen auf dem ursprünglichen Gerät, auf einem neuen Gerät oder für das Hinzufügen bei der Betriebssystembereitstellung zur Verfügung.

Der **Settings Migration Manager** wird zum Erstellen und Speichern einer Konfigurationsvorlage für das Erfassen von Benutzereinstellungen und Dateien auf verwalteten Geräten verwendet.

Das Dienstprogramm **Settings Migration** wird auf einzelnen Geräten bereitgestellt und zum Sichern und Wiederherstellen dieser Einstellungsdateien verwendet.

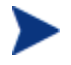

Für Settings Migration ist HP Client Automation Standard erforderlich.

Nach dem Aktualisieren auf die neueste Version von HPCAS müssen Sie neue Backups der Benutzeinstellungen anlegen. Mit vorherigen Versionen von HPCAS erstellten Backups können nicht wiederhergestellt werden.

In den nächsten Abschnitten wird beschrieben, wie Sie Settings Migration in Ihrer Umgebung implementieren.

- [Unterstützte Anwendungen und Einstellungen](#page-265-0) auf Seite [266](#page-265-0)
- [Die Konfigurationsvorlage erstellen](#page-266-0) auf Seite [267](#page-266-0)
- [Das Settings Migration-Dienstprogramm verwenden](#page-269-0) auf Seite [270](#page-269-0)
- [Migrationseinstellungen während der Betriebssystembereitstellung](#page-273-0) auf Seite [274](#page-273-0)
- [Dateiregeln](#page-274-0) auf Seite [275](#page-274-0)
- [Anmerkungen zur Anwendungsunterstützung](#page-277-0) auf Seite [278](#page-277-0)

# <span id="page-265-0"></span>Unterstützte Anwendungen und Einstellungen

In den folgenden Tabellen sind die Anwendungs- und Betriebssystemeinstellungen aufgeführt, die für Settings Migration unterstützt werden.

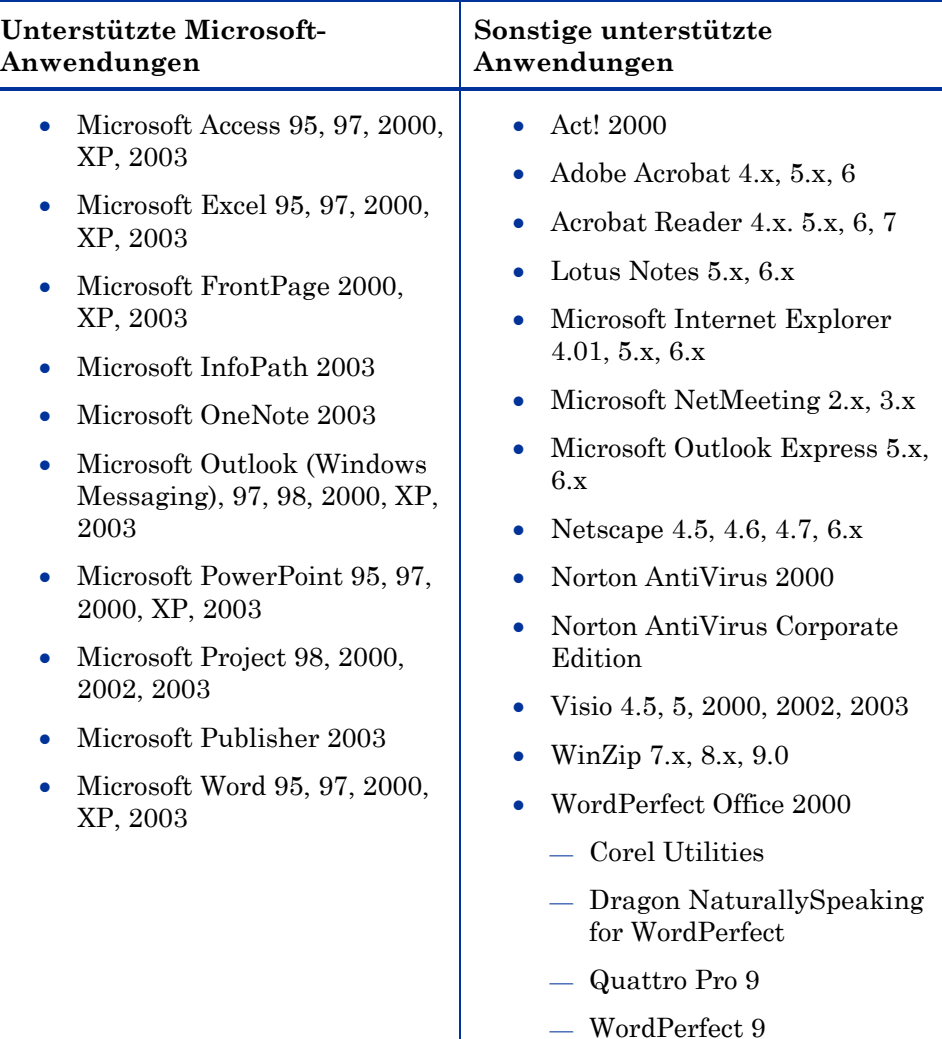

### **Tabelle 17 Unterstützte Anwendungen**

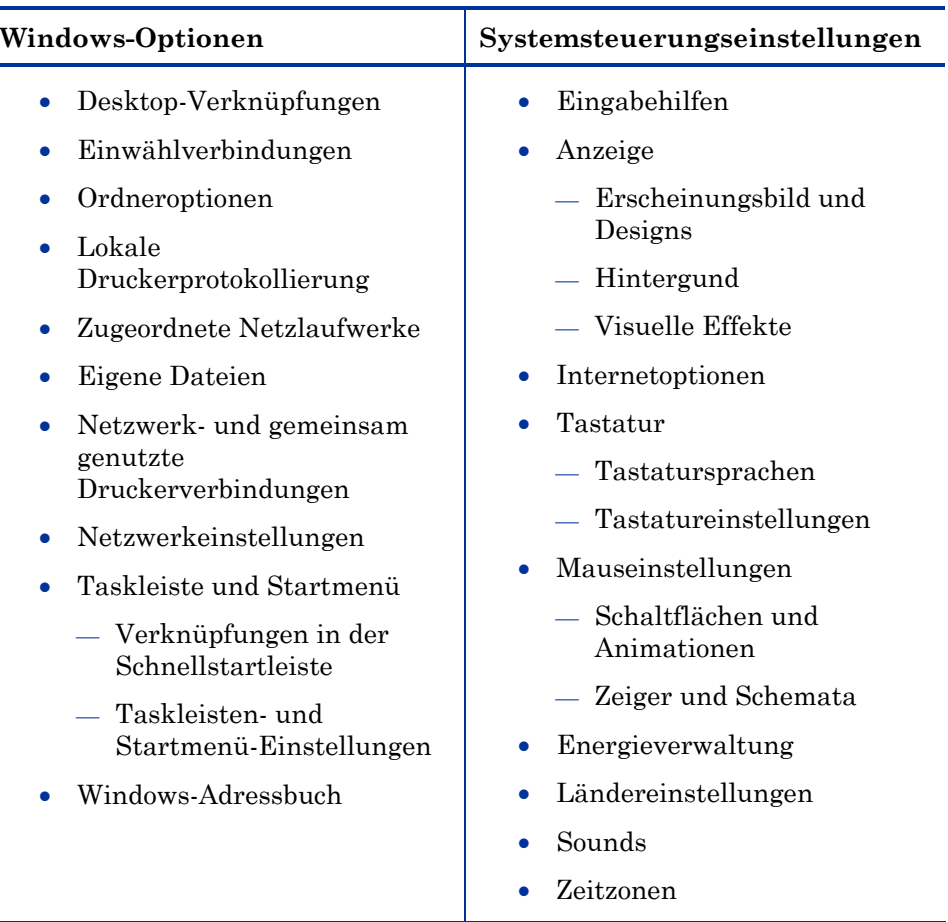

### **Tabelle 18 Unterstützte Einstellungen**

Weitere Informationen zu unterstützten Anwendungen finden Sie unter [Anmerkungen zur Anwendungsunterstützung](#page-277-0) auf Seite [278](#page-277-0).

# <span id="page-266-0"></span>Die Konfigurationsvorlage erstellen

Verwenden Sie den Settings Migration Manager, um eine Vorlage zu erstellen, die festlegt, welche Anwendungseinstellungen, Dateien und Betriebssystemeinstellungen gesichert werden und für das Wiederherstellen oder Installieren auf einzelnen Geräten verfügbar sind.

Um den Settings Migration Manager verwenden zu können, muss er zunächst mit HPCAS bereitgestellt werden.

### So stellen Sie den Settings Migration Manager bereit

 Stellen Sie den Settings Migration Manager unter Verwendung des Dienstes "Settings Migration Manager" bereit, der in der HPCAS-Softwarebibliothek verfügbar ist. Ausführliche Anweisungen zum Bereitstellen des Softwaredienstes finden Sie unter [Bereitstellen von](#page-86-0)  [Software](#page-86-0) auf Seite [87](#page-86-0).

Verwenden Sie den Settings Migration Manager, um die Konfigurationsvorlage zu erstellen. Diese Vorlage definiert, welche Anwendungseinstellungen, Dateien und Betriebssystemeinstellungen beim Ausführen des Settings Migration-Dienstprogramms gesichert werden.

### So starten Sie den Settings Migration Manager

- 1 Wechseln Sie auf einem Gerät, auf dem Settings Migration Manager installiert ist, zu folgendem Verzeichnis: C:\Programme\Hewlett-Packard\CM\SMM.
- 2 Doppelklicken Sie auf **SE.exe**.
- 3 Der Settings Migration Manager wird geöffnet

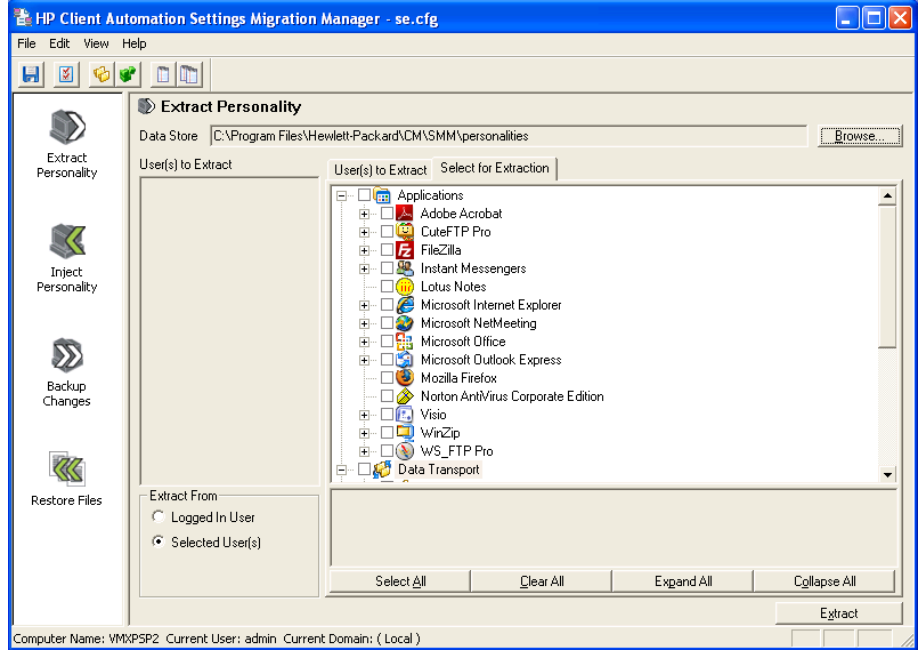

### So erstellen Sie die Konfigurationsvorlage

- 1 Starten Sie den Settings Migration Manager.
- 2 Klicken Sie auf **Select for Extraction**, um die Liste der Anwendungen anzuzeigen, die für das Sichern von Einstellungen und Dateien verfügbar sind.
- 3 Verwenden Sie die Strukturansicht, um Anwendungseinstellungen und dateien auszuwählen bzw. auszuschließen.

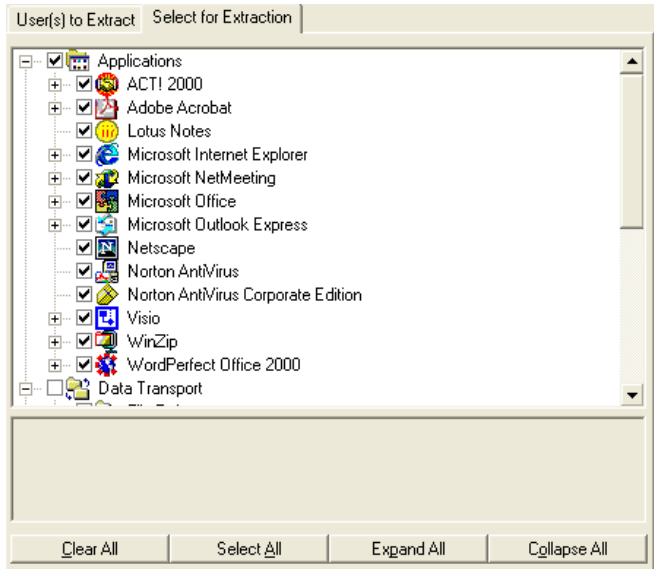

- 4 Wenn Sie die Konfigurationseinstellungen vorgenommen haben, speichern Sie die Datei über die Symbolleiste oder das Menü Datei. Der Dateiname muss SE.CFG lauten (dies ist der Standardname).
- 5 Schließen Sie den Settings Migration Manager.
- 6 Kopieren Sie die Dateien se.rul, se.ptt und SE.CFG aus dem Verzeichnis C:\Programme\Hewlett-Packard\CM\SMM in das Verzeichnis C:\Novadigm\ProxyServer\upload auf dem HPCAS-Server.

Durch das Kopieren der Dateien in das Serververzeichnis stellen Sie dem Dienstprogramm "Settings Migration", das Sie auf den Client-Geräten bereitstellen, die Konfigurationseinstellungen zur Verfügung. Jedes Mal, wenn das Dienstprogramm ausgeführt wird, greift es auf diese Dateien zu, um zu ermitteln, welche Einstellungen und Dateien gesichert werden sollen.

Wenn Sie die Konfigurationsdateien auf den HPCAS-Server kopiert haben, stellen Sie den Dienst "Settings Migration Manager" bereit, um das Migrieren der Einstellungen auf verwalteten Geräten zu aktivieren.

# <span id="page-269-0"></span>Das Settings Migration-Dienstprogramm verwenden

Das Settings Migration-Dienstprogramm wird mit dem OpenView Settings Migration Manager installiert. Weitere Informationen zum Bereitstellen von Softwarediensten auf verwalteten Geräten finden Sie unter [Bereitstellen von](#page-86-0)  [Software](#page-86-0) auf Seite [87](#page-86-0).

Wenn Sie das Dienstprogramm auf den verwalteten Geräten bereitgestellt haben, können Sie es zum Sichern oder Wiederherstellen von Einstellungen verwenden. Jedes Mal, wenn das Dienstprogramm ausgeführt wird, lädt es die neueste Konfigurationsvorlage (SE.CFG) vom HPCAS-Server herunter. Unter [Die Konfigurationsvorlage erstellen](#page-266-0) auf Seite [267](#page-266-0) finden Sie weitere Informationen.

#### So starten Sie das Settings Migration-Dienstprogramm

 Verwenden Sie auf dem Gerät, auf dem der Dienst Settings Migration Manager installiert ist, das Menü Start und wechseln Sie zu:

### **Start > Alle Programme > HP Client Automation Settings Migration > HP Client Automation Settings Migration Utility**

In den nächsten Abschnitten wird beschrieben, wie Sie das Settings Migration-Dienstprogramm verwenden.

- [Einstellungen sichern](#page-269-1) auf Seite [270](#page-269-1)
- [Einstellungen wiederherstellen](#page-271-0) auf Seite [272](#page-271-0)

## <span id="page-269-1"></span>Einstellungen sichern

Sie können das Settings Migration-Dienstprogramm verwenden, um Einstellungen und Dateien zu sichern und sie auf dem HPCAS-Server zu speichern.

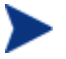

Nach dem Aktualisieren auf die neueste Version von HPCAS müssen Sie neue Backups der Benutzeinstellungen anlegen. Mit vorherigen Versionen von HPCAS erstellten Backups können nicht wiederhergestellt werden.

Einstellungen werden auf dem HPCAS-Server im Verzeichnis C:\Novadigm\ProxyServer\upload gespeichert.

### So sichern Sie Einstellungen und Dateien

- 1 Starten Sie auf dem Client-Gerät das Settings Migration-Dienstprogramm
- 2 Wählen Sie **Einstellungen und Dateien sichern**.
- 3 Klicken Sie auf **Weiter**.

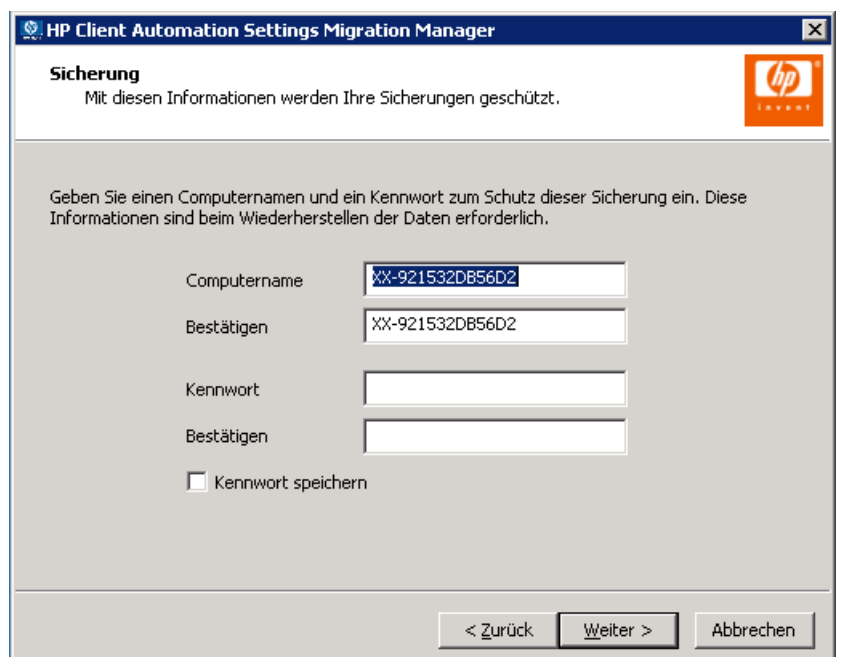

- 4 Geben Sie einen Computernamen und ein Kennwort ein und bestätigen Sie Ihre Eingaben. Notieren Sie sich diese Informationen, da sie beim Wiederherstellen von Einstellungen erforderlich sind.
- 5 Klicken Sie auf **Weiter**.
- 6 Prüfen Sie die Zusammenfassungsinformationen, und klicken Sie auf **Fertig stellen**.
- 7 Klicken Sie nach Abschluss dieses Vorgangs auf **OK**.

Die Einstellungen werden auf dem HPCAS-Server gespeichert und können auf einem Gerät wiederhergestellt werden.

### Gespeicherte Einstellungen und Dateien

Jedes Mal, wenn Sie Einstellungen und Dateien sichern, werden diese auf dem HPCAS-Server im Verzeichnis C:\Novadigm\proxyserver\upload gespeichert.

Die mit einem Gerät verknüpften Dateien enthalten den Gerätenamen als Teil des Dateinamens.

Sie sollten das Verzeichnis \upload regelmäßig bereinigen, indem Sie die gespeicherten Daten für einzelne Geräte löschen. Suchen Sie in den Dateinamen nach dem Gerätenamen, um zu ermitteln, welche Daten gelöscht werden sollen.

## <span id="page-271-0"></span>Einstellungen wiederherstellen

Verwenden Sie das Settings Migration-Dienstprogramm, um Einstellungen auf einem Gerät wiederherzustellen. Wenn die Einstellungen während einer unbeaufsichtigten Betriebssystembereitstellung (Migration) gesichert wurden, können Sie diese Einstellungen wiederherstellen. Weitere Informationen hierzu finden Sie unter [So stellen Sie Einstellungen von einer](#page-272-0)  [unbeaufsichtigten Betriebssystemeinstellung wieder her](#page-272-0) auf Seite [273.](#page-272-0)

> Die wiederhergestellten Einstellungen können Domänenprofile enthalten. Aus diesem Grund können Einstellungen, die auf einem Gerät in einer bestimmten Domäne gesichert wurden, nur auf Geräten in derselben Domäne wiederhergestellt werden.

### So stellen Sie Einstellungen wieder her

- 1 Starten Sie auf dem Client-Gerät das Settings Migration-Dienstprogramm.
- 2 Wählen Sie **Einstellungen und Dateien wiederherstellen**.
- 3 Klicken Sie auf **Weiter**.

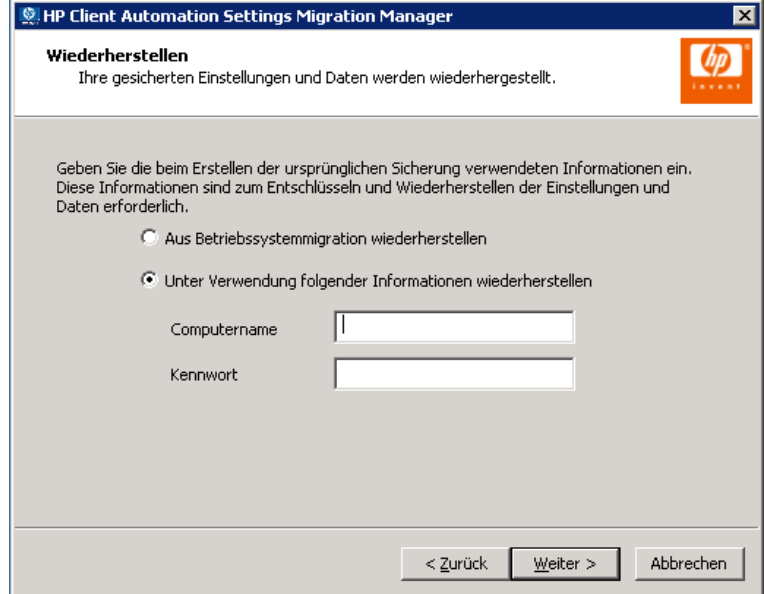

- 4 Geben Sie den Computernamen und das Kennwort für die wiederherzustellenden Einstellungen ein.
- 5 Klicken Sie auf **Weiter**.
- 6 Prüfen Sie die Zusammenfassungsinformationen, und klicken Sie auf **Fertig stellen**.
- 7 Klicken Sie nach Abschluss des Wiederherstellungsvorgangs auf **OK**.

Die Einstellungen und Dateien werden wiederhergestellt.

<span id="page-272-0"></span>So stellen Sie Einstellungen von einer unbeaufsichtigten Betriebssystemeinstellung wieder her

- 1 Starten Sie auf dem Client-Gerät das Settings Migration-Dienstprogramm.
- 2 Wählen Sie **Einstellungen und Dateien wiederherstellen**.
- 3 Klicken Sie auf **Weiter**.
- 4 Wählen Sie **Aus Betriebssystemmigration** wiederherstellen. Die während der letzten unbeaufsichtigten Betriebssystembereitstellung mit aktivierter Migration gespeicherten Einstellungen werden abgerufen. Diese Option ist nur verfügbar, wenn dieser Typ Einstellungen erkannt wird.
- 5 Klicken Sie auf **Weiter**.
- 6 Prüfen Sie die Zusammenfassungsinformationen, und klicken Sie auf **Fertig stellen**.
- 7 Klicken Sie nach Abschluss des Wiederherstellungsvorgangs auf **OK**.

Die Einstellungen und Dateien werden wiederhergestellt.

# <span id="page-273-0"></span>Migrationseinstellungen während der Betriebssystembereitstellung

Einstellungen und Dateien können während einer Betriebssystembereitstellung beibehalten werden. Verwenden Sie HPCAS zum Bereitstellen eines Betriebssystems. Weitere Informationen hierzu finden Sie unter [Betriebssysteme bereitstellen](#page-106-0) auf Seite [107.](#page-106-0)

Der [Assistent für das Bereitstellen von Betriebssystemen](#page-194-0) fordert Sie auf, Benutzerdaten und -einstellungen zu migrieren. Wenn Sie **Ja** wählen, wird der Dienst "Settings Migration Manager" mit dem neuen Betriebssystem bereitgestellt. Anschließend wird während der Bereitstellung des Betriebssystems das Settings Migration-Dienstprogramm gestartet und die Benutzer werden aufgefordert, ihre vorhandenen Einstellungen zu sichern, indem sie den Gerätenamen und das Kennwort eingeben. Weitere Informationen finden Sie unter [Das](#page-269-0)  [Settings Migration-Dienstprogramm verwenden](#page-269-0) auf Seite [270](#page-269-0).

Wenn die Installation des Betriebssystems abgeschlossen ist, stellen Sie den Dient Settings Migration Manager erneut bereit und verwenden Sie das Settings Migration-Dienstprogramm, um die gesicherten Geräteeinstellungen wiederherzustellen. Stellen Sie sicher, dass Sie den Gerätenamen und das Kennwort verwenden, den bzw. das Sie während des ursprünglichen Sicherungsprozesses verwendet haben.

Wenn Sie die Betriebssystembereitstellung im unbeaufsichtigten Modus durchführen und die Migration der Einstellungen ebenfalls auswählen, wird auch dieser Prozess unbeaufsichtigt durchgeführt. Die erforderlichen Informationen für die Settings Migration, den Computernamen und das Kennwort, werden automatisch erzeugt. Der Endbenutzer sollte im Settings Migration-Dienstprogramm die Funktion **Aus Betriebssystemmigration wiederherstellen** wählen, um die während einer unbeaufsichtigten Betriebssystembereitstellung gesicherten Einstellungen wiederherzustellen.

# <span id="page-274-0"></span>**Dateiregeln**

Die meisten Datendateien können mit der in OV Settings Migration Manager integrierten Funktionen migriert werden. Migrationsprojekte in Unternehmen erfordern häufig eine zusätzliche Unterstützung für das Migrieren von Dateien. Dies gilt beispielsweise für die Migration proprietärer Dateitypen, die von intern entwickelten Anwendungen erstellt wurden.

Dateiregeln wurden für große Migrationsprojekte entwickelt und bieten Ihnen die Möglichkeit, Dateien nach Pfad, Typ, Datum und Größe ein- oder auszuschließen. Sie können auch Unterverzeichnisse ein- oder ausschließen. Um eine Migration an die Projektziele und -anforderungen anzupassen, können mehrere Regeln erstellt werden.

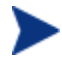

Dateiregeln haben Vorrang vor Dateien, die über die Dateistruktur ausgewählt werden.

In den folgenden Abschnitten wird die Verwendung von Dateiregeln beschrieben:

- [Auf Dateiregeln zugreifen](#page-274-1) auf Seite [275](#page-274-1)
- [Dialogfeld "File Rules"](#page-276-0) auf Seite 277

# <span id="page-274-1"></span>Auf Dateiregeln zugreifen

Um auf Dateiregeln zuzugreifen, start Sie den Settings Migration Manager und wählen Sie die Menüoption **Edit > File Rules**.

| <b>Data Transport - File Inclusion / Exclusion Rules</b> |             |       |      |     |          |                  |    |        | l× |
|----------------------------------------------------------|-------------|-------|------|-----|----------|------------------|----|--------|----|
| Source Path                                              | Date        | Size  | Sub  | lnc | Exc.     | Destination Path |    | PrsSub |    |
| <b>→</b> C:\*.doc                                        |             |       | Yes  | ×   |          |                  |    |        |    |
| <b>H</b> C.V.bt                                          |             |       | Yes  |     | $\times$ |                  |    |        |    |
| DEV*.doc. *.xls. *.txt                                   |             |       | Yes: | -X  |          |                  |    |        |    |
|                                                          |             |       |      |     |          |                  |    |        |    |
| Add Rule<br>Edit Rule                                    | Delete Rule | Print |      |     | Export   | Import           | 0K | Cancel |    |

**Abb. 38 Dateiregeln** 

Dateiregeln verfügen über eine hierarchische Vorrangsstruktur. Wenn sich zwei Regeln gegenseitig ausschließen, hat die Regel, die in der Liste an höherer Position erscheint, Vorrang vor der Regel, die darunter erscheint. Diese Struktur kann beispielsweise verwendet werden, um alle .jpg-Dateien aus dem Verzeichnis C:\Dateien zu migrieren, ohne dabei andere Dateien aus diesem Verzeichnis zu bewegen.

Die Dateien können mit der Funktion für die Neuzuordnung auf dem Ziel auch in ein anderes Verzeichnis auf dem Zielcomputer umgeleitet werden. Sie können einen beliebigen Pfad als Ziel angeben, einschließlich Netzwerkpfade. Sie können die Struktur der Unterverzeichnisse beibehalten oder ändern.

Verwenden Sie die Schaltflächen **Add Rule, Edit Rule und Delete Rule**, um Regeln einzugeben und zu bearbeiten.

Um eine Regel zu löschen oder zu bearbeiten, klicken Sie in der Spalte "Source Path" auf die Regel, um sie zu markieren, und klicken Sie anschließend auf die Schaltfläche **Delete Rule** oder **Edit Rule**. Sie können die Position der Regeln in der Liste ändern, um deren Priorität anzupassen, indem Sie die Auf- und Abwärtspfeile auf der rechten Seite des Dialogfelds verwenden.

Wenn Sie den Vorgang abgeschlossen haben, klicken Sie auf **OK**, oder klicken Sie auf **Cancel**, um die Sitzung abzubrechen. Die Regeln in der Liste werden gespeichert, wenn Sie die aktuelle Konfigurationsdatei speichern.

# <span id="page-276-0"></span>Dialogfeld "File Rules"

Wenn Sie ein Regel hinzufügen oder bearbeiten, wird das Dialogfeld "File Rules" geöffnet.

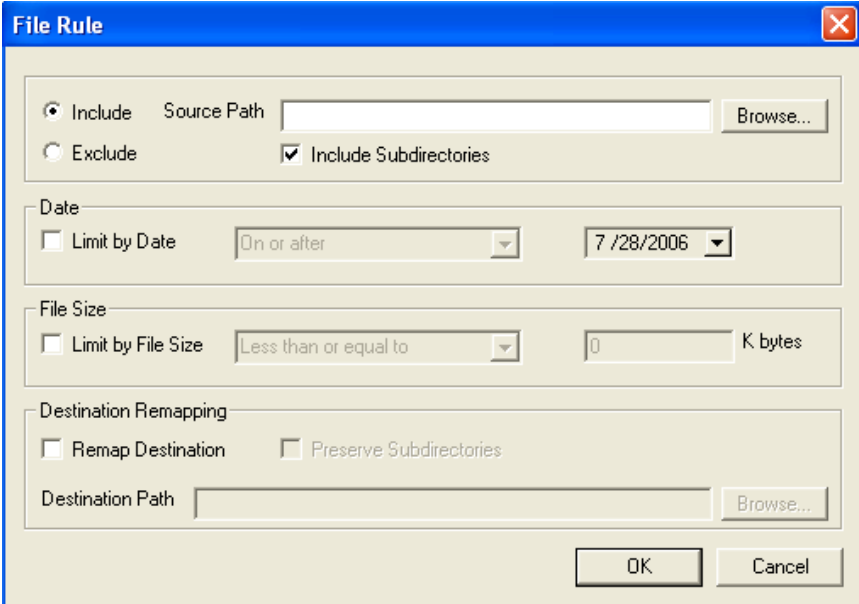

**Abb. 39 Dialogfeld Dateiregeln** 

- Verwenden Sie die Optionsschaltfläche **Include** oder **Exclude**, um den Regeltyp zu wählen.
- Geben Sie im Feld **Source Path** den Pfad der entsprechenden Datei(en) an. In diesem Feld werden die Platzhalterzeichen (\*) und (?) im Dateinamen sowie Dateitypangaben des Pfads unterstützt. Dieses Feld unterstützt zudem den Token-Ersatz.
- Das Trennen von Dateien oder Dateitypen durch ein Semikolon (;) im Quellpfad ermöglicht es Ihnen, mehrere Dateien oder Dateitypen einoder auszuschließen. Sie können beispielsweise **Include** wählen und unter "Source Path" Folgendes eingeben:

**C:\\*.doc;\*.xls;\*.mdb** 

sucht und extrahiert Dateien auf dem Laufwerk C:, die den angegebenen Dateitypen entsprechen.

Wenn Sie **Exclude** wählen und Folgendes eingeben:

**C:\\*.mp3;\*.dll;\*.exe** 

werden auf Laufwerk C: die Dateien gesucht und von der Extraktion ausgeschlossen, die den angegebenen Dateitypen entsprechen.

Obwohl Sie zwei oder mehrere Regeln erstellen können, die dieselben Dateien für die Migration angeben können, werden diese Dateien nur über die Regel mit der höheren Priorität (mit der höheren Position in der Liste) migriert.

# <span id="page-277-0"></span>Anmerkungen zur Anwendungsunterstützung

Die folgenden Abschnitte enthalten wichtige Anmerkungen sowie Einschränkungen, die Sie für die einzelnen Anwendungseinstellungen beachten müssen.

### Anmerkungen zur Unterstützung von Microsoft Office

Im Folgenden finden Sie wichtige Anmerkungen zu Microsoft Office.

### Microsoft Office

- Es werden Datendateien, Vorlagen und persistente Einstellungen für die folgenden Office-Anwendungen migriert:
- MS Access
- MS Excel
- MS FrontPage
- MS InfoPath
- Office-Assistant-Einstellungen
- Office-Shortcut-Leiste
- MS OneNote
- MS Outlook
- MS PowerPoint
- MS Project
- MS Publisher
- MS Word

Die folgenden Versionen von Office werden unterstützt:

- Office 95, Office 97, Office 2000, Office XP und Office 2003
- Die versionsübergreifende Migration wird für die folgenden Pfade unterstützt:
- Office 95 nach Office 97
- Office 95 nach Office 2000
- Office 95 nach Office XP
- Office 95 nach Office 2003
- Office 97 nach Office 97
- Office 97 nach Office 2000
- Office 97 nach Office XP
- Office 97 nach Office 2003
- Office 2000 nach Office 2000
- Office 2000 nach Office XP
- Office 2000 nach Office 2003
- Office XP nach Office XP
- Office XP nach Office 2003
- Office 2003 nach Office 2003

### Microsoft Access

Es werden Access-Datendateien, persistente Einstellungen und Vorlagen migriert.

Es werden folgende Dateitypen migriert:

### **Access-Datendateien:**

 .ade, .adp, .mad, .maf, .mag, .mam, .maq, .mar, .mas, .mat, .mav, .maw, .mda, .mdb, .mdbhtml, .mde, .mdt, .mdw

#### **Access-Vorlagendateien:**

.mdn, mdz, .wizhtml

Die folgenden Versionen von Access werden unterstützt:

Access 95, Access 97, Access 2000, Access XP, Access 2003

Die versionsübergreifende Migration wird für die folgenden Pfade unterstützt:

- Access 95 nach Access 97
- Access 95 nach Access 2000
- Access 95 nach Access XP
- Access 95 nach Access 2003
- Access 97 nach Access 97
- Access 97 nach Access 2000
- Access 97 nach Access XP
- Access 97 nach Access 2003
- Access 2000 nach Access 2000
- Access 2000 nach Access XP
- Access 2000 nach Access 2003
- Access XP nach Access XP
- Access XP nach Access 2003
- Access 2003 nach Access 2003

### Microsoft Excel

Es werden Excel-Datendateien, persistente Einstellungen und Vorlagen migriert.

Es werden folgende Dateitypen migriert:

### **Excel-Datendateien:**

 .csv, .dqy, .iqy, .oqy, .rqy, .slk, .xla, .xlb, .xlc, .xld, .xlk, .xll, .xlm, .xls, .xlshtml, .xlv, .xlw

### **Excel-Vorlagendateien:**

.xlt

Die folgenden Versionen von Excel werden unterstützt:

Excel 95, Excel 97, Excel 2000, Excel XP, Excel 2003

Die versionsübergreifende Migration wird für die folgenden Pfade unterstützt:

- Excel 95 nach Excel 97
- Excel 95 nach Excel 2000
- Excel 95 nach Excel XP
- Excel 95 nach Excel 2003
- Excel 97 nach Excel 97
- Excel 97 nach Excel 2000
- Excel 97 nach Excel XP
- Excel 97 nach Excel 2003
- Excel 2000 nach Excel 2000
- Excel 2000 nach Excel XP
- $\bullet$  Excel 2000 nach Excel 2003
- Excel XP nach Excel XP
- Excel XP nach Excel 2003
- Excel 2003 nach Excel 2003

### Microsoft Frontpage

Es werden FrontPage-Datendateien, persistente Einstellungen und Vorlagen migriert.

Wenn Sie FrontPage-Datendateien migrieren, werden alle .html- und .htm-Dateien auf Ihren lokalen Festplatten migriert, es sei denn, die Richtlinien zum Ausschließen des temporären Verzeichnisses und des temporären Internetverzeichnisses des Benutzers sind festgelegt (Standard). Dieses Verhalten ist möglicherweise nicht erwünscht. Wenn das Migrieren aller .html- und .htm-Dateien nicht erwünscht ist, können Sie Dateiregeln verwenden, um diese Dateitypen vollständig oder selektiv in angegebenen Dateiordnern auf der lokalen Festplatte auszuschließen.

Es werden folgende Dateitypen migriert:

### **FrontPage-Datendateien:**

 .asa, .asp, .cdx, .fphtml, .htm, .html, .htx, .shtm, .shtml, .stm

### **FrontPage-Vorlagendateien:**

.tem

Die folgenden Versionen von FrontPage werden unterstützt:

FrontPage 2000, FrontPage XP, FrontPage 2003

Die versionsübergreifende Migration wird für die folgenden Pfade unterstützt:

- FrontPage 2000 nach FrontPage 2000
- HP Settings Migration Manager 89
- HP Settings Migration Manager 90
- FrontPage 2000 nach FrontPage XP
- FrontPage 2000 nach FrontPage 2003
- FrontPage XP nach FrontPage XP
- FrontPage XP nach FrontPage 2003
- FrontPage 2003 nach FrontPage 2003

### Microsoft InfoPath

Es werden InfoPath-Datendateien, persistente Einstellungen und Vorlagen migriert.

Es werden folgende Dateitypen migriert:

### **InfoPath-Datendateien:**

.xml, .xsf

### **InfoPath-Vorlagendateien:**

.xsn

Die folgenden Versionen von InfoPath werden unterstützt:

• InfoPath 2003

Die versionsübergreifende Migration wird für die folgenden Pfade unterstützt:

• InfoPath 2003 nach InfoPath 2003

### Office-Assistant-Einstellungen

Es werden persistente Einstellungen für Microsoft Office-Assistant migriert.

Settings Migration Manager migriert nicht den spezifischen Assistenten, sondern nur die mit dem Office-Assistenten verknüpften Einstellungen.

### Office-Shortcut-Leiste

Es werden persistente Einstellungen für Microsoft Office-Shortcut-Leiste migriert.

### Microsoft OneNote

Es werden OneNote-Datendateien und persistente Einstellungen migriert.

Es werden folgende Dateitypen migriert:

### **OneNote-Datendateien:**

.mht, .one, .onetoc

Die folgenden Versionen von OneNote werden unterstützt:

- OneNote 2003
- Die versionsübergreifende Migration wird für die folgenden Pfade unterstützt:
- OneNote 2003 nach OneNote 2003

### Microsoft Outlook

Es werden Outlook-Datendateien, Outlook-Mail-Clients sowie die dazugehörigen Dateien sowie persistente Outlook-Einstellungen migriert.

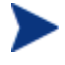

Die Dienste auf dem Zielgerät müssen mit den Diensten auf dem Quellgerät identisch sein. Wenn Outlook auf dem Quellgerät beispielsweise auf Firmenarbeitsgruppe gesetzt ist, muss dies auf dem Zielgerät ebenfalls der Fall sein.

Es werden folgende Dateitypen migriert:

### **Outlook-Dateien:**

.ics, .msg, .oft, .pst (inaktiv), .vcs

Wenn Sie .pst-Dateien migrieren, ohne die Outlook-Mail-Clients und die verknüpften Dateien auszuwählen, werden die aktiven .pst-Dateien zwar migriert, auf dem Zielgerät jedoch nicht aktiviert.

### **Outlook-Mail-Clients und verknüpfte Dateien:**

Outlook Exchange- und Internet-Mail-Clients werden migriert, einschließlich Windows-Messaging als Exchange-Client. Aktive persönliche Ordner (.pst-Dateien), Adressbücher (.pab-Dateien) und Offline-Adressbücher (.oab-Dateien) werden ebenfalls migriert.

Die folgenden Versionen von Outlook werden unterstützt:

 Windows Messaging, Outlook 97, Outlook 98, Outlook 2000, Outlook XP, Outlook 2003

Die versionsübergreifende Migration wird für die folgenden Pfade unterstützt:

- Windows Messaging nach Outlook 97
- Windows Messaging nach Outlook 98
- Windows Messaging nach Outlook 2000
- Outlook 97 nach Outlook 97
- Outlook 97 nach Outlook 98
- Outlook 97 nach Outlook 2000
- Outlook 97 nach Outlook XP
- Outlook 97 nach Outlook 2003
- Outlook 98 nach Outlook 98
- Outlook 98 nach Outlook 2000
- Outlook 98 nach Outlook XP
- Outlook 98 nach Outlook 2003
- Outlook 2000 nach Outlook 2000
- Outlook 2000 nach Outlook XP
- Outlook 2000 nach Outlook 2003
- Outlook XP nach Outlook XP
- Outlook XP nach Outlook 2003
- Outlook 2003 nach Outlook 2003

### Microsoft PowerPoint

Es werden PowerPoint-Datendateien, persistente Einstellungen und Vorlagen migriert.

Es werden folgende Dateitypen migriert:

### **PowerPoint-Datendateien:**

.pps, .ppt, .ppthtml, .ppz, .pwz

#### **PowerPoint-Vorlagendateien:**

.pot, .pothtml

Die folgenden Versionen von PowerPoint werden unterstützt:

 PowerPoint 95, PowerPoint 97, PowerPoint 2000, PowerPoint XP, PowerPoint 2003

Die versionsübergreifende Migration wird für die folgenden Pfade unterstützt:

- PowerPoint 95 nach PowerPoint 97
- PowerPoint 95 nach PowerPoint 2000
- PowerPoint 95 nach PowerPoint XP
- PowerPoint 95 nach PowerPoint 2003
- PowerPoint 97 nach PowerPoint 97
- PowerPoint 97 nach PowerPoint 2000
- PowerPoint 97 nach PowerPoint XP
- PowerPoint 97 nach PowerPoint 2003
- PowerPoint 2000 nach PowerPoint 2000
- PowerPoint 2000 nach PowerPoint XP
- PowerPoint 2000 nach PowerPoint 2003
- PowerPoint XP nach PowerPoint XP
- PowerPoint XP nach PowerPoint 2003
- PowerPoint 2003 nach PowerPoint 2003

### Microsoft Project

Es werden Project-Datendateien, persistente Einstellungen und Vorlagen migriert.

Es werden folgende Dateitypen migriert:

### **Project-Datendateien:**

.mpd, .mpp, .mpw, .mpx

### **Project-Vorlagendateien:**

.mpt

Die folgenden Versionen von Project werden unterstützt:

• Project 98, Project 2000, Project 2002, Project 2003

Die versionsübergreifende Migration wird für die folgenden Pfade unterstützt:

- Project 98 nach Project 98
- Project 98 nach Project 2000
- Project 98 nach Project 2002
- Project 98 nach Project 2003
- Project 2000 nach Project 2000
- Project 2000 nach Project 2002
- Project 2000 nach Project 2003
- Project 2002 nach Project 2002
- Project 2002 nach Project 2003
- Project 2003 nach Project 2003

### Microsoft Publisher

Es werden Publisher-Datendateien und persistente Einstellungen migriert.

Es werden folgende Dateitypen migriert:

### **Publisher-Datendateien:**

.pub, .pubhtml, .pubmhtml

Die folgenden Versionen von Publisher werden unterstützt:

• Publisher 2003

Die versionsübergreifende Migration wird für die folgenden Pfade unterstützt:

Publisher 2003 nach Publisher 2003

### Microsoft Word

Es werden Word-Datendateien, persistente Einstellungen und Vorlagen migriert.

Es werden folgende Dateitypen migriert:

### **Word-Datendateien:**

.doc, .dochtml, .gly, .rtf, .wbk, .wiz

### **Word-Vorlagendateien:**

.dot, .dothtml

Die folgenden Versionen von Word werden unterstützt:

Word 95, Word 97, Word 2000, Word XP, Word 2003

Die versionsübergreifende Migration wird für die folgenden Pfade unterstützt:

- Word 95 nach Word 97
- Word 95 nach Word 2000
- Word 95 nach Word XP
- Word 95 nach Word 2003
- Word 97 nach Word 97
- Word 97 nach Word 2000
- Word 97 nach Word XP
- Word 97 nach Word 2003
- Word 2000 nach Word 2000
- Word 2000 nach Word XP
- Word 2000 nach Word 2003
- Word XP nach Word XP
- Word XP nach Word 2003
- Word 2003 nach Word 2003

# Anmerkungen zu weiteren unterstützten Anwendungen und Betriebssystemen

Im Folgenden finden Sie wichtige Anmerkungen zu den in dieser Version von OV Settings Migration Manager enthaltenen Inhaltselementen.

### ACT! 2000

Es werden Dateien und persistente Einstellungen aus ACT! 2000 migriert.

Es werden folgende Dateitypen migriert:

#### **ACT! 2000-Dateien:**

 .adt, .cly, .env, .gly, .lbl, .mpr, .rep, .rpt, .tpl, .usr, .wpa

#### **ACT! 2000-Datenbankdateien:**

 .dbf, .adb, .adx, .blb, .ddb, .ddf, .ddx, .edb, .edx, .gdb, .gdx, .hdb, .hdx, .lck, .mdx, .rel, .rem, .rex, .sdb, .sdx, .tdb, .tdx

### Adobe Acrobat

Es werden Adobe Acrobat-Dateien und persistente Einstellungen für Adobe Acrobat und Adobe Acrobat Reader migriert:

Es werden folgende Dateitypen migriert:

#### **Adobe Acrobat-Datendateien:**

 .akf, .apf, .eps, .fdb, .fdf, .joboptions, .ndx, .p7c, .pdf, .pdx, .pfx, .ps, .sequ

Die folgenden Versionen von Adobe Acrobat werden unterstützt:

 Acrobat Reader 4.x, Acrobat Reader 5.x, Acrobat Reader 6.x, Acrobat Reader 7.x, Adobe Acrobat 4.x, Adobe Acrobat 5.x, Adobe Acrobat 6.0.

Die versionsübergreifende Migration wird für die folgenden Pfade unterstützt:

- Adobe Acrobat 4.x nach 4.x
- Adobe Acrobat 4.x nach 5.x
- Adobe Acrobat 4.x nach 6.0
- Adobe Acrobat 5.x nach 5.x
- $\bullet$  Adobe Acrobat  $5 \times$  nach  $6.0$
- Adobe Acrobat 6.0 nach 6.0
- Adobe Reader 4.x nach 4.x
- Adobe Reader 4.x nach 5.x
- Adobe Reader 4.x nach 6.x
- Adobe Reader 4.x nach 7.x
- Adobe Reader 5.x nach 5.x
- Adobe Reader 5.x nach 6.x
- Adobe Reader 5.x nach 7.x
- Adobe Reader 6.x nach 6.x
- Adobe Reader 6.x nach 7.x
- Adobe Reader 7.x nach 7.x

#### Lotus Notes 5.X, 6.X

Es werden Lotus Notes-Datendateien und persistente Einstellungen migriert. Es werden nur Benutzer-ID-Dateien am Standardspeicherort und die zuletzt verwendete Benutzer-ID-Datei migriert.

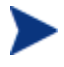

Wenn die Migration der an Nicht-Standardspeicherorten gespeicherten Benutzer-IDs erwünscht ist, kann diese mit Hilfe von OV Settings Migration Manager-Dateiregeln ausgeführt werden.

Die versionsübergreifende Migration wird für die folgenden Pfade unterstützt:

- Lotus Notes 5.x nach Lotus Notes 5.x
- Lotus Notes 5.x nach Lotus Notes 6.x
- Lotus Notes 6 x nach Lotus Notes 6 x

### Microsoft Internet Explorer

Es werden persistente Internet Explorer-Einstellungen, Cookies, Proxyeinstellungen und Favoriten migriert.

Die folgenden Versionen von Internet Explorer werden unterstützt:

 $\bullet$  IE 4.01, IE 5.x, IE 6.x

Die versionsübergreifende Migration wird für die folgenden Pfade unterstützt:

- $\bullet$  IE 4.01 nach IE 4.01
- $\bullet$  IE 4.01 nach IE 5.x
- $\bullet$  IE 4.01 nach IE 6.x
- $\bullet$  IE 5.x nach IE 5.x
- $\bullet$  IE 5.x nach IE 6.x
- $\bullet$  IE 6.x nach IE 6.x

### Microsoft NetMeeting

Es werden Microsoft NetMeeting-Einstellungen migriert.

Es werden folgende Dateitypen migriert:

#### **NetMeeting Whiteboard-Dateien:**

.nmw, .wht

Die folgenden Versionen von Microsoft NetMeeting werden unterstützt:

- Microsoft NetMeeting 2.x
- Microsoft NetMeeting 3.x

Die versionsübergreifende Migration wird für die folgenden Pfade unterstützt:

- Microsoft NetMeeting 2.x nach Microsoft NetMeeting 2.x
- Microsoft NetMeeting 2.x nach Microsoft NetMeeting 3.x
- Microsoft NetMeeting 3.x nach Microsoft NetMeeting 3.x

### Microsoft Outlook Express

Es werden persistente Microsoft Outlook Express-Einstellungen, das Windows-Adressbuch, Mail- und News-Dateien migriert.

Es werden folgende Dateitypen migriert:

#### **Outlook Express-Dateien:**

.eml, .nws, Outlook Express Stationery

Die folgenden Versionen von Microsoft Outlook Express werden unterstützt:

- Outlook Express 5.x
- Outlook Express 6.x

Die versionsübergreifende Migration wird für die folgenden Pfade unterstützt:

- Microsoft Outlook Express 5.x nach Microsoft Outlook Express 5.x
- Microsoft Outlook Express 5.x nach Microsoft Outlook Express 6.x
- Microsoft Outlook Express 6.x nach Microsoft Outlook Express 6.x

#### **Netscape**

Es werden Netscape-Datendateien und persistente Einstellungen migriert. Die folgenden Versionen von Netscape Communicator werden unterstützt:

Netscape 4.5, Netscape 4.6, Netscape 4.7 und Netscape 6.x

Die versionsübergreifende Migration wird für die folgenden Pfade unterstützt:

- Netscape 4.5 nach Netscape 4.5
- Netscape 4.5 nach Netscape 4,6
- Netscape 4.5 nach Netscape 4.7
- Netscape 4.5 nach Netscape 6.x
- Netscape 4,6 nach Netscape 4,6
- Netscape 4,6 nach Netscape 4.7
- Netscape 4,6 nach Netscape 6.x
- Netscape 4.7 nach Netscape 4.7
- Netscape 4.7 nach Netscape 6.x
- Netscape 6.x nach Netscape 6.x

#### Norton AntiVirus

Es werden persistente Einstellungen für Norton AntiVirus migriert. Die folgenden Versionen von Norton AntiVirus werden unterstützt:

Norton AntiVirus 2000

### Norton AntiVirus Corporate Edition

Es werden benutzerdefinierte Prüfungen und Benutzereinstellungen für Norton AntiVirus Corporate Edition migriert.

Die folgenden Versionen von Netscape Communicator werden unterstützt:

 Norton AntiVirus Corporate Edition 7.6 und Symantec AntiVirus Corporate Edition 8.0.

Die versionsübergreifende Migration wird für die folgenden Pfade unterstützt:

- Norton AntiVirus Corporate Edition 7.6 nach Norton AntiVirus Corporate Edition 7.6
- Norton AntiVirus Corporate Edition 7.6 nach Symantec AntiVirus Corporate Edition 8.0
- Symantec AntiVirus Corporate Edition 8.0 nach Symantec AntiVirus Corporate Edition 8.0

#### Visio

Es werden Visio-Datendateien, persistente Einstellungen und Vorlagen migriert.

Es werden folgende Dateitypen migriert:

Visio-Datendateien:

.vsd, .vss, .vsw

Visio-Vorlagendateien:

.vst

Die folgenden Versionen von Visio werden unterstützt:

Visio 4.5, Visio 5.0, Visio 2000, Visio 2002 und Visio 2003

Die versionsübergreifende Migration wird für die folgenden Pfade unterstützt:

- Visio 4,5 nach Visio 4,5
- Visio 4,5 nach Visio 5.0
- Visio 4,5 nach Visio 2000
- Visio 4,5 nach Visio 2002
- Visio 4,5 nach Visio 2003
- $\bullet$  Visio 5.0 nach Visio 5.0
- Visio 5.0 nach Visio 2000
- Visio 5.0 nach Visio 2002
- Visio 5.0 nach Visio 2003
- Visio 2000 nach Visio 2000
- Visio 2000 nach Visio 2002
- Visio 2000 nach Visio 2003
- Visio 2002 nach Visio 2002
- Visio 2002 nach Visio 2003
- Visio 2003 nach Visio 2003

#### **WinZip**

Es werden WinZip-Datendateien und persistente Einstellungen migriert.

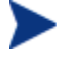

Die Migration des WinZip-Inhalts impliziert nicht standardmäßig auch die Migration der .cab-Dateien. Zum Migrieren von .cab-Dateien können Sie die Dateiregeln in OV Settings Migration Manager verwenden.

Es werden folgende Dateitypen migriert:

WinZip-Dateien:

 .arc, .arj, .b64, .bhx, .gz, .hqx, .lzh, .mim, .tar, .taz, .tgz, .tz, .uu, .uue, .xxe, .z, .zip

Die folgenden Versionen von WinZip werden unterstützt:

- WinZip 7.x
- WinZip 8.x
- WinZip 9.0

Die versionsübergreifende Migration wird für die folgenden Pfade unterstützt:

- WinZip 7.x nach WinZip 7.x
- WinZip 7.x nach WinZip 8.x
- WinZip 7.x nach WinZip 9.0
- WinZip 8.x nach WinZip 8.x
- WinZip 8.x nach WinZip 9.0
- WinZip 9.0 nach WinZip 9.0

### WordPerfect für Office 2000

Word Perfect Office 2000 migriert Datendateien, Vorlagen und persistente Einstellungen für die folgenden Anwendungen:

- Corel Utilities (Adressbuch & QuickFinder)
- Dragon NaturallySpeaking für WordPerfect 3.x und 4.x
- Quattro Pro 9.0
- WordPerfect 9.0

Die folgenden Versionen von WordPerfect Office werden unterstützt:

WordPerfect Office 2000

Die versionsübergreifende Migration wird für die folgenden Pfade unterstützt:

WordPerfect Office 2000 nach WordPerfect Office 2000

### Dragon NaturallySpeaking für WordPerfect

Es werden Dragon NaturallySpeaking-Datendateien und persistente Einstellungen migriert.

Die folgenden Versionen von Dragon NaturallySpeaking werden unterstützt:

Dragon NaturallySpeaking 3.x, Dragon NaturallySpeaking 4.x

Die versionsübergreifende Migration wird für die folgenden Pfade unterstützt:

- Dragon NaturallySpeaking 3.x nach Dragon NaturallySpeaking 3.x
- Dragon NaturallySpeaking 3.x nach Dragon NaturallySpeaking 4.x
- Dragon NaturallySpeaking 4.x nach Dragon NaturallySpeaking 4.x

### Corel Utilities

Corel-Adressbuch: Es werden persistente Einstellungen und Datendateien für Corel-Adressbücher migriert.

Corel QuickFinder: Es werden Einstellungen für Corel Office 2000 Suite QuickFinder migriert.

### Corel Quattro Pro

Es werden Quattro Pro-Datendateien und persistente Einstellungen migriert.

Es werden folgende Dateitypen migriert:

Quattro Pro 9-Datendateien:

 $\bullet$  .qpw, .wb1, .wb2, .wb3, .wq1

### Corel WordPerfect

Es werden WordPerfect-Datendateien und persistente Einstellungen migriert.

Es werden folgende Dateitypen migriert:

WordPerfect 9-Datendateien:

.frm, .lab, .usr, .wpd, .wpt

#### **Datentransporte**

Es werden Dateien und Registrierungswerte gemäß Dateiregeln, Dateistruktur und Registrierungsregeln migriert.

### Windows-Optionen

Es werden persistente Einstellungen und Dateien für Folgendes migriert: Systemsteuerung, Desktop-Verknüpfungen, Einwählverbindungen, Ordneroptionen, lokale Druckerprotokollierung, zugeordnete Netzlaufwerke, Eigene Dateien, Netzwerk- und gemeinsam genutzte Druckerverbindungen, Netzwerkeinstellungen, Taskleiste und Schnellstartleiste und Windows-Adressbuch.

### Desktop-Verknüpfungen

Migriert Verknüpfungen auf dem Desktop.

Desktop-Verknüpfungen, die über defekte Links verfügen, werden standardmäßig nicht migriert. Wenn sich auf dem Desktop des Quellcomputers beispielsweise eine Verknüpfung auf eine installierte Anwendung befindet, diese jedoch auf dem Zielcomputer nicht installiert ist, wird die Verknüpfung nicht migriert, da sie auf dem Zielcomputer einen defekten Link haben würde. Um Dateien für defekte Links zu migrieren, wählen Sie im Menü Bearbeiten die Option Voreinstellungen und aktivieren Sie das Kontrollkästchen Richtlinie für defekte Verknüpfungen. Die Dateien für die defekten Verknüpfungen werden in das Quellverzeichnis in einen Ordner namens Defekte Verknüpfungen migriert.

### Einwählverbindungen

Es werden persistente Einstellungen und Dateien für Einwählverbindungen migriert:

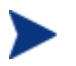

Persistente Einstellungen, die Hardware-spezifisch sind, werden standardmäßig nicht migriert.

### Ordneroptionen

Es werden persistente Einstellungen für Ordneroptionen migriert.

### Lokale Druckerprotokollierung

Beim Einfügen auf dem Desktop des Benutzers wird eine Datei namens printinfo.txt erstellt, die Druckerinformationen für sowohl Netzwerk- als auch lokale Drucker enthält.

### Zugeordnete Netzlaufwerke

Es werden zugeordnete Netzlaufwerke migriert. Wenn auf dem Zielcomputer ein Laufwerksbuchstabe verwendet wird, der identisch mit dem Laufwerksbuchstaben eines zu migrierenden Laufwerks ist, wird der nächste verfügbare Laufwerksbuchstabe für das migrierte Netzlaufwerk verwendet.

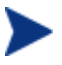

Hardware-spezifische Einstellungen und Dateien werden standardmäßig nicht migriert.

### Eigene Dateien

Es wird der Inhalt des Ordners Eigene Dateien migriert.

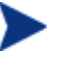

Wenn der Ordner Eigene Dateien umbenannt oder sein Speicherort geändert wird, erkennt OV Settings Migration Manager diesen Ordner weiterhin als Eigene Dateien und migriert ihn in den Ordner Eigene Dateien auf dem Zielsystem.

### Netzwerk- und gemeinsam genutzte Druckerverbindungen

Es werden Netzwerk- und gemeinsam genutzte Drucker migriert. Drucker werden migriert, wenn Sie über einen gültigen UNC-Pfad verfügen und der Zugriff auf sie über das Netzwerk oder über eine Freigabe möglich ist. Wenn die Drucker migriert werden, wird auf dem Desktop des Zielsystems ein Druckersymbol abgelegt. Durch Doppelklicken auf dieses Symbol wird der Drucker installiert.

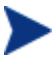

Der Benutzer von OV Settings Migration Manager muss für die Drucker, die für die einzelnen Benutzer migriert werden, über Vollzugriff verfügen. Hardware-spezifische Einstellungen und Dateien werden standardmäßig nicht migriert.

### Netzwerkeinstellungen

Es werden der Computername, die Arbeitsgruppe/Domäne, die Beschreibung, die IP-Adresse sowie DHCP-, DNS- und WINS-Einstellungen migriert.

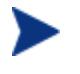

Wenn diese Punkte nicht vollständig verstanden werden, kann die Migration von Netzwerkeinstellungen zu Problemen führen.

### Taskleiste und Schnellstartleiste

Es werden Startmenü- und Taskleisten-Einstellungen sowie Verknüpfungen der Schnellstartleiste migriert.

### Windows-Adressbuch

Migriert das Windows-Adressbuch.

### Systemsteuerung

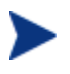

Hardware-spezifische Einstellungen und Dateien werden standardmäßig nicht migriert.

Es werden persistente Einstellungen und Dateien für Folgendes migriert:

Eingabehilfen, Anzeige, Internetoptionen, Tastatur- und Mauseinstellungen, Energieverwaltung, Ländereinstellungen, Sounds und Zeitzonen.

### Eingabehilfen

Es werden Eingabeeinstellungen für Tastatur, Sound, Anzeige und Maus migriert.

#### Anzeige

Migriert das Erscheinungsbild, Designs, Hintergründe und visuelle Effekte.

#### Internetoptionen

Migriert Interneteigenschaften (Homepage, Farben, Schriftarten, Sprachen)

#### Tastatur

Es werden die Tastatursprachen und -einstellungen migriert. Die Tastatursprachen werden je nach installiertem Betriebssystem an unterschiedlichen Speicherorten und mit unterschiedlichen Namen gespeichert.

Unter Windows 98 werden diese Einstellungen im folgenden Pfad gespeichert:

Systemsteuerung\Tastatur\Sprache (Registerkarte)

Unter Windows NT und Windows 2000 werden diese Einstellungen im folgenden Pfad gespeichert:

Systemsteuerung\Tastatur\Eingabegebietsschema (Registerkarte)

Diese Einstellungen finden Sie auch unter Windows 2000 im folgenden Pfad:

 Systemsteuerung\Regionale Einstellungen\Eingabegebietsschema. Unter Windows XP Pro werden diese Einstellungen im folgenden Pfad gespeichert:

 Systemsteuerung\Regions- und Sprachoptionen\Sprachen (Registerkarte)\Details (Schaltfläche)

### Mauseinstellungen

Es werden persistente Einstellungen und Dateien (Schaltflächen, Bewegungen, Zeiger und Designs) für die Maus migriert.

### **Energieverwaltung**

Es werden persistente Einstellungen für die Energieverwaltung migriert.

### Ländereinstellungen

Es werden persistente Ländereinstellungen migriert.

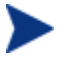

Wenn die Ländercodes zwischen den unterschiedlichen Betriebssystemen geändert wurden oder der Ländercode auf dem Zielcomputer nicht vorhanden ist, werden die Einstellungen nicht migriert.

### Sounds

Es werden persistente Einstellungen und Dateien für Windows-Systemsounds migriert:

### Zeitzonen

Es werden persistente Einstellungen für Zeitzonen migriert.

# 12 Häufig gestellte Fragen (FAQ)

Dieses Kapitel enthält häufig gestellte Fragen zu allgemeinen Verwaltungsaufgaben bei der Verwendung von HPCAS und den zugehörigen Komponenten.

- [Wie greife ich auf die HPCAS-Konsole zu?](#page-301-0) auf Seite [302](#page-301-0)
- [Wie ermittle ich, welche Version ich verwende?](#page-301-1) auf Seite [302](#page-301-1)
- [Wie kann ich mein Konsolenkennwort ändern?](#page-301-2) auf Seite [302](#page-301-2)
- [Wie beginne ich mit dem Verwalten eines Geräts in meiner Umgebung?](#page-302-0) auf Seite [303](#page-302-0)
- [Wie plane ich die Inventarisierung?](#page-303-0) auf Seite [304](#page-303-0)
- [Wie zeige ich Inventarinformationen für verwaltete Geräte an?](#page-303-1) auf Seite [304](#page-303-1)
- [Wie automatisiere ich das Abrufen von Patches?](#page-304-0) auf Seite [305](#page-304-0)
- [Wie konfiguriere ich den Zeitplan für die Überprüfung der Patch-](#page-305-0)[Compliance?](#page-305-0) auf Seite [306](#page-305-0)
- [Wie stelle ich Software auf meinen verwalteten Geräten bereit?](#page-305-1) auf Seite [306](#page-305-1)
- [Wie rufe ich ein bestimmtes Microsoft-Patch ab?](#page-306-0) auf Seite [307](#page-306-0)
- [Wie aktualisiere ich meinen Lizenzschlüssel?](#page-306-1) auf Seite [307](#page-306-1)
- [Wie erstelle ich eine Gruppe von Geräten als Ziel für ein Betriebssystem-](#page-306-2)[Service Pack?](#page-306-2) auf Seite [307](#page-306-2)
- [Wie stelle ich Software auf einem Gerät bereit?](#page-307-0) auf Seite [308](#page-307-0)
- [Wie installiere ich den Verwaltungsagenten, ohne die Konsole zu](#page-308-0)  [verwenden?](#page-308-0) auf Seite [309](#page-308-0)
- [Wie veröffentliche ich ein Windows Installer-Paket?](#page-308-1) auf Seite [309](#page-308-1)
- [Wie veröffentliche ich eine setup.exe?](#page-308-2) auf Seite [309](#page-308-2)
- [Wie weiß ich, ob die Software auf allen Geräten erfolgreich bereitgestellt](#page-309-0)  [wurde?](#page-309-0) auf Seite [310](#page-309-0)
- [Wie stelle ich einem Benutzer Software zur Installation zur Verfügung?](#page-309-1) auf Seite [310](#page-309-1)
- [Wie generiere ich einen Bericht zur Geräte-Compliance?](#page-310-0) auf Seite [311](#page-310-0)
- [Wie erfasse ich ein Betriebssystem-Image?](#page-310-1) auf Seite [311](#page-310-1)
- [Wie füge ich einem Betriebssystem-Image zusätzliche Treiber hinzu?](#page-311-0) auf Seite [312](#page-311-0)
- [Wie veröffentliche ich ein Betriebssystem-Image?](#page-311-1) auf Seite [312](#page-311-1)
- [Wie stelle ich ein Betriebssystem-Image bereit?](#page-311-2) auf Seite [312](#page-311-2)
- [Wie starte ich das Erfassen von Nutzungsdaten?](#page-312-0) auf Seite [313](#page-312-0)
- [Wie kontaktiere ich den Support?](#page-313-0) auf Seite [314](#page-313-0)

### <span id="page-301-0"></span>Wie greife ich auf die HPCAS-Konsole zu?

Verwenden Sie einen Browser auf einem beliebigen Gerät in Ihrer Umgebung, um auf die HPCAS-Konsole zuzugreifen.

 Wechseln Sie zu **http://***HPCAShost***:3480/ccm**, wobei *HPCAShost* der Name des Servers ist, auf dem HPCAS installiert ist.

### <span id="page-301-1"></span>Wie ermittle ich, welche Version ich verwende?

 Sie können die Informationen zur HPCAS-Version im Abschnitt "Support" des Bereichs "Konfiguration" anzeigen.

### <span id="page-301-2"></span>Wie kann ich mein Konsolenkennwort ändern?

Jeder Konsolenbenutzer verfügt über sein eigenes Kennwort, das vom Administrator beim Erstellen des Konsolenbenutzers definiert wird. Sie können das Anmeldekennwort eines Konsolenbenutzers im Abschnitt [Konsolenzugriff](#page-146-0) des Bereichs [Konfiguration](#page-144-0) ändern.

 Klicken Sie auf die Benutzer-ID des Konsolenbenutzers, um das Fenster Benutzerdetails zu öffnen.

- Geben Sie im Bereich Kennwortänderung in die dafür vorgesehenen Felder ein neues Kennwort ein und geben Sie es zur Bestätigung erneut ein.
- Klicken Sie auf **Speichern**.

Das neue Kennwort wurde gespeichert.

# <span id="page-302-0"></span>Wie beginne ich mit dem Verwalten eines Geräts in meiner Umgebung?

Geräte können verwaltet werden, wenn der Verwaltungsagent bereitgestellt ist. Um den Verwaltungsagenten bereitzustellen, muss das Gerät zu HPCAS hinzugefügt werden.

Importieren Sie das Gerät zunächst:

- **Klicken Sie in der Registerkarte "Geräteverwaltung", "Allgemein" auf Zu bei Zu auf Zu auf Zu auf Zu auf Zu auf Zu auf Zu auf Zu auf Zu auf Zu auf Zu auf Zu auf zu auf zu auf zu auf zu auf zu auf zu auf zu auf zu auf zu au verwaltende Geräte importieren**. Der [Assistent für das Importieren von](#page-177-0)  [Geräten](#page-177-0) wird geöffnet.
- Führen Sie zum Importieren von Geräten die Schritte im Assistenten auf Seite [178](#page-177-0) aus.

Wenn Sie das Gerät importiert haben, stellen Sie den Verwaltungsagenten bereit.

- Klicken Sie in der Registerkarte "Geräteverwaltung", "Allgemeines" auf **Den Verwaltungsagenten bereitstellen**. Der [Assistent für das](#page-178-0)  [Bereitstellen von Agenten](#page-178-0) wird geöffnet.
- Führen Sie die Schritte in dem Assistenten auf Seite [179](#page-178-0) aus, um den Verwaltungsagenten bereitzustellen.

Wenn Sie den Agenten bereitgestellt haben, kann das Gerät erfolgreich verwaltet werden und ist für die Software-, Patch- und Inventarverwaltung bereit.

## <span id="page-303-0"></span>Wie plane ich die Inventarisierung?

Die Hardware- und Software-Inventarisierung erfolgt basierend auf dem Zeitplan, den Sie mit dem folgenden Assistenten definiert haben: [Assistent](#page-180-0)  [für die Software-/Hardwareinventarisierung](#page-180-0).

- Legen Sie zunächst fest, ob die Inventarisierung für einzelne Geräte oder eine Gruppe ausgeführt werden soll, indem Sie sie entweder im Abschnitt [Geräteverwaltung](#page-55-0), [Geräte](#page-56-0) oder im Abschnitt [Gruppenverwaltung,](#page-67-0) [Gruppen](#page-69-0) auswählen.
- Klicken Sie in der Symbolleiste auf die Schaltfläche **Inventarisierung**  und wählen Sie anschließend **Software-/Hardware-Inventarisierung**, um den Assistenten zu starten.
- Führen Sie im Assistenten die Schritte auf Seite [181](#page-180-0) aus, um für Ihre Geräte und Gruppen eine Software-/Hardwareinventarisierung zu definieren.

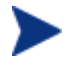

Eine zusätzliche Inventarisierung erfolgt nach Abschluss dem Bereitstellen einer Software.

# <span id="page-303-1"></span>Wie zeige ich Inventarinformationen für verwaltete Geräte an?

Verwenden Sie die Registerkarte "Berichte", um Inventarinformationen für verwaltete Geräte anzuzeigen.

- Klicken Sie auf der Homepage der die Registerkarte "Berichte" unter Inventarinformationen aus **Verwaltete Geräte anzeigen**. Es wird eine Liste aller verwalteten Geräte angezeigt.
- Verwenden Sie die Werkzeuge auf der linken Seite der Seite oder klicken Sie unter den einzelnen Listeneinträgen auf ein beliebiges Kriterium, um die Liste weiter zu filtern.
- **Klicken Sie auf Details anzeigen**, um Informationen zu einem einzelnen Gerät anzuzeigen.

### <span id="page-304-0"></span>Wie automatisiere ich das Abrufen von Patches?

Im Abschnitt "Patch-Verwaltung" der Registerkarte "Konfiguration" können Sie die Einstellungen und Zeitpläne für das Abrufen von Patches konfigurieren.

- 1 Verwenden Sie zum Festlegen den Abrufzeitplans die dafür vorgesehenen Werkzeuge im Bereich **Zeitplan für das Abrufen von Patches**.
	- **Ausführen:** Legen Sie fest, ob Patches stündlich, täglich oder wöchentlich abgerufen werden sollen.
	- **Intervall:** Legen Sie das entsprechende Intervall fest (Stunden, Tage oder Wochen).
	- **Startzeit:** Wählen Sie in der Dropdown-Liste das Datum aus, zu dem die Überprüfung der Patch-Compliance ausgeführt werden soll.
	- **Aktuelle Serveruhrzeit** Die aktuelle Uhrzeit des CCM-Servers.
- 2 Klicken Sie auf **Speichern**, um die vorgenommenen Änderungen zu übernehmen. Der neue Zeitplan wird unter Aktueller Zeitplan angezeigt.
- 3 Geben Sie im Bereich **Einstellungen für das Abrufen von Patches** im Textfeld Abzurufende Bulletins die Bulletins ein, die während der einzelnen Überprüfungszeiträume heruntergeladen werden sollen. Verwenden Sie Platzhalterzeichen, um einen Bereich von Bulletins anzugeben (z. B. MS05\*). Trennen Sie mehrere Bulletin-Suchen durch ein Komma (z. B. MS05\*, MS06\*).
- 4 Geben Sie unter Proxyserveradresse die Adresse ein, von der die Bulletins abgerufen werden sollen (z. B. **<http://proxyserver:8080/>**).
- 5 Geben Sie unter Proxy-Benutzer-ID und Proxykennwort die Benutzer-ID bzw. das Kennwort ein, die bzw. das zum Abrufen der Patches verwendet werden soll.
- 6 Klicken Sie auf **Speichern**, um die vorgenommenen Änderungen zu übernehmen.

# <span id="page-305-0"></span>Wie konfiguriere ich den Zeitplan für die Überprüfung der Patch-Compliance?

- Um einen Zeitplan für die Überprüfung der Patch-Compliance festzulegen, wählen Sie **in der Registerkarte** [Geräte](#page-56-0) **die verwalteten Geräte aus (oder wählen Sie in der Registerkarte** [Gruppen](#page-69-0) **eine Gruppe aus).**
- Klicken Sie auf die Symbolleistenschaltfläche **Inventarisierung** und wählen Sie anschließend **Patchkonformität überprüfen**, um den [Assistent zur Erkennung der Patchkonformität](#page-181-0) zu starten.
- Führen Sie im Assistenten die Schritte auf Seite [182](#page-181-0) aus, um für Ihre Geräte und Gruppen einen Zeitplan für die Überprüfung der Patch-Compliance zu erstellen.
- Verwenden Sie die Registerkarte[Berichte,](#page-126-0) um Berichte zur Patchkonformität für die ausgewählten Geräte anzuzeigen.

## <span id="page-305-1"></span>Wie stelle ich Software auf meinen verwalteten Geräten bereit?

Erstellen Sie zunächst eine dynamische Berichtsgruppe, die alle verwalteten Geräte enthält.

- Klicken Sie in der Registerkarte "Berichte" unter "Inventar" auf **Verwaltete Geräte anzeigen**.
- Es wird eine Liste aller verwalteten Geräte angezeigt.
- Klicken Sie auf **Neue dynamische Berichtsgruppe erstellen** . Führen Sie die Schritte im Assistenten zum Erstellen von Gruppen aus, um die Gruppe zu erstellen.

Sie können die Software nun auf den Geräte in der neu erstellten Gruppe bereitstellen.

- **Klicken Sie in der Registerkarte** "Verwaltung" auf **Softwareverwaltung**.
- Klicken Sie auf **Software bereitstellen**.

 Der Assistent für das Bereitstellen von Software wird geöffnet. Führen Sie die Schritte im Assistenten aus, um die neu erstellte Gruppe und die bereitzustellende Software auszuwählen.

### <span id="page-306-0"></span>Wie rufe ich ein bestimmtes Microsoft-Patch ab?

- Im Abschnitt "Patch-Verwaltung" der Registerkarte "Konfiguration" können Sie im Bereich "Einstellungen für das Abrufen von Patches" im Textfeld "Abzurufende Bulletins" die entsprechende Bulletinnummer angeben.
	-
- Sie können das Abrufen der Patches direkt nach dem Festlegen der Einstellungen starten. Wenn der Zeitplan für das Abrufen der Patches für ein regelmäßiges Abrufen der Patches konfiguriert ist, müssen Sie die Abrufeinstellungen zurücksetzen, um zu verhindern, dass beim Abrufen der Patches zukünftig nur ein bestimmtes Patch abgerufen wird.

### <span id="page-306-1"></span>Wie aktualisiere ich meinen Lizenzschlüssel?

- 1 Verwenden Sie einen Texteditor und öffnen Sie die neue Lizenzdatei (z. B. license.nvd).
- 2 Kopieren Sie den Inhalt der Datei in das Textfeld Lizenzdaten, das Sie im Abschnitt Support der Registerkarte Konfiguration finden.
- 3 Klicken Sie auf **Speichern**, um Ihre Lizenzinformationen zu aktualisieren.

# <span id="page-306-2"></span>Wie erstelle ich eine Gruppe von Geräten als Ziel für ein Betriebssystem-Service Pack?

Erstellen Sie in der Registerkarte "Bericht" eine Abfrage, die alle Geräte enthält, die noch nicht über ein bestimmtes Service Pack verfügen. In diesem Beispiel wird eine Gruppe aller Windows XP-Geräte erstellt, auf denen Service Pack 2 noch nicht installiert ist.

- 1 Klicken Sie im Bereich "Datenfilter" auf **Inventory Managementspezifisch**.
- 2 Klicken Sie auf **Betriebssystemspezifisch**.
- 3 Klicken Sie auf **Betriebssystem** und geben Sie **\*Windows XP\*** ein.
- 4 Klicken Sie auf **Übernehmen**. Es werden alle Geräte angezeigt, auf denen Windows XP installiert ist.
- 5 Klicken Sie auf **Betriebssystemebene** und geben Sie **!Service Pack 2** ein.
- 6 Klicken Sie auf **Übernehmen**. Es werden alle Windows XP-Geräte angezeigt, auf denen Service Pack 2 noch nicht installiert ist.
- 7 Klicken Sie anschließend auf **Neue dynamische Berichtsgruppe erstellen** und führen Sie die Schritte im Assistenten zum Erstellen von Gruppen aus, um die Gruppe der Geräte zu erstellen.

### <span id="page-307-0"></span>Wie stelle ich Software auf einem Gerät bereit?

Verwenden Sie das Fenster "Software-Details", um Software auf einem Gerät bereitzustellen.

- 1 Klicken Sie in der Registerkarte "Verwaltung" auf **Softwareverwaltung**.
- 2 Klicken Sie auf **Softwarebibliothek**, um sämtliche veröffentlichte Software anzuzeigen.
- 3 Klicken Sie auf den Link der Software, die Sie auf einem Gerät bereitstellen möchten. Das Fenster "Software-Details" wird geöffnet.
- 4 Klicken Sie auf die Registerkarte **Geräte** und wählen Sie das Gerät aus, auf dem Sie die Software bereitstellen möchten.
- 5 Klicken Sie auf **Software bereitstellen**, um den Assistenten für das Bereitstellen von Software zu öffnen.
- 6 Führen Sie die Schritte in diesem Assistenten aus, um die Software auf diesem Gerät bereitzustellen.

# <span id="page-308-0"></span>Wie installiere ich den Verwaltungsagenten, ohne die Konsole zu verwenden?

Verwenden Sie das Installationsprogramm des Verwaltungsagenten, das sich auf der HPCAS-CD-ROM befindet, um den Agenten auf Geräten zu installieren, die nicht dauerhaft mit dem Netzwerk verbunden sind.

- 1 Verwenden Sie die Datei setup.cmd des Verwaltungsagenten, die sich im Verzeichnis RadAgent auf der Installations-CD-ROM von HPCAS befindet.
- 2 Geben Sie an einer Befehlszeile Folgendes ein: **setup.cmd**  *HPCAS\_IP\_Addr* wobei*HPCAS\_IP\_Addr* die IP-Adresse des HPCAS-Servers ist.
- 3 Drücken Sie die **Eingabetaste**.

### <span id="page-308-1"></span>Wie veröffentliche ich ein Windows Installer-Paket?

• Verwenden Sie den Publisher und wählen Sie unter "Zu veröffentlichender Datentyp" den Eintrag **Windows Installer**. Führen Sie die Schritte im Publisher aus, um die Windows Installer-Datei für die Verteilung auf die verwalteten Geräte verfügbar zu machen.

Weitere Informationen finden Sie in der Online-Hilfe zu Publisher oder in **Error! Reference source not found.**, [Den Publisher verwenden.](#page-226-0)

### <span id="page-308-2"></span>Wie veröffentliche ich eine setup.exe?

• Verwenden Sie den Publisher und wählen Sie unter "Zu veröffentlichender Datentyp" den Eintrag **Komponentenauswahl**. Wählen Sie die zu veröffentlichende Datei aus und führen Sie die Schritte im Publisher aus, um die Datei für die Verteilung auf die verwalteten Geräte verfügbar zu machen.

Weitere Informationen finden Sie in der Online-Hilfe zu Publisher oder in **Error! Reference source not found.**, [Den Publisher verwenden.](#page-226-0)

# <span id="page-309-0"></span>Wie weiß ich, ob die Software auf allen Geräten erfolgreich bereitgestellt wurde?

- 1 Klicken Sie im Bereich "Verwaltung" auf "Softwareverwaltung".
- 2 Klicken Sie in der Registerkarte "Berichte" auf **Software-Zusammenfassung**. Im Bereich "Berichte" wird eine Zusammenfassung aller Geräte, verwalteten Dienste und fehlgeschlagenen Dienste angezeigt.

Sie können auch das Fenster "Software-Details" der Registerkarte "Geräte" verwenden, um den Status von Software organisiert nach Gerät anzuzeigen.

- 1 Klicken Sie auf den Link einer Software, um das Fenster "Software-Details" zu öffnen.
- 2 Klicken Sie auf die Registerkarte **Geräte**.
- 3 In der Spalte "Software-Status" können Sie sehen, auf welchen verwalteten Geräten die Software installiert ist. Es werden nur berechtigte Geräte angezeigt.

# <span id="page-309-1"></span>Wie stelle ich einem Benutzer Software zur Installation zur Verfügung?

Wenn Sie einer Gruppe von Geräten eine Software-Berechtigung hinzufügen, steht diese Software dem Benutzer anschließend für die Installation über den Application Self-Service Manager zur Verfügung.

- Klicken Sie in der Registerkarte "Verwaltung" im Bereich "Gruppenverwaltung" auf **Gruppen**.
- Klicken Sie auf den Link einer Gruppenbeschreibung, um das Fenster "Gruppen-Details" zu öffnen.
- Klicken Sie auf die Registerkarte **Software**, um die Software anzuzeigen, für die die Gruppe eine Berechtigung besitzt.
- Um weitere Software-Berechtigungen hinzuzufügen, klicken Sie auf **Software-Berechtigung hinzufügen** .
- Wählen Sie die Software aus, für die Sie der Gruppe die Berechtigung hinzufügen möchten, und klicken Sie dann auf **Berechtigung hinzufügen**.

Sobald die Berechtigung hinzugefügt wurde, können Sie die Software über die Konsole oder über den Application Self-Service Manager auf einzelnen Geräten bereitstellen.

# <span id="page-310-0"></span>Wie generiere ich einen Bericht zur Geräte-Compliance?

- In der Registerkarte "Berichte" können Sie festlegen, welche Patch-Bulletins auf Konformität hin überprüft werden sollen.
- **Klicken Sie im Bereich "Datenfilter" auf Zugehörige Patch-Verwaltung.**
- Klicken Sie auf **Patch-Kompatibilitätsstatus**.
- Geben Sie den Namen oder einen Teil des Namens eines Bulletins ein und klicken Sie auf **Übernehmen**.
- Verwenden Sie die Werkzeuge oben in der Berichtsliste, um den Bericht zu exportieren oder zu drucken.

### <span id="page-310-1"></span>Wie erfasse ich ein Betriebssystem-Image?

Verwenden Sie den Assistenten für die Image-Vorbereitung, um Betriebssystem-Images vorzubereiten und zu erfassen.

- 1 Erstellen Sie eine CD mit dem Assistenten für die Image-Vorbereitung mit Hilfe der Datei ImageCapture.iso. Diese Datei befinden sich auf dem HPCAS-Datenträger im Verzeichnis \OSManagement\ISO \CaptureCD.
- 2 Führen Sie die in der Online-Hilfe des Assistenten für die Image-Vorbereitung oder im Abschnitt [Betriebssystemimages vorbereiten und](#page-200-0)  [erfassen](#page-200-0) beschriebenen Vorbereitungsschritte aus.

# <span id="page-311-0"></span>Wie füge ich einem Betriebssystem-Image zusätzliche Treiber hinzu?

Bevor Sie ein Betriebssystem-Image für die Bereitstellung erfassen, sollten Sie sicherstellen, dass sämtliche OEM-Treiber für alle möglichen Geräte-Hardwarekonfigurationen installiert sind.

 Der folgende Microsoft KB-Artikel enthält Informationen zum Hinzufügen von OEM-Treibern für Windows-Betriebssystem-Installationen:

**http://support.microsoft.com/default.aspx?scid=kb;en-us;314479** 

## <span id="page-311-1"></span>Wie veröffentliche ich ein Betriebssystem-Image?

• Verwenden Sie den Publisher und wählen Sie unter "Zu veröffentlichender Datentyp" den Eintrag **Betriebssystem-Image**. Wählen Sie das zu veröffentlichende Betriebssystem-Image aus und führen Sie die Schritte im Publisher aus, um die Datei für die Verteilung auf die Geräte verfügbar zu machen.

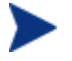

Die mit dem Assistenten für die Image-Vorbereitung erfassten Images werden auf dem HPCAS-Server standardmäßig im Verzeichnis \Novadigm\OSManagerServer\upload gespeichert.

Weitere Informationen finden Sie in der Online-Hilfe zu Publisher oder in [Den Publisher verwenden.](#page-226-0)

### <span id="page-311-2"></span>Wie stelle ich ein Betriebssystem-Image bereit?

Erstellen Sie zunächst eine statische Gruppe, die alle Geräte enthält, die das Betriebssystem-Image erhalten sollen.

1 Klicken Sie in der Registerkarte "Gruppenverwaltung", "Allgemein" auf **Neue statische Gruppe erstellen**.

2 Der Assistent für die Gruppenverwaltung wird geöffnet. Führen Sie die Schritte im Assistenten zum Erstellen von Gruppen aus, um die Gruppe zu erstellen.

Sie können die Software nun auf den Geräte in der neu erstellten Gruppe bereitstellen.

- 1 Klicken Sie in der Registerkarte "Verwaltung" auf **Betriebssystemverwaltung**.
- 2 Klicken Sie auf **Betriebssystem bereitstellen**.

Der Assistent für das Bereitstellen von Betriebssystemen wird geöffnet. Führen Sie die Schritte im Assistenten aus, um zunächst die neu erstellte Gruppe und anschließend die bereitzustellende Software auszuwählen. Es wird ein Job für die Betriebssystemverwaltung erstellt.

### <span id="page-312-0"></span>Wie starte ich das Erfassen von Nutzungsdaten?

Nutzungsdaten werden vom Agenten zur Nutzungserfassung auf verwalteten Geräten lokal erfasst und gespeichert. Sie können das Erfassen der Nutzungsdaten starten, indem Sie Folgendes ausführen:

- 1 Erstellen und aktivieren Sie Erfassungsfilter mit dem folgenden Assistenten: [Assistent zum Erstellen von Nutzungserfassungsfiltern](#page-196-0). Weitere Informationen finden Sie unter [Nutzungserfassung](#page-171-0) auf Seite [172.](#page-171-0)
- 2 Verwenden Sie den folgenden Assistenten, um den Agenten für die Nutzungserfassung bereitzustellen und die Erfassung der Nutzungsdaten zu starten: [Assistent zur Erfassung der Anwendungsnutzung.](#page-182-0) Führen Sie im Assistenten die Schritte auf Seite [183](#page-182-0) aus, um einen Zeitplan für die Erfassung der Nutzungsdaten aus Gruppen zu definieren, oder um eine einmalige Erfassung der Daten von einzelnen Geräten zu erzwingen. Die Nutzungsdaten werden auf den lokalen Geräten 12 Monate lang gespeichert.

Das Verwenden von Platzhalterzeichen beim Konfigurieren von A Filtern zur Erfassung von Nutzungsdaten kann zur Folge haben, dass große Datenmengen erfasst werden, die mit der Zeit beim Erstellen von Berichten zu schwerwiegenden Leistungsproblemen führen können, da die Datenbank ständig größer wird. Es wird daher dringend empfohlen, nur Filter zum Erfassen von Daten derjenigen Anwendungen zu erstellen, für die Sie Nutzungsdaten tatsächlich benötigen.

Sie sollten Nutzungsdaten *nicht* für alle Anwendungen erfassen.

## <span id="page-313-0"></span>Wie kontaktiere ich den Support?

 Die Support-Kontaktinformationen können Sie über die Registerkarte "Konfiguration" der HPCAS-Konsole anzeigen.

# 13 Fehlerbehebung

Verwenden Sie die folgenden Abschnitte für die Fehlerbehebung allgemeiner Probleme, die bei der Verwendung von HPCAS auftreten können.

- [Protokolldateien](#page-314-0) auf Seite [315](#page-314-0)
- [Probleme bei der Bereitstellung von Agenten](#page-315-0) auf Seite [316](#page-315-0)
- [Probleme bei der Bereitstellung von Betriebssystemen](#page-317-0) auf Seite [318](#page-317-0)
- [Probleme mit Application Self-Service Manager](#page-317-1) auf Seite [318](#page-317-1)
- [Probleme mit der Energieverwaltung](#page-318-0) auf Seite [319](#page-318-0)
- [Probleme bei der Patch-Verwaltung](#page-318-1) auf Seite [319](#page-318-1)

### <span id="page-314-0"></span>Protokolldateien

Die HPCAS-Protokolldateien befinden sich auf dem Server in den folgenden Verzeichnissen:

- \Novadigm\Apache Group\Apache2\logs
- \Novadigm\ClientConfigurationManager\logs
- \Novadigm\ConfigurationServer\log
- \Novadigm\ManagementPortal\logs
- \Novadigm\MessagingServer\logs
- \Novadigm\MobileManagementServer\logs
- \Novadigm\OSManagerServer\logs
- \Novadigm\PatchManager\logs
- \Novadigm\ProxyServer\logs
- \Novadigm\ReportingServer\logs

Die Größe der Protokolldateien nimmt mit der Zeit zu. Einige Protokolle werden verwendet, während die HPCAS-Dienste ausgeführt werden. Diese aktiven Protokolldateien sollten nicht gelöscht werden. Historische Protokolldateien können wie erforderlich archiviert oder entfernt werden.

# <span id="page-315-0"></span>Probleme bei der Bereitstellung von Agenten

In der folgenden Tabelle sind allgemeine Fehlermeldungen bei der Bereitstellung von Agenten sowie die Schritte zur Behebung möglicher Probleme aufgeführt.

| Meldung                                                                                                    | Schritte zur Fehlerbehebung                                                                                                    |
|----------------------------------------------------------------------------------------------------|----------------------------------------------------------------------------------------------------|
| <b>HPCA</b> Management<br>Agent konnte nicht<br>installiert werden -<br>Grund: Verbindung zu<br>Gerät als Benutzer<br>Benutzer nicht möglich.<br>Code: Der angegebene<br>Netzwerkpfad wurde<br>von keiner<br>Netzwerkunterstützung<br>akzeptiert.} | Der HPCAS-Server erstellt eine administrative<br>Freigabe, um das Agenten-Installationsmedium<br>zu kopieren. Diese Freigabe kann durch<br>persönliche Firewalls, z. B. Windows Firewall,<br>blockiert werden. Stellen Sie sicher, dass<br>Anschluss 3463 und die Datei- und<br>Druckerfreigaben auf dem verwalteten Gerät<br>zur Firewall-Ausnahmeliste hinzugefügt<br>werden.<br>Bei Windows Vista-Geräten ist für lokale<br>Administratoren der Zugriff auf administrative<br>Freigaben (C\$) gesperrt. Daher sollten Geräte<br>unter Windows Vista als Domänenmitglieder<br>festgelegt sein, und die Anmeldeinformationen<br>des Domänenadministrators sollten während der<br>Bereitstellung des Verwaltungsagenten über die<br>HPCAS-Konsole festgelegt werden. Wenn diese<br>Geräte nicht als Domänenmitglieder festgelegt<br>werden können, müssen zusätzliche<br>Arbeitsschritte durchgeführt werden, damit<br>lokale Administratoren Zugriff erhalten.<br>Detaillierte Schritte finden Sie unter folgendem<br>Link zur Support-Website von Microsoft:<br>http://support.microsoft.com/kb/947232/en-us<br>Nachdem Sie die Anderungen durchgeführt<br>haben, starten Sie das Gerät erneut. |

**Tabelle 19 Meldungen beim Bereitstellen von Agenten und Schritte zur Fehlerbehebung** 

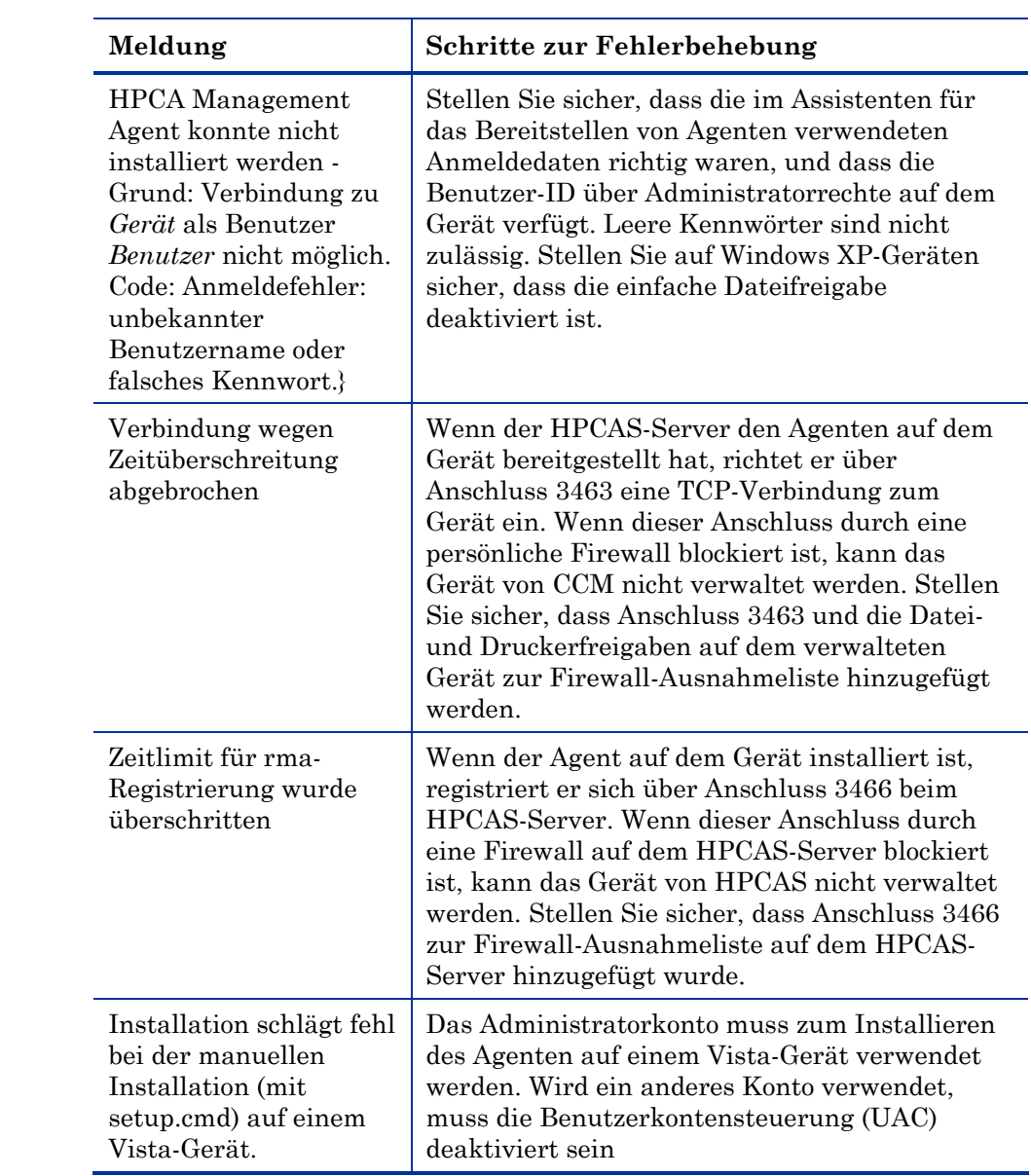

## <span id="page-317-0"></span>Probleme bei der Bereitstellung von Betriebssystemen

Dieser Abschnitt enthält einige allgemeine Probleme, die bei der Bereitstellung von Betriebssystem-Images auftreten können.

#### Der TFTP-Server fährt nach dem Start herunter

 Stellen Sie sicher, dass auf demselben Computer kein weiterer TFTP-Server ausgeführt wird.

#### PXE kann Subnetze nicht durchqueren

 Damit PXE in Subnetzen navigieren kann, muss der DHCP-Helper aktiviert sein. Der DHCP-Helper ermöglicht das Durchqueren von Broadcasts an den DHCP-Anschlüssen; Broadcasts werden auf Routern in der Regel deaktiviert.

### <span id="page-317-1"></span>Probleme mit Application Self-Service Manager

In diesem Abschnitt werden allgemeine Probleme mit HP Client Automation Application Self-service Manager (ASM) sowie Schritte zu deren Behebung beschrieben.

Anwendungsinstallation schlägt fehl, Katalog wird als installiert angezeigt

#### **Problem**

Wenn das Installationsprogramm bei einem Fehler eine Null zurückgegeben hat, kann die Anwendung im Katalog als installiert angezeigt werden.

#### **Mögliche Lösungen**

Der ASM verlässt sich auf einen Rückgabecode, um zu ermitteln, ob die Installation erfolgreich war oder nicht. Die Installation muss einen Code ungleich Null zurückgeben, damit der ASM den Fehler erkennen kann.

Dies kann erreicht werden, indem die Installation in eine Befehlsdatei eingefügt und eine Logik verwendet wird, um zu ermitteln, ob der Prozess erfolgreich war oder nicht, indem der ordnungsgemäße Code zurückgegeben wird.

## <span id="page-318-0"></span>Probleme mit der Energieverwaltung

In diesem Abschnitt werden Probleme und mögliche Lösungen für Aufgaben im Zusammenhang mit der HPCAS-Funktion für die Energieverwaltung beschrieben.

#### Gerät reagiert nicht auf Einschaltbefehle vom HPCAS-Server

Wenn ein verwaltetes Gerät nicht auf einen Einschaltbefehl vom HPCAS-Server reagiert, kann das Problem in der Konfiguration der Netzwerkgeräte, z. B. der Router und Switches, liegen.

 Testen Sie den Netzwerkpfad vom HPCAS-Server zu den verwalteten Geräten auf Wake-on-LAN-Unterstützung. Zum Senden eines Remote-Einschaltbefehls an ein Netzwerkgerät stehen mehrere Drittanbieter-Werkzeuge zur Verfügung. Die Suche im Internet nach "Wake-on-LAN-Tools" gibt zum Testen dieser Funktion viele kostenlose Tools zurück.

### <span id="page-318-1"></span>Probleme bei der Patch-Verwaltung

In diesem Abschnitt werden Probleme mögliche Lösungen bei der Patch-Verwaltung beschrieben.

#### Fehler beim Bereitstellen von Patches

Wenn beim Bereitstellen von Patches auf Zielgeräten Fehler auftreten (z. B. , folgende Fehlermeldung angezeigt wird: WUA Install Result Code 3 HRESULT \$hresult), prüfen Sie, ob die korrekte Version von Windows Installer auf den Zielgeräten installiert ist. Im Abschnitt [Patchverwaltung](#page-93-0)  auf Seite [94](#page-93-0) finden Sie die unterstützten Mindestversionen.

# A Allgemeines zur Unterstützung von Doppelbytezeichen

In diesem Abschnitt werden die Konfigurationsänderungen beschrieben, die das Gebietsschema für das Dienstbetriebssystem festlegen.

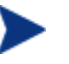

Beim Erstellen eines Images mit dem Assistenten für die Image-Vorbereitung muss das Gebietsschema des Referenz- und Zielcomputers übereinstimmen. Wenn Sie beispielsweise ein Betriebssystem-Image für vereinfachtes Chinesisch erstellen möchten, müssen Sie den Assistenten für die Image-Vorbereitung auf einem Referenzcomputer ausführen, auf dem ein Betriebssystem in vereinfachtem Chinesisch läuft.

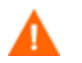

Wenn keine Doppelbyte-Anforderungen vorhanden sind, ist es nicht erforderlich, die folgenden Änderungen vorzunehmen.

### Unterstützte Sprachen

Vereinfachtes Chinesisch, Japanisch und Koreanisch

### Das Gebietsschema ändern

So fügen Sie Unterstützung für vereinfachtes Chinesisch, Japanisch oder Koreanisch in einer PXE-Umgebung hinzu

1 Öffnen Sie die Datei \X86PC\UNDI\linux-boot\linux.cfg \default in einem Texteditor. Die Datei sieht ähnlich wie folgt aus:

```
DEFAULT bzImage 
APPEND initrd=rootfs.gz root=/dev/ram0 rw ISVR=10.10.10.1 
ISVRPORT=3466
```
- 2 Fügen Sie den LANG-Parameter am Ende der APPEND-Zeile hinzu und legen Sie den Sprachcode fest. Es stehen folgende gültige Codes zur Verfügung:
	- $-$  zh  $CN =$  Vereinfachtes Chinesisch
	- ja JP = Japanisch
	- ko  $KR = K$ oreanisch
	- $-$  en\_US = Englisch
- 3 Die Datei sieht im Ergebnis ähnlich wie folgt aus (im folgenden Beispiel ist die Sprache auf Japanisch gesetzt):

```
DEFAULT bzImage 
APPEND initrd=rootfs.gz root=/dev/ram0 rw ISVR=10.10.10.1 
ISVRPORT=3466 LANG=ja_JA
```
4 Speichern und schließen Sie die Standarddatei.

So fügen Sie Unterstützung für vereinfachtes Chinesisch, Japanisch oder Koreanisch bei der Wiederherstellung von der Dienst-CD-ROM hinzu

- Geben Sie LANG=xx\_XX im Abschnitt ServiceCD der Datei romsinfo.ini an. Wobei xx\_XX der Sprachcode für die gewünschte Sprache ist. Es stehen folgende gültige Sprachcodes zur Verfügung:
	- $-$  zh  $CN =$  Vereinfachtes Chinesisch
	- $-$  ja JP = Japanisch
	- ko $KR = Korenisch$
	- en  $US =$  Englisch
- Die Datei romsinfo.ini ist Teil der Dienst-CD-iso.

### Unterstützung für Doppelbytezeichen für Sysprep-Dateien

Wenn Sie Doppelbytezeichen in Sysprep verwenden, muss die Datei in UTF-8 codiert sein.

# Index

### A

Abgeschlossene Jobs Betriebssystemverwaltung, 120 Geräteverwaltung, 67 Gruppenverwaltung, 83 Jobverwaltung, 126 Patchverwaltung, 104 Softwareverwaltung, 93 Abrufen von Patches, 305 Einstellungen, 162 Zeitplan, 161 Advanced Programmable Interrupt Controller. *Siehe* APIC Agent Explorer, 27, 245 Agent zur Nutzungserfassung, 174 Aktionsleiste, 129 Symbole, 139 Verwenden, 139 Aktiver Status der Taskleiste, 263 Aktives Dienstobjekt erweitern, 259 Aktives Katalogobjekt erweitern, 259 Aktualisierungsdatum (Spalte), 261 Aktuelle Jobs Betriebssystemverwaltung, 120 Geräteverwaltung, 67 Gruppenverwaltung, 83 Jobverwaltung, 121 Patchverwaltung, 104 Softwareverwaltung, 93 Alle Geräte, 69 Gruppe, 109 An Verkehr anpassen, 262

### Ä

Änderungen im Dokument, 4

### A

Anmelden, 47 AnpassbareBandbreite, 259 Ansicht, anwenden, 134 Anwendungsnutzung, ermitteln, 62 anzeigen Berichte, 54 Anzeigen Informationen in der Application Self-Service Manager-Benutzeroberfläche, 253 Veröffentlichte Dienste, 244 Anzeigeoptionen, 128, 133 Anzuzeigende Spalten (Listenfeld), 259 APIC, 111 Computer, 211 Application Self-Service Manager, 26 Benutzeroberfläche Den Katalog aktualisieren, 252 Dienstliste, 251 Globale Symbolleiste, 249 Informationen anzeigen, 253 Katalogliste, 250 Menüleiste, 250 Software entfernen, 254 Zugreifen auf, 247 Application Self-Service Manager (Benutzeroberfläche), 247 Application Self-Service Manager-Benutzeroberfläche Software installieren, 252

Assistent Bereitstellen von Patches, 191 Assistent für das Autorisieren von Diensten, 193 Assistent für das Bereitstellen von Agenten, 188 Assistent für das Bereitstellen von Betriebssystemen, 195 Assistent für das Bereitstellen von Patches, 191 Assistent für das Entfernen von Agenten, 180 Assistent für das Entfernen von Software, 194 Assistent für das Erstellen von Benutzern, 194 Assistent für das Erstellen von Gruppen, 185 Assistent für das Exportieren von Diensten, 190 Assistent für das Importieren von Geräten, 178, 189 Assistent für die Energieverwaltung, 184 Assistent für die Image-Vorbereitung, 203 Assistent für die Image-Vorbereitung, 28 Assistent für die Image-Vorbereitung, 207 Assistent für die Image-Vorbereitung Verwenden, 209 Assistent für die Image-Vorbereitung Verwenden, 215 Assistent für die Image-Vorbereitung Verwenden, 219 Assistent für die Image-Vorbereitung Verwenden, 223 Assistent für die Software-/Hardware-Inventarisierung, 181 Assistent zum Erstellen von Nutzungserfassungsfiltern, 173 Assistent zur Erfassung der Anwendungsnutzung, 183 Assistent zur Erkennung der Patchkonformität, 182 Assistenten, 177 Bereitstellen von Agenten, 179 Bereitstellen von Betriebssystemen, 195 Bereitstellen von Software, 188 Energieverwaltung, 184 Entfernen von Agenten, 180 Entfernen von Software, 194

Erfassung der Anwendungsnutzung, 183 Erkennung der Patchkonformität, 182 Erstellen von Benutzern, 194 Erstellen von Gruppen, 185 Exportieren von Diensten, 190 Importieren von Diensten, 189 Importieren von Geräten, 178 Software-/Hardware-Inventarisierung, 181 Softwareberechtigung, 193 Synchronisieren von Software, 191 Ausblenden von Nutzungsdaten, 62, 75, 171 Automatische Microsoft-Updates wichtige Informationen, 95 Automatische Updates, 95 Autor, 90 Autor (Spalte), 260 Avis, 260

#### B

Bandbreite Drosseln, 255, 262, 264 Einstellungen, anpassen, 255 Reservieren, 262 Schieberegler, 255 Bandbreite reservieren, 262 Bandbreitensteuerung, 264 Befehlszeile deinstallieren, 90 Befehlszeile installieren, 90 Befehlszeile vordeinstallieren, 90 Benutzerdetails, Fenster, 149 Benutzerkontensteuerung, 317 Benutzeroberfläche für Application Self-Service Manager, 247 bereitstellen Betriebssysteme, 107 Betriebssystem-Image mithilfe von PXE, 114 Patches, 53, 82, 97, 98 Szenarios, Betriebssystem-Images, 108 Bereitstellen Modus, 108, 195
Software, 53, 81, 87, 306 Verwaltungsagent, 50, 56 Bereitstellen von Agenten Assistent, 179 Installation im Hintergrund, 180 Bericht Benutzeroberfläche, 127 Bericht zur Geräte-Compliance, 311 Berichte, 127 anzeigen, 54 Fenster, 139 generieren, 54 Konfigurieren, 170 Berichte generieren, 54 Berichtsansichten, 128, 133 Berichtsfenster, 129 Berichtsgruppen Erstellen, 139 Erstellen aus Berichtsabfrage, 139 Beschreibung (Spalte), 260 Betriebssystem bereitstellen, 106 Betriebssystem löschen, 107 Betriebssystemdetails, 117 Allgemeines, 118 Berichte, 119 Eigenschaften, 118 Geräte, 119 Gruppen, 119 Betriebssystem-Image Zielgeräte Anforderungen, 110 Betriebssystem-Images, veröffentlichen, 233 Betriebssystempartition, 207 Betriebssystem-Service Pack, 307 Betriebssystemverwaltung, 105, 164 Abgeschlossene Jobs, 120 Aktuelle Jobs, 120 Allgemeines, 105 Betriebssysteme, 106 BIOS-Energieverwaltung, 203

bootsect.exe, 36, 203  $\subset$ CCM\_PUBLISHER, 85 CCM\_SMM, 86 CCM\_TPM\_ENABLEMENT, 85 CCMDB\_Data.MDF, 34 Client-Verbindung nach der Installation des Betriebssystems herstellen (Kontrollkästchen), 216, 225 CMI, konfigurieren, 166 D Datei-Header-Informationen, 174 Daten aktualisieren, 58, 86, 106, 122, 151, 158 Datenbank-Setup, 34 Datenfilter, 128, 131 Den Infrastrukturdienst bereitstellen, 151 Den Infrastrukturdienst entfernen, 151 Den Verwaltungsagenten bereitstellen, 58 Den Verwaltungsagenten entfernen, 58 Deploy.cab, 205 Deploy.chm, 205 Dienst exportieren, 86, 98, 107 Dienst importieren, 86, 98, 107 Dienst-Cache der ausgewählten Infrastrukturserver synchronisieren, 151 Dienst-CD, 114 Dienste exportieren, 100, 116 importieren, 99, 116 Dienstliste, 251 Entfernen (Schaltfläche), 251 Expand/Collapse (Schaltfläche), 251 Installieren (Schaltfläche), 251 Optionen, 258 Spalten entfernen, 259 Spalten hinzufügen, 259

Blade-Server-Berichte, 135

Dienstprogramm Settings Migration, 28 Drosselung, 262 Drosselungstyp, 261 Durchsuchen Elemente in einem Bericht, 140 Dynamische Berichtsgruppen Erstellen, 142, 187

# E

Eigene Software (Schaltfläche), 250 Eigenschaften (Veröffentlichungsoption), 229 Eignerkatalog (Spalte), 260 Embedded Linux, 112, 221 Energierverwaltung für eine Gruppe von Geräten, 75 Energieverwaltung, 59, 64 Enterprise, 21 entfernen Betriebssysteme aus der Bibliothek, 117 Patch-Berechtigung, 82 Software, 81, 254 Entfernen Spalten aus der Dienstliste, 259 Verwaltungsagent Thin Client, 42 Windows XPe, 43 Entfernen (Schaltfläche), 251 Entfernen von Software, 89 Erfassungsfilter Ändern, 174 Erstellen, 174 Erkennen Geräte, 60 Erkennungsgruppe, 72 erstellen Gruppen, 72 Erstellen Dynamische Berichtsgruppen, 142, 187 dynamische Erkennungsgruppen, 186 Neuer Speicherort, 159

statische Gruppe, 185 Erweiterte Eigenschaften, 66 Erweiterte Informationen anzeigen, 253 Erweiterte Operationen anzeigen, 259 Expand/Collapse (Schaltfläche), 251 exportieren Dienste, 116 Exportieren von Diensten, 88, 100 ExtendOemPartition-Parameter, 204, 207

#### F

Farben anpassen, Option, 258 Fehlercode, 260 Filter anwenden, 131 Platzhalter, 132 Zeichen, 132 Firewall-Einstellungen, 30 Fokus Uhrzeit, 137

## G

Gerät im Rohzustand, 109 Gerät(e) löschen, 151 Geräte entfernen, 64 erkennen, 60 importieren, 49, 56, 60 Geräte erkennen, 178 Geräte importieren, 49 Geräte löschen, 59 Gerätedetails, 65 allgemein, 65 Berichte, 66 Betriebssystem, 66 Eigenschaften, 65 Erweiterte Eigenschaften, 66 Gruppen, 66 Patches, 66 Software, 66

Geräteverwaltung, 56 Abgeschlossene Jobs, 67 Aktuelle Jobs, 67 Allgemeines, 56 Geräte, 57 Gerätezusammenfassung, Bericht, 141 Globale Symbolleiste, 249 Größe (Spalte), 260 Größe der Partition vor dem Hochladen des Betriebssystems ändern (Kontrollkästchen), 211 Gruppen Arten, 69 bereitstellen Software, 81 Berichte, 69 entfernen, 76 Patchberechtigung, 82 Software, 81 Entfernen Softwareberechtigung, 80 erkennen, 69 erstellen, 72 hinzufügen Patchberechtigung, 82 Softwareberechtigung, 80 intern, 69 statisch, 69 Gruppen erstellen, 52 Gruppenberechtigung hinzufügen, 86, 99, 107, 115 Gruppendetails, 76 Aktuelle Jobs, 79 Allgemeines, 77 Berichte, 79 Betriebssystem, 78 Eigenschaften, 77 Geräte, 78 Patches, 79 Software, 79 Gruppendetails (Fenster), Aufgaben, 80 Gruppentyp, 78 Gruppenverwaltung, 68 Abgeschlossene Jobs, 83

Aktuelle Jobs, 83 Allgemeines, 68 Gruppen, 70

#### H

HAL, 110 Hardware Abstraction Layer. *Siehe* HAL Hardware-Inventar Inventarisierung, 61 Hardwareverwaltung, 166 HCPA Administrator Publisher, 27 Hersteller, 90 Hersteller (Spalte), 261 Hilfe, 28 Home (Schaltfläche), 250 HP Client Automation Administrator Publisher, 85 HP Instant Support, 162 HPCA-Agent-ID, 136 HPCA-Agent-Version, 136 HPCAS, 19 Installation, 33 HPCAS-Server, Firewall-Einstellungen, 31 HPCA-Statusfenster, 263 Statusbereich, 264 Statusmeldungen, 264 HPCA-Taskleistensymbol, 262 hpccm.exe, 35, 44 HP-Hardwareberichte, 138 HP-Softpaqs, veröffentlichen, 239

## I

Imagedatei segmentieren, 204 Image-Dateien segmentieren, 204 ImageName.EDM, 208, 215, 219, 223 ImageName.IMG, 208 ImageName.MBR, 208 ImageName.PAR, 208

imagex.exe, 36, 203 importieren Dienste, 99, 116 Importieren Geräte, 60 Importieren von Diensten, 88 Informationsbereich des HPCA-Statusfensters, 264 Infrastrukturdienst, 150 Infrastruktur-Server Dienst-Cache, 154 Dienst-Cache synchronisieren, 154 Infrastrukturserver entfernen, 151 Infrastrukturserver hinzufügen, 151 Infrastrukturverwaltung, 150 Installation HPCAS, 29, 33 Installationsdatum (Spalte), 260 Installieren Publisher auf einem separaten Gerät, 37 Software mit der Application Self-Service Manager-Benutzeroberfläche, 252 Verwaltungsagent manuell, 40 Thin Clients, 40 Windows CE, 43 Windows XPe, 42 Installieren (Schaltfläche), 251 Instant Support, 162 Internet-Proxyserver-Erkennung, 262 Inventar Inventarisierung, 61 Inventarisierung für Gerätegruppen, 74 Inventar anzeigen, 304 Inventarisierung, 59 Inventarisierung planen, 304 Inventory Management-Berichte, 135

#### J

Job neu planen, 123 Job(s) anhalten, 122 Job(s) ausführen, 122 Job(s) fortsetzen, 122 Job(s) löschen, 122, 123 Job(s) neu planen, 122 Job(s) stoppen, 122 Jobdetails, 125 Details, 125 Dienste, 126 Ziele, 125 Jobstatus, 122 Jobsteuerelemente, 121 Jobverwaltung, 121 Abgeschlossene Jobs, 126 Aktuelle Jobs, 121 Allgemeines, 121 JoinDomain-Parameter, 207

# K

Katalog Aktualisieren, 249 Auswählen, 250 Virtuell, 250 Katalog aktualisieren, 249 Katalogliste, 250 Kennwort Ändern, 149 Komponentenauswahl (Veröffentlichen), 231 KomprimierteGröße (Spalte), 260 Komprimierung von nicht verwendetem Speicherplatz optimieren (Kontrollkästchen), 211 konfigurieren Zeitpläne, 50

Konfigurieren Abrufen von Patches Einstellungen, 162, 163 Zeitplan, 161, 162 Berichte, 170 CMI, 166 Modus für die Betriebssystembereitstellung, 165 ODBC-Einstellungen, 170 S.M.A.R.T., 167 TPM, 168

#### Konsole, 25

Konsolenbenutzer Details anzeigen und ändern, 149 Entfernen, 149 Erstellen, 148 Konsolenzugriff, 147

# L

Leerlauf der Taskleiste, 263 Letzter angemeldeter Benutzer, 65, 136 Lizenzierungsinformationen, aktualisieren, 147 Lizenzschlüssel Aktualisieren, 307 Local Service Boot, 112 logfiles.zip, 147 LokalReparieren (Spalte), 260

#### M

Manuelle Eingabe, 178 Massenspeicherabschnitt in 'Sysprep.inf.' generieren (Kontrollkästchen), 210 Massenspeichertreiber, 210 Maximale Anzahl Elemente pro Fenster, 140 Menüleiste, 250 Microsoft-Patch, 307 Microsoft-Sysprep, 205 Mit Fehlern abgeschlossen, 122, 123

## N

Nach CSV exportieren, 58, 71, 86, 97, 106, 122, 140, 151, 158 Nach IQY exportieren, 140 Name (Spalte), 260 Neuen Speicherort erstellen, 158 Neustart, 260 Neustart-Einstellungen, 90 Nutzung verwalteter Produkte (Verwendete), 138 Nutzungsdaten, ausblenden, 171 Nutzungsdaten, filtern, 175 Nutzungseinstellungen, Registerkarte, 171 Nutzungserfassung, 172 Nutzungserfassungsfilter Aktivieren, 174 Ändern, 174 Erstellen, 174 Konfigurieren, 173 Nutzungskriterien, definieren, 174 Nutzungsstatus, 137 Nutzungszeit, 137

# $\bigcap$

ODBC-DSN, 35 ODBC-Einstellungen, konfigurieren, 170 Online-Hilfe, 28

#### P

Partitionen Erweitern, 204 Patch löschen, 98 Patchdetails, 100 Allgemeines, 101 Berichte, 104 Eigenschaften, 101 Geräte, 103 Gruppen, 101

Patches abrufen, 51, 97, 161 Berechtigung entfernen, 82 bereitstellen, 53, 82, 97, 98 Hinzufügen einer Gruppenberechtigung, 99, 115 zuweisen, 53, 82 Patches abrufen, 51, 97, 161 Patchkonformität erkennen, 61 Patchverwaltung, 94 Abgeschlossene Jobs, 104 Aktuelle Jobs, 104 Allgemeines, 96 Patches, 97 Patch-Verwaltung Konfiguration, 160 Patchverwaltungsberichte, 136 Preis (Spalte), 260 prepwiz.exe, 209, 215, 219 Protokolldateien, herunterladen, 146 Proxy, 36 Proxyserver-Erkennung, 262 Publisher, 27 Auf einem separaten Gerät installieren, 37 Verwenden, 227 zugreifen, 39 PXE, 113 PXE-Boot, 110 R Rasterlinien anzeigen, 259 RDP, 63

# S

S.M.A.R.T. Aktivieren, 167 Konfigurieren, 167 S.M.A.R.T.-Warnmeldungen Berichte, 135 Schaltfläche Rückwärts suchen, 140 Schaltfläche Vorwärts suchen, 140 Schnellstart-Aufgaben, 48 SCSI, 111 Self-Monitoring, Analysis, and Reporting Technology. *Siehe* S.M.A.R.T. Serverdetails, Fenster, 154, 155, 156 Settings Migration Manager, 28 Settings Migration Manager-Dienst, 86 setup.exe, 309 Setupmgr.exe, 206 Sichtbarkeit im Katalog, 90 Small Computer Systems Interface. *Siehe* SCSI Software bereitstellen, 53 Entfernen, 254 Hinzufügen einer Gruppenberechtigung, 87 veröffentlichen, 51, 228 zuweisen, 53 Software bereitstellen, 86 Software entfernen, 86 Software synchronisieren, 82 Softwaredetails, 89 Allgemeines, 89 Berichte, 93 Eigenschaften, 90 Geräte, 92 Gruppen, 91 Software-Inventar Inventarisierung, 61 Software-Kategorie, 90

Referenzcomputer Vorbereiten, 202 Registerkarte Bericht, 127 Remote-Control, 59, 63 ReservierteBandbreite, 260

Ruhezustand, 204

Softwareverwaltung, 84 Abgeschlossene Jobs, 93 Aktuelle Jobs, 93 Allgemeines, 84 Software, 85 Spalten sortieren, 141 Spalten zur Dienstliste hinzufügen, 259 Speicherort einem Infrastruktur-Server zuweisen, 159 entfernen, 160 neuen erstellen, 159 Speicherort(e) löschen, 158 Speicherorte, 150, 158 Speicherorte anhand Inventardaten automatisch erstellen, 158 SQL Server, 30 SQL Server Enterprise Manager, 34 SQL Server Management Studio, 34 SSM, 240 SSM-kompatibel, 240 Standard, 21 Starter, 21 Statische Gruppe, 78 Statische Gruppen erstellen, 185 Geräte entfernen, 80 Geräte hinzufügen, 80 Status (Schaltfläche), 255 Status (Spalte), 260 Statusfenster Verankern, 256 Verankerung aufheben, 256 Suchen, 141 Suchkriterien, 129 Suchoptionen, 128 Filter, 130 verwenden, 130

Support, 145 Kontaktieren, 314 Symbolleiste, 264 Synchronisieren von Infrastruktur-Servern, 154 Sysprep.inf-Datei, 205 SysprepMassStorage (Abschnitt), 210 Systemanforderungen Zielgeräte, 110 Systemfarben verwenden, Option, 258 Systeminstallation, 261 Systemvoraussetzungen, 29

# T

Taskleiste Aktiver Status, 263 Leerlauf, 263 TCP-Anschlüsse, 30 Thin Client, 112 Anforderungen, 30 Verwaltung, 23 Verwaltungsagent bereitstellen auf, 40 Thin Clients Installieren Verwaltungsagent, 40 Thin-Client Images vorbereiten und erfassen, 213 Werks-Images bereitstellen, 112 TimeZone-Parameter, 207 TPM Konfigurieren, 168 TPM Enablement service, 85 Transformation (Veröffentlichungsoption), 229 Transformationsdatei, 230

#### U

UAC. *Siehe* Benutzerkontensteuerung Übersicht, 21 UI-Option, 261

UnattendMode-Parameter, 207 Unverankert (Statusfenster), 256 URL (Spalte), 261 Usage Manager-Berichte, 137

#### V

Verankert (Statusfenster), 256 Verbindungsoptionen, 261 Verfügbare Spalten (Listenfeld), 259 Verifizierungsdatum (Spalte), 261 Verlauf (Schaltfläche), 254 veröffentlichen Betriebssystem-Images, 106 Software, 51, 228 Veröffentlichen Komponentenauswahl, 231 Modi Eigenschaften, 229 Transformation, 229 Verwaltungsoptionen, 229 Weitere Dateien, 229 Veröffentlichen von HP-Softpaqs, 239 Veröffentlichte Dienste, anzeigen, 244 Veröffentlichungsdatum (Spalte), 260 Version, 302 Version (Spalte), 261 verwalten Software, 84 Verwalten Jobs, 121 Verwaltung Betriebssysteme, 105 Geräte, 56 Gruppen, 68 Jobs, 121 Verwaltungsagent, 26 bereitstellen, 50, 56 Bereitstellen in einer Gruppe, 72 entfernen, 61

Entfernen Windows XPe, 43 Installieren Windows CE, 43 Windows XPe, 42 Manuell installieren, 40 Verwaltungsoptionen Veröffentlichungsoption, 229 Verwendungsanzahl, 137 Verzeichnis-/Gruppenfilter, 128, 131 Virtuelle Kataloge, 250 VMware HPCAS installieren, 33 Installationsvoraussetzungen, 33 VNC, 63 Voreinstellungen (Schaltfläche), 250

#### W

Warnung, 259 Webbrowser-Unterstützung, 29 Website, 90 Weitere Dateien (Option für den erweiterten Veröffentlichungsmodus), 229 Wiederveröffentlichungsdatum (Spalte), 260 Windows 2003 Server, 37 Windows CE, 112, 218 Windows Installer-Dateien, 228 Windows Installer-Paket, 309 Windows Remote Desktop, 63 Windows XP Embedded, 112 Windows XPe, 213

# X

XPe, 112

## Z

Zeitplan für die Überprüfung der Patch-Compliance, 306 Zeitpläne, konfigurieren, 50 Zeitplanzulässig, 260

Zielgerät Anforderungen, 110 Definition, 110 Zielgeräte Firewall-Einstellungen, 30, 31, 152 Zielgruppe, 19 Zu verwaltende Geräte importieren, 58 Zugreifen auf die HPCAS-Konsole, 302 Zuletzt synchronisiert, 154 Zuletzt verbunden, 136 zuweisen Patches, 53, 82 Software, 53